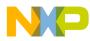

## CodeWarrior Development Studio for Microcontrollers V10.x FAQ Guide

Document Number: CWMCUFAQ Rev 10.6, 02/2014

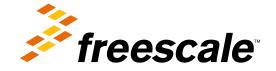

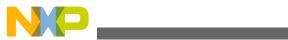

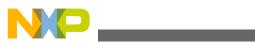

Contents

| Section number |        | number Title                                                                                                    | Page   |
|----------------|--------|----------------------------------------------------------------------------------------------------|--------|
|                |        | Chapter 1<br>Introduction                                                                                                    |        |
| 1.1            | Conter | nts of this Manual                                                                                                    | 19     |
| 1.2            | What's | New for Microcontrollers 10.5                                                                                                    | 20     |
| 1.3            | Accon  | npanying Documentation                                                                                                    | 21     |
|                |        | Chapter 2<br>IDE and Installation                                                                                                    |        |
| 2.1            | Updati | ing and Installing Software                                                                                                    | 23     |
|                | 2.1.1  | I have installed CodeWarrior for Microcontrollers on Linux Ubuntu 8.04, 64-bit. However, Multilink driv<br>are not working. What do I do?                                                                     |        |
|                | 2.1.2  | I want to install updates for the CodeWarrior software. However, when I check for updates, no updates are found. What do I do?                                                                                |        |
|                | 2.1.3  | I am facing issues in accessing the updater sites. How do I resolve this?                                                                                                    | 26     |
|                | 2.1.4  | My attempt to install the CodeWarrior tool fails with the error "Another version of this product is already installed". What do I do?                                                                         | 27     |
|                | 2.1.5  | How do I uninstall the third party plugins?                                                                                                    | 27     |
|                | 2.1.6  | After updating the CodeWarrior, I receive the following error while restarting the application, "'Initialize RSE' has encountered a problem". What should I do?                                               | 29     |
|                | 2.1.7  | How do I know what updates/patches are already installed?                                                                                                    | 30     |
|                | 2.1.8  | I have installed the CodeWarrior patches on Windows 7. The patches have installed correctly, however the CodeWarrior software generates error while building the libraries. Is there any way to resolve this? |        |
|                | 2.1.9  | How can I check if the compiler updater is successfully installed?                                                                                                    | 31     |
| 2.2            | Editor |                                                                                                    | 33     |
|                | 2.2.1  | How can I quickly open declaration of any variable, function name, macro, or header file from within Editor?                                                                                                  | 34     |
|                | 2.2.2  | How can I open definition of a function or header file from within the editor?                                                                                                    | 35     |
|                | 2.2.3  | If I am using a Macintosh computer, what is the alternate to using the F3 key in Editor to open declaration                                                                                                   | ıs?.37 |
|                | 2.2.4  | How can I change the color that highlights the current line in a source code file?                                                                                                    | 38     |
|                | 2.2.5  | Is it possible to view definition of a macro or a variable in the source code file?                                                                                                    | 39     |

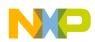

Section number

| 2.2.6  | Can the CodeWarrior IDE assist me in writing the source code?                                                                                       | 41 |
|--------|----------------------------------------------------------------------------------------------------|----|
| 2.2.7  | How can I change the tab width/size?                                                                                                    | 43 |
| 2.2.8  | Is it possible to display line numbers in Editor?                                                                                                   | 44 |
| 2.2.9  | Is it possible to change the default code format settings?                                                                                          | 45 |
| 2.2.10 | How can I quickly switch to a header file from within the source code file?                                                                         | 46 |
| 2.2.11 | How does the CodeWarrior IDE differentiate between enabled and disabled macros?                                                                     | 46 |
| 2.2.12 | How can I configure predefined macros in the CodeWarrior IDE?                                                                                       | 47 |
| 2.2.13 | Is it possible to view evaluated expansion of a macro in the CodeWarrior IDE?                                                                       | 47 |
| 2.2.14 | Is it possible to roll back the changes I did to my source code?                                                                                    | 48 |
| 2.2.15 | Is there a way to change the default color of comments that span across multiple lines?                                                             | 49 |
| 2.2.16 | Is there a way to revert to the original contents of a source code file?                                                                            | 50 |
| 2.2.17 | How do I convert Line Delimiters to the Unix format?                                                                                                | 51 |
| 2.2.18 | Why do I get the following error message when I try to edit a source code file?                                                                     | 51 |
| 2.2.19 | What does an asterisk on the Editor title bar mean?                                                                                                 | 52 |
| 2.2.20 | How can I find out where a function is declared in my source code?                                                                                  | 52 |
| 2.2.21 | How can I open .tcl extension files in the Editor window?                                                                                           | 52 |
| 2.2.22 | Is it possible to condense a large source file by folding/unfolding different portions of code?                                                     | 55 |
| 2.2.23 | How can I generate S19, Intel Hex, and Binary files for my project?                                                                                 | 56 |
| 2.2.24 | How can I use the Burner for the Kinetis derivatives?                                                                                               | 61 |
| 2.2.25 | I have created two build configurations one for debug and another for release. How can I specify a burner bbl file for each build configuration?    | 63 |
| 2.2.26 | Is there a way to determine in which workspace I am working currently?                                                                              | 64 |
| 2.2.27 | How can I share same installation of the CodeWarrior software with multiple users?                                                                  | 64 |
| 2.2.28 | How can I comment/uncomment a block of code in the editor?                                                                                          | 65 |
| 2.2.29 | How can I compare files in CodeWarrior IDE?                                                                                                    | 69 |
| 2.2.30 | Is there a way to compare files that are not in project?                                                                                            | 71 |
| 2.2.31 | How do I switch between the source files in the Editor view?                                                                                        | 72 |
| 2.2.32 | I want to edit my source files, but all the other views are using the space as well. How do I maximize the editor view to have better working area? | 72 |

Title

#### CodeWarrior Development Studio for Microcontrollers V10.x FAQ Guide, Rev. 10.6, 02/2014

Page

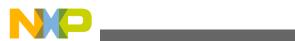

| Se  | ection | number Title P                                                                                                    | age  |
|-----|--------|----------------------------------------------------------------------------------------------------|------|
|     | 2.2.33 | How do I remove blank lines in the Editor view?                                                                                                    | 73   |
| 2.3 | Workb  | ench Window                                                                                                    | 73   |
|     | 2.3.1  | What controls the initial layout of a view in a Workbench window?                                                                                                    | 74   |
|     | 2.3.2  | Is it possible to restrict the number of resources that appear on my Workbench window?                                                                               | 74   |
|     | 2.3.3  | How do I minimize a Workbench window?                                                                                                    | 76   |
|     | 2.3.4  | How do I customize my Workspace perspectives?                                                                                                    | 76   |
|     | 2.3.5  | How do I enable full screen mode in my CodeWarrior IDE?                                                                                                    | 78   |
|     | 2.3.6  | How do I hide the toolbar from the IDE for better visibility of other views that I am currently working with?                                                        | ? 79 |
|     | 2.3.7  | How can I view all keyboard shortcuts available in the CodeWarrior IDE?                                                                                              | 80   |
|     | 2.3.8  | How do I edit the keyboard shortcuts in the CodeWarrior IDE?                                                                                                    | 81   |
| 2.4 | CVS    |                                                                                                    | 82   |
|     | 2.4.1  | Does the CodeWarrior IDE support version control systems?                                                                                                    | 82   |
|     | 2.4.2  | How can I add my project to CVS from within the CodeWarrior IDE?                                                                                                    | 85   |
| 2.5 | Search | and Replace Action                                                                                                    | 90   |
|     | 2.5.1  | How do I perform a simple search in the CodeWarrior IDE?                                                                                                    | 91   |
|     | 2.5.2  | Is it possible to preview the changes of the Replace action?                                                                                                    | 91   |
|     | 2.5.3  | Is there a way to change the variable or the function name in a CodeWarrior project?                                                                                 | 93   |
|     | 2.5.4  | How can I search for specific files in a workspace?                                                                                                    | 95   |
|     | 2.5.5  | Is there a way to replace a variable easily?                                                                                                    | 97   |
|     | 2.5.6  | How can I go back to the previous location if the Editor takes me to another source or header file when, for example, I select the Open Declaration option?          | 99   |
|     | 2.5.7  | Is there a shortcut to open the search window for a specified text that is equivalent to the Ctrl + Shift + M shortcut key available in the Classic CodeWarrior IDE? | 99   |
|     | 2.5.8  | Which set of files I need to backup or store in a version control system to completely recover project settings and related debug settings?                          | 100  |
|     | 2.5.9  | I want to perform a Regular expressions search, but I do not remember the syntax of the regular expressions<br>What do I do?                                         |      |
|     | 2.5.10 | How do I merge the multiple empty lines into a single one in the Editors view?                                                                                       | 102  |
| 2.6 | Miscel | laneous                                                                                                    | 102  |
|     | 2.6.1  | How can I improve the performance of the CodeWarrior IDE I am working with?                                                                                          | 105  |

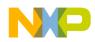

Section number

| 2.6.2  | What is the first thing that I see when I start the CodeWarrior IDE?                                                                                              | .106  |
|--------|----------------------------------------------------------------------------------------------------|-------|
| 2.6.3  | What is a perspective?                                                                                                    | .107  |
| 2.6.4  | How can I find the version of the CodeWarrior that I am using?                                                                                                    | .107  |
| 2.6.5  | Is it possible to retrieve a file that I deleted accidently from my CodeWarrior project?                                                                          | .107  |
| 2.6.6  | I am using my workspace since long time and adding/removing projects frequently, this has slowed down my CodeWarrior software. How can I improve the performance? | .108  |
| 2.6.7  | How do I update my local history settings?                                                                                                    | .109  |
| 2.6.8  | Is there a way to filter the settings in the Preferences window to find a particular setting?                                                                     | .111  |
| 2.6.9  | How can I change a key binding?                                                                                                    | .112  |
| 2.6.10 | Is it possible to view the change history of a source code file?                                                                                                  | .114  |
| 2.6.11 | How can I view a graphical representation of source code in the CodeWarrior IDE using Dot and Doxygen?                                                            | . 116 |
| 2.6.12 | How can I determine which header files are associated with my source code file?                                                                                   | .117  |
| 2.6.13 | How do I view call hierarchy in my source code?                                                                                                    | .118  |
| 2.6.14 | Why the project that I just created is not visible in the CodeWarrior Projects view?                                                                              | .119  |
| 2.6.15 | I created a new file in Windows Explorer but the file does not appear in the CodeWarrior Projects view.<br>Why?                                                   | .119  |
| 2.6.16 | Why does the Rename option appear grayed out?                                                                                                    | .120  |
| 2.6.17 | Why duplicating a configuration in the debugger perspective does not duplicate the run configuration?                                                             | .120  |
| 2.6.18 | Can I still use Ctrl+Tab keys to navigate between open windows?                                                                                                   | .120  |
| 2.6.19 | How can I change the debugger key bindings to the ones that I used to have in the Classic CodeWarrior IDE?                                                        | .120  |
| 2.6.20 | How can I change the name of the executable that is generated when I build my project?                                                                            |       |
|        | How can I see printf output in the console window?                                                                                                    |       |
|        | Why the console view does not display all the warning and error messages by default?                                                                              |       |
|        | Is there a file that contains all the launch configuration settings?                                                                                              |       |
|        | How the CodeWarrior Project Importer handles recursive access paths?                                                                                              |       |
|        | Can I disassemble my source code file?                                                                                                    |       |
|        | Where exactly the disassemble file gets created?                                                                                                    |       |
|        | Why the .metadata folder in my workspace stores a huge history?                                                                                                   |       |
|        | How to have projects from different workspaces or locations in a workspace?                                                                                       |       |
|        | rj                                                                                                    |       |

Title

### CodeWarrior Development Studio for Microcontrollers V10.x FAQ Guide, Rev. 10.6, 02/2014

Page

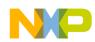

Section number

| 2.6.29 | How can I switch to another workspace?                                                                                                    | 126  |
|--------|----------------------------------------------------------------------------------------------------|------|
| 2.6.30 | My workspace takes long to close. How can I resolve this?                                                                                                    | 126  |
| 2.6.31 | What is the purpose of the Tasks view?                                                                                                    | 128  |
| 2.6.32 | What is the purpose of the Properties view?                                                                                                    | 129  |
| 2.6.33 | What is the purpose of the Outline view?                                                                                                    | 129  |
| 2.6.34 | How do I use the Outline View to get an overview of a source file and modify it directly?                                                                         | 129  |
| 2.6.35 | How can I find out if certain files contain debug information?                                                                                                    | 130  |
| 2.6.36 | How can I resolve the following error message that I get when I start the CodeWarrior IDE?                                                                        | 131  |
| 2.6.37 | How can I open an existing project in the CodeWarrior IDE?                                                                                                    | 131  |
| 2.6.38 | What is the Manage Configurations button in the C/C++ perspective toolbar used for? Could it be replaced by the Properties button?                                | 132  |
| 2.6.39 | How can I start the post-build steps in the CodeWarrior IDE?                                                                                                    | 132  |
| 2.6.40 | Is it necessary to have the project name identical to the name of the directory that contains the .project file?.                                                 | .132 |
| 2.6.41 | Where does the CodeWarrior IDE save the debug configuration as a local file by default?                                                                           | 132  |
| 2.6.42 | When I save my launch configurations as a local file and then delete the project, all the local configurations get deleted as well. How can I resolve this issue? |      |
| 2.6.43 | How can I modify and save the files in GBK encoding using the CodeWarrior IDE?                                                                                    | 134  |
| 2.6.44 | How are the PARENT-COUNT-MyVariable definitions defined in the CodeWarrior IDE?                                                                                   | 135  |
| 2.6.45 | Is there a way to instruct the CodeWarrior IDE to use relative paths instead of absolute ones to store the project file location in a workspace?                  | 135  |
| 2.6.46 | How do I solve the probable mismatch of the OSJTAG Firmware with P&E Virtual Serial Port Utility?                                                                 | 135  |
| 2.6.47 | I am using CW10.1SE and MQX3.7 with all patches and updates. How can I solve this problem?                                                                        | 136  |
| 2.6.48 | What is a Working Set? How do I build/compile a Working Set?                                                                                                    | 136  |
| 2.6.49 | How do I search within the Working Set?                                                                                                    | 138  |
| 2.6.50 | How do I manage the Working Sets?                                                                                                    | 139  |
| 2.6.51 | How can I can filter the projects listed in the CodeWarrior Projects view based on Working Sets?                                                                  | 140  |
| 2.6.52 | How can I import/export a Working Set in the CodeWarrior eclipse IDE?                                                                                             | 141  |
| 2.6.53 | What are Icon decorators?                                                                                                    | 144  |
| 2.6.54 | How do I enable or disable an icon decorator?                                                                                                    | 144  |
| 2.6.55 | Can the icon decorators be combined?                                                                                                    | 145  |

Title

#### CodeWarrior Development Studio for Microcontrollers V10.x FAQ Guide, Rev. 10.6, 02/2014

Page

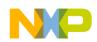

| Section | number Title                                                                                                    | Page |
|---------|----------------------------------------------------------------------------------------------------|------|
| 2.6.56  | When I open a large file in CodeWarrior IDE, an Editor Scalability dialog box appears, listing the mean "You are opening a large file. Scalability mode has been turned on for this editor to help improve performance by disabling features requiring to parse the source file language." What does it mean? |      |
| 2.6.57  | How do I configure the Scalability settings?                                                                                                    | 146  |
| 2.6.58  | What is Timing System?                                                                                                    | 147  |
| 2.6.59  | Can I program a different Freedom Board using Freedom board as SWD programmer?                                                                                                    | 152  |
| 2.6.60  | Can MCU10.4 recover a bricked OpenSDA Freedom Board?                                                                                                    | 152  |
| 2.6.61  | Do I need to initialize my port pin?                                                                                                    | 153  |
| 2.6.62  | For my bootloader I need a way to send a file with a terminal program. As my serial connection has or<br>and Rx, but no RTSCTC lines for flow control, it is useful if the terminal program either implements<br>software flow control (XONXOFF), or a delay value for sending a file. What do I do?          |      |
| 2.6.63  | How can I add my own code to be inserted as part of the system startup?                                                                                                    | 155  |
| 2.6.64  | How do I bootload an application?                                                                                                    | 157  |
| 2.6.65  | How do I decode S19 Files?                                                                                                    | 158  |
| 2.6.66  | How do I fix the 3.3V voltage drop on FRDM-KL25Z Board?                                                                                                    | 161  |
| 2.6.67  | How do I install open source USBDM?                                                                                                    | 163  |
| 2.6.68  | How do I load the Debug Application on my FRDM-K20D50M board?                                                                                                    | 166  |
| 2.6.69  | How do I make sure that application does not overlap with the FLASH area of the bootloader?                                                                                                    | 166  |
| 2.6.70  | How do I make sure that the bootloader gets linked only into its specified space?                                                                                                    | 169  |
| 2.6.71  | How do I set up criteria for bootloader to decide if it shall run the bootloader or the application at the startup?                                                                                                    | 170  |
| 2.6.72  | How do I use CMSIS-DAP with IAR on KL25Z Freedom Board?                                                                                                    | 171  |
| 2.6.73  | How do I use Freedom board as SWD programmer?                                                                                                    | 172  |
| 2.6.74  | How do I use printf() with the FRDM-KL25Z Board without using the Processor Expert?                                                                                                    | 178  |
| 2.6.75  | How does a bootloader work?                                                                                                    | 181  |
| 2.6.76  | I am debugging FRDM-KL05Z with USBDM, but I received a 'Failed to resume target process.,<br>Downloading binary to target' error message. What do I do?                                                                                                    |      |
| 2.6.77  | My bootloader resides in the first lower flash pages. How do I avoid it to get destroyed and overwritte the application?                                                                                                    |      |
| 2.6.78  | The OpenSDA connection is not available in the Connection page of the wizard. What do I do?                                                                                                    | 191  |
| 2.6.79  | What are the disadvantages of using printf() in the embedded system programming?                                                                                                    | 193  |

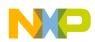

| Section | number Title                                                                      | Page            |
|---------|-----------------------------------------------------------------------------------|-----------------|
| 2.6.80  | What are the features of freedom board FRDM-K20D50M?                              |                 |
| 2.6.81  | What Bootloader Shell commands I can use?                                         |                 |
| 2.6.82  | What is a bootloader?                                                             |                 |
| 2.6.83  | What is Bootloader Sequence?                                                      |                 |
| 2.6.84  | What is the code size required for the bootloader for FRDM-KL25Z board?           |                 |
| 2.6.85  | Where can I find the software for my FRDM-K20D50M board?                          |                 |
| 2.6.86  | Which device should I use to create a new project for my FRDM-K20D50M board using | CodeWarrior?199 |

## Chapter 3 Project

| 3.1 | FAQs - | Project                                                                                                    | 201 |
|-----|--------|----------------------------------------------------------------------------------------------------|-----|
|     | 3.1.1  | How do I add a new Source Folder to my project?                                                                                                    | 202 |
|     | 3.1.2  | How can I add to my project a folder that exists outside the current workspace?                                                                                 | 202 |
|     | 3.1.3  | How do I add to my project a new file that exists outside the current workspace?                                                                                | 204 |
|     | 3.1.4  | How can I export a project that I could send to someone else?                                                                                                   | 204 |
|     | 3.1.5  | How do I instruct the CodeWarrior IDE to save changes to my source code files automatically before building the project?                                        | 205 |
|     | 3.1.6  | How do I compare two source code files?                                                                                                    | 206 |
|     | 3.1.7  | How do I compare two directories?                                                                                                    | 207 |
|     | 3.1.8  | How can I specify the number of days to keep local history for source code files?                                                                               | 207 |
|     | 3.1.9  | How can I see or change the preprocessor macros defined for my project?                                                                                         | 208 |
|     | 3.1.10 | Is there a shortcut to remove object code that is equivalent to the Ctrl + - shortcut key available in the Classic CodeWarrior IDE?                             | 209 |
|     | 3.1.11 | How can I view beans in a Processor Expert project?                                                                                                    | 210 |
|     | 3.1.12 | How to use a configured bean from one project to the other?                                                                                                    | 210 |
|     | 3.1.13 | Where can I find CodeWarrior for Microcontrollers V10.x example projects?                                                                                       | 210 |
|     | 3.1.14 | While launching a project, the CodeWarrior software automatically builds the current active target. How c<br>I specify the build configuration I want to debug? |     |
|     | 3.1.15 | While building a project, the CodeWarrior fails to write an ELF file. How do I resolve this issue?                                                              | 213 |
|     | 3.1.16 | I am unable to create the new project at the desired location. What could be the possible reason and how to resolve this?                                       |     |

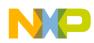

\_

\_

| Section | number Title                                                                            | Page |
|---------|-----------------------------------------------------------------------------------------|------|
| 3.1.17  | I want to build a library (.lib) instead of a final elf (.abs) file. How can I do this? | 214  |
| 3.1.18  | How do I filter the items listed in the Problems view based on the project selected?    |      |
| 3.1.19  | Is there a way I can view the hierarchical structure for include files in my project?   | 216  |
| 3.1.20  | How do I add/remove floating point format for S08 Projects?                             | 218  |
| 3.1.21  | How do I restore deleted files in Eclipse with local history?                           |      |

\_\_\_ -

## Chapter 4 Project Management

| 4.1 | FAQs - | Project Management                                                                                                    | 223 |
|-----|--------|----------------------------------------------------------------------------------------------------|-----|
|     | 4.1.1  | How can I find out where the source files related to a CodeWarrior project are saved?                                                       | 224 |
|     | 4.1.2  | How can I add another source or header file to my project?                                                                                  | 224 |
|     | 4.1.3  | What is a workspace?                                                                                                    | 225 |
|     | 4.1.4  | What is a project?                                                                                                    | 225 |
|     | 4.1.5  | How can I view the contents of various types of source code files that appear in my project folder?                                         | 225 |
|     | 4.1.6  | Is there a way to compare the Property Settings of two different projects?                                                                  | 226 |
|     | 4.1.7  | How do I resize the various views in a Perspective?                                                                                         | 226 |
|     | 4.1.8  | How can I add a project from some other workspace to my current workspace?                                                                  | 226 |
|     | 4.1.9  | How do I ensure that the CodeWarrior IDE saves all modifications that I make to the project properties?                                     | 227 |
|     | 4.1.10 | While working with the CodeWarrior IDE, the Remote System Changed dialog box appears. Why does it appear and how can I resolve the issue?   | 227 |
|     | 4.1.11 | Which set of files I need to backup or store in a version control system to completely recover project settings and related debug settings? | 229 |
|     | 4.1.12 | I need to share a project without using a version control system. Is there any way to do this?                                              | 230 |
|     | 4.1.13 | While importing a project, is there any way to find out which file mapping are missing?                                                     | 232 |

## Chapter 5 Compiler

| 5.1 | FAQs - | Compiler                                                                         | .235 |
|-----|--------|----------------------------------------------------------------------------------|------|
|     | 5.1.1  | How do I compile my project?                                                     | .236 |
|     | 5.1.2  | Where do I see the warning and error messages?                                   | .236 |
|     | 5.1.3  | When I compile my project, where can I see the commands that are being executed? | .236 |
|     | 5.1.4  | Does CodeWarrior for Microcontrollers v10.x supports the CMSIS 2.0 DSP library?  | .237 |

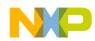

Section number

|      |                                                                                                    | •                |
|------|----------------------------------------------------------------------------------------------------|------------------|
| 5.1. | 5 Is there a way to specify a half-precision data type in MCU 10.x?                                                                                                    | 237              |
| 5.1. | 6 #pragma pack() does not work in my Kinetis project. What do I do?                                                                                                    |                  |
| 5.1. | 7 How do I generate a Cyclic Redundancy Check in Eclipse based CodeWarrior for Microcontro                                                                                                    | ollers v10.x?238 |
| 5.1. | I am using CodeWarrior for MCU10, Special Edition which allows up to 128 KByte of code to<br>for my ARM/Kinetis projects. But, when I tried to debug an Example that I have downloaded<br>I get this dialog: "Download size limit has been exceeded. Please check your license." What do | from the web,    |
| 5.1. | 9 What is PC-lint?                                                                                                    | 242              |
| 5.1. | 10 What is Linticator?                                                                                                    | 242              |
| 5.1. | 11 How do I lint my project without using PC-lint plugin?                                                                                                    | 244              |
| 5.1. | 12 How do I configure the build settings to lint my project without plugin?                                                                                                    |                  |
| 5.1. | 13 How do I set up a batch file to call PC-lint?                                                                                                    |                  |
| 5.1. | 14 How do I define the list of files to lint my project without plugin?                                                                                                    |                  |
| 5.1. | 15 How do I pass the project specific options to lint my project without plugin?                                                                                                    | 251              |
| 5.1. | 16 How do I define the message format to lint my project without plugin?                                                                                                    | 251              |

Title

## Chapter 6 Linker

| 6.1 | FAQs - | Linker                                                                           | 5 |
|-----|--------|----------------------------------------------------------------------------------|---|
|     | 6.1.1  | Can I use a different linker command file than the one being used in my project? | 3 |

## Chapter 7 Debugger

| 7.1 | Breakp | oints                                                                                                    | .255 |
|-----|--------|----------------------------------------------------------------------------------------------------|------|
|     | 7.1.1  | How do I set breakpoints?                                                                                  | .256 |
|     | 7.1.2  | How do I view the breakpoints that have been set?                                                          | .257 |
|     | 7.1.3  | How do I disable existing breakpoints?                                                                     | .257 |
|     | 7.1.4  | What does the checkmark next to the breakpoint represent?                                                  | .258 |
|     | 7.1.5  | What is the difference between the Toggle Breakpoint and Enable/Disable breakpoint options?                | .258 |
|     | 7.1.6  | Which breakpoint option do I select if I want to add a breakpoint?                                         | .258 |
|     | 7.1.7  | Which breakpoint option do I select if I want to skip a breakpoint while still keeping it in my breakpoint | 259  |
|     |        | list?                                                                                                    | .258 |
|     | 7.1.8  | What if I want to delete a breakpoint?                                                                     | .258 |

#### CodeWarrior Development Studio for Microcontrollers V10.x FAQ Guide, Rev. 10.6, 02/2014

Page

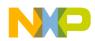

| Se  | ction  | number Title F                                                                                                    | Page |
|-----|--------|----------------------------------------------------------------------------------------------------|------|
|     | 7.1.9  | How do I place a breakpoint on a given physical address?                                                                                                    | 259  |
|     | 7.1.10 | How do I add hardware breakpoints? Can I add them through the GUI?                                                                                                    | 259  |
|     | 7.1.11 | How can I view the hardware breakpoints that have been set?                                                                                                    | 260  |
|     | 7.1.12 | What is the difference between the hardware breakpoint and the software breakpoint? Why would I use one over the other?                                                                                                    |      |
|     | 7.1.13 | What is the purpose of the Limit New Breakpoint to Active Debug Context button in the Breakpoint window?                                                                                                    | 260  |
|     | 7.1.14 | Is there a way to add breakpoints to C and Assembly files that exist in a library?                                                                                                    | 260  |
|     | 7.1.15 | How do I set a breakpoint at a particular function?                                                                                                    | 261  |
|     | 7.1.16 | What is the difference between a breakpoint and a line breakpoint?                                                                                                    | 261  |
|     | 7.1.17 | The warnings symbols in Editor distort visibility of breakpoints. How can I stop these warning symbols from appearing?                                                                                                    | 261  |
|     | 7.1.18 | How do I use breakpoints on data?                                                                                                    | 262  |
|     | 7.1.19 | Can I use any number of software breakpoints while debugging in RAM?                                                                                                    | 264  |
|     | 7.1.20 | How does software breakpoints works while debugging in RAM?                                                                                                    | 264  |
|     | 7.1.21 | While debugging in RAM my debugger halts and reports an "illegal breakpoint" error. What do I do?                                                                                                    | 266  |
|     | 7.1.22 | Can I use software breakpoints on code running in flash memory?                                                                                                    | 266  |
|     | 7.1.23 | What is a hardware breakpoint?                                                                                                    | 266  |
|     | 7.1.24 | How do I select the type of breakpoint for my application in the Editor view?                                                                                                    | 266  |
|     | 7.1.25 | How do I monitor that how many hardware breakpoints are used in my application?                                                                                                    | 267  |
|     | 7.1.26 | If I launch my debug sessions with too many breakpoints, then the debugger shows this error message:<br>"Breakpoint Warning: Unable to set all breakpoints requested. Some breakpoints may be disabled and will<br>not stop the processor." What do I do? | 268  |
|     | 7.1.27 | How do I step over the breakpoints without using Breakpoints view?                                                                                                    | 268  |
|     | 7.1.28 | What are the points to consider while using Stepping Backwards feature in Debugging?                                                                                                    | 270  |
| 7.2 | Variab | les                                                                                                    | 270  |
|     | 7.2.1  | By default, the debugger shows me the global variables of the currently debugged source file. How can I view my variables from another module?                                                                                                    | 270  |
|     | 7.2.2  | How do I debug my application using global variables?                                                                                                    | 271  |
|     | 7.2.3  | How do I filter variables in files?                                                                                                    | 272  |

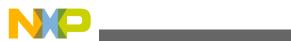

| Section | on number Title                                                                                                    | Page |
|---------|----------------------------------------------------------------------------------------------------|------|
| 7.2     | How do I enable watch on a variable?                                                                                                    | 272  |
| 7.2     | 2.5 What is a static local variable?                                                                                                    | 273  |
| 7.2     | .6 When I enable watch on a static variable, it shows the error, " <error(s)_during_the_evaluation>". What do</error(s)_during_the_evaluation>                                             | I    |
|         | do?                                                                                                    | 273  |
| 7.3 Bu  | ild Configuration                                                                                                    | 273  |
| 7.3     | .1 How do I create a new build configuration for my project?                                                                                                    | 274  |
| 7.3     | .2 Is it possible to exclude a single or multiple files from the project while building it?                                                                                                | 276  |
| 7.3     | .3 Is it possible to configure build settings for a particular source code file?                                                                                                    | 278  |
| 7.3     | .4 Is it possible to store output of the build configuration of my project in a separate directory?                                                                                        | 279  |
| 7.3     | How can I disable the option of having the CodeWarrior IDE build my project before launching it?                                                                                           | 281  |
| 7.3     | .6 How can I export the launch configurations settings and then import them back into the project?                                                                                         | 281  |
| 7.3     | .7 How do I ensure that the launch configurations are a part of the project when it is exported?                                                                                           | 282  |
| 7.4 Fla | sh Programmer                                                                                                    | 282  |
| 7.4     | .1 How can I flash or download a binary file to the target?                                                                                                    | 283  |
| 7.4     | .2 How can I create the flash programmer, hardware diagnostics, or import/export fill memory tasks in the CodeWarrior IDE?                                                                 | 283  |
| 7.4     | .3 I want to download my application directly into a RAM target. How do I do it?                                                                                                    | 284  |
| 7.4     | .4 I need to flash a large size application (more than 64 KB), and I also need to perform target tasks, such as secure/unsecure the device and additional verify or erase. How do I do it? |      |
| 7.4     | .5 Is there a way to quickly flash multiple boards with different S-Records?                                                                                                    | 288  |
| 7.4     | .6 Is it possible to debug the target multiple times with the same binary application, without flashing the device?                                                                        | 288  |
| 7.4     | .7 I need to enable logging for flash programming. How do I do it?                                                                                                    | 290  |
| 7.4     | .8 How can I program my boards without a project?                                                                                                    | 291  |
| 7.5 Mi  | scellaneous                                                                                                    | 296  |
| 7.5     | .1 How can I view only certain registers?                                                                                                    | 297  |
| 7.5     | .2 How can I view addresses in memory?                                                                                                    | 299  |
| 7.5     | .3 How do I open up multiple memory locations in the memory view?                                                                                                    | 300  |
| 7.5     | .4 How can I view variables that I have set in my project?                                                                                                    | 301  |
| 7.5     | .5 How can I change the values of variables?                                                                                                    | 301  |

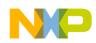

Section number

| 7.5.6  | How do I view global variables that have been accessed in my project?                                                                                                    | 302     |
|--------|----------------------------------------------------------------------------------------------------|---------|
| 7.5.7  | Is the command-line debugger available in the Eclipse-based CodeWarrior IDE as well?                                                                                     | 303     |
| 7.5.8  | Is it possible to specify a different name for the binary file (.abs)?                                                                                                   | 303     |
| 7.5.9  | Can I debug the code from the generated assembly file step-by-step?                                                                                                    | 305     |
| 7.5.10 | If I have a debugger session running on my application, how can I halt the application?                                                                                  | 306     |
| 7.5.11 | Why do I get the following error message when I attempt to debug my project?                                                                                             | 306     |
| 7.5.12 | Can I change the format of the Memory view?                                                                                                    | 306     |
| 7.5.13 | Why does the DE.exe appear in the Windows Task Manager even after terminating and closing the debugger perspective?                                                      | 309     |
| 7.5.14 | Is there a way to display the variables always in the Hexadecimal format?                                                                                                | 309     |
| 7.5.15 | Can I change the endianness that is displayed in the Memory view?                                                                                                    | 311     |
| 7.5.16 | In the Memory view, is it possible to go back to the address that the rendering was created for?                                                                         | 313     |
| 7.5.17 | Is there a way to view disassembly at any location?                                                                                                    | 314     |
| 7.5.18 | Is it possible to display the expressions always in the Hexadecimal format instead of the default decimal format?                                                        | 315     |
| 7.5.19 | What does the Reset on Connect option do?                                                                                                    | 316     |
| 7.5.20 | Can I change the Program Counter (pc) value while in the debugger without having to restart the debugger                                                                 | r?. 317 |
| 7.5.21 | How do I specify the program entry point?                                                                                                    | 317     |
| 7.5.22 | How can I run a debug session repeatedly?                                                                                                    | 318     |
| 7.5.23 | Can I direct console output to a file instead of the console window?                                                                                                    | 319     |
| 7.5.24 | How do I resolve the following error message that I get when I use Ctrl-Click to open variable declaration                                                               |         |
| 7.5.25 | How can I configure and launch an external tool or debugger?                                                                                                    | 321     |
| 7.5.26 | How can I monitor a variable in the debugger while a target is running?                                                                                                  | 323     |
| 7.5.27 | How can I inspect global variables in the variables view?                                                                                                    | 324     |
| 7.5.28 | How do I resolve the error encountered on the Kwikstik board?                                                                                                    | 325     |
| 7.5.29 | At the moment serial data is output in the console in the debugger, which is slow with J-Link. Is there any way to view the output of the debugger in the HyperTerminal? |         |
| 7.5.30 | Is it possible to flash a target MCU from the command-line?                                                                                                    |         |
|        | Is there an easy way to suppress the target re-programming when there has been no change since the previous session?                                                     |         |

Title

#### CodeWarrior Development Studio for Microcontrollers V10.x FAQ Guide, Rev. 10.6, 02/2014

Page

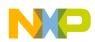

| Section | number Title Pa                                                                                           | age |
|---------|----------------------------------------------------------------------------------------------------|-----|
| 7.5.32  | The microcontrollers are usually trimmed in the factory. How can I trim it myself if I need something     |     |
|         | better?                                                                                                   | 328 |
| 7.5.33  | How do I get a full dump of my device memory for offline analysis?                                        | 330 |
| 7.5.34  | When I build my application I received the message, "Device is secure. Erase to unsecure?" What do I do?  | 334 |
| 7.5.35  | When I connect to my board, it shows a connection failure. What do I do?                                  | 335 |
| 7.5.36  | How do I debug the strings?                                                                               | 336 |
| 7.5.37  | I am debugging the strings using Variables view, but instead of the string, only the address of the first |     |
|         | character or the location is shown in the preview panel. What do I do?                                    | 337 |
| 7.5.38  | How do I view the declared type of the variables in the Variables view?                                   | 338 |

## Chapter 8 Debugger Shell

| 8.1 | FAQs - | Debugger Shell                                                                                              | .341 |
|-----|--------|----------------------------------------------------------------------------------------------------|------|
|     | 8.1.1  | How can I find the default value of memory width? How can I change the value if I want to?                  | .341 |
|     | 8.1.2  | Can I change the Program Counter (pc) value?                                                                | .342 |
|     | 8.1.3  | Does the config page off option still available in the Eclipse-based CodeWarrior IDE?                       | .342 |
|     | 8.1.4  | Is there a way to accelerate the execution speed and turn off the printing when I use a lot of mem commands |      |
|     |        | in the debugger shell?                                                                                      | .342 |
|     | 8.1.5  | Is there any printf command in Debugger shell or command line?                                              | .343 |
|     | 8.1.6  | How can I do test automation in the Debugger Shell?                                                         | .344 |
|     | 8.1.7  | How can I do CodeWarrior Flash programming from DOS Shell?                                                  | .348 |
|     | 8.1.8  | How do I create shell for Kinetis KL25Z freedom board?                                                      | .350 |

## Chapter 9 Profiling and Analysis Tool

| 9.1 | FAQs - | Profiling                                               | .357 |
|-----|--------|---------------------------------------------------------|------|
|     | 9.1.1  | What do we mean by trigger A, trigger B, and trigger C? | .358 |
|     | 9.1.2  | What are start and stop triggers/tracepoints?           | .358 |
|     | 9.1.3  | How do I set triggers A, B and C?                       | .359 |
|     | 9.1.4  | How do I enable trace and profiling?                    | .359 |
|     | 9.1.5  | How do I view the triggers/tracepoints that I have set? | .360 |
|     | 9.1.6  | How do I enable and disable triggers?                   | .360 |

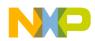

Section number

| 9.1.7  | What is the difference between the Toggle Trace Trigger A/B and Enable/Disable Tracepoint options?      | 360 |
|--------|----------------------------------------------------------------------------------------------------|-----|
| 9.1.8  | Which option do I select if I want to add a trigger?                                                    | 361 |
| 9.1.9  | Which option do I select if I want to skip a trigger still keeping it in my trigger list?               | 361 |
| 9.1.10 | What if I want to delete a trigger?                                                                     | 361 |
| 9.1.11 | How do I collect data?                                                                                  | 361 |
| 9.1.12 | How do I view trace, critical code, timeline, performance, and call tree data?                          | 361 |
| 9.1.13 | What is Timeline?                                                                                       | 362 |
| 9.1.14 | What does Critical Code data display?                                                                   | 362 |
| 9.1.15 | What is Performance data?                                                                               | 362 |
| 9.1.16 | What is Call Tree data?                                                                                 | 363 |
| 9.1.17 | What is the use of Selection Mode in TraceTimelineEditor?                                               | 363 |
| 9.1.18 | How do I export critical code and performance data in a CSV file?                                       | 363 |
| 9.1.19 | How can I save my trace results for later use?                                                          | 364 |
| 9.1.20 | When do we use the Halt the Target when Trace Buffer gets Full option?                                  | 364 |
| 9.1.21 | When do we use the Break on Trigger Hit and Break on FIFO Full options?                                 | 364 |
| 9.1.22 | When do I use the "Keep Last Buffer Before Trigger" option?                                             | 364 |
| 9.1.23 | What are memory access triggers?                                                                        | 365 |
| 9.1.24 | How to set a trigger from the Disassembly view?                                                         | 365 |
| 9.1.25 | What is LOOP1 Mode?                                                                                     | 365 |
| 9.1.26 | What is Profile-Only mode?                                                                              | 365 |
| 9.1.27 | What is the difference between Automatic and Continuous mode?                                           | 366 |
| 9.1.28 | What is the purpose of Resume and Suspend buttons in the Profile Results view?                          | 366 |
| 9.1.29 | How do I add a new address tracepoint while debugging a project?                                        | 366 |
| 9.1.30 | Are there any limitations to use the debugger and the profiling tool (with tracepoints) simultaneously? | 367 |
| 9.1.31 | How are ColdFire V2 - V4 targets different from ColdFire V1 target?                                     | 367 |
| 9.1.32 | Is trace feature supported on OSJTAG?                                                                   | 368 |
| 9.1.33 | Which derivatives of the MPC56xx target support tracing?                                                | 368 |
| 9.1.34 | What is Data Visualization?                                                                             | 368 |
| 9.1.35 | Can I set analysispoints for data visualization?                                                        | 368 |

Title

#### CodeWarrior Development Studio for Microcontrollers V10.x FAQ Guide, Rev. 10.6, 02/2014

Page

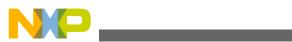

| Section | number Title                                                           | Page |
|---------|------------------------------------------------------------------------|------|
| 9.1.36  | What are Hardware and Software tracepoints?                            |      |
| 9.1.37  | How do I set Hardware/Software tracepoints?                            |      |
| 9.1.38  | What is Embedded Trace Macrocell (ETM)?                                |      |
| 9.1.39  | What is Instrumentation Trace Macrocell (ITM)?                         |      |
| 9.1.40  | What is Embedded Trace Buffer (ETB)?                                   |      |
| 9.1.41  | What is J-Trace? How do I collect data using J-Trace?                  |      |
| 9.1.42  | How can I enable software tracepoints automatically on Kinetis target? |      |

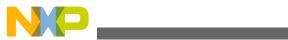

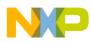

## Chapter 1 Introduction

This FAQ Guide lists most frequently asked or most anticipated questions about Microcontrollers V10.x. In this document, the FAQs are divided into various categories based on the Microcontrollers V10.x feature they are associated with, such as Installation, IDE, Editor, Project Management, Project, Compiler, Assembler, Linker, Debugger, Debugger Shell, USBTAP, Ethernet TAP, and Profiling and Analysis Tools.

In this chapter:

- Contents of this Manual Describes the contents of this manual.
- What's New Lists new FAQs in this manual.
- Accompanying Documentation Describes supplementary CodeWarrior documentation, third-party documentation, and references.

## 1.1 Contents of this Manual

The following table lists and describes each chapter in this manual. Each chapter lists a specific category of FAQs.

| Chapter                     | Description                           |
|-----------------------------|---------------------------------------|
| IDE and Installation        | Lists IDE related FAQs                |
| Project Management          | Lists project management related FAQs |
| Project                     | Lists project related FAQs            |
| Compiler                    | Lists compiler related FAQs           |
| Linker                      | Lists linker related FAQs             |
| Debugger                    | Lists debugger related FAQs           |
| Debugger Shell              | Lists debugger shell related FAQs     |
| Profiling and Analysis Tool | Lists profiler related FAQs           |

 Table 1-1.
 Manual Contents

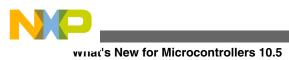

## **1.2 What's New for Microcontrollers 10.5**

The manual includes these new FAQs.

- New What are the features of freedom board FRDM-K20D50M?
- New What are the disadvantages of using printf() in the embedded system programming?
- New The OpenSDA connection is not available in the Connection page of the wizard. What do I do?
- New My bootloader resides in the first lower flash pages. How do I avoid it to get destroyed and overwritten by the application?
- New I am debugging FRDM-KL05Z with USBDM, but I received a 'Failed to resume target process., Downloading binary to target..' error message. What do I do?
- NEW How does a bootloader work?
- New How do I use printf() with the FRDM-KL25Z Board without using the Processor Expert?
- New How do I use Freedom board as SWD programmer?
- NEW How do I use CMSIS-DAP with IAR on KL25Z Freedom Board?
- New How do I set up criteria for bootloader to decide if it shall run the bootloader or the application at the startup?
- New How do I make sure that the bootloader gets linked only into its specified space?
- New How do I make sure that application does not overlap with the FLASH area of the bootloader?
- New How do I load the Debug Application on my FRDM-K20D50M board?
- New How do I install open source USBDM?
- NEW How do I fix the 3.3V voltage drop on FRDM-KL25Z Board?
- New How do I decode S19 Files?
- NEW How do I bootload an application?
- New How can I add my own code to be inserted as part of the system startup?
- New For my bootloader I need a way to send a file with a terminal program. As my serial connection has only Tx and Rx, but no RTSCTC lines for flow control, it is useful if the terminal program either implements software flow control (XONXOFF), or a delay value for sending a file. What do I do?
- NEW Do I need to initialize my port pin?
- NEW Can MCU10.4 recover a bricked OpenSDA Freedom Board?
- New Can I program a different Freedom Board using Freedom board as SWD programmer?
- New What Bootloader Shell commands I can use?
- **NEW** What is a bootloader?
- NEW What is Bootloader Sequence?

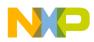

- New What is the code size required for the bootloader for FRDM-KL25Z board?
- New Where can I find the software for my FRDM-K20D50M board?
- New Which device should I use to create a new project for my FRDM-K20D50M board using CodeWarrior?
- New How do I add/remove floating point format for S08 Projects?
- New How do I restore deleted files in Eclipse with local history?
- Wew What are the points to consider while using Stepping Backwards feature in Debugging?

## **1.3 Accompanying Documentation**

The **Documentation** page describes the documentation included in the CodeWarrior Development Studio for Microcontrollers v10.x.

You can access the **Documentation** by:

- opening the start\_Here.html in <CWInstallDir>\MCU\Help folder,
- selecting Help > Documentation from the IDE's menu bar, or selecting the Start > Programs > Freescale CodeWarrior > CW for MCU v10.x > Documentation from the Windows taskbar.

## NOTE

To view the online help for the CodeWarrior tools, first select **Help > Help Contents** from the IDE's menu bar. Next, select required manual from the **Contents** list. For general information about the CodeWarrior IDE and debugger, refer to the *Codewarrior Common Features Guide* in this folder: <CWINStallDir>\MCU\Help\PDF

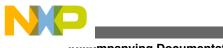

Accompanying Documentation

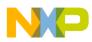

## Chapter 2 IDE and Installation

In this chapter, you find Frequently Asked Questions (FAQs) related to the CodeWarrior IDE.

The FAQs listed in this chapter are divided into five categories:

- Updating and Installing Software
- Editor
- Workbench Window
- CVS
- Search and Replace Action
- Miscellaneous

## 2.1 Updating and Installing Software

In this topic, installation related FAQs are listed.

- I have installed CodeWarrior for Microcontrollers on Linux Ubuntu 8.04, 64-bit. However, Multilink drivers are not working. What do I do?
- I want to install updates for the CodeWarrior software. However, when I check for updates, no updates are found. What do I do?
- I am facing issues in accessing the updater sites. How do I resolve this?
- My attempt to install the CodeWarrior tool fails with the error "Another version of this product is already installed". What do I do?
- How do I uninstall the third party plugins?
- After updating the CodeWarrior, I receive the following error while restarting the application, "'Initialize RSE' has encountered a problem". What should I do?
- How do I know what updates/patches are already installed?

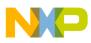

puating and Installing Software

- I have installed the CodeWarrior patches on Windows 7. The patches have installed correctly, however the CodeWarrior software generates error while building the libraries. Is there any way to resolve this?
- How can I check if the compiler updater is successfully installed?

## 2.1.1 I have installed CodeWarrior for Microcontrollers on Linux Ubuntu 8.04, 64-bit. However, Multilink drivers are not working. What do I do?

64-bit drivers for P&E Devices are not supported for CodeWarrior for Microcontrollers v10.1. However, this support is available for CodeWarrior for Microcontrollers v10.2.

## 2.1.2 I want to install updates for the CodeWarrior software. However, when I check for updates, no updates are found. What do I do?

If you are using **Help > Check for Updates** option to check for new service packs or patches, you may get the message "There is nothing to update", even when patches and service packs are available.

This happens because the **Check for Updates** option, checks for updates available for already installed packages or features. The **Check for Updates** option scans through the list of the installed plugins and contacts the configured and enabled update sites (for your reference, see the image listed below).

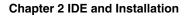

| Preferences                                                                                                    |                                                                                                    |                                                                                                    |                                              |
|----------------------------------------------------------------------------------------------------|----------------------------------------------------------------------------------------------------|----------------------------------------------------------------------------------------------------|----------------------------------------------|
| type filter text                                                                                                    | Available Software Sites                                                                                                    |                                                                                                    | ⇔ - ⇔ - ▼                                    |
| General     General     G | type filter text     Name     ✓     ✓     ✓     ✓     ✓     ✓     ✓     ✓     ✓     ✓     ✓     ✓     ✓     ✓     ✓     ✓     ✓     ✓     ✓     ✓     ✓     ✓     ✓     ✓     ✓     ✓     ✓     ✓     ✓     ✓     ✓     ✓     ✓     ✓     ✓     ✓     ✓     ✓     ✓     ✓     ✓     ✓     ✓ <th>Location<br/>http://download.eclipse.org/eclipse/updates<br/>http://download.eclipse.org/tools/cdt/releas<br/>http://download.eclipse.org/releases/galieo<br/>http://freescale.com/lgfiles/updates/Eclipse/<br/>http://dev.eclipse.org/svnroot/dsdp/org.ed<br/>http://download.eclipse.org/birt/update-site<br/>http://download.eclipse.org/birt/update-site<br/>http://download.eclipse.org/datatools/upda<br/>http://download.eclipse.org/datatools/updat<br/>http://download.eclipse.org/dsdp/mtj/updat<br/>http://download.eclipse.org/gdieo/releases<br/>http://download.eclipse.org/modeling/emf/u<br/>http://download.eclipse.org/modeling/emf/u<br/>http://download.eclipse.org/modeling/mf/u<br/>http://download.eclipse.org/modeling/mf/u<br/>http://download.eclipse.org/modeling/m2t/u<br/>http://download.eclipse.org/modeling/m2t/u<br/>http://download.eclipse.org/modeling/m2t/u</th> <th>Add Edit Remove Reload Disable Import Export</th> | Location<br>http://download.eclipse.org/eclipse/updates<br>http://download.eclipse.org/tools/cdt/releas<br>http://download.eclipse.org/releases/galieo<br>http://freescale.com/lgfiles/updates/Eclipse/<br>http://dev.eclipse.org/svnroot/dsdp/org.ed<br>http://download.eclipse.org/birt/update-site<br>http://download.eclipse.org/birt/update-site<br>http://download.eclipse.org/datatools/upda<br>http://download.eclipse.org/datatools/updat<br>http://download.eclipse.org/dsdp/mtj/updat<br>http://download.eclipse.org/gdieo/releases<br>http://download.eclipse.org/modeling/emf/u<br>http://download.eclipse.org/modeling/emf/u<br>http://download.eclipse.org/modeling/mf/u<br>http://download.eclipse.org/modeling/mf/u<br>http://download.eclipse.org/modeling/m2t/u<br>http://download.eclipse.org/modeling/m2t/u<br>http://download.eclipse.org/modeling/m2t/u | Add Edit Remove Reload Disable Import Export |
| ?                                                                                                    |                                                                                                    | ОК                                                                                                    | Cancel                                       |

Figure 2-1. Available Software Sites

For example, if you have installed a service pack, the CodeWarrior software will search for an update available for the service pack. However, it will not search for the recent Kinetis compiler, as the Kinetis compiler has not been installed previously as a separate package or feature.

To install new service packs or patches, use the **Help > Install New Software** option. While installing new software, make sure that you clear the **Contact all update sites during install to find required software** checkbox.

Also, note that if the CodeWarrior software needs to access updates through proxy, you need to configure the network connections.

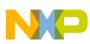

puating and Installing Software

| Preferences                    |       |                |          |      |                  |                |      |                          |                |                |
|--------------------------------|-------|----------------|----------|------|------------------|----------------|------|--------------------------|----------------|----------------|
| proxy 🖉                        | Netw  | ork Con        | nections |      |                  |                |      | (                        | <del>,</del> - | ⇒ - ▼          |
| General<br>Network Connections | Activ | e Provider:    | Native 🗸 |      |                  |                |      |                          |                |                |
|                                | Proxy | entries        |          |      |                  |                |      |                          |                |                |
|                                |       | Sche           | Host     | Port | Prov             | Auth           | User | Password                 |                | Ed <u>i</u> t  |
|                                |       | HTTP           |          |      | Manual           | false          |      |                          |                | Clear          |
|                                | H     | HTTPS<br>SOCKS |          |      | Manual<br>Manual | false<br>false |      |                          |                |                |
|                                |       | HTTP           | Dynamic  | Dyna |                  | false          |      |                          |                |                |
|                                |       |                |          |      |                  |                |      |                          |                |                |
|                                | Proxy | / bypass       |          |      |                  |                |      |                          |                |                |
|                                |       | Host           |          | P    | rovider          |                |      |                          | Ad             | d <u>H</u> ost |
|                                |       | localhost      |          |      | anual            |                |      |                          |                | Edi <u>t</u>   |
|                                |       | 127.0.0.       | 1        | M    | anual            |                |      |                          |                |                |
|                                |       |                |          |      |                  |                |      |                          | R              | emove          |
|                                |       |                |          |      |                  |                |      | Restore <u>D</u> efaults |                | Apply          |
| ?                              |       |                |          |      |                  |                |      | ОК                       |                | Cancel         |

Figure 2-2. Network Connections

## 2.1.3 I am facing issues in accessing the updater sites. How do I resolve this?

The **Install New Software** option requires minor modification to the CodeWarrior V10.x site pointers to enable correct behavior.

If you have problem to access an updater site, add a backslash to the end.

For example, add a backslash at the end of the Freescale update site:

http://freescale.com/lgfiles/updates/Eclipse/MCU10\_1/com.freescale.mcu.updatesite/

Similarly, for SVN Connectors site:

http://www.polarion.org/projects subversive download/eclipse/2.0/update-site/

For other sites, such as:

http://download.gna.org/eclox/update

backslash is not required, however it seems to be a safe practice to add `/' at the end of all the updater sites.

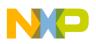

# 2.1.4 My attempt to install the CodeWarrior tool fails with the error "Another version of this product is already installed". What do I do?

This happens when while un-installing the CodeWarrior tool, the installer crashes in between. The files are removed from the hard drive and the icons are removed from the Start menu. Also, the CodeWarrior tool does not appear in the Add/Remove Programs panel. But, your system will not let you install another version of the CodeWarrior tool, as there are still some files remaining.

To remove the remaining CodeWarrior files:

- 1. Open a command prompt and go to the folder containing the setup.exe of the CodeWarrior tool you want to uninstall.
- 2. In this folder, edit the setup.ini file and search for the value, ProductCode.
- 3. Enter the following command at the command prompt:

msiexec /i[ProductCode]

The CodeWarrior setup dialog box appears.

- 4. Repair or remove the current installation.
- 5. Remove the remaining files.
- 6. Re-launch the setup of the CodeWarrior tool you want to install.

You can now successfully install another version of the CodeWarrior tool.

## 2.1.5 How do I uninstall the third party plugins?

To uninstall a third party plugin, follow the steps listed below:

1. Select **Help > Install New Software** from the IDE menu bar.

The Install dialog box appears.

NP

opuating and Installing Software

| 🥦 Install                                                            |                                                                                              |
|----------------------------------------------------------------------|----------------------------------------------------------------------------------------------|
| Available Software<br>Select a site or enter the location of a site. |                                                                                              |
| Work with: type or select a site<br>Find more software b             | • Add<br>by working with the <u>"Available Software Sites"</u> preferences.                  |
| type filter text                                                     |                                                                                              |
| Name                                                                 | Version                                                                                      |
| Select All                                                           |                                                                                              |
| Details                                                              |                                                                                              |
| Show only the latest versions of available software                  | Hide items that are already installed<br>What is <u>already installed</u> ? — Step 2<br>ware |
| ?                                                                    | Bac Next > Einish Cancel                                                                     |
| CodeWarrior Development Studio Installation                          | Details 📃 🗖 🗙                                                                                |
| Installed Software Installation History Features Plug-i              | ins Configuration                                                                            |
| Name                                                                 | Version Id                                                                                   |
| C/C++ - CodeWarrior Development Studio Eclox                         | 1.1.0         com.freescale.core.ide.ide           0.8.0         org.gna.eclox.feature.group |
|                                                                      |                                                                                              |
|                                                                      | >                                                                                            |
| Eclox provides the Doxygen documentation system for Ec               | lipse.                                                                                       |
| This feature provides a documentation builder and a grap             | ~                                                                                            |
| (?) Update                                                           | Step 3                                                                                       |

Figure 2-3. Install Dialog Box

2. Click the What is already installed? option.

## The Codewarrior Development Studio Installation Details dialog box appears.

3. Select the desired plugin and click Uninstall .

The Uninstall dialog box appears.

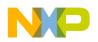

## 4. Click Finish.

The IDE uninstalls the selected plugin.

# 2.1.6 After updating the CodeWarrior, I receive the following error while restarting the application, "'Initialize RSE' has encountered a problem". What should I do?

You have to check that whether all the features available into the MCU10.1 Update package has been installed or not.

For this, open the **Install** dialog box by selecting **Help > Install New Software** from the IDE menu bar. When you check the **Group items by category** and **Hide items that are already installed** checkboxes, the **All Items are installed** message (refer to the image listed below) appears under the **CW MCU v10.1 Update** category.

If this is not the case, you have to install all the other features that are appearing in the list.

| 🥬 Install                 |                                                                                                    |
|---------------------------|----------------------------------------------------------------------------------------------------|
| Available<br>Check the it | Software                                                                                                    |
| Work with:                | FSL MCU Eclipse Update Site - http://freescale.com/lgfiles/updates; <ul> <li><u>Add</u></li> </ul> Find more software by working with the ' <u>Available Software Sites'</u> preferences. |
|                           | Version CW MCU v10.1 Update 1 All items are installed MCU v10.1 Service Packs MCU v10.1 Updates Procesor Expert Update V5.2                                                               |
| <u>Contact a</u><br>()    | ll update sites during install to find required software          < Back                                                                                                    |

Figure 2-4. MCU Update - Install Dialog Box

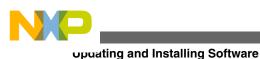

## 2.1.7 How do I know what updates/patches are already installed?

To view the list of installed updates/patches, follow the steps listed below:

1. Select **Help > Install New Software** from the IDE menu bar.

The **Install** dialog box appears.

2. Select All Available Sites from the Work with drop-down list.

The already installed updates/patches appears in gray icons.

| 🥦 Install                 |                                                                                                    |                                                                                                   |     |
|---------------------------|----------------------------------------------------------------------------------------------------|---------------------------------------------------------------------------------------------------|-----|
| Available<br>Check the it | Software<br>cems that you wish to install.                                                                                                    | <b>(</b>                                                                                          |     |
| Work with:                |                                                                                                    | King with the <u>'Available Software Sites'</u> prefer                                            |     |
| type filter te            | ext                                                                                                    |                                                                                                   |     |
| Name                      |                                                                                                    | Version                                                                                           | ~   |
| (                         | Analysis Feature<br>ARM Tools<br>C/C++ - CodeWarrior Development Str<br>CDT GNU Toolchain Build Support<br>CDT GNU Toolchain Debug Support<br>CodeWarrior ARM Debugger | 1.1.0<br>2.0.0<br>L 1.3.0<br>5.0.2.F5L_b15_2105-A21<br>5.0.2.F5L_b15_2105-A21<br>10.1.1.F5L_b0982 |     |
| Show only                 | the latest versions of available softw                                                                                                    | are Hide items that are already installed                                                         |     |
| Group iter                | ns by category                                                                                                    | What is <u>already installed</u> ?                                                                |     |
| ☑ <u>C</u> ontact a       | II update sites during install to find requ                                                                                                    | uired software                                                                                    |     |
| 0                         | < <u>B</u> ack                                                                                                    | Next > Einish Can                                                                                 | cel |

Figure 2-5. Install dialog box - Listing Installed Updates

## 2.1.8 I have installed the CodeWarrior patches on Windows 7. The patches have installed correctly, however the

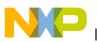

# CodeWarrior software generates error while building the libraries. Is there any way to resolve this?

If you install patches under non-admin privileges, all looks like it goes well. It shows that the patches are installed. However, when you build the libraries, you still get the error. Also, there is no way to uninstall the patches so you can re-install them with the admin privileges.

There are two ways to work this around:

- Install the Codewarrior with RUN AS ADMIN and run the updates with admin privileges when you install patches.
- Install the CodeWarrior in the non-default location (means, not in the Windows default Program Files folder) but install it in a directory that you can have admin rights (IE-Users/profile etc).

# 2.1.9 How can I check if the compiler updater is successfully installed?

Follow the steps listed below for CodeWarrior for Microcontrollers v10.1:

Select **Help > About CodeWarrior Development Studio > Configuration Details** from the IDE menu bar and search for the **Configured Features**. The

com.freescale.mcul0\_1.buildtools.win.sp feature (refer to the image listed below) in the list shows that the compiler updater is successfully installed.

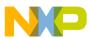

opuating and Installing Software

| 🔑 Configuration Details                                                                                                    |
|----------------------------------------------------------------------------------------------------|
| platform:/base/                                                                                                    |
| Configured features:<br>ID: com.freescale.arm.tools, Version: 2.0.0                                                                                                    |
| ID: com.freescale.arm.debugger.cdt, Version: 10.1.1.FSL_b0982<br>ID: org.eclipse.rse.services.local, Version: 2.1.1.FSL_b15_21<br>ID: org.eclipse.babel.nls eclipse zh, Version: 3.4.0.v2010121        |
| ID: org.eclipse.rse.services.telnet, Version: 2.1.1.FSL b15_2<br>ID: com.freescale.rs08.debugger.cdt.nls, Version: 10.1.1.FSL                                                                          |
| <pre>ID: org.eclipse.babel.nls_tools.cdt_zh, Version: 3.4.0.v20101<br/>ID: com.freescale.mcu10_1.beekit.win.sp, Version: 1.0.1<br/>ID: com.freescale.core.debugger.cdt, Version: 7.15.1.FSL b872</pre> |
| ID: org.eclipse.tm.terminal.telnet, Version: 2.0.1.FSL_b15_21<br>ID: com.freescale.mcu, Version: 10.1.6                                                                                                |
| ID: com.freescale.processorexpert.com.feature, Version: 1.0.6<br>ID: org.eclipse.tm.terminal.view, Version: 2.0.1.FSL b15_2105<br>ID: com.freescale.eppc.debugger.cdt, Version: 10.0.1.FSL b224        |
| ID: org.eclipse.equinox.p2.user.ui, Version: 1.0.1.FSL_b15_21<br>ID: _feature.coremorpho, Version: 5.0.0.53452-201007021848                                                                            |
| ID: org.eclipse.rse.services.ssh, Version: 2.1.1.FSL_b15_2105<br>ID: com.freescale.arm.debugger.cdt.nls, Version: 10.1.1.FSL_k<br>ID: com.freescale.core.debugger.cdt.nls, Version: 7.15.1.FSL         |
| ID: com.freescale.hc08.debugger.cdt, Version: 10.1.2.FSL_b549<br>ID: org.eclipse.babel.nls_dsdp.tm_zh, Version: 3.4.0.v2010121                                                                         |
| ID: com.freescale.hc08.debugger.cdt.nls, Version: 10.1.1.FSL<br>ID: com.freescale.mcu10_1.buildtools.win.sp, Version: 1.0.2<br>ID: com.freescale.sa.arm, Version: 1.0.0.110401-201101181112            |
| ID: _feature.de, Version: 4.0.0.47642-201005171316<br>ID: com.freescale.doc, Version: 1.0.0                                                                                                    |
| ID: com.freescale.core.ide, Version: 1.0.1<br>ID: org.eclipse.rse.services.dstore, Version: 3.0.2.FSL_b15_2                                                                                            |
|                                                                                                    |
| View Error Log         Copy to Clipboard         Save As                                                                                                    |

Figure 2-6. Configuration Details Dialog Box

Follow the steps listed below for CodeWarrior for Microcontrollers v10.2:

Select **Help > About CodeWarrior Development Studio > Installation Details** from the IDE menu bar.

All installed softwares are listed in the Installation Details dialog box.

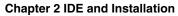

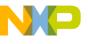

| 🔑 CodeWarrior D    | evelopment Studi        | o Installat   | ion Details | ;            |              |
|--------------------|-------------------------|---------------|-------------|--------------|--------------|
| Installed Software | Installation History    | Features P    | lug-ins Con | figuration   |              |
| Name               |                         |               | Version     | Id           |              |
|                    | odeWarrior Developm     |               | 1.1.0       | com.freesca  |              |
| org.eclipse        | e.rse.services.dstore C | Ihinese (Trac | 1 3.6.0.v   | org.eclipse. | rse.services |
|                    |                         |               |             |              |              |
|                    |                         |               |             |              |              |
|                    |                         |               |             |              |              |
|                    |                         |               |             |              |              |
|                    |                         |               |             |              |              |
|                    |                         |               |             |              |              |
|                    |                         |               |             |              |              |
|                    |                         |               |             |              |              |
|                    |                         |               |             |              |              |
|                    |                         |               |             |              |              |
|                    |                         |               |             |              |              |
|                    |                         |               |             |              |              |
| <                  |                         |               |             |              | >            |
|                    |                         |               |             |              | ~            |
|                    |                         |               |             |              |              |
|                    |                         |               |             |              | ~            |
|                    |                         |               |             |              |              |
| ?                  | Up <u>d</u> ate         | ninstall      | Properties  |              | ⊆lose        |

Figure 2-7. Installation Details Dialog Box

## 2.2 Editor

In this topic, Editor related FAQs are listed.

- How can I quickly open declaration of any variable, function name, macro, or header file from within Editor?
- How can I open definition of a function or header file from within the editor?
- If I am using a Macintosh computer, what is the alternate to using the F3 key in Editor to open declarations?
- How can I change the color that highlights the current line in a source code file?
- Is it possible to view definition of a macro or a variable in the source code file?
- Can the CodeWarrior IDE assist me in writing the source code?
- How can I change the tab width/size?
- Is it possible to display line numbers in Editor?
- Is it possible to change the default code format settings?
- How can I quickly switch to a header file from within the source code file?

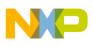

⊏uitor

- How does the CodeWarrior IDE differentiate between enabled and disabled macros?
- How can I configure predefined macros in the CodeWarrior IDE?
- Is it possible to view evaluated expansion of a macro in the CodeWarrior IDE?
- Is it possible to roll back the changes I did to my source code?
- Is there a way to change the default color of comments that span across multiple lines?
- Is there a way to revert to the original contents of a source code file?
- How do I convert Line Delimiters to the Unix format?
- Why do I get the following error message when I try to edit a source code file?
- What does an asterisk on the Editor title bar mean?
- How can I find out where a function is declared in my source code?
- How can I open .tcl extension files in the Editor window?
- Is it possible to condense a large source file by folding/unfolding different portions of code?
- How can I generate S19, Intel Hex, and Binary files for my project?
- How can I use the Burner for the Kinetis derivatives?
- I have created two build configurations one for debug and another for release. How can I specify a burner bbl file for each build configuration?
- Is there a way to determine in which workspace I am working currently?
- How can I share same installation of the CodeWarrior software with multiple users?
- How can I comment/uncomment a block of code in the editor?
- How can I compare files in CodeWarrior IDE?
- Is there a way to compare files that are not in project?
- How do I switch between the source files in the Editor view?
- I want to edit my source files, but all the other views are using the space as well. How do I maximize the editor view to have better working area?
- How do I remove blank lines in the Editor view?

# 2.2.1 How can I quickly open declaration of any variable, function name, macro, or header file from within Editor?

To quickly open declaration of any variable, function name, macro or header file from within Editor, press the **Ctrl** key and click the text. Alternatively, place the mouse cursor on the text and perform either of the following:

• press F3,

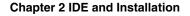

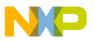

- right-click and select **Open Declaration** (as the figure, *Open Declaration* listed below shows), or
- select **Navigate > Open Declaration** from the IDE menu bar ( as the figure, *Navigate Menu* listed below shows).

This will open the logical file associated with the selected text. For example, for a header file include, the header file will open. For variables, the file containing the definition or declaration of the variable will open.

| ☑ main.c 🛛                                                        |                                  |                    |                  |           |        |
|-------------------------------------------------------------------|----------------------------------|--------------------|------------------|-----------|--------|
| <pre>#include <hidef "deriv<="" #include="" pre=""></hidef></pre> | .h> /* for Ena<br>ative.h" /* in | bleInte<br>clude p | Undo<br>Revert f | File      | Ctrl+Z |
| /*\$DEVICE INIT DECL\$*/                                          |                                  | L                  | 📙 Save           |           | Ctrl+S |
|                                                                   | -                                |                    | Open De          | edaration | F3     |
|                                                                   | Figure 2-8.                      | Open D             | eclar            | ation     |        |
|                                                                   |                                  |                    |                  |           |        |
|                                                                   | Navigate Search                  | Project Profi      | ler Run          | PEMicro   |        |

| Navigate               | Search     | Project     | Profiler     | Run     | PEMicr |  |  |  |
|------------------------|------------|-------------|--------------|---------|--------|--|--|--|
| Go Int                 | 0          |             |              |         |        |  |  |  |
| Go To                  |            |             |              |         | )      |  |  |  |
| Open l                 | Declaratio | n           | F            | 3       |        |  |  |  |
| Open '                 | Type Hier  | archy       | F            | 4       |        |  |  |  |
| Open                   | Call Hiera | rchy        | 0            | Ctrl+Al | t+H    |  |  |  |
| Open I                 | Include B  | rowser      | 0            | Ctrl+Al | t+I    |  |  |  |
| Toggle                 | Source/    | Header      | C            | Ctrl+`  |        |  |  |  |
| 🥭 Open I               | Element    |             | C            | trl+Sh  | ift+T  |  |  |  |
| Open Type in Hierarchy |            |             | Ctrl+Shift+H |         |        |  |  |  |
| Open l                 | Element ir | n Call Hier | archy        |         |        |  |  |  |
| Open l                 | Resource   |             | C            | Ctrl+Sh | ift+R  |  |  |  |
| Show                   | In         |             | A            | Alt+Shi | ft+W   |  |  |  |
| Quick Outline          |            |             | C            | Ctrl+O  |        |  |  |  |
| 🖖 Next A               | Annotatio  | n           | 0            | Ctrl+.  |        |  |  |  |
| 🕌 Previo               | us Annot   | ation       | C            | Ctrl+,  |        |  |  |  |
| 🏷 Last E               | dit Locati | on          | c            | :trl+Q  |        |  |  |  |
| Go to l                | Line       |             | C            | Ctrl+L  |        |  |  |  |
| 🔶 Back                 |            |             | A            | \lt+Lef | t)     |  |  |  |
| Forwa                  | rd         |             | 4            | Alt+Ria | ht )   |  |  |  |

Figure 2-9. Navigate Menu

The **Navigate** menu lets you perform various navigation actions in the source file, such as opening header files, viewing macro or variable definitions, navigating to the last edit location or previous source file. You can also perform these actions using the keyboard shortcuts.

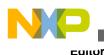

# 2.2.2 How can I open definition of a function or header file from within the editor?

The CodeWarrior Eclipse IDE uses an indexer to build index of all sources in the background. To open definition, you need to configure indexer preferences. The indexer can be configured per project or per workspace basis.

## 1. Select **Window > Preferences** .

The Preferences dialog box appears.

- 2. Type **indexer** as the filter text to narrow down the list of preferences.
- 3. Select C/C++ > Indexer .

The Indexer page appears in the right panel.

| Preferences |                                                                                                    |
|-------------|----------------------------------------------------------------------------------------------------|
| indexer 🕞   | Indexer $\diamondsuit \bullet \bullet \bullet \bullet \bullet \bullet \bullet$                                                                                                    |
| □ C/C++     | Indexer         Fast C/C++ Indexer (recommended)         □ Index all files (files neither built nor included, also)         □ Skip all references (Call Hierarchy and Search will not work)         □ Skip type references (Search for type references will not work)         □ Skip macro references (Search for macro references will not work)         □ Skip macro references (Search for macro references will not work)         □ Skip macro references (Search for macro references will not work)         □ Skip macro references (Search for macro references will not work)         □ Skip macro references (Search for macro references will not work)         □ Skip macro references (Search for macro references will not work)         □ Skip macro references (Search for macro references will not work)         □ Skip macro references (Search for macro references will not work)         □ Skip macro references (Search for macro references will not work)         □ Skip macro references (Search for macro references will not work)         □ Skip macro references (Search for macro references will not work)         □ Indexing strategy         ○ Automatically update the index         ○ Update index immediately after every file-change         Build configuration for the indexer         ○ Use the build configuration specified in the project's indexer settings         Cache limits         Index database cache:         Limit |
| 0           | OK Cancel                                                                                                    |

Figure 2-10. Indexer Page

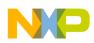

- 4. From the Select indexer drop-down list, select the Full C/C++ Indexer option.
- 5. Click OK.
- 6. Right-click the project with which the source file is associated in the **CodeWarrior Projects** view and select **Index > Rebuild**.
- 7. Press F3, definiton will open.

#### void TestFunc(void) (

### Figure 2-11. Function Definition

8. Press F3 again to switch to the function declaration.

void TestFunc(void);

### Figure 2-12. Function Declaration

9. Press ALT + Left to switch to the original location.

Repeat step 7-9 to open function declarations and definitions of other functions in the source file.

# 2.2.3 If I am using a Macintosh computer, what is the alternate to using the F3 key in Editor to open declarations?

If you are using a Macintosh computer, just keep the CTRL key pressed and move the mouse cursor over the header file or function whose declaration or definition you want to open. The hyperlink for that header file or function enables.

Click the hyperlink to switch to the required declaration or definition, as the following figure shows:

Figure 2-13. Hyperlink in Source Files

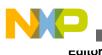

By default, the modifier key for hyperlinks in editor is Ctrl; however, you can change the modifier key as per your preference.

1. Select **Window > Preferences**.

The **Preferences** dialog box appears.

- 2. Type **Hyperlink** as the filter text to narrow down the list of preferences.
- 3. Select General > Editors > Text Editors > Hyperlinking.

The Hyperlinking page appears in the right panel.

| Preferences |                                                                                                    |                               |                                                            |
|-------------|----------------------------------------------------------------------------------------------------|-------------------------------|------------------------------------------------------------|
| hyper       | Hyperlinking                                                                                                    |                               | $\diamond \bullet \bullet \bullet \bullet \bullet \bullet$ |
| General     | On demand hyperlinks are show<br>specified modifier is pressed. Th<br>is specified.<br>Enable on demand hyperlink<br>De <u>f</u> ault modifier key: | ne hyperlinks appear on mo    |                                                            |
|             | Link Kind<br>C/C++ Elements<br>URL                                                                                                    | Modifier Keys<br>Ctrl<br>Ctrl | Available In<br>C/C++ Editor<br>Textual Editors            |
|             | Modifier keys for selected d                                                                                                    |                               | e <u>D</u> efaults Apply                                   |
| 0           |                                                                                                    |                               | OK Cancel                                                  |

### Figure 2-14. Hyperlinking Page

- 4. Enter the required modifier key in the **Default modifier key** text box.
- 5. Click **OK**.

The modifier key changes, as specified.

# 2.2.4 How can I change the color that highlights the current line in a source code file?

To change the color for the current line highlight in a source file:

### 1. Select **Window > Preferences** .

The **Preferences** dialog box appears.

2. Type **text editor** as the filter text to narrow down the list of preferences.

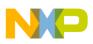

3. Select General > Editors > Text Editors .

The Text Editors page appears in the right panel.

- 4. Ensure that **Highlight current line** checkbox is checked.
- 5. Select Current line highlight in the Appearance color options list.

| Preferences                                                                                                    |                                                                                                    |
|----------------------------------------------------------------------------------------------------|----------------------------------------------------------------------------------------------------|
| type filter text                                                                                                    | Text Editors $\Leftrightarrow * \Leftrightarrow * \bullet$                                                                                                    |
| General     Appearance     Capabilities     Compare/Patch     Content Types     Drag and Drop     Editors     File Associations     File Associations | Undo history size:       200         Displayed tab width:       4         Insert spaces for tabs         ✓ Highlight current line         Show print margin         Print margin column:         80         Show line numbers         ✓ Show range indicator         Show whitespace characters         ✓ Show affordance in hover on how to make it sticky         When mouse moyed into hover:         Enable drag and drog of text         ✓ Warg before editing a derived file         ✓ Smart caret positioning at line start and end         Appearance color options:         Line number foreground         Print margin         Find scope         Selection foreground color         Selection foreground color         Selection foreground color         Selection foreground color         Selection foreground color         Selection foreground color         Selection foreground color         Selection foreground color         Selection foreground color         Hore colors can be configured on the <u>Colors and Fonts</u> preference page. |
| 0                                                                                                    | OK Cancel                                                                                                    |

#### Figure 2-15. Text Editors Page > Current line highlight Selected

- 6. Click the **Color** button to open the color panel, and select the required color.
- 7. Click **OK** to close the color panel.
- 8. Click **OK** to save the settings.

The current line highlight color changes, as specified.

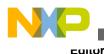

# 2.2.5 Is it possible to view definition of a macro or a variable in the source code file?

Yes, you can open definition of a macro or variable by hovering the mouse cursor over the macro or variable. A small popup window displaying the definition of the macro (refer to the image, *Macro Definition* as listed below) or variable (refer to the image, *Variable Declarations and Occurrences* as listed below) appears.

Also, the IDE highlights all the occurrences of the variable in the source file, so you do not need to search for it manually.

| fo   | r(;;) {     |                    |                 |       |      |            |      |
|------|-------------|--------------------|-----------------|-------|------|------------|------|
|      | RESET_W     | ATCHDOG();         | /*              | feeds | the  | dog */     |      |
| }    | Macro Expar |                    |                 |       |      |            |      |
| . /* | {asm sta    | _SRS.Byte;         | } <sup>at</sup> | you n | ever | leave main | 1 */ |
| 1    |             | Press 'F2' for foc | us              |       |      |            |      |

Figure 2-16. Macro Definition

| .c | timer.c        | Timer.txt In keyboard.h                                                                                             |
|----|----------------|----------------------------------------------------------------------------------------------------|
|    | 64             |                                                                                                    |
|    | 65 <b>#if</b>  | 1                                                                                                    |
|    | 66 <b>void</b> | DBNC_Process(DBNC_FSMData *data) {                                                                                  |
|    | 67 DB          | NC_KeySet keys;                                                                                                    |
|    | 68             |                                                                                                    |
|    |                | itch(KBD[K@yState) (                                                                                                |
|    |                | <pre>case static KBD KeyStateKinds KBD KeyState = KBD KEY IDLE;</pre>                                               |
|    | 71             | KBD Press 'F2' for focus                                                                                            |
|    | 72             | KBD_LongKeyCount = 0;                                                                                               |
|    | 73             | <pre>KBD_KeyState = KBD_KEY_PRESSED; /* advance to next state *</pre>                                               |
|    | 74             | <pre>TRG_AddTrigger(TRG_KEYPRESS, KBD_KEY_IDLE_TO_PRESSED_NOF_1</pre>                                               |
|    | 75             | break;                                                                                                    |
|    | 76             |                                                                                                    |
|    |                | case KBD_KEY_PRESSED:                                                                                               |
|    | 78             | keys = data->GetKeysFn();                                                                                           |
|    | 79             | if (keys == KBD_ScanValue) ( /* still pressing the same ke                                                          |
|    | 80             | KBD_LongKeyCount++;                                                                                                 |
|    | 81             | if (KBD_LongKeyCount >= (KBD_LONG_KEY_TIME_MS/(KBD_KEY_F                                                            |
|    | 82             | /* yes, long key press detected */                                                                                  |
|    | 83             | KBD_LongKeyCount = KBD_LONG_KEY_ITERATIONS; /* avoid c                                                              |
|    | 84             | data->LongKeyEventFn(keys);                                                                                         |
|    | 85             | KBD_KeyState = KBD_KEY_WAIT_RELEASE; /* advance to nex                                                              |
|    | 86             | TRG_AddTrigger(TRG_KEYPRESS, KBD_KEY_PRESSED_TO_WAIT_F                                                              |
|    | 87             | ) else {                                                                                                    |
|    | 88             | TRG_AddTrigger(TRG_KEYPRESS, KBD_KEY_PRESSED_TO_PRESSE                                                              |
|    | 89             |                                                                                                    |
|    | 90             | <pre>} else { /* we got another key set pressed: so it was only data &gt; Short VerFuent Fn (VPD ShortVelue);</pre> |
|    | 91<br>92       | data->ShortKeyEventFn(KBD_ScanValue);                                                                               |
|    | 92<br>93       | KBD KeyState = KBD KEY WAIT RELEASE; /* advance to next                                                             |
|    |                | TRG_AddTrigger(TRG_KEYPRESS, KBD_KEY_WAIT_RELEASE_TO_WAI                                                            |
|    | 94             | }                                                                                                    |

Figure 2-17. Variable Declaration and Occurrences

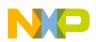

# 2.2.6 Can the CodeWarrior IDE assist me in writing the source code?

Yes, CodeWarrior IDE can parse the source files in the background. Therefore, it provides you the code completion feature. To use the code completion feature, select **Edit > Content Assist** from the IDE menu bar.

| lit Refactor Navigate Sea | rch Project Profile |
|---------------------------|---------------------|
| 🖓 Undo Typing             | Ctrl+Z              |
| 🖏 Redo                    | Ctrl+Y              |
| o∉ Cut                    | Ctrl+X              |
| Сору                      | Ctrl+C              |
| 💼 Paste                   | Ctrl+V              |
| 💢 Delete                  | Delete              |
| Select All                | Ctrl+A              |
| Find/Replace              | Ctrl+F              |
| Find Word                 |                     |
| Find Next                 | Ctrl+K              |
| Find Previous             | Ctrl+Shift+K        |
| Incremental Find Next     | Ctrl+J              |
| Incremental Find Previous | Ctrl+Shift+J        |
| Add Bookmark              |                     |
| Add Task                  |                     |
| Smart Insert Mode         | Ctrl+Shift+Insert   |
| Show Tooltip Description  | F2                  |
| Word Completion           | Alt+/               |
| Quick Fix                 | Ctrl+1              |
| Content Assist            | Ctrl+Space          |
| Parameter Hints           | Ctrl+Shift+Space    |
| 🖒 Shift Right             |                     |
| 🗇 Shift Left              | Shift+Tab           |
| Format                    | Ctrl+Shift+F        |
| Add Include               | Ctrl+Shift+N        |
| Set Encoding              |                     |

Figure 2-18. Edit > Content Assist

The Content Assist feature allows you to view the list of the field member of a structure, class, or union. The list of the field members appears automatically the moment you type `.' following the structure, class, or union name (refer to the image listed below). You can also press **Ctrl+Space** to view the list.

| or |                                               |
|----|-----------------------------------------------|
|    | struct foo {                                  |
|    | int a;                                        |
|    | int b;                                        |
|    | }FS;                                          |
|    | void main(void) {                             |
|    | /*\$DEVICE INIT CALL\$*/                      |
|    | FS                                            |
|    | • a : int<br>• b : int                        |
|    | • D ; ML                                      |
|    | f                                             |
|    | dog */                                        |
|    | }                                             |
|    | / leave main */                               |
|    | }                                             |
|    |                                               |
|    |                                               |
|    | Press 'Ctrl+Space' to show Template Proposals |

Figure 2-19. View Field Members of Structure

If you press **Ctrl+Space** without typing anything or by placing the cursor in a blank line in the source file, the complete list appears, as shown in the figure listed below.

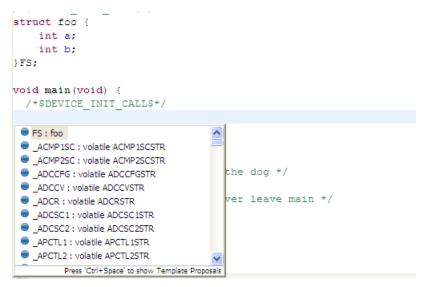

Figure 2-20. Content Assist - Without Typing Anything

You can also view the list of bitfields using Content Assist, as shown in the figure listed below.

Eanc

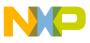

| void main<br>/*\$DEVI(                          | (void) {<br>CE_INIT_CALL\$*/                  |           |    |
|-------------------------------------------------|-----------------------------------------------|-----------|----|
| ACMP1SC.                                        |                                               |           |    |
| <pre>for(;;)    RES } /* lo     /* plea }</pre> | • MergedBits : {mc9s08qe128.h:57544}          | /<br>main | */ |
|                                                 | Press 'Ctrl+Space' to show Template Proposals |           |    |

Figure 2-21. Bitfields

### 2.2.7 How can I change the tab width/size?

By default, the tab size in the CodeWarrior IDE is 4. To change the default tab size:

- 1. From the IDE menu bar, select **Window > Preferences** .
- 2. Type **tab** as the filter text to narrow down the list of preferences.
- 3. Select Text Editors .

The **Text Editors** preference page appears in the right panel of the **Preferences** dialog box.

| Preferences                                                                      |                                                                                                    |           |
|----------------------------------------------------------------------------------|----------------------------------------------------------------------------------------------------|-----------|
| tab                                                                              | Text Editors                                                                                                    | ← → ⇒ →   |
| General<br>General<br>Colors<br>C/C++<br>Code Style<br>Editor<br>Citor<br>Typing | Undo history size:       200         Displayed tab width:       4         Insert spaces for tabs       4         Highlight current line       5         Show print margin       80         Print margin column:       80         Show line numbers       9         Show range indicator       5         Show whitespace characters       80 |           |
| 0                                                                                |                                                                                                    | OK Cancel |

- Figure 2-22. Text Editors Preferences Page
- 4. Enter the desired tab size in the **Displayed tab width** text box.
- 5. Click OK.

The default tab size changes.

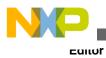

### 2.2.8 Is it possible to display line numbers in Editor?

Yes, to display line numbers in the editor area:

1. From the IDE menu bar, select **Window > Preferences** .

The Preferences dialog box appears.

- 2. Type **number** as the filter text to narrow down the list of preferences.
- 3. Select **Text Editors** . The **Text Editors** preference page appears in the right panel of the **Preferences** dialog box.
- 4. Check the **Show line numbers** checkbox.

| Preferences                     |                                                |                           |                          | - 🗆 🗙   |
|---------------------------------|------------------------------------------------|---------------------------|--------------------------|---------|
| number                          | Text Editors                                   |                           | <b>~</b> •               | - ⇒ - ▼ |
| ⊟ General<br>⊟- Edi <u>tors</u> | <u>U</u> ndo history size:                     | 200                       |                          |         |
| Text Editors                    | Displayed tab width:                           | 4                         |                          |         |
|                                 | Insert spaces for tabs                         |                           |                          |         |
|                                 | Highlight current line                         |                           |                          |         |
|                                 | Sho <u>w</u> print margin                      |                           |                          |         |
|                                 | Print margin column:                           | 80                        |                          |         |
|                                 | Show line numbers                              |                           |                          |         |
|                                 | Show range indicator                           |                           |                          |         |
|                                 | Show whitespace characters                     |                           |                          |         |
|                                 | Show affordance in hover on                    | how to make it stick      | у                        |         |
|                                 | When mouse moved into hover:                   | Enrich after delay        | *                        |         |
|                                 | Enable drag and drop of text                   |                           |                          |         |
|                                 | Warn before editing a derived                  | d file                    |                          |         |
|                                 | Smart caret positioning at line                | start and end             |                          |         |
|                                 | Appearance color options:                      |                           |                          |         |
|                                 | Line number foreground                         |                           |                          |         |
|                                 | Current line highlight                         |                           | Color:                   |         |
|                                 | Print margin<br>Find scope                     |                           |                          |         |
|                                 | Selection foreground color                     |                           |                          |         |
|                                 | Selection background color<br>Background color |                           |                          |         |
|                                 | Foreground color                               |                           |                          |         |
|                                 | Hyperlink                                      |                           |                          |         |
|                                 | More colors can be configured or               | the <u>Colors and Fon</u> | ts preference page.      |         |
|                                 |                                                |                           |                          |         |
|                                 |                                                |                           | Restore <u>D</u> efaults | Apply   |
| 0                               |                                                |                           | ОК                       | Cancel  |

Figure 2-23. Text Editors Preference Page

5. Click OK.

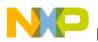

The editor will display line numbers.

### 2.2.9 Is it possible to change the default code format settings?

Yes, to change the default code format settings:

1. From the IDE menu bar, select **Window > Preferences**.

The **Preferences** dialog box appears.

- 2. Type **code** as the filter text to narrow down the list of preferences.
- 3. Select **Code Style** in the left pane to modify the code formatting.

| Preferences             |                                                                                                |
|-------------------------|------------------------------------------------------------------------------------------------|
| tab 🕞                   | Code Style $\Leftrightarrow \bullet \Rightarrow \bullet \bullet$                               |
| General                 | Configure Project Specific Settings<br>Select a profile:                                       |
| Editors<br>Text Editors | K&R [built-in]                                                                                 |
| ⊡ C/C++<br>Code Style   | New Import                                                                                     |
| Editor                  | Preview:                                                                                       |
|                         | * A sample source file for the code formatter preview */                                       |
|                         | <pre>#include <math.h></math.h></pre>                                                          |
|                         | class Point {<br>public:                                                                       |
|                         | Point(double xc, double yc) :<br>x(xc), y(yc) {                                                |
|                         | }<br>double distance(const Point& other) const;                                                |
|                         | double x;<br>double y;                                                                         |
|                         | <pre>double y; };</pre>                                                                        |
|                         | <pre>double Point::distance(const Point&amp; other) const {     double dx = x - other.x;</pre> |
|                         | double dy = y - other.y;                                                                       |
|                         | Restore Defaults                                                                               |
| 0                       | OK Cancel                                                                                      |

Figure 2-24. Code Style Preference Page

4. Select a predefined profile from the **Select a profile** drop-down list. Each of the profile specify different ways of formatting the code.

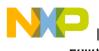

If the predefined profiles does not suit your requirements, you can create a new profile.

a. Click the **New** button.

The New Code Formatter Profile dialog box appears.

- b. Enter the name of the new profile in the **Profile name** text box.
- c. Select the profile based on which you want to create the new profile from the **Initialize settings with the following profile** drop-down list.
- d. Click OK.

The edit dialog box appears.

- e. Specify the code formatting settings as required and click OK.
- 5. Click **OK** to close the **Preferences** dialog box.

The editor will now use the selected profile to format the code.

# 2.2.10 How can I quickly switch to a header file from within the source code file?

If you are working in an implementation (\*.c/\*.cpp) file, and you quickly want to open the corresponding header file, perform either of the following:

- press CTRL+` or
- right-click and select Toggle Source/Header .

Similarly, you can also toggle back to the source file from the header file.

# 2.2.11 How does the CodeWarrior IDE differentiate between enabled and disabled macros?

CodeWarrior IDE automatically marks the disabled macros in gray to help you determine which macros are active and which not.

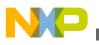

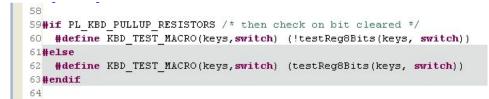

Figure 2-25. Disabled Macros Marked in Gray

# 2.2.12 How can I configure predefined macros in the CodeWarrior IDE?

To configure predefined macros in the CodeWarrior IDE:

- 1. Select the project for which you want to configure the predefined macros in the **CodeWarrior Projects** view.
- 2. Select **Project > Properties** in the IDE menu bar.

The **Properties** dialog box appears.

3. Select C/C++ General > Paths and Symbols .

The **Paths and Symbols** properties page opens in the right panel of the **Properties** dialog box.

- 4. Select the **Symbols** tab.
- 5. Configure the symbols listed in the **Symbols** tab page.
- 6. Click OK.

The predefined macros are configured for the selected project.

## 2.2.13 Is it possible to view evaluated expansion of a macro in the CodeWarrior IDE?

Yes, if you hover mouse cursor over a complex macro, the CodeWarrior IDE shows the evaluated expression (refer to the image listed below).

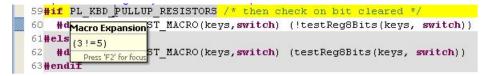

Figure 2-26. Pop-up Window Displaying Macro Expansion

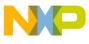

⊏uii0ľ

| xplore Macro Expansion - 4 step(s) | ▶              |      |
|------------------------------------|----------------|------|
|                                    |                |      |
|                                    |                | 2    |
| <                                  |                | 2    |
| Original                           | Fully Expanded |      |
| 1PL KBD PULLUP RESISTORS           | 1 (3!=5)       | ~    |
|                                    |                |      |
| <                                  | 2 (            | 1983 |

Press F2 to bring in focus the macro expansion (refer to the image listed below).

Figure 2-27. Focus over Macro Expansion

Using **Alt+Left** and **Alt+Right** you can step through the macro expansion. This gives you details of the steps in the macro expansion (refer to the image listed below).

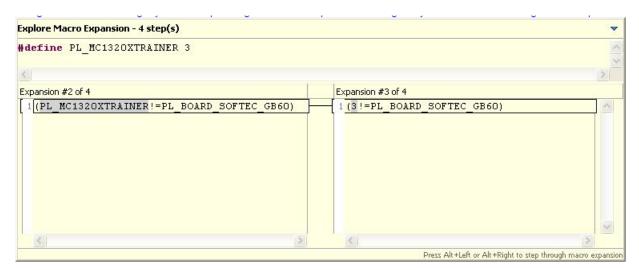

Figure 2-28. Macro Expansion Steps

# 2.2.14 Is it possible to roll back the changes I did to my source code?

Yes, local history can help roll back the changes you make to your source code.

To roll back the changes, perform these steps.

1. Right-click the updated source code in the editor.

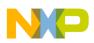

2. From the context menu, select the **Replace with > Local History** command.

The **Compare** dialog box appears. The dialog box lists the date and time of the changes you saved.

| <b>≅</b> Compare          |        |
|---------------------------|--------|
| /Project_1/Sources/main.c |        |
| Revision Time             |        |
| ≡ 9/30/08 11:51 AM        |        |
|                           |        |
|                           |        |
|                           | >      |
|                           |        |
|                           |        |
|                           |        |
|                           |        |
|                           |        |
| ⑦ <u>R</u> eplace         | Cancel |

#### Figure 2-29. Compare Dialog Box

- 3. From the **Revision Time** options, select the desired date and time.
- 4. Click the **Replace** button.

The changes made to the file will be roll backed to the selected date and time.

### NOTE

The local history is maintained for files only and not for projects or folders.

# 2.2.15 Is there a way to change the default color of comments that span across multiple lines?

Yes, in order to change the default color of comments that span across multiple lines in source code follow steps below:

1. From C/C++ perspective toolbar, select **Preferences**.

The **Preferences** window appears.

2. Select C/C++ > Editor > Syntax Coloring.

The **Syntax Coloring** page appears in the right panel (refer to the image listed below).

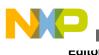

3. Select **Comments > Multi-line comment**.

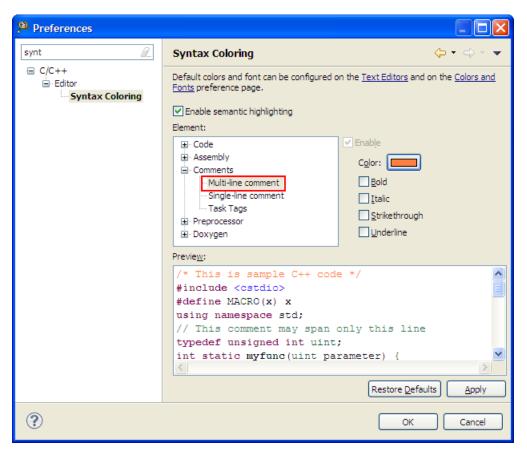

Figure 2-30. Preferences Dialog Box - Syntax Coloring

4. Select Color.

The color palette window appears.

- 5. From Color Palette, select a color of your choice.
- 6. Click OK.
- 7. Click Apply.
- 8. Click OK.

### NOTE

If you want to change the color of a comment that is across a single line, then follow the steps given above, except selecting **Single-line comment** instead of **Multi-line comment**.

The color of the comments in the source code changes, as specified.

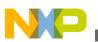

## 2.2.16 Is there a way to revert to the original contents of a source code file?

Yes, if undesired changes were made to source file, there is a way to revert to the previous file. In order to do this follow steps below:

1. Right-click the source file and select **Replace With > Local History f** rom the context menu.

The **Compare** view appears.

- 2. Double-click Revision Time .
- 3. Double-click **Revision Time** tab.

The Compare window appears.

4. Select Replace .

The file is replaced.

### NOTE

Another way to replace the file is to select **Replace With > Previous from Local History** from context menu and this command replaces the file with the last file that you saved.

### 2.2.17 How do I convert Line Delimiters to the Unix format?

The Default is Windows. To change to UNIX, select **File > Convert Line Delimiters To > Unix** from the IDE menu bar.

# 2.2.18 Why do I get the following error message when I try to edit a source code file?

File '/../.filename.c' is read-only. Do you wish to make it writable?

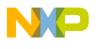

You get this error message because the file that you are trying to edit is read-only. If you do not want to make it writable then select **No**. If you want to find out the settings for this file, follow steps below:

1. From the CodeWarrior Projects window, right-click on the source file.

A context menu appears.

2. From context menu, select **Properties** .

The **Properties** window appears.

3. Select Resource .

On the right-hand side, the settings for the file appear.

### 2.2.19 What does an asterisk on the Editor title bar mean?

The asterisk on the editor's toolbar indicates there are unsaved changes.

# 2.2.20 How can I find out where a function is declared in my source code?

To find out where a function is declared in source file, follow steps below:

1. Double-click on source file.

Source file appears in the **Editor** view.

2. In Source file, right-click the function name.

A context menu appears.

3. From context menu, select Open Declaration .

The source file that contains the function declaration appears.

### 2.2.21 How can I open .tcl extension files in the Editor window?

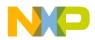

In order to open .tcl extension files in the Editor window, a File Association needs to be created. To create a File Association, follow steps below:

1. From the CodeWarrior toolbar, select **Window > Preferences**.

The **Preferences** dialog box appears.

2. Select General > Editors > File Associations.

The File Associations preferences appear on the right hand side.

3. Select File Associations.

The File Associations pane appears.

| Preferences                                                                                |                                                                                                    |                                            |
|--------------------------------------------------------------------------------------------|----------------------------------------------------------------------------------------------------|--------------------------------------------|
| file 🖉                                                                                     | File Associations                                                                                                    | ← - ⇒ - +                                  |
| General<br>General<br>File Associations<br>C/C++<br>Remote Systems<br>Team<br>File Content | See <u>'Content Types'</u> for content-type based file associations.<br>File types:<br>*.4gl<br>*.ada<br>*.ada<br>*.adb<br>*.ads<br>*.as<br>*.as<br>*.as<br>*.as<br>*.as<br>*.as<br>*.as<br>*.as<br>*.as<br>*.as<br>*.as<br>*.as<br>*.as<br>*.as<br>*.as<br>*.as<br>*.as<br>*.as<br>*.as<br>*.as<br>*.as<br>*.as<br>*.as<br>*.as<br>*.as<br>*.as<br>*.as<br>*.as<br>*.as<br>*.as<br>*.as<br>*.as | Add<br>Remove                              |
|                                                                                            | Syntax Coloring Editor                                                                                                    | A <u>d</u> d<br>Remove<br>De <u>f</u> ault |
| ?                                                                                          | ок                                                                                                    | Cancel                                     |

Figure 2-31. Preferences Dialog Box - File Association

4. Click Add.

The New File Type dialog box appears.

- 5. In the File Type textbox, enter .tcl.
- 6. Click OK.

The .tcl extension appears under File Types .

7. Under Associated editors pane, Click Add.

The Editor Selection dialog box appears.

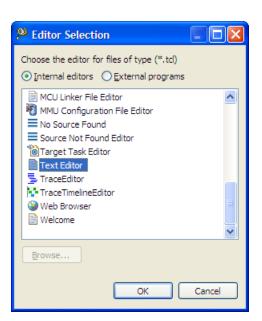

Figure 2-32. Editor Selection Dialog Box

8. Click OK.

⊏unor

The .tcl extension file types get associated with a Text Editor (as the following figure shows).

| Preferences                                                                                                    |                                                                                                    |                          |
|----------------------------------------------------------------------------------------------------|----------------------------------------------------------------------------------------------------|--------------------------|
| file                                                                                                    | File Associations                                                                                                    | ← • ⇒ • •                |
| General General General General General File Associations General General File Associations General General G | <ul> <li>*.st</li> <li>*.sty</li> <li>*.td</li> <li>*.tex</li> <li>*.texi</li> <li>*.tsh</li> <li>*.ttf</li> <li>*.txt</li> </ul> | Add                      |
| (?)                                                                                                    | Syntax Coloring Editor                                                                                                    | Add<br>Remove<br>Default |

Figure 2-33. Preferences Dialog Box - File Association

### 9. Click OK.

You can now open the tcl extension files in the Editor window.

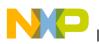

### 2.2.22 Is it possible to condense a large source file by folding/ unfolding different portions of code?

Yes, you can enable folding in editor and specify levels of folding and which portion of code needs to be folded. To enable and configure folding/unfolding, perform these steps.

1. From the IDE menu bar, select **Window > Preferences**.

The **Preferences** dialog box appears.

- 2. Type folding as the filter text to narrow down the list of preferences.
- 3. Select C/C++ > Editor > Folding. The Folding preference page appears in the right panel of the Preferences dialog box.

| Preferences            |                                                                                                    | × |
|------------------------|----------------------------------------------------------------------------------------------------|---|
| folding                | Folding 🗢 👻 🔿 👻                                                                                                    | • |
| ⊂ C/C++ Editor Folding | □ Enable folding when gpening a new editor         Select folding to use:       □ Default C Folding ♥         □ Enable folding of preprocessor branches (#if/#endif)       □ Enable folding of control flow statements (if/else, do/while, for, switch)         Initially fold these region types:       ● Macros         □ Eunctions       □ Mgthods         ● Structures       □ Comments         ● Header Comments       ● Inactive Preprocessor Branches |   |
| 0                      | OK Cancel                                                                                                    |   |

#### Figure 2-34. Folding Preference Page

- 4. Check the Enable folding when opening a new editor checkbox.
- 5. Configure level of folding and select which regions of code should be automatically folded.
- 6. Click **OK** and reopen your source file.

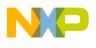

Now you can fold/unfold portions in your source code, as the figure listed below shows. The fold/unfold functionality is added with new markers (+/-) at the left side in the source file. This improves readability of the source code.

```
🛅 main.c 🖾 🔪
   #include <hidef.h> /* for EnableInterrupts macro */
   #include "derivative.h" /* include peripheral declarations */

void InitSystems() {

                                       // Disable COP,RSTO
      SOPT = 0x10;

    SOFI - UXIU;
    // Disable COP,

    SPMSC1 = 0x00;
    // Disable LVD

    MCGTRM = NVMCGTRM;
    // Load Trim Va

                                       // Load Trim Values from flash
     MCGSC_FTRIM = NVFTRIM_FTRIM; // Load Fine Trim Value from fl
   } // end InitSystems
    // Initialize the FTM1CH3 for Output Compare (LED1)
  ovid FTM1C3 Output Compare() {
     FTM1SC_CPWMS =0; // Edge aligned
      FTM1C3SC_CH3IE = 1; // Enable channel 3 interrupt
      FTM1C3SC MS3x = 1;
                              // Output compare
      FTM1C3SC_ELS3x = 1; // toggle output on compare
      FTM1C3V = 0x8000;
                              // Interrupt after 32,768 decimal cycles
     // At 32.768Khz, 32,768 cycles y:
FTM1SC_PS = 7; // 4.194304Mhz/128 = 32.768Khz
FTM1SC_CLKSx = 1; // bus clock and start the timer
                              // At 32.768Khz, 32,768 cycles yields in
    } //end FTM1C3 Output Compare
   // Initialize the FTM1CH2 for Output Compare (LED2)
  void FTM1C2_Output_Compare() {
      FTM1SC_CPWMS =0; // Edge aligned
      FTM1C2SC CH2IE = 1; // Enable channel 2 interrupt
```

### Figure 2-35. Editor With Folding Enabled

To preview what is inside a folded region, you do not need to unfold it again. Hover your mouse cursor over a folded region and a popup appears displaying the details.

|       | roid InitSystems() {         |                  |
|-------|------------------------------|------------------|
|       | SOPT = 0x10;                 | // Disable COP,R |
| // In | SPMSC1 = 0x00;               | // Disable LVD   |
| void  | MCGTRM = NVMCGTRM;           | // Load Trim Val |
|       | MCGSC FTRIM = NVFTRIM FTRIM; | // Load Fine Tri |
| // In | // end InitSystems           |                  |

Figure 2-36. Folded Region Preview

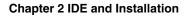

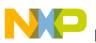

# 2.2.23 How can I generate S19, Intel Hex, and Binary files for my project?

For many embedded applications, you not only want the file to debug the target, that is generate \*.abs or \*.elf file, but you also need an S19 (Motorola S-Record) file, an Intel Hex file, or a Binary file of the application. Very likely you need these files for production programming or as input to other tools.

The wizard generated 8/16 bit projects for MCU10 includes a burner.bbl file for exactly this purpose. BBL stands for Batch Burner Language and is a simple batch/script language to generate and process S-Records, Intel Hex, and Binary files.

You can find the <code>burner.bbl</code> file within the <code>Project\_settings\Linker\_Files</code> folder in the project.

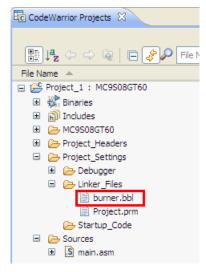

Figure 2-37. Burner File

The file includes a script to generate an S19 file.

### Listing: Burner file contents

```
OPENFILE "%ABS_FILE%.s19"
format=motorola
busWidth=1
origin=0
len=0x1000000
destination=0
SRECORD=Sx
SENDBYTE 1 "%ABS_FILE%"
```

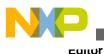

CLOSE

The script in burner file opens/creates a .s19 file, configures some settings, such as the output file format, sends all bytes from the application .abs file to the output file, and then closes it.

The **\***.bb1 file is processed by the make file after linking the application binary. There is a graphical way to configure or create such a script file.

### NOTE

For more information about the burner file, refer to the *Microcontrollers V10.x HC(S)08/RS08 Build Tools Utilities Manual*.

To configure burner script file graphically, perform these steps.

- 1. Browse to the  $CWInstallDir\MCU\prog$  folder.
- 2. Double-click burner.exe.

The Burner Default Configuration dialog box appears.

3. Click the **Burner Dialog** button on the toolbar (as the image, *Burner Default Configuration Dialog Box* listed below shows).

The **Burner** dialog box appears (as the image, *Burner Dialog Box - Input/Output Tab* listed below shows).

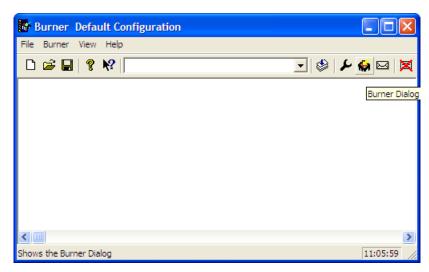

Figure 2-38. Burner Default Configuration Dialog Box

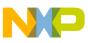

| Burner                               | t Command File                                                             |  |
|--------------------------------------|----------------------------------------------------------------------------|--|
| Input<br>Input File:                 | ABS_FILE%                                                                  |  |
| Output<br>C Com1<br>C Com2<br>C Com3 | Com Settings<br>Baud Rate: 9600 -<br>Parity: None -<br>Data Bits: 8 Bits - |  |
| C Com4                               | Header File:                                                               |  |
| 1st Byte (msb)                       |                                                                            |  |

Figure 2-39. Burner Dialog Box - Input/Output Tab

- 4. Configure the input file in the **Input/Output** tab.
- 5. Click the **Content** tab and configure the output format in the **Content** tab page.

| Burner                                                     |                                                                                                    |
|------------------------------------------------------------|----------------------------------------------------------------------------------------------------|
| Input/Output Content                                       | Command File                                                                                                    |
| Format:<br>Data Bus:                                       | Motorola Si     Intel Hex     Intel Hex     SRecord Configuration     Type:      Automatic     S1     S2     2 Bytes     S3     4 Bytes |
| Swap Bytes:<br>Undef Byte (hex):                           | Bytes per Line: 32                                                                                                    |
| Range to Copy:<br>Origin:<br>Length:<br>Destination Offset | 0         Extracts all bytes from 0 to 0xffff (including 0xffff) and writes the address of the byte 0 as address 0                      |
|                                                            | OK Cancel Help                                                                                                    |

**Figure 2-40. Burner Dialog Box - Content Tab** 6. Click the **Command File** tab.

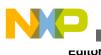

The **Command File** tab page displays the script as per the settings done in the **Input/Output** and **Content** tabs.

| Burner                                                                                                    | × |
|----------------------------------------------------------------------------------------------------|---|
| Input/Output Content Command File                                                                                                    |   |
| Burner Commands:<br>The commands below correspond to the settings of the<br>previous pages. If you want to use a batch burner command<br>file in the future, you can copy these commands and use them<br>as starting point for your command file.<br><b>OPENFILE "%ABS_FILE%.s19"</b><br>format=motorola<br>busWidth=1<br>origin=0<br>len=0k10000<br>destination=0<br>SRECORD=5x<br>SENDBYTE 1 "%ABS_FILE%"<br>CLOSE |   |
| OK Cancel Help                                                                                                    |   |

#### Figure 2-41. Burner Dialog Box - Command File Tab

7. Copy the commands from the **Command File** tab page and paste the commands in your script file.

Now, you can easily create a burner.bbl file that can generate three different output files, S19, Intel Hex, and Binary, as shown in the following listing.

### Listing: Script for generating S19, Intel Hex, and Binary files

```
busWidth=1
origin=0
len=0x1000000
destination=0
SRECORD=Sx
undefByte=0xff
format=motorola
OPENFILE "%ABS_FILE%.s19"
SENDBYTE 1 "%ABS_FILE%"
CLOSE
format=binary
OPENFILE "%ABS FILE%.bin"
```

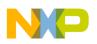

```
SENDBYTE 1 "%ABS_FILE%"
CLOSE
format=intel
OPENFILE "%ABS_FILE%.hex"
SENDBYTE 1 "%ABS_FILE%"
CLOSE
```

Also, the BBL file allows you to merge multiple files. For example, you can take a Binary file as input and convert it into an S-Record file. Or you add additional information to your files.

For example, if there is an S19 file that defines a firmware signature, and you want to make sure this signature is included into the S19 file for production.

You can implement the burner.bbl file as shown in the following listing.

#### Listing: Adding additional information to file using burner file

```
OPENFILE "%ABS_FILE%.s19"
format=motorola
busWidth=1
origin=0
len=0x1000000
destination=0
SRECORD=Sx
SENDBYTE 1 "%ABS_FILE%"
SENDBYTE 1 "MyFirmwareSignature.S19"
CLOSE
```

### 2.2.24 How can I use the Burner for the Kinetis derivatives?

In the CodeWarrior for Microcontrollers v10.x, the Burner Utility integrated with RS08, S08 and ColdFire projects, but not for e200 yet. But you can use it, using a post-build step. **Post-build** is something similar as the **post-linker** in the classic CodeWarrior. It allows you to do something (whatever you want) at the end of the build process.

We are using it here for Kinetis to create an S19 file with the Burner utility after the file has been linked. To use the **Burner** for Kinetis derivatives:

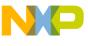

⊏uitor

- First, make sure that the Kinetis linker does not produce the S-Record, as we are going to generate it with the burner.
- Next, create or add your burner file to the project. The location or name does not matter, you just need to reference it properly in the next steps.

You might go with the default burner.bbl content as listed below:

```
OPENFILE "%ABS FILE%.s19"
format=motorola
busWidth=1
origin=0
len=0x1000000
destination=0
SRECORD=Sx
SENDBYTE 1 "%ABS_FILE%"
CLOSE
```

Notice the " <code>%ABS\_FILE%</code>" which is a variable to tell the burner, what file ( <code>.elf/.afx/.abs</code>) is to use. You need to pass this to the burner.

In the Build Steps, define the Post-build steps, with something like this:

"\${MCU\_TOOLS\_HOME}\prog\Burner.exe"

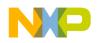

```
-F="${PROJECT_LOC}\Sources\burner.bbl"
```

```
-env"ABS_FILE=${BuildArtifactFileName}"
```

The first item specifies the executable, the -F option tells the burner which command file it has to use, and the -env option passes the environment variable used in the .bbl.

Now if you run a make/build, you can see the result in the **Console** view (and of course having the S19).

# 2.2.25 I have created two build configurations one for debug and another for release. How can I specify a burner bbl file for each build configuration?

Suppose, you have created two Build Configurations for a bareboard project, one for debug and another one for release, in CodeWarrior for Microcontrollers. You want to configure the build configurations such that each one can use a different burner bbl file. This way the IDE will generate different binaries depending on the active configuration.

To specify a burner bbl file for each build configuration:

1. Create two .bbl files.

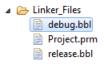

#### Figure 2-42. Burner Files

- 2. Assign each .bbl file to the corresponding build configuration.
  - a. Right-click the file and select **Resource Configurations > Exclude from build** .

The **Exclude from build** dialog box appears.

- b. Check the build configurations from which you want to exclude the file.
- c. Click OK.

Alternatively, open the file properties dialog box. Check the **Exclude resource from build** checkbox.

Similarly assign build configuration to the second bbl file.

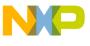

Eanor

Now, if you build the Debug configuration, the debug.bbl file will be used. And, if you build the Release configuration, the release.bbl file will be used.

# 2.2.26 Is there a way to determine in which workspace I am working currently?

Yes, there is a command line switch to help you determine the location of the workspace your CodeWarrior IDE is using currently. You may need this information if you have multiple instances of CodeWarrior IDE open and if you switch workspaces frequently.

Add the -showlocation command line shortcut to the properties of the CodeWarrior IDE shortcut, as the following figure shows.

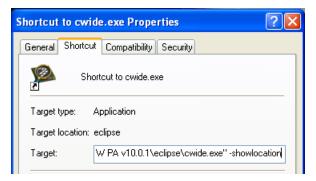

Figure 2-43. Determine Workspace Location

The current workspace location gets displayed on the title bar of your CodeWarrior IDE.

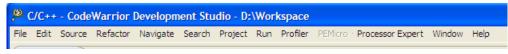

Figure 2-44. Current Workspace Location

# 2.2.27 How can I share same installation of the CodeWarrior software with multiple users?

By default, CodeWarrior IDE opens with the previously used workspace. However, you can configure the CodeWarrior IDE to open with the user-specific workspace, that is depending upon the user logged on to the system.

You can specify workspace path by passing the following command switch to the CodeWarrior IDE on startup.

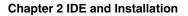

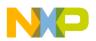

data workspace path

If you want to open workspace folder per user basis, pass the following command line switch to the CodeWarrior IDE.

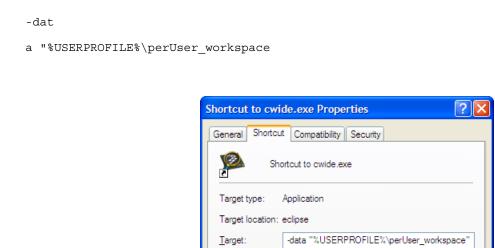

Figure 2-45. Specify User-Specific Workspace

# 2.2.28 How can I comment/uncomment a block of code in the editor?

In ANSI C, you use /\* and \*/ for commenting a code line. For example:

/\* this is a comment \*/

You can also span a comment over multiple code lines.

/\*

do {

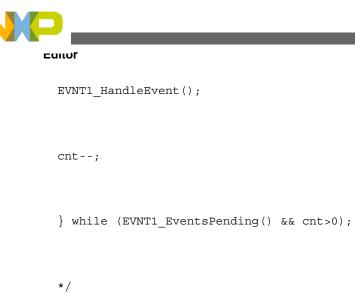

However, you cannot nest comments with /\* \*/ comments. CodeWarrior IDE marks it with `?' symbol.

<u>?</u> 75/\* i++; /\* comment \*/ \*/

In addition, most compilers, if not put into the strict ANSI C mode, also allow the usage of the // characters for commenting a code line.

// this is a comment too

This also allows you to comment out a line with comments.

// Function(); /\* this is a call to my function\*/

However, if you want to comment a whole code block, for example, the following code lines, commenting may not work for all the code lines in the block.

```
do {
  EVNT1_HandleEvent();
  cnt--; /* limit number of iterations */
} while (EVNT1_EventsPending() && cnt>0);
```

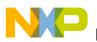

One way to comment a code block is to use #if 0 ... #endif.

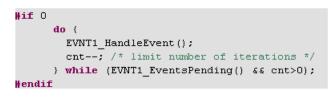

Figure 2-46. Commenting Code Block

The source file parser in CodeWarrior IDE automatically detects the `false' condition and grays out the code for better readability.

Another way is to comment/uncomment is to select the code lines you want to comment/ uncomment and right-click. The following figure shows the context menu that appears.

|                   | Show In                | Alt+Shift+W | × |                     |                |
|-------------------|------------------------|-------------|---|---------------------|----------------|
| /*for(;;)         | Cut                    | Ctrl+X      |   |                     |                |
| RESET_            | Сору                   | Ctrl+C      |   |                     |                |
| ) loop fo         | Paste                  | Ctrl+V      |   |                     |                |
| /* please         | Quick Fix              | Ctrl+1      |   | ≥ main */           |                |
|                   | Source 📐               |             | ► | Comment/Uncomment   | Ctrl+/         |
|                   | Refactor               |             | ► | Add Block Comment   | Ctrl+Shift+/   |
| -                 | Declarations           |             | ▶ | Remove Block Commer | t Ctrl+Shift+\ |
|                   | References             |             | • | 📣 Shift Right       |                |
|                   | Search Text            |             | ► | 🗢 Shift Left        | Shift+Tab      |
| -                 | Run As                 |             | ▶ | Correct Indentation | Ctrl+I         |
|                   | Debug As               |             | • | Format              | Ctrl+Shift+F   |
|                   | Clean Selected File(s) |             |   | Add Include         | Ctrl+Shift+N   |
| <                 | Build Selected File(s) |             |   |                     |                |
| 🖹 Problems 🧔 Task | Team                   |             | × | Content Assist      | Ctrl+Space     |
| Analysis Plugin   | Compare With           |             | × |                     |                |
| SAE process st _  | Replace With           |             | × |                     |                |
| "RootPOA" reso    | Preferences            |             |   |                     |                |
| Engine failed     | Exclude from build     |             |   | for the root fac    | tory. Aborti   |
|                   |                        | li -        |   |                     |                |

Figure 2-47. Editor Context Menu

Select **Source > Comment/Uncomment** from the editor context menu. The selected code lines are commented using the // characters.

cnt = 16;

//do {

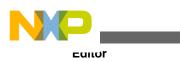

```
//EVNT1_HandleEvent();
//cnt--; /* limit number of iterations */
//} while (EVNT1_EventsPending() && cnt>0);
} else {
```

Similarly, you can also uncomment the code block.

To comment code block using the /\* \*/ characters and uncomment , use Add Block Comment and Remove Block Comment in the editor context menu.

```
cnt = 16;
/*
do {
EVNT1_HandleEvent();
cnt--; limit number of iterations
} while (EVNT1_EventsPending() && cnt>0);
*/
} else {
```

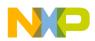

But note that, nested /\* \*/ comments are not allowed. The CodeWarrior IDE removes the nested comment tokens, as shown in the example above. You need to check the comments in the code block after applying comment using the /\* \*/ characters.

In addition, CodeWarrior IDE editors include comment auto-templates. For example, if you type /\* in the editor and press enter, editor automatically creates a comment block for you.

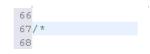

Figure 2-48. Comment Block

|     |     | - |
|-----|-----|---|
| 66  |     |   |
| 67, | / * |   |
| 68  | *   |   |
| 69  | */  |   |

You can immediately start typing your comment text inside the comment block.

To configure comment template settings:

1. Select **Window > Preferences** .

The **Preferences** dialog box appears.

- 2. Type "comment" as the filter text to narrow down the list of the preferences.
- 3. Select Code Style > Code Templates.
- 4. Make the required settings in the Code Template preference panel and click OK .

The template settings are configured, as specified.

### 2.2.29 How can I compare files in CodeWarrior IDE?

To compare files:

- 1. Hold the CTRL key and select the files you want to compare.
- 2. Right-click and select **Compare With > Each Other**.

The **Compare** view appears.

| Compare ('mcf51ac128a_demo/Sources/exceptions.c' - 'mcf51ac128                                                                                                    | a_dem                                        | o/Sources/main.c') 🛛                             |
|----------------------------------------------------------------------------------------------------|----------------------------------------------|--------------------------------------------------|
| C Compare                                                                                                    |                                              |                                                  |
| Translation Unit  Translation Unit Translation Unit Translation Unit Translatio Unit Translation Unit Translation Un |                                              |                                                  |
| C Compare Viewer                                                                                                    |                                              | 🄛 🖓 🔛 📣                                          |
| mcf51ac128a_demo/Sources/exceptions.c                                                                                                    |                                              | mcf51ac128a_demo/Sources/main.c                  |
| #endif                                                                                                    | <u>}                                    </u> | }                                                |
| <pre>/************************************</pre>                                                                                                    |                                              | <pre>/************************************</pre> |

Figure 2-49. Compare View

The **C** Compare area displays the list of items added or removed from the files. The items are marked with specific addition and deletion icons. Double-click an item to navigate to it in the files.

Using the toolbar, you can:

- Copy all changes, or only the not conflicting ones
- Copy the current change to left or right
- Go to the next or previous change or difference

Similarly, you can also compare more than two files in CodeWarrior IDE. To compare more than two files, you need to specify which file should be used as the common ancestor.

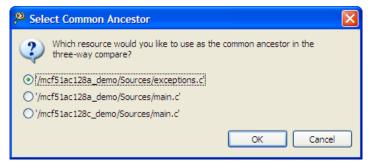

Figure 2-50. Specify Common Ancestor File

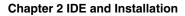

| 🗗 Compare (mcf51ac128a_demo/Sources/main.c' - 'mcf51ac 🛛 🕄               | 🚰 Compare ('mcf51ac128c_demo/Sources/main.c' - 'mcf51ac 🛛 🗶 🧧                |  |  |  |
|--------------------------------------------------------------------------|------------------------------------------------------------------------------|--|--|--|
| C Compare                                                                |                                                                              |  |  |  |
| Translation Unit                                                         |                                                                              |  |  |  |
|                                                                          |                                                                              |  |  |  |
| FTM1C2_Output_Compare                                                    |                                                                              |  |  |  |
| FTM1C3_Output_Compare                                                    |                                                                              |  |  |  |
| C Compare Viewer 💌                                                       | 🚍 😤   🔂 🔂 🕼 43   💩 43 6                                                      |  |  |  |
| mcf51ac128a_demo/Sources/main.c                                          | mcf51ac128c_demo/Sources/main.c                                              |  |  |  |
| <pre>#include <hidef.h> /* for EnableInterrup</hidef.h></pre>            | ts #include <hidef.h> /* for EnableInterr</hidef.h>                          |  |  |  |
| <pre>#include "derivative.h" /* include perip void InitSystems() {</pre> | <pre>whe #include "derivative.h" /* include per:  void InitSystems() {</pre> |  |  |  |
| SOPT = 0x10; // Disa                                                     | abl SOPT = 0x10; // Dis                                                      |  |  |  |
| SPMSC1 = 0x00; // Disa                                                   | abl SPMSC1 = 0x00; // Dis                                                    |  |  |  |
| MCGTRM = NVMCGTRM; // Load                                               | A T MCGTRM = NVMCGTRM; // Loa                                                |  |  |  |
| MCGSC_FTRIM = NVFTRIM_FTRIM; // Load                                     |                                                                              |  |  |  |
| } // end InitSystems                                                     | } // end InitSystems                                                         |  |  |  |
|                                                                          |                                                                              |  |  |  |

Figure 2-51. Compare More Than Two Files

Using the **Show Ancestor Pane** and **Two-Way Compare (Ignore Ancestor)** toolbar buttons, you can display or close the **Ancestor** view.

### 2.2.30 Is there a way to compare files that are not in project?

To compare files that are not in a project, you need to use an external diff tool, for example KDiff, which is an open source tool.

1. Download and install KDiff from the following location:

http://kdiff3.sourceforge.net/

2. Download the plugin file from the following location:

http://externaldiff.sourceforge.net/

- 3. Select **Window > Preferences** to configure the tool.
- 4. Type `compare' as the filter text and select Compare/External Tool panel.
- 5. Browse to the location where KDiff is installed and select kdiff.exe .
- 6. Click OK.
- 7. Select the files you want to compare using KDiff.
- 8. Right click and select Compare With > Each Other (external tool).

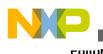

The result of comparison appears in the KDiff editor.

# 2.2.31 How do I switch between the source files in the Editor view?

To switch between the source files in the Editor view while creating your project:

1. Press Ctrl+Tab.

A small pop-up window appears listing all open source files in the Editor view.

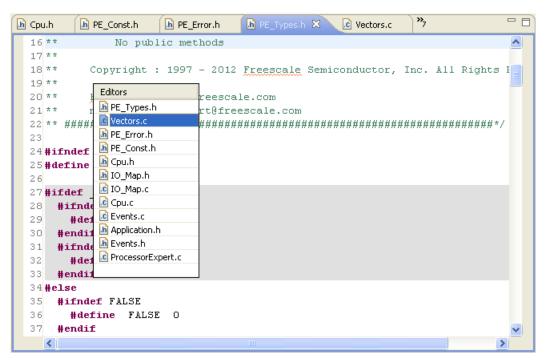

Figure 2-52. Switching Between Source Files in Editor View

2. Press **Ctrl+Tab** repeatedly to iterate through the source files list.

By using this shortcut, you can quickly swap between different source files.

# 2.2.32 I want to edit my source files, but all the other views are using the space as well. How do I maximize the editor view to have better working area?

To maximize the views in the CodeWarrior IDE, just double-click on the view tab to toggle between maximized view and the normal view. Alternatively, right-click on the view tab and select **Maximize** from the context-menu to maximize the view. Similary, right-click on the maximized view tab select **Minimize** from the context-menu to to return to the normal view.

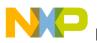

## 2.2.33 How do I remove blank lines in the Editor view?

You can remove the empty or blank lines in the Editor view by following any of these methods:

• By using the keyboard shortcut

Place the cursor on a line and press Ctrl+D (for line Delete). You can also use Ctrl+D to delete multiple selected line.

**Tip** To get more commands for *deleting* the blank lines, press **Ctrl+3**, enter *delete* in the textbox, the related commands with their keyboard shortcut appears in the **Commands** list.

- By using the search and replace method
  - a. Select Edit > Find/Change from IDE menu bar, alternatively press Ctrl+F.

The **Find/Replace** dialog box appears.

| 🥦 Find/Replace                                                 |                                    |
|----------------------------------------------------------------|------------------------------------|
| Find: V stin<br>Replace with:                                  | ×                                  |
| Direction<br>Torward<br>Backward                               | Scope<br>● All<br>● Selected lines |
| Options<br>☐ Case sensitive ♥ Wrap se<br>Whole word 	Increment |                                    |
| Regular expressions                                            | Find Replace/Find                  |
|                                                                | Replace Replace All                |

#### Figure 2-53. Find/Replace Dialog Box

- b. Enter **\s\*\n** in the **Find** textbox and leave the **Replace with** textbox empty.
- c. Check the **Regular expressions** checkbox.
- d. Click Replace All .

The editor removes the blank lines.

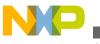

workbench Window

## 2.3 Workbench Window

In this topic, Workbench window related FAQs are listed.

- What controls the initial layout of a view in a Workbench window?
- Is it possible to restrict the number of resources that appear on my Workbench window?
- How do I minimize a Workbench window?
- How do I customize my Workspace perspectives?
- How do I enable full screen mode in my CodeWarrior IDE?
- How do I hide the toolbar from the IDE for better visibility of other views that I am currently working with?
- How can I view all keyboard shortcuts available in the CodeWarrior IDE?
- How do I edit the keyboard shortcuts in the CodeWarrior IDE?

# 2.3.1 What controls the initial layout of a view in a Workbench window?

A perspective defines the initial layout of the views in a workbench window. One workbench window contains many perspectives. Each of the perspectives is task oriented.

# 2.3.2 Is it possible to restrict the number of resources that appear on my Workbench window?

Yes, working sets help reduce the number of resources displayed. A working set is a group of elements you want to display.

To create or define a new working set, perform the following steps.

1. Click in the **CodeWarrior Projects** view or **Project Explorer** view toolbar.

The pull-down menu appears.

2. Select the Select Working Set command.

The Select Working Set dialog box appears.

3. Click the **New** button.

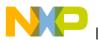

The New Working Set wizard appears.

- 4. From the **Working set type** options, select the appropriate working set. For example, select c/c++.
- 5. Click Next.

The <selected> Working Set page appears. For example, c/C++ Working Set.

- 6. In the **Working set name** field, enter an appropriate name for the working set. For example, Demo\_Set.
- 7. In the **Working set content** tree, check the items you want in your view. For example, check Project\_1 and Project\_3 (refer to the image listed below).

| 🧏 New Working Set                                                                                                    |
|----------------------------------------------------------------------------------------------------|
| C/C++ Working Set<br>Enter a working set name and select the working set elements.                                                                                                    |
| Working set name:                                                                                                    |
| Demo_Set                                                                                                    |
| Working set content:                                                                                                    |
| Project_1     Project_2     Project_3                                                                                                    |
|                                                                                                    |
| Image: Second second second |

Figure 2-54. New Working Set Wizard - C/C++ Working Set Page

- 8. Click **Finish** to close the **New Working Set** wizard.
- 9. The Select Working Set dialog box reappears with the newly created working set.

| Select Working Set                                                                       |                                               |
|------------------------------------------------------------------------------------------|-----------------------------------------------|
| Select a working set:<br>Window Working Sets<br>No Working Sets<br>Selected Working Sets |                                               |
| Demo_Set                                                                                 | <u>N</u> ew<br><u>E</u> dit<br><u>R</u> emove |
| Select All Deselect All                                                                  | OK Cancel                                     |

Figure 2-55. Select Working Set Dialog Box

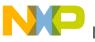

workbench Window

10. Check the checkbox corresponding to the desired working set and click **OK**.

The **CodeWarrior Projects** view or **Project Explorer** view will now display the selected resources only.

#### NOTE

To deselect an active working set, select the **Deselect Working Set** command from the view pull-down menu.

#### NOTE

To edit an active working set, select the **Edit Active Working Set** command from the view pull-down menu.

### 2.3.3 How do I minimize a Workbench window?

When initiated for the first time, the Workbench window tends to appear in a peculiar state. The window seems to stretch to fit the entire screen but might not be maximized. This generally happens, because the window takes the dimensions of the last application window you opened. To minimize such a window, ensure that the **Maximize** button indicates an unmaximized window. Next, drag the window edge (the cursor will appear as a left-right arrow  $\checkmark$ ) to the desired width.

## 2.3.4 How do I customize my Workspace perspectives?

To customize your Workspace perspectives:

- 1. Create a new workspace. This way you have a clean start for customization and no changes from an existing modified workspace.
- 2. Close the views that you do not want to use for your project manually.
- 3. For customizing the buttons and menus visibility in the desired perspective:
  - a. Select **Window > Customize Perspective** from the IDE menu bar.

The **Customize Perspective -** *<perspective name>* dialog box appears.

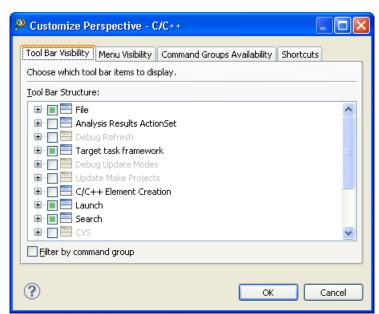

#### Figure 2-56. Customize Perspective - <perspective name> Dialog Box

- b. Click the desired tab to select the desired settings for tool bar, menu, command groups and shortcuts visibility.
- c. Click OK.

The **Customize Perspective -** *<perspective name>* dialog box closes.

4. To save the changes you have made to the IDE's perspective, select **Window > Save Perspective As** from the IDE menu bar.

The Save Perspective As dialog box appears.

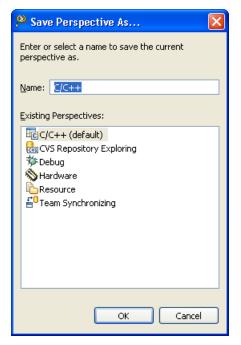

Figure 2-57. Save Perspective As Dialog Box

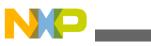

workbench Window

- 5. Select OK.
- 6. The **Overwrite Perspective** dialog box appears.
- 7. Click **Yes** to overwrite the previous default setting with the changes you made.

## 2.3.5 How do I enable full screen mode in my CodeWarrior IDE?

To change your CodeWarrior IDE to full screen mode:

- 1. The Eclipse full screen plugin is available at http://code.google.com/p/eclipse-fullscreen/ web address.
- 2. Download the zip file.
- 3. Extract the cn.pande.eclipsex.fullscreen\_<version>.jar file from the zip file you have downloaded.
- 4. Copy the extracted jar file in the *CWInstallDir*>\CW MCU v10.x\eclipse\plugins folder, where *CWInstallDir*> is the installation directory of your CodeWarrior software.

The full screen mode option is now available in your CodeWarrior Eclipse IDE.

To use the full screen mode feature:

- 1. Open the CodeWarrior IDE.
- 2. Select Window > Full Screen from the IDE menu bar, alternatively, press Ctrl+Alt +Z to switch to the full screen mode.

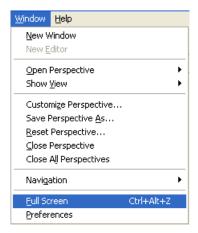

Figure 2-58. Full Screen Menu Option

The CodeWarrior Eclipse IDE switches to full screen mode, hiding the toolbar, menu bar and status bar from the screen.

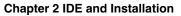

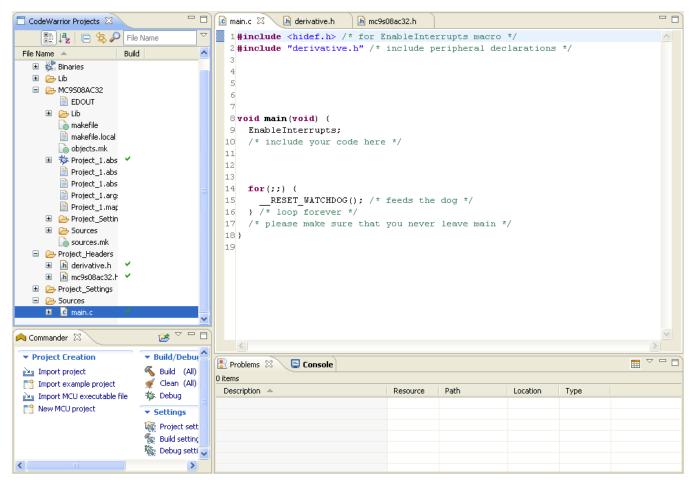

Figure 2-59. CodeWarrior Eclipse IDE - Full Screen Mode

3. Press Esc , or Ctrl+Alt+Z to exit the full screen mode.

The CodeWarrior Eclipse IDE switches back to the normal screen mode.

#### NOTE

The **Ctrl+Alt+Z** is the default shortcut to toggle between *normal* and the *full screen* mode for the CodeWarrior Eclipse IDE.

# 2.3.6 How do I hide the toolbar from the IDE for better visibility of other views that I am currently working with?

To hide the toolbar from the IDE, right-click on the toolbar and select **Hide Toolbar** from the context-menu. The following figure shows the IDE toolbar context-menu:

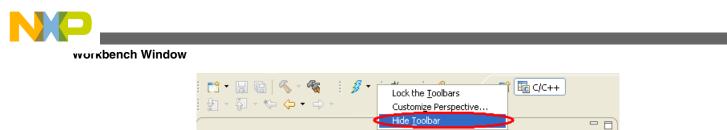

Figure 2-60. Hide Toolbar - Toolbar Context-menu Option

To display the toolbar again in the IDE, select **Window > Show Toolbar** from the IDE menu bar. The following figure shows the **Show Toolbar** menu option:

| <u>Window</u> <u>H</u> elp  |   |  |
|-----------------------------|---|--|
| <u>N</u> ew Window          |   |  |
| New <u>E</u> ditor          |   |  |
| Show <u>T</u> oolbar        |   |  |
| Open Perspective            | Þ |  |
| Show <u>V</u> iew           |   |  |
| Customize Perspective       |   |  |
| Save Perspective <u>A</u> s |   |  |
| Reset Perspective           |   |  |
| ⊆lose Perspective           |   |  |
| Close All Perspectives      |   |  |
| Navigation                  | • |  |
| Eull Screen Ctrl+Alt+Z      |   |  |
| Preferences                 |   |  |

Figure 2-61. Show Toolbar - Menu Option

# 2.3.7 How can I view all keyboard shortcuts available in the CodeWarrior IDE?

To view all keyboard shortcuts available in the CodeWarrior IDE:

- 1. Open the CodeWarrior IDE.
- 2. Press Ctrl+Shift+L.

The drop-down list containing the commands and their keyboard shortcuts appears in the IDE.

| Activate Editor         | F12 🔨                                      |
|-------------------------|--------------------------------------------|
| Add Block Comment       | Ctrl+Shift+/                               |
| Add Include             | Ctrl+Shift+N                               |
| Backward History        | Alt+Left                                   |
| Build All               | Ctrl+B                                     |
| Build Project           | Alt+B, B                                   |
| Clean All Projects      | Alt+B, L                                   |
| Close                   | Ctrl+W                                     |
| Close All               | Ctrl+Shift+W                               |
| Collapse                | Ctrl+Numpad_Subtract                       |
| Collapse All            | Ctrl+Shift+Numpad_Divide                   |
| Comment/Uncomment       | Ctrl+/                                     |
| Content Assist          | Ctrl+Space                                 |
| Context Information     | Ctrl+Shift+Space                           |
| Сору                    | Ctrl+C                                     |
| Copy Lines              | Ctrl+Alt+Down                              |
| Cut                     | Ctrl+X                                     |
| Debug                   | Alt+B, D                                   |
| Delete                  | Delete                                     |
| Delete Line             | Ctrl+D                                     |
| Delete Next Word        | Ctrl+Delete                                |
| Delete Previous Word    | Ctrl+Backspace                             |
| Delete to End of Line   | Ctrl+Shift+Delete                          |
| Duplicate Lines         | Ctrl+Alt+Up                                |
| Expand                  | Ctrl+Numpad_Add                            |
| Expand All              | Ctrl+Numpad_Multiply                       |
| Explore Macro Expansion | Ctrl+=                                     |
| E E                     | "Ctrl+Shift+L" to open the preference page |

Figure 2-62. Keyboard Shortcuts Drop-down List

# 2.3.8 How do I edit the keyboard shortcuts in the CodeWarrior IDE?

To edit the keyboard shortcuts available in the CodeWarrior IDE:

- 1. Press **Ctrl+Shift+L** twice.
- 2. The **Preferences** dialog box with the **Keys** page appears.

| General       General         General       General         General       General         General       General         General       General         General       Scheme: Compare/Patch         Compare/Patch       Command ▲         Diagnostic Information       Drag and Drop         Bi Editors       Help         High Latency File Syste       Add Book Comment         Kays       Add Book Comment         General       Ctrl+Shift+/         General       Add Book Comment         General       Ctrl+Shift+/         General       Add Book Comment         General       Ctrl+Shift+/         General       Add Book Comment         General       Ctrl+Shift+/         General       Add Book Comment         General       Ctrl+Shift+/         General       Add Book Comment         General       Ctrl+Shift+/         General       Add Book Comment         General       Ctrl+Shift+/         General       Add Repository Location         Geny Command       Restore Command         Geny Command       Restore Command         Geny Command       When <t< th=""><th>Preferences</th><th></th><th></th><th></th><th></th><th></th><th></th><th></th></t<>                                                                                                    | Preferences                                  |                |                    |                        |                |            |      |                                |
|----------------------------------------------------------------------------------------------------|----------------------------------------------|----------------|--------------------|------------------------|----------------|------------|------|--------------------------------|
| Appearance   Capabilities   Capabilities   Command   Binding   When   Content Types   Disgnostic Information   Drog and Drop   Binding   When   Command   High Latency File Syste   Keys   Binding   Wetwork Connections   Security   Binding   Wetwork Connections   Security   Binding   Copy Command   Christian   Copy Command   Unbind Command   Restore Command   Wetwork Connections   Security   Binding:   Copy Command   Unbind Command   Restore Command   When:   Copy Command   Unbind Command   Restore Stepet   Binding:   F12   In Windows   Copy Command   Unbind Command   Restore Stepet   Binding:   F12   Run/Debug   Software Analysis   Team   Team   Team   Team   Team   Team   Team   Team   Team   Team   Team   Team   Team   Team   Team   Team   Team   Team   Team   Team   Team   Team   Team <t< th=""><th>type filter text</th><th>Keys</th><th></th><th></th><th></th><th></th><th></th><th>⇔ - ⇔ - ▼</th></t<>                                                                                                    | type filter text                             | Keys           |                    |                        |                |            |      | ⇔ - ⇔ - ▼                      |
| Diagnostic Information       Drag and Drop         Binding       When       Category       User         Drag and Drop       About       Help         Binding       When       Category       User         High Latency File Syste       Add Block Comment       Ctrl+Shift+/       C/C++ Editor       C/C++ Source         Respectives       Search       Add Block Command       Ctrl+Shift+/       C/C++ Editor       C/C++ Source         Search       Add Memory Block       Ctrl+Alk+M       In Memory View       Run/Debug         Search       Add Repository Location       Cvs       Cvs         Web Browser       Copy Command       Unbind Command       Restore Command         Writspace       Copy Command       Unbind Command       Restore Command         Wehen:       Activate Editor       Conflicts:       Command         Processor Expert       Binding:       F12       Command       When         Remote Launch       Binding:       F12       Command       When       Filters       Egport Command         Software Analysis       When:       In Windows       When       Filters       Egport Command         Trace Configurations       In Windows       When:       Filters                                                                                                    |                                              |                | lt                 | ~                      |                |            |      |                                |
| Drag and Drop     Editors     Help     About     Help     Adout     Add Block Comment     Crl+Shift+/     C/C++ Editor     C/C++ Source     Add Block Comment     Add Block Comment     Add Repository Location     Search     Add Repository Location     CV5     Search     Add Repository Location     Conflicts:     Conflicts:     Conflicts:     Conflicts:     Conflicts:     Command     When     Freescie Luench     Binding:     F12     When:     In Windows     When     Filters     Export Ci     Trace Configurations     Filters     Export Ci     Restore Defaults     Appl                                                                                                    |                                              | Command 🔺      |                    | Bindina                | When           | Category   | User | <b>^</b>                       |
| E Editors   High Latency File Syste   High Latency File Syste   Keysi   Network Connections   Perspectives   Search   Add Bookmark   Add Memory Block   Ctrl+Shift+/   C/C++ Editor   C/C++ Source   Edit   Corps Search   Security   Security   Startup and Shutdown   Workspace   Copy Command   Unbind Command   Restore Coloring Editor   Freescale Licenses   Help   Install/Update   Processor Expert   Remote Systems   Wuhons   When:   In Windows   Window   Configurations                                                                                                    |                                              |                |                    | Diritainig             |                |            |      | -                              |
| - Keys       Add Block Conment       Ctrl+Shift+/       C/C++ Editor       C/C++ Source         - Perspectives       Add Include       Ctrl+Shift+N       C/C++ Editor       C/C++ Source         - Search       Add Memory Block       Ctrl+Alt+M       In Memory View       Run/Debug         - Search       Add Repository Location       CVS       CVS         - Startup and Shutdown                                                                                                    | -                                            | Activat        | e Editor           | F12                    | In Windows     |            |      |                                |
| Add Bookmark Edit   Perspectives Add Memory Block   Search Add Memory Block   Ctrl+Shift+N C/C++ Editor   Security Add Remory Block   Web Browser Copy Command   Wrkspace Copy Command   Coloring Editor Name:   Activate Editor Conflicts:   Coloring Editor Description:   Activate Editor Conflicts:   Presscale Licenses Description:   Activate the editor Conflicts:   Command When                                                                                                    |                                              | Add Blo        | ock Comment        | Ctrl+Shift+/           | C/C++ Editor   | •          |      |                                |
| Perspectives   Search   Security   Startup and Shutdown   Workspace   C/C++   Coloring Editor   Prescale Licenses   Description:   Activate Editor   Processor Expert   Remote Systems   When:   In Windows      Filers Expert Configurations Filters Expert Configurations                                                                                                    |                                              |                |                    |                        |                |            |      |                                |
| Security       Add Repository Location       CV5         Security       Startup and Shutdown       Copy Command       Unbind Command         Workspace       Copy Command       Unbind Command       Restore Command         Coloring Editor       Name:       Activate Editor       Conflicts:         Help       Install/Update       Description:       Activate the editor       Command       When         Processor Expert       Binding:       F12       Command       When       Filters       Export Command         Software Analysis       Team       In Windows       Filters       Export Command       Activate Applications                                                                                                    | Perspectives                                 |                |                    |                        | •              |            |      |                                |
| Startup   B Startup   B Startup   B Startup   B Startup   B Startup   B Startup   Workspace   Copy Command   Unbind Command   Restore Cooring Editor   Freescale Licenses   D gscription:   Activate Editor   D restall/Update   P Processor Expert   Remote Launch   Binding:   F12   Remote Systems   When:   In Windows      Filters Export Command Filters Export Command Filters Export Command Restore Defaults Appl                                                                                                    | Search                                       |                | •                  | Ctrl+Alt+M             | In Memory View |            |      |                                |
| Image: Startup and Shutdown   Workspace   Image: Workspace   Image: Copy Command Lunbind Command Restore Command   Image: Copy Command Lunbind Command Restore Command   Image: Copy Command Lunbind Command Restore Command   Image: Copy Command Lunbind Command Restore Command   Image: Copy Command Lunbind Command Restore Command   Image: Copy Command Lunbind Command Restore Command   Image: Copy Command Lunbind Command Restore Command   Image: Copy Command Lunbind Command Restore Command   Image: Copy Command Lunbind Command Restore Command   Image: Copy Command Lunbind Command Restore Command   Image: Copy Command Lunbind Command Restore Command   Image: Copy Command Lunbind Command Restore Command   Image: Copy Command Lunbind Command Restore Command   Image: Copy Command Lunbind Command Restore Command   Image: Copy Command Lunbind Command Restore Conflicts:   Image: Copy Command Lunbind Command Restore Conflicts:   Image: Copy Command Lunbind Command Restore Conflicts:   Image: Copy Command Lunbind Command Restore Conflicts:   Image: Copy Command Lunbind Command Restore Conflicts:   Image: Copy Command Lunbind Command Restore Conflicts:   Image: Copy Command Lunbind Command Restore Conflicts:   Image: Copy Command Lunbind Command Restore Conflicts:   Image: Copy Command Lunbind Command Restore Conflicts:   Image: Copy Command Lunbind Command Restore Conflicts:   Image: Copy Command Lunbind Command Restore Conflicts:   Image: Copy Command Lunbind Command Restore Command Command Command Restore Command Com                                                                                                    |                                              |                |                    |                        |                |            |      |                                |
| Help     Install/Update     Processor Expert     Remote Launch     Binding:     F12     Command     When     In Windows     File     Traem     Terminal     Trace Configurations     Restore Defaults     Appl                                                                                                    | <ul> <li>Workspace</li> <li>C/C++</li> </ul> |                |                    | nd Res <u>t</u> ore Co | ommand         |            |      |                                |
| Install/Update     Processor Expert     Remote Launch     Binding:     F12     Command     When     When     In Windows     When:     In Windows     In Windows     Filters     Export CS     Restore Defaults     Appl                                                                                                    |                                              | Description: A | ctivate the editor |                        |                | Conflicts: |      |                                |
| Processor Expert     Remote Launch     Binding:     F12     Kemote Systems     When:     In Windows     Kestore Defaults     Appl                                                                                                    | - ·                                          |                |                    |                        |                | Command    |      | When                           |
| Remote Launch Binding: F12   Remote Systems When: In Windows   Run/Debug When: In Windows   Software Analysis Software Analysis   Team Filters   Terminal Filters   Trace Configurations Restore Defaults                                                                                                    | - · ·                                        |                |                    |                        |                |            |      |                                |
| Remote Systems   Kun/Debug  Men: In Windows  Kun/Debug  Kun/Debug  Men: In Windows  Kun/Debug  Kun/Debug  K | -                                            | Rinding: E     | 12                 |                        |                |            |      |                                |
| Software Analysis Team Terminal Trace Configurations Restore Defaults Appl                                                                                                    | 🖅 Remote Systems                             |                |                    |                        |                |            |      |                                |
| Team Terminal Trace Configurations                                                                                                    |                                              | When: Ir       | n Windows          |                        | *              | <          |      |                                |
| Terminal Trace Configurations  Restore Defaults Appl                                                                                                    |                                              |                |                    |                        |                |            |      |                                |
| Trace Configurations  Restore Defaults Appl                                                                                                    | 1                                            |                |                    |                        |                |            |      | Filters Export CSV             |
| Restore Defaults Appl                                                                                                    |                                              |                |                    |                        |                |            |      |                                |
|                                                                                                    | -                                            |                |                    |                        |                |            |      | Restore <u>D</u> efaults Apply |
|                                                                                                    | ?                                            |                |                    |                        |                |            |      |                                |

Figure 2-63. Preferences Dialog Box - Keys Page

- 3. Select the desired command.
- 4. Click the **Copy Command**, **Unbind Command**, and **Restore Command** buttons to copy, unbind or restore the selected command respectively.
- 5. Click Apply.
- 6. Click **Ok** .

The IDE saves and applies the changes you made.

## 2.4 CVS

In this topic, CVS related FAQs are listed.

- Does the CodeWarrior IDE support version control systems?
- How can I add my project to CVS from within the CodeWarrior IDE?

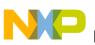

## 2.4.1 Does the CodeWarrior IDE support version control systems?

Yes, CodeWarrior IDE does provide support for the version control systems. One of the version control system supported by the CodeWarrior IDE is CVS.

To use CVS with the CodeWarrior IDE:

1. From the IDE menu bar, select **Window > Show View > Other**.

The **Show View** dialog box appears.

- 2. Expand the CVS tree control and select CVS Repositories.
- 3. Click OK.

The CVS Repositories view appears.

4. Click the Add CVS Repository command on the CVS Repositories view toolbar.

The Add CVS Repository dialog box appears (refer to the image, *Add CVS Repository Dialog Box* listed below).

- 5. Enter host name and path of the repository that you want to browse through in the **Host** and **Repository path** text boxes respectively.
- 6. Enter user name and password in the User and Password text boxes respectively.

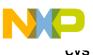

| 🥦 Add CVS             | Repo                                                                              | sitory                                              |                    |      |  |
|-----------------------|-----------------------------------------------------------------------------------|-----------------------------------------------------|--------------------|------|--|
|                       | Add a new CVS Repository<br>Add a new CVS Repository to the CVS Repositories view |                                                     |                    |      |  |
| Location —<br>Host:   |                                                                                   | localhost                                           |                    | ~    |  |
| <u>R</u> epository (  | path:                                                                             | /CodeWarrior                                        |                    | ~    |  |
| Authenticat           | tion                                                                              |                                                     |                    |      |  |
| <u>U</u> ser:         | test                                                                              |                                                     |                    | *    |  |
| Password:             | ••••                                                                              |                                                     |                    |      |  |
| Connection            |                                                                                   |                                                     |                    |      |  |
| <u>C</u> onnection    | Connection type: pserver                                                          |                                                     |                    |      |  |
| 💿 Use defa            | ault p <u>o</u> r                                                                 | t                                                   |                    |      |  |
| O Use por <u>t</u>    | O Use port:                                                                       |                                                     |                    |      |  |
| ✓ <u>V</u> alidate co |                                                                                   | on on finish<br>could trigger secure storage login) |                    |      |  |
| <u>Configure cor</u>  | <u>nnectio</u>                                                                    | n preferences                                       |                    |      |  |
| ?                     |                                                                                   | C                                                   | <u>F</u> inish Car | ncel |  |

Figure 2-64. Add CVS Repository Dialog Box

7. Click Finish.

You can browse through the specified repository in the CVS Repository view.

8. Right-click the desired folder and select the desired action from the context menu to perform CVS actions, such as **Check Out** (refer to the image listed below).

Chapter 2 IDE and Installation

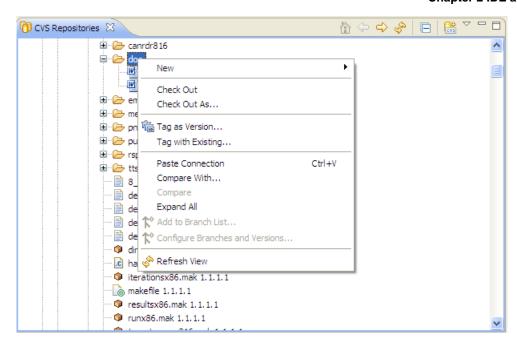

Figure 2-65. CVS Repository View

You can now use CVS with the CodeWarrior IDE.

# 2.4.2 How can I add my project to CVS from within the CodeWarrior IDE?

To add a project to the CVS:

1. Right-click the project in the **CodeWarrior Projects** view and select **Team > ShareProject**.

If you have already configured a CVS repository with the CodeWarrior IDE, the **Share Project with CVS Repository** page of the **Share Project** wizard appears. Otherwise, the **Enter Repository Location Information** page appears.

2. Specify the repository to which you want to add the project and click Next.

The Enter Module Name page appears.

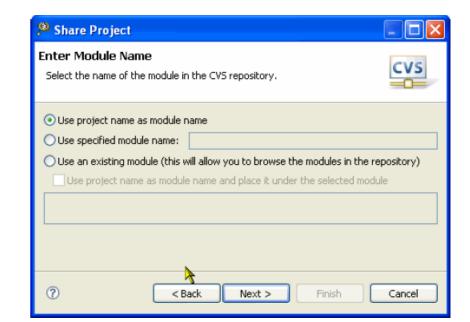

#### Figure 2-66. Enter Module Name Page

3. Specify name of the module in the CVS repository and click Next.

The Share Project Resources page appears.

| 🥦 Share Project 📃 🗖 🗙                                                                                                    |
|----------------------------------------------------------------------------------------------------|
| Share Project Resources<br>Review and commit resources to the repository. Use the<br>context menu to perform additional operations on the                                                                                                    |
| CVS (MyProject)       Image: Image: Ima |
| Launch the Commit wizard                                                                                                    |
| Cancel           Cancel                                                                                                    |

#### Figure 2-67. Share Project Resources Page

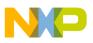

4. Select the files that you want to add to the CVS.

If the project includes generated file, then you may not want to add them to the CVS module. You can add such files to the .cvsignore list. The .cvsignore is a special text file which specifies all the files that should be ignored/filtered out. The .cvsignore file can also use wildcards, such as \*.tmp for filtering.

5. Check the Launch the Commit wizard checkbox and click Finish.

The **Commit Files** wizard starts displaying the list of unknown files.

| 🏴 Commit Files 📃 🗖 🔀                      |                                                                                                    |                    |  |  |  |
|-------------------------------------------|----------------------------------------------------------------------------------------------------|--------------------|--|--|--|
| Add Resources Unknown new files detected. |                                                                                                    |                    |  |  |  |
| detected in the work                      | New files with the following unknown names or extensions have been detected in the workspace. Please specify whether these files should be stored as text or binary and whether this decision should be remembered. |                    |  |  |  |
| Name/Extension                            | Content                                                                                                    | Remember decision? |  |  |  |
| *.cwGenerated                             | Binary                                                                                                    | Yes                |  |  |  |
| *.mem                                     | Binary                                                                                                    | Yes                |  |  |  |
| *.tcl                                     | Binary                                                                                                    | Yes                |  |  |  |
|                                           |                                                                                                    |                    |  |  |  |
|                                           |                                                                                                    |                    |  |  |  |
|                                           |                                                                                                    |                    |  |  |  |
|                                           |                                                                                                    |                    |  |  |  |
| ? < Back                                  | (?) < Back Next > Finish Cancel                                                                                                    |                    |  |  |  |

#### Figure 2-68. Commit Files Wizard

6. Specify whether these files are binary or ASCII Text. In this example, CVS does not identify three file extensions and assumes them as binary files. However, as \*.mem,
 \*.tcl, and \*.cwGeneratedFileSetLog are text files, the file type is changed to ASCII Text.

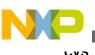

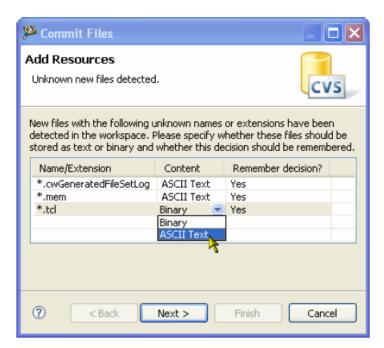

Figure 2-69. Specify How to Store Unknown Files

7. Click Next.

The **Commit** page appears.

| 😕 Commit Files                                                                                                    |         |
|----------------------------------------------------------------------------------------------------|---------|
| Commit<br>Enter a comment for the commit operation.                                                                                                    | CVS     |
| Original version, just after project creation.                                                                                                    |         |
| <choose a="" comment="" entered="" previously=""></choose>                                                                                                    | ~       |
| Configure Comment Templates                                                                                                    |         |
| Changes                                                                                                    | 📰 🗄 🗄 🔂 |
| MyProject [localhost]     MyProject [localhost]     MyProject [lo | ~       |
|                                                                                                    | >       |
|                                                                                                    |         |
| Rack Next > Finish                                                                                                    | Cancel  |

#### Figure 2-70. Commit Page

8. Enter appropriate comment for the commit action and click **Finish**.

The icons of the files and folders in the project change, which specify that the project is now under CVS control.

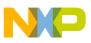

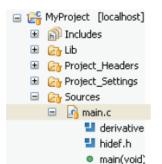

Figure 2-71. Project Under CVS Control

Now, if you have done changes to a source file, and you need to view the differences between your local copy and the repository copy, perform these steps.

 Right-click the modified file and select Team > Synchronize with Repository. The C Compare Viewer opens displaying comparison between the files (refer to the image listed below).

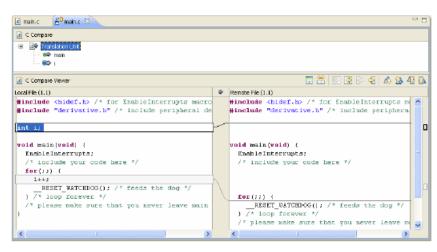

Figure 2-72. C Compare Viewer

- 2. Review the changes. If you are ready to commit the changes, right-click the file and select **Team > Commit**.
- 3. Enter the appropriate comment and click Finish.

You can also perform the synchronization in the **Synchronize** view in the **Team Synchronizing** perspective (refer to the image listed below).

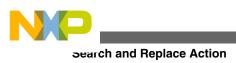

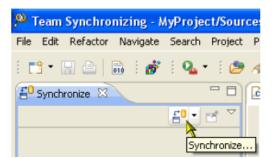

Figure 2-73. Synchronize View

The **Synchorize** view displays what has been changed either locally or remotely. For example, in the **Synchorize** view (in the following figure), the file main.c is on revision 1.2 with some outgoing changes, that is some changes are done locally in the file, and there is a new file test.c which is not commited yet.

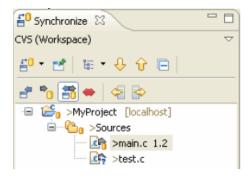

Figure 2-74. Synchronize View Displaying File Revisions

## 2.5 Search and Replace Action

In this topic, Search and Replace related FAQs are listed.

- How do I perform a simple search in the CodeWarrior IDE?
- Is it possible to preview the changes of the Replace action?
- Is there a way to change the variable or the function name in a CodeWarrior project?
- How can I search for specific files in a workspace?
- Is there a way to replace a variable easily?
- How can I go back to the previous location if the Editor takes me to another source or header file when, for example, I select the Open Declaration option?
- Is there a shortcut to open the search window for a specified text that is equivalent to the Ctrl + Shift + M shortcut key available in the Classic CodeWarrior IDE?
- Which set of files I need to backup or store in a version control system to completely recover project settings and related debug settings?

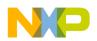

- I want to perform a Regular expressions search, but I do not remember the syntax of the regular expressions. What do I do?
- How do I merge the multiple empty lines into a single one in the Editors view?

## 2.5.1 How do I perform a simple search in the CodeWarrior IDE?

You can either use the **Search** menu in the menu bar or select the **Edit** > **Find/Replace** command. However, there is a difference. The **Search** menu displays the commands **C/C** ++ , **Search** , **File** , and **Text** .

- C/C++ Opens the search dialog on the C/C++ search page
- Search Opens the search dialog for your current editor
- File Opens the search dialog on the File search page
- **Text** Opens the submenu for full-text search in given scope (workspace, project, file or working set)

Selecting the **Select** menu opens the **Search** dialog box that includes two specialized tabs: **File Search** and **C/C++ Search**.

Whereas, the **Find/Replace** command displays the **Find/Replace** dialog box that lets you search for an expression in the active editor, and replace the expression with a new expression.

Thus, for a simple find and replace use Edit > Find/Replace .

## 2.5.2 Is it possible to preview the changes of the Replace action?

Yes, to preview the changes of the Replace action, follow these steps:

1. Select **Search > File** ( refer to the image, *Search Menu* as listed below) from the IDE menu bar.

The **File Search** tab page of the **Search** dialog box appears (refer to the image, *Search Dialog Box* as listed below).

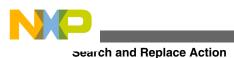

| Search  | Project | Profiler | R |
|---------|---------|----------|---|
| 🔗 Sear  | Ctrl+H  |          |   |
| 📝 File. |         |          |   |
| ℅ c/c   | ++      |          |   |
| Text    | t       | l        | • |

Figure 2-75. Search Menu

2. Specify the text that you want to replace in the **Containing text** text box.

| 🥦 Search                 |                              |                                               |
|--------------------------|------------------------------|-----------------------------------------------|
| 😽 File Search 🧏          | C/C++ Search                 |                                               |
| Containing <u>t</u> ext: |                              |                                               |
| MYTest2                  |                              | Case sensitive                                |
| (* = any string, ? =     | = any character, \ = esc     | ape for literals: * ? \} 🛛 Regular expression |
| File name patterns:      |                              |                                               |
| *                        |                              | Choose                                        |
| Patterns are separa      | ited by a comma (* = an      | y string, ? = any character)                  |
| Consider derived         | l resources                  |                                               |
| Scope                    |                              |                                               |
| ⊙ <u>W</u> orkspace      | ○ Selecte <u>d</u> resources | O Enclosing projects                          |
| ○ Wor <u>k</u> ing set:  |                              | Choose                                        |
|                          |                              |                                               |
|                          |                              |                                               |
| ⑦ Customize              |                              | Replace Search Cancel                         |

Figure 2-76. Search Dialog Box

- 3. Click the **Replace** button. The **Replace Text Matches** dialog box appears.
- 4. In the **With** text box, enter the text with which you want to replace the text entered in the **Replace** text box.

| 🧏 Replace Text Matches |                             |
|------------------------|-----------------------------|
| Replacing              | 1 match in 1 file:          |
| Replace:               | MYTest2                     |
| Wit <u>h</u> :         | MYTest 🗸                    |
|                        | Regular expression          |
|                        |                             |
|                        |                             |
|                        |                             |
|                        | Previe <u>w</u> > OK Cancel |

Figure 2-77. Replace Text Matches Dialog Box

5. Click the **Preview** button.

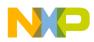

The dialog box lists the files to which the changes will be performed as a result of the replace action. You can preview each of the change and check or clear a file to accept or reject the change as required.

| ( <sup>10)</sup> Replace Text Matches                                                          |                                                                                                |
|------------------------------------------------------------------------------------------------|------------------------------------------------------------------------------------------------|
| Changes to be performed                                                                        |                                                                                                |
| c test1.c                                                                                      | 📣 🏠 🖓                                                                                          |
| Original Source                                                                                | Refactored Source                                                                              |
| <pre>/*  * test1.c  *  * Created on: Mar 26, 2010  *  */ [void MYTest2(void){  main(); }</pre> | <pre>/*  * test1.c  *  * Created on: Mar 26, 2010  *  */  void MYTest(void){  main(); } </pre> |
|                                                                                                | Previe <u>w</u> > OK Cancel                                                                    |

Figure 2-78. Preview Replace Action

#### 6. Click OK.

The Replace Text Matches dialog box is closed.

The changes as a result of the replace action are performed to the selected files.

# 2.5.3 Is there a way to change the variable or the function name in a CodeWarrior project?

Yes, you can use the Refactoring feature of the CodeWarrior IDE to replace a function or a variable name.

1. Select the variable or function and select **Refactor > Rename** from the IDE menu bar.

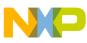

The **Rename global variable**`*<variable name>*' dialog box appears.

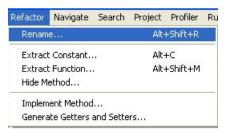

Figure 2-79. Refactor Menu

| <sup>9</sup> Rename global                                           | variable 'myVariable' |           |
|----------------------------------------------------------------------|-----------------------|-----------|
| Rename to:                                                           | myVar                 |           |
| Scope of refactoring:<br>all projects<br>related projects<br>project |                       |           |
| 🔾 working set: 🗌                                                     |                       | Choose    |
| Update within:                                                       |                       |           |
| source code comments                                                 |                       |           |
| macro definitions                                                    |                       |           |
|                                                                      |                       |           |
|                                                                      |                       |           |
|                                                                      | Preview >             | OK Cancel |

#### Figure 2-80. Rename global variable Dialog Box

- 2. Specify the new name for the variable.
- 3. Specify the scope of refactoring, such as all projects, related projects, project, or working set.
- 4. Specify where in the source file you want to make the changes, such as source code, comments, and/or macro definitions.
- 5. Click the **Preview** button to preview the changes.

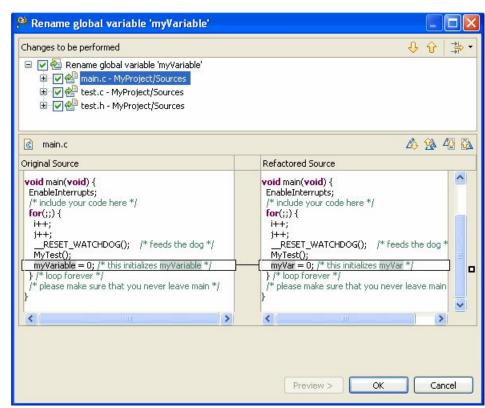

Figure 2-81. Preview Replace Action

- 6. Check or clear a file to accept or reject a change as required.
- 7. Click OK.

The specified changes are performed.

## 2.5.4 How can I search for specific files in a workspace?

To search for specific files in a workspace, follow these steps:

1. From the IDE menu bar, select the **Search > File...** option.

The **Search** dialog box appears.

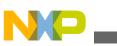

search and Replace Action

| <sup>e</sup> Search                   |                                                                                     |
|---------------------------------------|-------------------------------------------------------------------------------------|
| 💖 File Search 🔗                       | C/C++ Search                                                                        |
| Containing text:                      |                                                                                     |
| 1                                     | ✓ □ Case sensitive                                                                  |
| (* = any string,                      | $P =$ any character, $\ = $ escape for literals: * ? $\ \square$ Regular expression |
| File name pattern                     | 5:                                                                                  |
| *                                     | Choose                                                                              |
| Patterns are separ<br>Consider derive | rated by a comma (* = any string, ? = any character)<br>ed resources                |
| Scope                                 |                                                                                     |
| • Workspace<br>• Working set:         | Selected resources O Enclosing projects     Choose                                  |
| ⑦ Customize                           | Replace Search Cancel                                                               |

#### Figure 2-82. Search Dialog Box

2. Specify the search string in the **Containing Text** field. Specify other search options according to your requirements (refer to the image listed below).

| 🖗 Search                              |                                                                        |
|---------------------------------------|------------------------------------------------------------------------|
| 😵 File Search 🔗                       | C/C++ Search                                                           |
| Containing text:                      |                                                                        |
| main                                  | Case sensitive                                                         |
| (* = any string, ?                    | ? = any character, \ = escape for literals: * ? \)  Regular expression |
| File name patterns                    | 3:                                                                     |
| *                                     | Choose                                                                 |
| Patterns are separ<br>Consider derive | ated by a comma (* = any string, ? = any character)<br>d resources     |
| <ul> <li>Workspace</li> </ul>         | O Selected resources O Enclosing projects                              |
| • Working set:                        | Choose                                                                 |
| ⑦ Customize                           | Replace Search Cancel                                                  |

Figure 2-83. Search Dialog Box

3. Click the **Search** button.

The **Search** view appears (as the figure listed below shows). The **Search** view displays the results of your search. Right-click any item in the **Search** view to open a pop-up menu that allows you to remove items from the list, copy search results to the clipboard, or rerun the search.

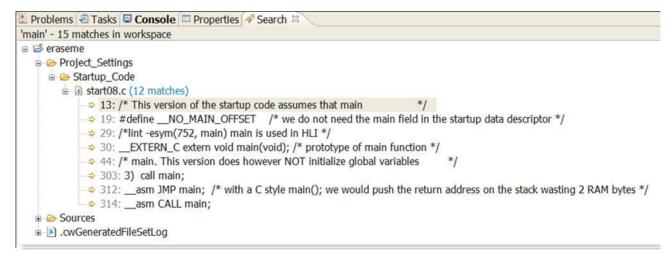

Figure 2-84. Search View

### 2.5.5 Is there a way to replace a variable easily?

Yes, to replace a variable, follow these steps:

1. From the IDE menu bar, select the **Search > File...** option.

The **Search** dialog box appears.

| 🏝 Search 📃 🗖 🔀                                                                                   |
|--------------------------------------------------------------------------------------------------|
| Ile Search                                                                                       |
| Containing text:                                                                                 |
| main Case sensitive                                                                              |
| (* = any string, ? = any character, \ = escape for literals: * ? \)  Regular expression          |
| File name patterns:                                                                              |
| * Choose                                                                                         |
| Patterns are separated by a comma (* = any string, ? = any character) Consider derived resources |
| Scope                                                                                            |
| Workspace O Selected resources O Enclosing projects                                              |
| O Working set: Choose                                                                            |
|                                                                                                  |
|                                                                                                  |
| Customize     Replace     Search     Cancel                                                      |

#### Figure 2-85. Search Dialog Box

2. Specify the search string in the **Containing Text** field. Specify other search options according to your requirements (refer to the image listed below).

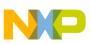

Search and Replace Action

| <sup>a</sup> Search             |                                                          |
|---------------------------------|----------------------------------------------------------|
| File Search 🔗 C/C++ Search      | h                                                        |
| Containing text:                |                                                          |
| func                            | Case sensitive                                           |
| (* = any string, ? = any charac | ter, \ = escape for literals: * ? \)  Regular expression |
| File name patterns:             |                                                          |
| *.c                             | ✓ Choose                                                 |
| Consider derived resources      | ma (* = any string, ? = any character)                   |
| Scope                           |                                                          |
| Workspace     O Selected re     |                                                          |
| O Working set:                  | Choose                                                   |
| <u></u>                         | 1                                                        |
|                                 |                                                          |
| ⑦ Customize                     | Replace Search Cancel                                    |

Figure 2-86. Search Dialog Box

3. Click Replace.

The Replace Text Matches dialog box appears.

| 🕫 Repla   | P Replace Text Matches   |      |  |
|-----------|--------------------------|------|--|
| Replacing | g 11 matches in 2 files: |      |  |
| Replace:  | func                     |      |  |
| With:     | foo                      | *    |  |
|           | Regular expression       |      |  |
|           |                          |      |  |
|           |                          |      |  |
|           |                          |      |  |
|           | Preview > OK Car         | ncel |  |

Figure 2-87. Replace Text Matches Window

4. Click Preview.

The **Replace Text Matches** window appears (refer to the image listed below). This window gives lets you preview the changes that will be made. This allows you to inspect each proposed change and accept or deny it individually.

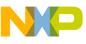

| Replace Text Matches                                                                                                    |                                                                                                  |
|----------------------------------------------------------------------------------------------------|--------------------------------------------------------------------------------------------------|
| Changes to be performed<br>■                                                                                                    | & む 李・<br>ngs/Startup_Code                                                                       |
| Istart08.c                                                                                                    | a 🕺 42 😨                                                                                         |
| Original Source                                                                                                    | Refactored Source                                                                                |
| [EXTERN_C extern void main(void);                                                                                                    | EXTERN_C extern void main(vo                                                                     |
| <pre>/*lint -e961 -e537 -e451 non_bank.:<br/>#include "non_bank.sgm"<br/>/*lint +e961 +e537 +e451 */<br/>/*<br/>/* Macros to control how the startu<br/>/* #define _DO_FEED_COP_ : do fee<br/>/* Without defining any of these, 1</pre> | <pre>/*lint -e961 -e537 -e451 non_b #include "non_bank.sgm" /*lint +e961 +e537 +e451 */ /*</pre> |
| /                                                                                                    |                                                                                                  |

Figure 2-88. Replace Text Matches Window

# 2.5.6 How can I go back to the previous location if the Editor takes me to another source or header file when, for example, I select the Open Declaration option?

Use the **Alt+left** shortcut key. This option is also listed under the **Navigation** menu.

# 2.5.7 Is there a shortcut to open the search window for a specified text that is equivalent to the Ctrl + Shift + M shortcut key available in the Classic CodeWarrior IDE?

You can create a custom key binding for the **Ctrl+Shift+M** shortcut key in the **Preferences > General > Keys** dialog box.

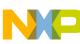

Search and Replace Action

| Preferences                               |                                                    |                   |              |                  |                  |
|-------------------------------------------|----------------------------------------------------|-------------------|--------------|------------------|------------------|
| binding 🕞                                 | Keys                                               |                   |              |                  | <b>⇔</b> • ⇒ • • |
| <ul> <li>General</li> <li>Keys</li> </ul> | Scheme: Default                                    |                   |              |                  | ^                |
|                                           | ctrl+Shift+m                                       |                   |              |                  |                  |
|                                           | Command 🔺                                          |                   |              | Category User    |                  |
|                                           | Find Text in Project                               | Ctrl+Shift+M      | In Windows S | earch U          |                  |
|                                           |                                                    |                   |              |                  |                  |
|                                           |                                                    |                   |              |                  |                  |
|                                           |                                                    |                   |              |                  |                  |
|                                           | Copy Command Unbind Command Resto                  | ore Command       |              |                  | _                |
|                                           |                                                    |                   |              |                  |                  |
|                                           | Name: Find Text in Project                         | * • • •           | Conflicts:   |                  |                  |
|                                           | Description: Searches the files in the project for | or specific text. | Command      | When             |                  |
|                                           |                                                    |                   |              |                  |                  |
|                                           | Binding: Ctrl+Shift+M                              | <                 |              |                  |                  |
|                                           | When: In Windows                                   | ~                 |              |                  |                  |
|                                           |                                                    |                   |              | Filters          | Export           |
|                                           |                                                    |                   |              | Restore Defaults | Apply 🗹          |
| 0                                         |                                                    |                   |              | ОК               | Cancel           |

Figure 2-89. Preferences Dialog Box - Keys Page

#### NOTE

For more information on key binding, refer to the topic How can I change a key binding?

# 2.5.8 Which set of files I need to backup or store in a version control system to completely recover project settings and related debug settings?

The files you need to store in a version control system:

- .project and .cproject contains the list of files and the build tool settings.
- .ttf targets the needing target tasks for flash programming (ColdFire V2 and Kinetis IAR JLink)
- .launch required for the debugger launch configuration
- rseHostSettingsCache.xml- contains the cached RSE settings. You need this to have the RSE settings imported.
- \*.c/\*.h/etc source files and linker file, if not using Processor Expert
- If you are using Processor Expert ProcessorExpert.pe (contains all the settings), events.c/h, and the ProcessorExpert.c with user modifications

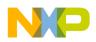

Any generated folders (like PE Generated\_Code, PE Documentation or the folder where the object/make files are placed (usually named by the CPU name) can be stripped off to reduce file size.

You can also export/store the workspace settings, like editor/VCS settings/etc, by selecting, **File > Export > Preferences** from the IDE menu bar.

# 2.5.9 I want to perform a Regular expressions search, but I do not remember the syntax of the regular expressions. What do I do?

To get the list of regular expressions:

1. Press Ctrl+F.

The **Find/Replace** dialog box appears.

2. Click the small icon in the beginning of the **Find** textbox, alternatively press **Ctrl** +**Space**.

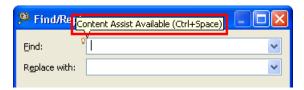

#### Figure 2-90. Find/Replace Dialog Box - Content Assist Icon

The content assist drop-down list appears listing all the regular expressions.

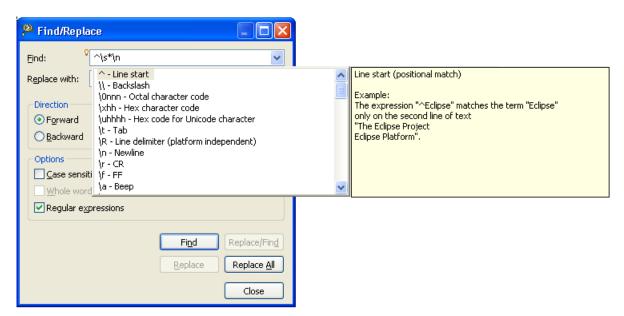

Figure 2-91. Find/Replace Dialog Box - Content Assist Drop-down List

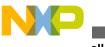

wiscellaneous

3. Double-click the expression to insert it in the textbox.

The selected expression appears in the textbox.

You can now perform the search for the selected expression.

# 2.5.10 How do I merge the multiple empty lines into a single one in the Editors view?

To merge the multiple empty lines into a single one in the Editors view:

1. Press Ctrl+F.

The Find/Replace dialog box appears.

- 2. Enter the expression  $\sqrt{s} n$  in the **Find** textbox.
- 3. Enter the expression R in the **Replace** with dialog box.

| 🔑 Find/Replace                                                                                                    |                                                   |
|----------------------------------------------------------------------------------------------------|---------------------------------------------------|
| Eind: ^\s*\n<br>Replace with: \R                                                                                                   | <                                                 |
| Direction<br>● Fgrward<br>● Backward<br>Options<br>■ Case sensitive ♥ Wrap se<br>■ Whole word ■ Increment<br>♥ Regular expressions |                                                   |
| Wrapped search                                                                                                    | Find Replace/Find<br>Replace Replace All<br>Close |

Figure 2-92. Merging Multiple Blank Lines into One

4. Click Replace All .

The editor merges the multiple blank lines into one for each appearance.

## 2.6 Miscellaneous

In this topic, miscellaneous FAQs related to the CodeWarrior IDE are listed.

- How can I improve the performance of the CodeWarrior IDE I am working with?
- What is the first thing that I see when I start the CodeWarrior IDE?
- What is a perspective?
- How can I find the version of the CodeWarrior that I am using?
- Is it possible to retrieve a file that I deleted accidently from my CodeWarrior project?
- I am using my workspace since long time and adding/removing projects frequently, this has slowed down my CodeWarrior software. How can I improve the performance?
- How do I update my local history settings?
- Is there a way to filter the settings in the Preferences window to find a particular setting?
- How can I change a key binding?
- Is it possible to view the change history of a source code file?
- How can I view a graphical representation of source code in the CodeWarrior IDE using Dot and Doxygen?
- How can I determine which header files are associated with my source code file?
- How do I view call hierarchy in my source code?
- Why the project that I just created is not visible in the CodeWarrior Projects view?
- I created a new file in Windows Explorer but the file does not appear in the CodeWarrior Projects view. Why?
- Why does the Rename option appear grayed out?
- Why duplicating a configuration in the debugger perspective does not duplicate the run configuration?
- Can I still use Ctrl+Tab keys to navigate between open windows?
- How can I change the debugger key bindings to the ones that I used to have in the Classic CodeWarrior IDE?
- How can I change the name of the executable that is generated when I build my project?
- How can I see printf output in the console window?
- Why the console view does not display all the warning and error messages by default?
- Is there a file that contains all the launch configuration settings?
- How the CodeWarrior Project Importer handles recursive access paths?
- Can I disassemble my source code file?
- Where exactly the disassemble file gets created?
- Why the .metadata folder in my workspace stores a huge history?
- How to have projects from different workspaces or locations in a workspace?
- How can I switch to another workspace?
- My workspace takes long to close. How can I resolve this?
- What is the purpose of the Tasks view?
- What is the purpose of the Properties view?

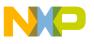

wiscellaneous

- What is the purpose of the Outline view?
- How do I use the Outline View to get an overview of a source file and modify it directly?
- How can I find out if certain files contain debug information?
- How can I resolve the following error message that I get when I start the CodeWarrior IDE?
- How can I open an existing project in the CodeWarrior IDE?
- What is the Manage Configurations button in the C/C++ perspective toolbar used for? Could it be replaced by the Properties button?
- How can I start the post-build steps in the CodeWarrior IDE?
- Is it necessary to have the project name identical to the name of the directory that contains the .project file?
- Where does the CodeWarrior IDE save the debug configuration as a local file by default?
- When I save my launch configurations as a local file and then delete the project, all the local configurations get deleted as well. How can I resolve this issue?
- How can I modify and save the files in GBK encoding using the CodeWarrior IDE?
- How are the PARENT-COUNT-MyVariable definitions defined in the CodeWarrior IDE?
- Is there a way to instruct the CodeWarrior IDE to use relative paths instead of absolute ones to store the project file location in a workspace?
- How do I solve the probable mismatch of the OSJTAG Firmware with P&E Virtual Serial Port Utility?
- I am using CW10.1SE and MQX3.7 with all patches and updates. How can I solve this problem?
- What is a Working Set? How do I build/compile a Working Set?
- How do I search within the Working Set?
- How do I manage the Working Sets?
- How can I can filter the projects listed in the CodeWarrior Projects view based on Working Sets?
- How can I import/export a Working Set in the CodeWarrior eclipse IDE?
- What are Icon decorators?
- How do I enable or disable an icon decorator?
- Can the icon decorators be combined?
- When I open a large file in CodeWarrior IDE, an Editor Scalability dialog box appears, listing the message, "You are opening a large file. Scalability mode has been turned on for this editor to help improve performance by disabling features requiring to parse the source file language." What does it mean?
- How do I configure the Scalability settings?
- What is Timing System?
- New What are the features of freedom board FRDM-K20D50M?

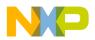

- New What are the disadvantages of using printf() in the embedded system programming?
- New The OpenSDA connection is not available in the Connection page of the wizard. What do I do?
- New My bootloader resides in the first lower flash pages. How do I avoid it to get destroyed and overwritten by the application?
- New I am debugging FRDM-KL05Z with USBDM, but I received a 'Failed to resume target process., Downloading binary to target..' error message. What do I do?
- NEW How does a bootloader work?
- New How do I use printf() with the FRDM-KL25Z Board without using the Processor Expert?
- New How do I use Freedom board as SWD programmer?
- New How do I use CMSIS-DAP with IAR on KL25Z Freedom Board?
- New How do I set up criteria for bootloader to decide if it shall run the bootloader or the application at the startup?
- New How do I make sure that the bootloader gets linked only into its specified space?
- New How do I make sure that application does not overlap with the FLASH area of the bootloader?
- New How do I load the Debug Application on my FRDM-K20D50M board?
- NEW How do I install open source USBDM?
- NEW How do I fix the 3.3V voltage drop on FRDM-KL25Z Board?
- New How do I decode S19 Files?
- NEW How do I bootload an application?
- New How can I add my own code to be inserted as part of the system startup?
- New For my bootloader I need a way to send a file with a terminal program. As my serial connection has only Tx and Rx, but no RTSCTC lines for flow control, it is useful if the terminal program either implements software flow control (XONXOFF), or a delay value for sending a file. What do I do?
- New Do I need to initialize my port pin?
- NEW Can MCU10.4 recover a bricked OpenSDA Freedom Board?
- New Can I program a different Freedom Board using Freedom board as SWD programmer?
- What Bootloader Shell commands I can use?
- • What is a bootloader?
- NEW What is Bootloader Sequence?
- NEW What is the code size required for the bootloader for FRDM-KL25Z board?
- New Where can I find the software for my FRDM-K20D50M board?
- New Which device should I use to create a new project for my FRDM-K20D50M board using CodeWarrior?

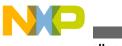

miscellaneous

# 2.6.1 How can I improve the performance of the CodeWarrior IDE I am working with?

Yes, you can improve the performance of your CodeWarrior IDE by disabling the features that slow down the software.

#### 1. Disable Indexer Options

a. From the CodeWarrior IDE menu bar, select **Window > Preferences**.

The **Preferences** dialog box appears.

- b. Type index as the filter text to narrow down the list of preferences.
- c. Select C/C++ > Indexer.

The Indexer page appears in the right panel of the Preferences dialog box.

d. Clear the **Enable indexer** checkbox.

#### 2. Disable Scalability Mode Settings

- a. In the **Preferences** dialog box, type **scalability** as the filter text.
- b. Select C/C++ > Editor > Scalability.

The Scalability page appears in the right panel of the Preferences dialog box.

c. Clear the Enable all scalability mode options checkbox.

#### 3. Disable Content Assist Auto Activation

- a. In the **Preferences** dialog box, type **content** as the filter text.
- b. Select C/C++ > Editor > Content Assist.

The **Content Assist** page appears in the right panel of the **Preferences** dialog box.

- c. Clear all checkboxes in the Auto-Activation section.
- 4. Click OK.

The performance of the CodeWarrior IDE improves.

# 2.6.2 What is the first thing that I see when I start the CodeWarrior IDE?

The window that you see when you bring up the IDE is called a workbench. A workbench consists of perspective, views, and editors. The term *workbench* refers to the host development environment.

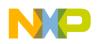

## 2.6.3 What is a perspective?

A perspective is an arrangement of views and editors. You can quickly switch between different perspectives.

# 2.6.4 How can I find the version of the CodeWarrior that I am using?

To find the version of the CodeWarrior that you are using, follow these steps:

1. From the IDE menu bar, select the Help > About CodeWarrior Development Studio option.

The About CodeWarrior Development Studio dialog box appears.

The dialog box that appears displays the version number and the build number under **Installed Products** section.

# 2.6.5 Is it possible to retrieve a file that I deleted accidently from my CodeWarrior project?

Yes, you can retrieve your deleted files. However, instead of the system's Recycle Bin you need to retrieve the file from the local history. The local history maintains a copy of files you modify or delete.

To restore a deleted file, you need to perform the following steps.

- 1. In the **CodeWarrior Projects** view, right-click the project branch you deleted the file from.
- 2. From the context menu, select the **Restore from Local History** command.

The **Restore from Local History** dialog box appears.

### NOTE

The dialog box contains a list of deleted files, along with a checkbox for each file in the list.

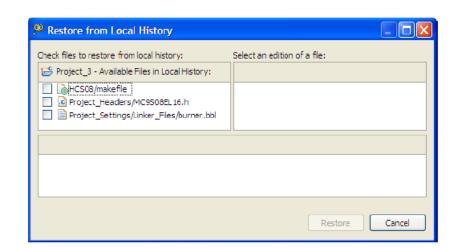

#### Figure 2-93. Restore from Local History Dialog Box

- 3. Check the files you want to restore from the local history.
- 4. Click the **Restore** button.

Inscellaneous

The selected files are restored.

### 2.6.6 I am using my workspace since long time and adding/ removing projects frequently, this has slowed down my CodeWarrior software. How can I improve the performance?

To improve the speed and performance of the CodeWarrior IDE:

- 1. Close all the unrequired/unrelated projects to improve the performance.
- 2. Export the workspace settings. To export the workspace settings:
  - a. Select **File > Export** from the IDE menu bar.

The Export dialog box appears.

- b. Expand the General tree-control and select Preferences .
- c. Click Next.

The Export Preferences dialog box appears.

- d. Select the file to which want to save the preferences in the **To preference file** combo-box.
- e. Click Finish .

The current workspace settings are saved in the specified file.

3. Close the CodeWarrior IDE.

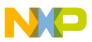

- 4. Delete the .metadata folder from the workspace.
- 5. Open the CodeWarrior IDE with that workspace.
- 6. Import the previously exported workspace settings. To import the previous workspace settings:
  - a. Select **File > Import** from the IDE menu bar.

The **Import** dialog box appears.

- b. Expand the General tree-control and select Preferences .
- c. Click Next.

The Import Preferences dialog box appears.

- d. Select the file from which want to load the preferences in the **From preference file** combo-box.
- e. Click **Finish** .

The previous workspace settings are loaded from the specified file.

### 2.6.7 How do I update my local history settings?

To update the local history settings or preferences, perform the following steps.

1. From the IDE menu bar, select the **Window > Preferences** option.

The **Preferences** dialog box appears.

 Expand the tree control to select the General > Workspace > Local History option. The Local History page appears.

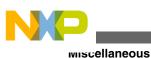

Preferences type filter text Local History General Days to keep files: 7 · Appearance Capabilities Maximum entries per file: 50 Compare/Patch Maximum file size (MB): Content Types 1 Drag and Drop Editors Note: The 'Maximum entries per file' and 'Days to keep files High Latency File Syster values are only applied on restart. Keys - Network Connections Perspectives Search E Security Startup and Shutdown Web Browser 🚊 Workspace Build Order Linked Resources Local History H- Analysis El-Coloring Editor Freescale Licenses i Help 🖻 Instal/Update Processor Expert Restore Defaults Apply 3 (? Cancel OK

#### Figure 2-94. Preferences Dialog Box - Local History Page

3. In the **Days to keep files** field, specify the number of days you want to maintain changes in the local history. The default value is 7.

#### NOTE

History state older than the default value will be lost.

4. In the **Maximum entries per file** field, specify how many history states per file you want to maintain in the local history. The default value is 50.

#### NOTE

If you exceed the default value, you will lose older history to make room for new history.

5. In the **Maximum file size (MB)** field, specify the maximum size of individual states in the history store. The default value is 1.

#### NOTE

If you exceed the default value, the individual states will not be stored.

- 6. Click **Apply** to confirm and save the settings.
- 7. Click OK.

The **Preferences** dialog box closes.

The local history settings is updated.

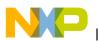

#### NOTE

To revert to the default settings, click the **Restore Defaults** button in the **Preferences** dialog box.

# 2.6.8 Is there a way to filter the settings in the Preferences window to find a particular setting?

Yes, you can filter settings using the filter text. For example, if you are looking for some settings to change the color in a view, type **color** as the filter text in the Preferences dialog box (refer to the image listed below). The preferences with text **color** in it are listed. This reduces the number of preferences to browse through.

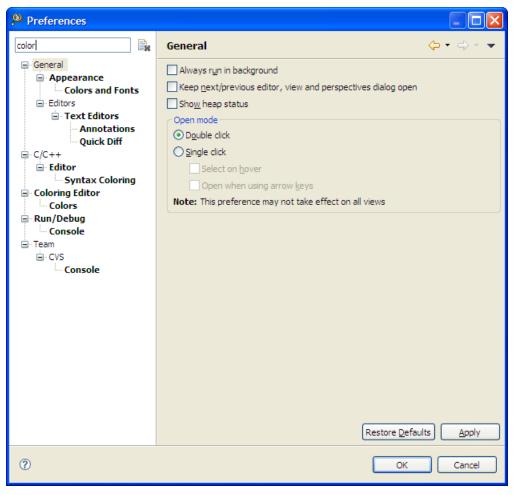

Figure 2-95. Filtered Preferences

You can clear the filter text using either the keyboard or the 'X' icon.

You can also use wildcards in the filter text.

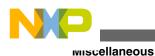

• \* - Substitutes for zero or more characters

• ? - Substitutes for any one character

For example, if you are looking for a device that has 'J' in its name, however you are not sure if it is a 16k or a 12k device, then you can search for the device using the wildcards in filter text, refer the following figure.

| 🏁 New Bareboard Project                                                                                                    |        |
|----------------------------------------------------------------------------------------------------|--------|
| Device and Connection - Step 2 of 3<br>Select the derivative or board you would like to use                                                                                                    |        |
| Device or board to be used:<br>*;?1*                                                                                                    |        |
| HCS08     HCS08JE Family     MC9508JE128     HCS08JM Family     MC9508JM16     HCS08JR Family     MC9508JR 12     HCS08JS Family     MC9508JS16     ColdFire V1     MCF51JM Family     MCF51JM Family     MCF51JM Family     MCF51JE Family     MCF51JE Family |        |
| (     Reack Next > Finish                                                                                                    | Cancel |

Figure 2-96. Filtering Using Wildcards

### 2.6.9 How can I change a key binding?

To change a keyboard shortcut or a keyboard binding:

1. From the IDE menu bar, select **Window > Preferences** .

The **Preferences** dialog box appears.

2. Type filter text as **key** to narrow down the list of the preferences.

The modifications need to be done in the **General > Editors > Keys** preference page.

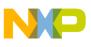

| Preferences                                         |                                                                                                    |           |
|-----------------------------------------------------|----------------------------------------------------------------------------------------------------|-----------|
| key 🖹                                               | General                                                                                                    | ⇔ - ⇔ - ▼ |
| General<br>Editors<br>Text Editors<br>Hyperlinking  | Always run in background<br>Keep next/previous editor, view and perspectives dialog open<br>Show heap status |           |
| Editor<br>— Editor<br>— Hovers<br>— Syntax Coloring | Open mode                                                                                                    |           |
|                                                     | Note: This preference may not take effect on all views                                                       |           |

Figure 2-97. Preferences Dialog Box

3. Select General > Editors > Keys .

The Keys preferences page appears in the right panel of the Preferences dialog box.

| Preferences                                                         |                                                                                                  |                                                   |                                                              |                                                                     |        | X |
|---------------------------------------------------------------------|--------------------------------------------------------------------------------------------------|---------------------------------------------------|--------------------------------------------------------------|---------------------------------------------------------------------|--------|---|
| key 🕞                                                               | Keys                                                                                             |                                                   |                                                              | ¢                                                                   | • 🔶 -  | • |
| ⊖- General<br>⊖- Editors<br>⊡- Text Editors<br>Hyperlinking<br>Keys | Scheme: Default                                                                                  |                                                   |                                                              |                                                                     |        |   |
| ⊡ · C/C++                                                           | Command 🔺                                                                                        | Binding                                           | When                                                         | Category                                                            | User   |   |
| Editor<br>Hovers<br>Syntax Coloring                                 | About<br>Activate Editor<br>Add Block Comment<br>Add Bookmark<br>Add Include<br>Add Memory Block | F12<br>Ctrl+Shift+/<br>Ctrl+Shift+N<br>Ctrl+Alt+M | In Windows<br>C/C++ Editor<br>C/C++ Editor<br>In Memory View | Help<br>Window<br>C/C++ Source<br>Edit<br>C/C++ Source<br>Run/Debug |        |   |
|                                                                     |                                                                                                  | Curriation                                        | 211 Ichory Herr                                              |                                                                     |        | ~ |
|                                                                     | Name: Description: Binding:                                                                      | vre Command                                       | Conflicts:                                                   | When                                                                |        |   |
|                                                                     | When:                                                                                            | ×                                                 |                                                              |                                                                     |        |   |
|                                                                     |                                                                                                  |                                                   |                                                              | Filters                                                             | Export |   |
|                                                                     |                                                                                                  |                                                   |                                                              | Restore <u>D</u> efaults                                            | Apply  |   |
| 0                                                                   |                                                                                                  |                                                   |                                                              | ОК                                                                  | Cancel |   |

#### Figure 2-98. Keys Preferences Page

- 4. From the **Scheme** drop-down list select the require scheme, such as **Microsoft Visual Studio** or **Emacs** .
- 5. Type **content assist** as the filter text to filter the list of keys.

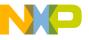

| Preferences                                                                                                    |                                                                                                    |                                                        |
|----------------------------------------------------------------------------------------------------|----------------------------------------------------------------------------------------------------|--------------------------------------------------------|
| key                                                                                                    | Keys                                                                                                    | $\diamondsuit \bullet \bullet \bullet \bullet \bullet$ |
| General<br>General<br>Gener | Scheme: Default                                                                                                    | e,                                                     |
| C/C++ C/C++                                                                                                    | Command         Binding         When           C/C++ Content Assist (type: Basic Propo         C/C++ Content Assist (type: Help Propos         C/C++ Content Assist (type: Parsing-bas | Category User C<br>Edit<br>Edit<br>Edit                |
|                                                                                                    | C/C++ Content Assist (type: Template Pi<br>C/C++ Content Assist (type: Word Propo<br>Content Assist Ctrl+Space In Dialogs and Window                                                   | Edit<br>Edit<br>vs Edit                                |
|                                                                                                    | Copy Command     Unbind Command     Restore Command       Name:     Content Assist                                                                                                    |                                                        |
|                                                                                                    | Description: Content Assist Conflicts: Command                                                                                                    | When                                                   |
|                                                                                                    | Binding: Ctrl+Space                                                                                                    |                                                        |
|                                                                                                    |                                                                                                    | Filters Export                                         |
|                                                                                                    |                                                                                                    | Restore <u>D</u> efaults Apply                         |
| 0                                                                                                    |                                                                                                    | OK Cancel                                              |

Figure 2-99. Filtered List of Commands in Keys Preference Page

- 6. Select the entry you want to modify and type the new key binding, such as **Ctrl+Alt** +**C** in the **Binding** text box. You can also assign multiple key bindings.
- 7. From the **When** drop-down list, select the context in which the key binding apply.
- 8. Click OK.

The Preferences dialog box closes.

The keyboard shortcut or the keyboard binding are modified, as specified.

### 2.6.10 Is it possible to view the change history of a source code file?

Yes, you can view the history of the changes done in a source file by following the steps given below:

1. Right-click the source file and select **Compare With > History f** rom the context menu.

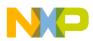

The **History** view opens displaying the date and time when the changes were made in the source file.

| Paste                  | Ctrl+V | EY_PRESSED_TO_WAIT_REL                        |
|------------------------|--------|-----------------------------------------------|
| Quick Fix              | Ctrl+1 | EY_PRESSED_TO_PRESSED_                        |
| Source                 |        | •                                             |
| Refactor               |        | ssed: so it was only f                        |
| Declarations           |        | /* advance to next st                         |
| References             |        | • WAIT RELEASE TO WAIT                        |
| Search Text            |        | •F                                            |
| @ Build Documentation  |        |                                               |
| Run As                 |        | •                                             |
| Debug As               |        | · (                                           |
| Clean Selected File(s) |        | earch 🙋 Progress 🗐 History 🏾 🖇                |
| Build Selected File(s) |        |                                               |
| Team                   |        | Revision 7                                    |
| Compare With           |        | Latest from HEAD                              |
| Replace With           |        | <ul> <li>Another Branch or Version</li> </ul> |
| Preferences            |        | Each Other                                    |
| Freierences            |        | History                                       |
| Exclude from build     |        | 7 22.03.10 1                                  |

Figure 2-100. Compare With > History

2. Double-click the required revision time in the History view.

The editor area displays the comparison of different file revisions, and also highlights the changes. You can determine the changes done in the source file by browsing through the compared files.

| C Co      | mpare                                           |           |                                             |
|-----------|-------------------------------------------------|-----------|---------------------------------------------|
| •         | Translation Unit                                |           |                                             |
| C Co      | mpare Viewer                                    |           | 🔄 🔩 🖄 48 8                                  |
| .ocal: De | bounce.c                                        | Local his | story: Debounce.c 22.03.2010 14:16:26       |
| 77        | case KBD_KEY_PRESSED:                           | 76        | case KBD_KEY_PRESSED:                       |
| 78        | keys = data->GetKeysFn();                       | 77        | keys = data->GetKeysFn();                   |
| 79        | <pre>if (keys == KBD_ScanValue) { /* st;</pre>  | 78        | if (keys == KBD_ScanValue) { /*             |
| 80        | KBD_LongKeyCount++;                             | 79        | KBD_LongKeyCount++;                         |
| 81        | <pre>if (KBD_LongKeyCount &gt;= (KBD_LON(</pre> | 80        | <pre>if (KBD_LongKeyCount &gt;= (KBD_</pre> |
| 82        | /* yes, long key press detected                 | 81        | /* yes, long key press dete                 |
| 83        | KBD_LongKeyCount = KBD_LONG_KEY                 | 82        | KBD_LongKeyCount = KBD_LONG                 |
| 84        | data->LongKeyEventFn(keys);                     | 83        | KBD_OnLongKeyEvent(keys);                   |
| 85        | KBD_KeyState = KBD_KEY_WAIT_REI                 | 84        | KBD_KeyState = KBD_KEY_WAIT                 |
| 86        | TRG_AddTrigger(TRG_KEYPRESS, KF                 | 85        | TRG_AddTrigger(TRG_KEYPRESS                 |
| 87        | ) else (                                        | 86        | ) else (                                    |
| 88        | TRG_AddTrigger(TRG_KEYPRESS, KI                 | 87        | TRG_AddTrigger(TRG_KEYPRESS                 |
| 89        | }                                               | 88        | )                                           |
| 90        | } else { /* we got another key set              | 89        | } else { /* we got another key              |
| 91        | data->ShortKeyEventFn(KBD_ScanVa.               | 90        | KBD_OnShortKeyEvent(KBD_ScanV               |
| 92        | KBD_KeyState = KBD_KEY_WAIT_RELE                | 91        | KBD_KeyState = KBD_KEY_WAIT_F               |
| 93        | TRG_AddTrigger(TRG_KEYPRESS, KBD_               | 92        | TRG_AddTrigger(TRG_KEYPRESS,                |
| 94        | )                                               | 93        | )                                           |
| <         |                                                 | <         |                                             |

Figure 2-101. Comparison of File Revisions

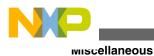

# 2.6.11 How can I view a graphical representation of source code in the CodeWarrior IDE using Dot and Doxygen?

You need to install doxygen, dot/Graphiz, and Eclox eclipse plugins from the following locations respectively:

www.doxygen.org

www.graphviz.org

http://download.gna.org/eclox/update

While working with Dot+Doxygen, you can view graphical representation of the source code. For example, if you have a state machine, describe the state machine (as shown in the figure, *State Machine Description* listed below) in the source file.

Dot+Doxygen will then display the graphical representation of the state machine, as shown in the figure *Graphical Representation of State Machine* listed below.

Figure 2-102. State Machine Description

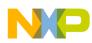

**Chapter 2 IDE and Installation** 

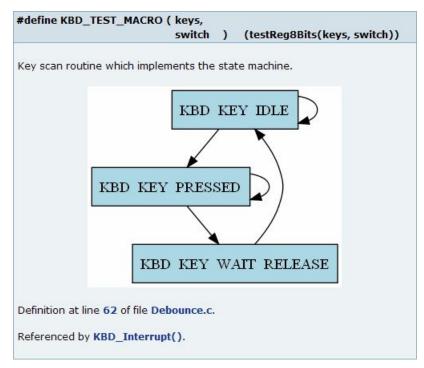

#### Figure 2-103. Graphical Representation of State Machine

Dot+Doxygen also gives you a graphical view of all include file in the source file.

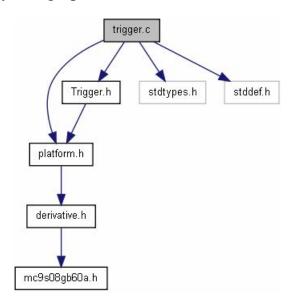

Figure 2-104. Graphical View of Include Files

# 2.6.12 How can I determine which header files are associated with my source code file?

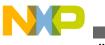

To determine which header files are associated with your source code file, you can view the graphical representation of the include files in the **Include Browser** view.

- 1. Select **Window > Show View > Other**.
- 2. Select C/C++ > Include Browser in the Show View dialog box and click OK.

The Include Browser view appears.

3. Drag and drop the required source file from the **CodeWarrior Projects** view in the **Include Browser** view.

The **Include Browser** view displays all the include file in the selected source file (refer to the image listed below).

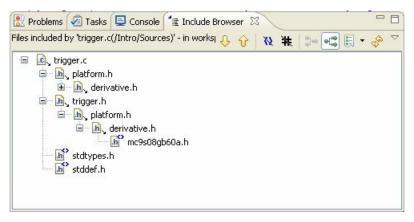

Figure 2-105. Include Browser View

### 2.6.13 How do I view call hierarchy in my source code?

To view or browse through the call hierarchy:

1. Right-click on a symbol in the source file and select **Open Call Hierarchy** .

The call graph appears in the **Call Hierarchy** view.

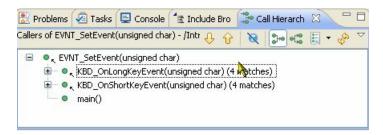

#### Figure 2-106. Call Hierarchy View

2. Click the **Show Callees** icon in the **Call Hierarchy** view toolbar.

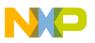

The callees appear in the view.

| 💽 Problems     | 🧟 Tasks                                                            | 📮 Console                                                              | 📲 Include Browser   | Call Hiera       | archy | ×   |      | - 0     |
|----------------|--------------------------------------------------------------------|------------------------------------------------------------------------|---------------------|------------------|-------|-----|------|---------|
| Calls from LED | _Init() - /Ini                                                     | tro/Sources/Ll                                                         | ED.c - in workspace | 0 <del>(</del> ) | R     | 200 |      | • 🗞 🗸   |
|                | <pre>Init() (anonymo LED_1 (4) LED_3 (4) LED_2 (4) LED_0 (4)</pre> | matches)<br>matches)<br>matches)<br>matches)<br>us)::Byte<br>us)::Byte |                     |                  |       |     | Show | Callees |

Figure 2-107. Show Callees

### 2.6.14 Why the project that I just created is not visible in the CodeWarrior Projects view?

A newly created project might not be visible in the CodeWarrior Projects view if you choose to use working sets. This is because a new project is not added to the active working set automatically. Thus, to see the new project in your active working set, select **Edit Active Working Set** from the view pull-down menu. From the **Working set content** options, select the newly created project and click the **Finish** button. The new project will now be visible in the active working set.

### 2.6.15 I created a new file in Windows Explorer but the file does not appear in the CodeWarrior Projects view. Why?

The **CodeWarrior Projects** view cannot watch for changes in your computer's file system. When you create a new file away from the Eclipse platform the CodeWarrior application is not aware of the changes. Thus to view the new file, you need to force the **CodeWarrior Projects** view to update its content. To forcefully update contents, select the project whose directory contains the updated file and from the **File** menu bar select the **Refresh** command. Alternatively, you can press the F5 key. The new file will now appear in the **CodeWarrior Projects** view.

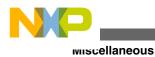

### 2.6.16 Why does the Rename option appear grayed out?

The **Rename** command will be enabled only if a file or folder is selected in the **CodeWarrior Projects** view. In case you select a file or folder and click elsewhere on the Workbench, the **Rename** command appears grayed out. So, ensure that you select the desired file or folder (highlighted in blue) before trying to rename it.

# 2.6.17 Why duplicating a configuration in the debugger perspective does not duplicate the run configuration?

In CodeWarrior, the debug and the launch configuration are not associated with a build configuration. Instead, they are associated with an executable and a project. For example, by duplicating the build configuration, the executable remains the same. Therefore, even for the new build configuration, the old launch/debug configurations still apply. This behavior is different than the previous CodeWarrior IDE tools in that respect.

# 2.6.18 Can I still use Ctrl+Tab keys to navigate between open windows?

Yes, you can. When you select Ctrl+Tab, a new floating window appears that lets you navigate between the open CodeWarrior windows.

# 2.6.19 How can I change the debugger key bindings to the ones that I used to have in the Classic CodeWarrior IDE?

The corresponding default binding for this functionality is Ctrl+F6. You can reassign this feature to Ctrl+Tab by doing the following steps:

1. From the IDE menu bar, select **Window > Preferences**.

The **Preferences** dialog box appears.

2. Select **General > Keys**.

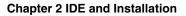

| Preferences                                         |                                      |                     |                            |                        |      |                                                       |
|-----------------------------------------------------|--------------------------------------|---------------------|----------------------------|------------------------|------|-------------------------------------------------------|
| type filter text                                    | Keys                                 |                     |                            |                        |      | $\Leftrightarrow \bullet \Rightarrow \bullet \bullet$ |
| General  Appearance Capabilities                    | Scheme: Default                      | ~                   |                            |                        |      | ^                                                     |
| -Compare/Patch                                      | type filter text                     |                     |                            |                        |      | 1                                                     |
| -Content Types                                      | Command A                            | Binding             | When                       | Category               | User |                                                       |
| -Drag and Drop                                      | About                                | 512                 | To Mile down               | Help                   |      |                                                       |
| <ul> <li>Editors</li> <li>High Latency F</li> </ul> | Activate Editor<br>Add Block Comment | F12<br>Ctrl+Shift+/ | In Windows<br>C/C++ Editor | Window<br>C/C++ Source |      |                                                       |
| -Keys                                               | Add Bookmark                         | curromitry          | CICITEURO                  | Edit                   |      |                                                       |
| Network Conne                                       | Add Include                          | Ctrl+Shift+N        | C/C++ Editor               | C/C++ Source           |      |                                                       |
| - Perspectives                                      | Add Memory Block                     | Ctrl+Alt+M          | In Memory View             | Run/Debug              |      |                                                       |
| Search                                              | Add Repository Location              |                     |                            | CVS                    |      | ~                                                     |
| < >                                                 | <u>×</u>                             |                     |                            |                        |      |                                                       |
| Ø                                                   |                                      |                     |                            |                        | ОК   | Cancel                                                |

Figure 2-108. Preferences Dialog Box-Keys Page

Under the **Command** column is a list of available commands. The **Binding** column contains the keys that can be used to invoke the command. The **When** column indicates when this command will be executed.

3. Click on the **Command** column to get the key sequence in alphabetical order.

For the debugger, the keys to change are Step Into, Step Over and Step Return.

| Preferences                                                               |                                                |               |                        |                                     |      |                | × |
|---------------------------------------------------------------------------|------------------------------------------------|---------------|------------------------|-------------------------------------|------|----------------|---|
| type filter text                                                          | Keys                                           |               |                        |                                     |      | <b>⇔</b> • ⇒ - |   |
| Editors     High Latency F     Keys                                       | Command A<br>Skip All Breakpoints<br>Step Into | Binding<br>F5 | When<br>Debugging      | Category<br>Run/Debug<br>Run/Debug  | User | ^              |   |
| Perspectives     Search                                                   | Step Over<br>Step Return<br>Suspend            | F6<br>F7      | Debugging<br>Debugging | Run/Debug<br>Run/Debug<br>Run/Debug |      |                |   |
| <ul> <li>Security</li> <li>Startup and Sh</li> <li>Web Browser</li> </ul> | Swap Mark<br>Switch to Another Branc           | h o           |                        | Text Editing<br>CVS                 |      | ~              |   |
| <ul> <li>B Workspace</li> <li>B Analysis</li> </ul>                       | opy Command Unbind Co                          | mmand Restor  | re Command             |                                     |      |                |   |
| C/C++ v                                                                   | ime: Save                                      |               |                        |                                     |      | 1.             | > |
| 0                                                                         |                                                |               |                        |                                     | ОК   | Cancel         |   |

Figure 2-109. Preferences Dialog Box-Debugger Keys

By default, these key bindings are set to F5, F6 and F7 respectively. In order to change the key sequence for Step Over from F6 to F10, follow these steps:

- a. Select Step Over in the Command column.
- b. From the **Binding** textbox, remove F6 by deleting it from the binding text box.

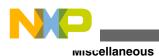

c. Press F10 on computer keyboard so that F10 will be inserted into Binding textbox.

The user change symbol, which is a blue triangle, will appear in the right-most column to indicate a user binding.

| Preferences                                                                                                    |                                                                                  |                     |                                           |                                                  |                                              | _ 🗆 🔀                                                     |
|----------------------------------------------------------------------------------------------------|----------------------------------------------------------------------------------|---------------------|-------------------------------------------|--------------------------------------------------|----------------------------------------------|-----------------------------------------------------------|
| type filter text                                                                                                    | Keys                                                                             |                     |                                           |                                                  |                                              | $\Leftrightarrow \bullet \Leftrightarrow \bullet \bullet$ |
| General Appearance Capabilities Compare/Patch                                                                                 | pe filter text                                                                   | ]                   |                                           |                                                  |                                              | <u> </u>                                                  |
| - Content Types                                                                                                    | Command 🔶                                                                        | Binding             | When                                      | Category                                         | User                                         | ^                                                         |
| <ul> <li>Drag and Drop</li> <li>Editors</li> <li>High Latency F</li> <li>Keys</li> </ul>                                      | Show View Menu<br>Show Whitespace Character<br>Skip All Breakpoints<br>Step Into | Ctrl+F10<br>r<br>F5 | In Dialogs and<br>Debugging               | Window<br>Text Editing<br>Run/Debug<br>Run/Debug |                                              |                                                           |
| Network Conne                                                                                                    | Step Over                                                                        | F10                 | In Windows                                | Run/Debug                                        | U                                            |                                                           |
| - Perspectives<br>- Search                                                                                                    | Step Return<br>Suspend                                                           | F7                  | Debugging                                 | Run/Debug<br>Run/Debug                           | <b>X</b> (                                   |                                                           |
| <ul> <li>Security</li> <li>Startup and Sh</li> <li>Web Browser</li> <li>Workspace</li> <li>Analysis</li> <li>C/C++</li> </ul> | ppy Command Unbind Comm<br>me: Step Over<br>scription: Step over                 | nand Restore        | e Command<br>Con <u>f</u> licts:<br>Comma | which indicates                                  | r change symbol<br>s a user binding.<br>When |                                                           |
| Coloring Editor     Freescale Licenses                                                                                        |                                                                                  |                     | Comma                                     | ind                                              | Witch                                        |                                                           |
| Help     Install/Update                                                                                                    | nding: F10                                                                       |                     | <                                         |                                                  |                                              |                                                           |
| Processor Expert                                                                                                    | hen: In Windows                                                                  |                     | ~                                         |                                                  |                                              |                                                           |
| < Run/Dehun                                                                                                    | /                                                                                |                     |                                           |                                                  |                                              | >                                                         |
| 0                                                                                                    | The F10 function key is the                                                      | new key binding     | 9.                                        |                                                  | ОК                                           | Cancel                                                    |

Figure 2-110. Preferences Dialog Box-New Key Binding

d. Click Apply.

The Binding for **Step Over** appear as **F10**. When you use debugger, press the **F10**key for a **Step Over**. In the context menu that appears on the Debugger window, you see **Step Over F10**.

4. Click OK.

The **Preferences** dialog box closes.

The default key bindings changes, as specified.

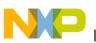

# 2.6.20 How can I change the name of the executable that is generated when I build my project?

To change the name of the executable that is generated when you build your project, follow the steps given below:

1. Select the project in the **CodeWarrior Projects** view and select **Project > Properties** from the IDE menu bar.

The **Properties** dialog box appears.

2. Select C/C++ Build> Settings from the left panel.

The Settings page appears in the right panel of the Properties dialog box.

3. Select **Build Artifact** tab.

The **Artifact name** textbox contains the name of the executable that will be created when the **Build Project** option is selected. The **Artifact extension** textbox contains the name extension of the binary that will be created. If you want to change the name of the executable, replace the one in the **Artifact name** textbox.

- 4. Click Apply.
- 5. Click OK.

Now when you build the project using the **Build Project** option, the new binary file name appears in the project folder.

### 2.6.21 How can I see printf output in the console window?

Select the board which supports printf() output in the console window, for example, K60 board supports the console view for printf() output.

In case the **Console** view is not appearing in the IDE view stack, select **Window > Show View > Console** from the IDE menu bar.

The **Console** view appears at the bottom of the IDE and lists the output of the printf().

# 2.6.22 Why the console view does not display all the warning and error messages by default?

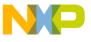

By default, only 500 lines are displayed in the console window. In order to change the number of lines displayed in the console window, follow these steps:

1. From the IDE menu bar, select **Window > Preferences** .

The **Preferences** dialog box appears.

2. Select C/C++ > Build Console from the left panel.

The Build Console Settings page appears.

- 3. Change the **Limit console output (#lines)** to the number of lines that you would like to appear in the console window. By default, it is set to 500.
- 4. Click Apply.
- 5. Click OK.

The number of lines displayed in the console window changes, as specified.

### NOTE

Since this is a global setting, the console window will display the specified number of lines for every project that is compiled within the workspace.

# 2.6.23 Is there a file that contains all the launch configuration settings?

Yes there is a file that describes the launch configuration settings. This file is located in the project folder with a **.launch** extension.

# 2.6.24 How the CodeWarrior Project Importer handles recursive access paths?

The CodeWarrior Project Importer allows the user to automatically have the recursive access paths flattened. For example, if the original project has a recursive access path "{\Project}\", the imported access paths could be something like this:

```
"{Project}\"
```

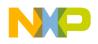

"{Project}\src"

```
"{Project}\src\subdir"
```

### 2.6.25 Can I disassemble my source code file?

Yes you can disassemble source code files. To create a disassemble file follow steps given below:

1. Right-click the source file

A context menu appears.

2. From the context menu, select **Disassemble** option.

The **Disassemble Job** window appears.

The disassembling file provides a way to show the results of object code produced from a C/C++ source file in the Editor. Once the Disassemble command is executed, it will proceed to compile, disassemble the file and show the resulting disassembled file in a new editor window, titled **sourcefilenameXXXXX.lst**, where **XXXXX** represent random numbers.

### 2.6.26 Where exactly the disassemble file gets created?

This file gets created in the temp directory located under:

<Profiles>\<username>\<LocalSettings>\<Temp>

Under this path you find sourcefilenameXXXX.lst file.

# 2.6.27 Why the .metadata folder in my workspace stores a huge history?

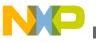

This is a standard Eclipse feature. Eclipse keeps a local history of edited files by default. It lets you restore a file content from a previously saved local history by right-clicking a source file and selecting the **Restore from local history...** option. You can configure how the local history is stored. See How do I update my local history settings?

# 2.6.28 How to have projects from different workspaces or locations in a workspace?

You can have projects which are in different workspaces or locations in your workspace. For this, you can import projects from other workspaces, without copying them into your workspace.

However, keep in mind that you can only have one workspace open in one eclipse instance. If you want to view multiple workspaces side by side, then run another instance of the CodeWarrior software with a different workspace.

### 2.6.29 How can I switch to another workspace?

To switch to another workspace:

1. From the CodeWarrior IDE menu bar, select **File > Switch Workspace > Other**.

The Workspace Launcher dialog box appears.

2. Click Browse.

The Select Workspace Directory dialog box appears.

- 3. Select the workspace you want to switch to.
- 4. Click OK.
- 5. Click OK.

The selected workspace appears in the CodeWarrior Projects view.

### 2.6.30 My workspace takes long to close. How can I resolve this?

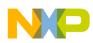

The reason behind this might be that the CodeWarrior has Eclipse based IDE, and it keeps a history of changes within your workspace. Using **Team > Show Local History** you can compare your changes and go back and forward in history. But sometimes it slows down the IDE, especially if there are a lot of local history files. To resolve this problem, check your workspace for the size and number of files in the following folder:

.metadata\.plugins\org.eclipse.core.resources\.history

In case you notice there are lots of files, and if you are not interested in the history, or you want to limit the number of files to improve the performance, select **Window > Preferences > General > Workspace > Local History** (refer to the image listed below) and reduce the number (e.g. everything to 1).

| Preferences                                                                                                    |                                                                                                    |                                                                                                    |
|----------------------------------------------------------------------------------------------------|----------------------------------------------------------------------------------------------------|----------------------------------------------------------------------------------------------------|
| type filter text                                                                                                    | Local History                                                                                                    | (                                                                                                    |
| General     General     General     Gapabilities     Capabilities     Compare/Patch     Content Types     Diagnostic Information     Drag and Drop     Editors     High Latency File Syste     Keys     Network Connections     Perspectives     Search     Security     Startup and Shutdowr     Web Browser     Workspace     Build Order     Linked Resources     Cocal History     Coloring Editor | Limit history size<br>Days to keep files:<br>Maximum entries per file:<br>Maximum file size (MB):<br>Note: The 'Maximum entr | 7<br>50<br>1<br>1<br>ries per file' and the 'Days to keep files' values<br>hen compacting the local history on shutdown. |
|                                                                                                    |                                                                                                    | Restore Defaults                                                                                                    |
| ?                                                                                                    |                                                                                                    | OK Cancel                                                                                                    |

Figure 2-111. Preferences Dialog Box - Local History Page

This reduces the history information to the minimum every time you exit the workspace.

A more radical approach is to delete (e.g. with the **Windows Explorer** ) the .history folder, from the following location:

.metadata\.plugins\org.eclipse.core.resources\.history

Applying the above settings, will improve your workspace performance.

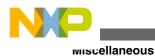

### 2.6.31 What is the purpose of the Tasks view?

The **Tasks** view lets you view tasks that have been created.

#### NOTE

The task does not refer to operating system related process or task, but with a (engineering) work task.

A task could be created to record reminders or follow-up on something later. In order to create a **Task**, select **Add Task** in the **Task** view. Tasks can also be linked to a resource that would allow you to write a note to yourself so that it can be executed or looked at a later time. In order to create a new task that is associated with a resource follow steps given below:

1. Double-click the source file.

Source file appears in the Editor view (refer to the image listed below).

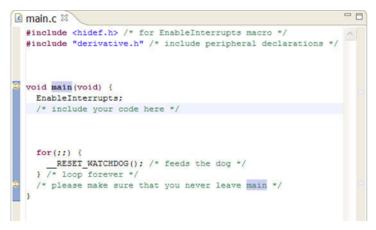

#### Figure 2-112. Source Code File

2. Right-click the left-hand side of source line where a task should be added.

A context menu appears.

3. From the context menu, select Add Task.

The **Properties** dialog box appears.

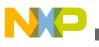

| Propert      | ies 🔲 🗖 🔀                    |
|--------------|------------------------------|
| Description: | /* include your code here */ |
| Priority:    | Normal Completed             |
| On element:  | main.c                       |
| In folder:   | eraseme/Sources              |
| Location:    | line 8                       |
| ٢            | OK Cancel                    |

#### Figure 2-113. Properties Dialog Box

- 4. Type a description of what should be done with this task in the **Description** textbox.
- 5. Click OK.

The new task appears in the **Task** view.

Alternatively, you can also add a comment block with a \todo tag in the source code file. For example, following comment block in the source code file creates a new task in the **Tasks** view.

```
/*! \todo I need to fix this bug here... */
```

### 2.6.32 What is the purpose of the Properties view?

The purpose of the Properties view is to display property names and the basic properties of a selected resource. The kind of properties that are displayed depends on the specific resource selected as well as the features and plug-ins that are installed on the Workbench.

### 2.6.33 What is the purpose of the Outline view?

The Outline view displays an outline of a structured file that is currently open in the editor area, and lists the structural elements.

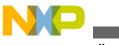

# 2.6.34 How do I use the Outline View to get an overview of a source file and modify it directly?

The following listed are some useful tips to get an overview of the currently selected source file and to directly modify it using the **Outline** view:

- Open the outline view (if not already open) by selecting the **Window > ShowView> Outline**.
- To get an overview about the currently selected source file (for this example, the Radio.c source file is used):
  - The red 'S' symbol above an icon indicates that the object is static (S) or external (no red `S').
  - Clicking the items in the **Outline** view jumps directly to the object in the source. This makes navigation really easy in the source file.
  - Using the **Include Browser** on the includes gives a nice view about what is included from my main module:
  - Similar options exists as well for variables and functions. You can jump to variable declarations and definitions, you can refactor (globally rename objects) or check who is using what. On variables you even can directly place a watchpoint which makes this view a standard view for me while debugging.
- To directly modify the source file:
  - The view shows you the order of objects in the source file, so it is easy with this view to change the order of objects. To understand it, consider the following example,

RADIO\_SniffPacket() is implemented after RADIO\_DataIndicationPacket(). Now if you
want to call RADIO\_SniffPacket() from RADIO\_DataIndicationPacket(), you need to
make sure there are the appropriate prototypes declared, or RADIO\_SniffPacket() is
implemented earlier in the file than RADIO\_DataIndicationPacket().

For the later you could move the implementation in the file. But instead doing this manually, you can simply drag & drop (move) items in the **Outline** view.

# 2.6.35 How can I find out if certain files contain debug information?

To find out if certain files contain debug information, see the file listing in the CodeWarrior Project view.

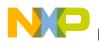

### 2.6.36 How can I resolve the following error message that I get when I start the CodeWarrior IDE?

A debug or protocol-plugin license for the product expired or was not found

To resolve this error message, add the path to the V10.x license file to the LM\_LICENSE\_PATH environment variable. In addition, it is also possible that the launch config file is corrupted.

### 2.6.37 How can I open an existing project in the CodeWarrior IDE?

You can open only those projects that are already in your workspace and have been closed. To bring an external project (one that is created on another machine or in another workspace) into your workspace you can follow the steps given below:

1. From the C/C++ Perspective toolbar, select **File > Import**.

The Import dialog box appears.

- 2. Select General Folder > Existing Project into Workspace
- 3. Click Next.

The **Import Project** s dialog box appears.

4. Click Browse.

The Browse For Folder dialog box appears.

- 5. Select Project to import
- 6. Click **OK** .

The imported project appears under Projects in the Import Projects window.

7. Click Finish.

The selected project is imported into the workspace.

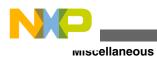

# 2.6.38 What is the Manage Configurations button in the C/C++ perspective toolbar used for? Could it be replaced by the Properties button?

It can not be replaced by the Properties button. The **Manage Configuration** button displays the list of defined configurations for a given project. You can select a button to add, rename, or remove a configuration. You can also set an active configuration.

# 2.6.39 How can I start the post-build steps in the CodeWarrior IDE?

In order to start a batch file after build, you just need to specify the name of the .bat file in the Command for post-build step.

Note that the current directory is the **Build location** specified in the project properties **C/ C++ Build** panel. Therefore, you need to adjust the path to retrieve the .bat file relative to this location.

For example, consider that:

- the project is in D:\Freescale\Work\Eclipse\testbss
- the build location is D:\Freescale\Work\Eclipse\testbss\Debug\_SC3x50\_PACC
- the batch file is located in D:\Freescale\Work\Eclipse\testcbe\testbss and is called postb.bat.

Then, the post-build command is ... postb.bat.

# 2.6.40 Is it necessary to have the project name identical to the name of the directory that contains the .project file?

Yes, it has to be located in the folder with the same name as the project.

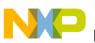

# 2.6.41 Where does the CodeWarrior IDE save the debug configuration as a local file by default?

It goes inside the .metadata subfolders and then it becomes user dependent. Perform a search on the launch and you will still find it. If you create a new launch configuration, it is saved as a local file by default.

### 2.6.42 When I save my launch configurations as a local file and then delete the project, all the local configurations get deleted as well. How can I resolve this issue?

Follow the steps given below:

- 1. From the IDE menu bar, select **Window > Preferences** .
- 2. Select Run/Debug> Launching > Launch Configurations .

The Launch Configuration settings appear.

3. Make sure that the **Delete configurations when associated resource is deleted** checkbox is cleared.

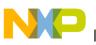

| Preferences                                                                  |                                                                                                    |         | × |
|------------------------------------------------------------------------------|----------------------------------------------------------------------------------------------------|---------|---|
| launch                                                                       | Launch Configurations                                                                                                    | Þ • ⇔ - | - |
| Run/Debug<br>□ - Launching<br>□ - Default Launchers<br>□ Launch Configuratio | Delete configurations when associated resource is deleted Filters Filter configurations in dosed projects Filter configurations in deleted or missing projects Apply window working set(s) Filter checked launch configuration types: CodeWarrior Attach CodeWarrior Connect CodeWarrior Download Launch Group Program Migration Search for, select, and upgrade launch configurations to be compatible with current tooling: Migrate Available migrations can be shown in the workbench as problems or applied automatically: |         |   |
|                                                                              | Show as warning                                                                                                    | ~       |   |
| <                                                                            | Restore Defaults                                                                                                    | Apply   |   |
| 0                                                                            | ОК                                                                                                    | Cancel  |   |

#### Figure 2-114. Preferences Dialog Box - Launch Configuration

#### 4. Click **OK**.

Now, the configurations will not be deleted when the associated resource is project.

### 2.6.43 How can I modify and save the files in GBK encoding using the CodeWarrior IDE?

In order to be able to save these files, follow the steps given below:

1. From C/C++ perspective toolbar, select **Window > Preferences**.

The Preferences window appears.

- 2. Select General > Workspace .
- 3. Under T ext file encoding, type GB18030 in the Other textbox.
- 4. Click Apply.

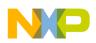

#### 5. Click OK.

Now, you can save the files in GBK encoding.

# 2.6.44 How are the PARENT-COUNT-MyVariable definitions defined in the CodeWarrior IDE?

The Linked resource variable PARENT can be used to define path variables relative to a parent directory of another one. For example, a path variable FOO can be set to \$ {PARENT-2-PROJECT\_LOC}/foo, which is equivalent of setting it to \$ {PROJECT\_LOC}../../foo. The reason of this strange syntax is for the Eclipse compatibility constraints. You can not have the "..." characters inside a path variable value (at the resource level).

# 2.6.45 Is there a way to instruct the CodeWarrior IDE to use relative paths instead of absolute ones to store the project file location in a workspace?

Yes. When you create the project in the default location which is the workspace directory, no .location file gets created and you just have to zip the project and the workspace. Before you create the zip file make sure that you remove the following:

- The project build directory since there will be absolute paths in the .mk and .args files.
- The workspace .metadata\.plugins\.org.eclipse.ltk.core.refactoring directory.
- The workspace .metadata\.plugins\org.eclipse.ltk.core.resources\.history directory.
- The .PDOM files from .metadata\.plugins\org.eclipse.cdt.core directory.

### 2.6.46 How do I solve the probable mismatch of the OSJTAG Firmware with P&E Virtual Serial Port Utility?

The P&E Toolkit on Freescale website DOES NOT WORK with the latest Firmware of the JTAG Micro. The available version in Freescale website is version 2.01, and the P&E has version 2.05.

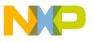

You can get the latest firmware updater, P&E Toolkit by accessing the following link (works for OSJTAG as well):

www.pemicro.com/osbdm

The available version in the CDs and Freescale website, installs under **P and E Kinetis Tower Toolkit**, whereas the working version installs as, **P and E OSBDM OSJTAG VIRTUAL SERIAL TOOLKIT**.

# 2.6.47 I am using CW10.1SE and MQX3.7 with all patches and updates. How can I solve this problem?

While trying to run or debug the MQX example "Hello World" program, I got the error message, "Failed to resume target process, Unable to use plugin \"Cold Fire RTOS debugger" \ no valid license key was found." Under the MQX tab, in MQX Task Aware Plugin shows that the DLL not installed.

The solution for this problem is that, if you do not have the professional edition, you need to disable the OS awareness (set to none). To disable the OS awareness, follow the steps listed below:

- 1. Select **Run > Debug Configurations** from the IDE menu bar.
- 2. Expand the **CodeWarrior Download** tree control and select the desired launch configuration.
- 3. Click the **Debugger** tab.
- 4. Click the **OS Awareness** tab.
- 5. Select **None** from the **Target OS** drop-down list.
- 6. Click **Apply** to save the changes.

The OS awareness is disabled.

# 2.6.48 What is a Working Set? How do I build/compile a Working Set?

The Working Set is a CodeWarrior eclipse IDE feature, that allows you to group elements for display in views. With that, you can do operations on a set of elements in that working set. Especially when you are using many projects the same time, working sets are a big help to focus on the right set of things at a time.

To build/compile a Working Set:

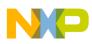

1. Select **Project > Build Working Set > Select Working Set** from the IDE menu bar.

The Select Working Set dialog box appears.

| Select Working Set                    |              |
|---------------------------------------|--------------|
| Select a working set:                 |              |
| O <u>W</u> indow Working Sets         |              |
| No Working Sets Selected Working Sets |              |
| C Sejected Working Sets               | <u>N</u> ew  |
|                                       |              |
|                                       | <u>E</u> dit |
|                                       | Remove       |
|                                       |              |
|                                       |              |
|                                       |              |
| Select All Deselect All               |              |
| ?                                     | OK Cancel    |

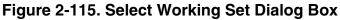

2. If you have no Working Set defined, then click New.

The New Working Set dialog box appears.

3. Select C/C++ and click Next.

The C/C++ Working Set page appears.

| 🥙 New Working Set                                                                                                    |        |
|----------------------------------------------------------------------------------------------------|--------|
| C/C++ Working Set  (i) At least one resource must be checked.                                                                                                    | С      |
| Working set name:                                                                                                    |        |
| Test set                                                                                                    |        |
| Working set <u>c</u> ontent:                                                                                                    |        |
| Image: Constraint of the sector of the sector of the se |        |
| Rext > Einish                                                                                                    | Cancel |

Figure 2-116. New Working Set - C/C++ Working Set Page

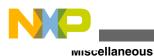

- 4. Specify a name in the **Working set name** textbox, and select the desired projects that you want to include from the **Working set content** list.
- 5. Click Finish.

The **New Working Set** dialog box closes and the newly created working set appears in the **Select Working Set** dialog box.

6. Select the newly created Working Set.

| 🥬 Select Working Set          |              |  |  |
|-------------------------------|--------------|--|--|
| Select a working set:         |              |  |  |
| ○ <u>W</u> indow Working Sets |              |  |  |
| ○ No Working Sets             |              |  |  |
| Selected Working Sets         |              |  |  |
| Test set                      | <u>N</u> ew  |  |  |
|                               | <u>E</u> dit |  |  |
|                               | Remove       |  |  |
|                               |              |  |  |
|                               |              |  |  |
| Select All Deselect All       |              |  |  |
| ? ок                          | Cancel       |  |  |

Figure 2-117. Select Working Set Dialog Box with Newly Created Working Set 7. Click OK.

The IDE builds/compiles the projects included in the Working Set.

### 2.6.49 How do I search within the Working Set?

To search within a Working Set:

1. Select **Search > Search** from the IDE menu bar. Alternatively, press **Ctrl+H**.

The **Search** dialog box appears.

2. Specify the desired settings in the **Containing text** and the **File name patterns** texboxes.

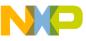

| 🥦 Search 📃 🗖 🗙                                                                                   |
|--------------------------------------------------------------------------------------------------|
| File Search 🔗 C/C++ Search                                                                       |
| Containing text:                                                                                 |
| UI1_UpdateElement                                                                                |
| $(* = any string, ? = any character, \ = escape for literals: * ? \)$ Regular expression         |
| File name gatterns:                                                                              |
| *.c, *.h 🗸 Ch <u>o</u> ose                                                                       |
| Patterns are separated by a comma (* = any string, ? = any character) Consider derived resources |
| Scope                                                                                            |
| <u>W</u> orkspace Selected resources Enclosing projects                                          |
| Working set: Test set     Choose                                                                 |
|                                                                                                  |
| Customize     Replace     Search     Cancel                                                      |

#### Figure 2-118. Search Dialog Box

- 3. Select **Working set** from the **Scope** group and click **Choose** to select the desired working set where you want the IDE to conduct the search.
- 4. Click Search.

The IDE conducts the search and lists the result in the Search view.

### 2.6.50 How do I manage the Working Sets?

To manage the Working Sets:

1. Select **Project > Build Configurations > Manage Working Sets** from the IDE menu bar.

The **Manage Working Set Configurations** dialog box appears listing the available working sets.

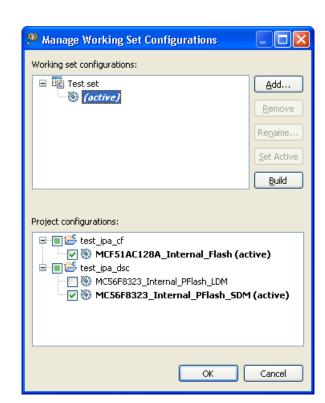

Figure 2-119. Manage Working Set Configurations Dialog Box

Using this dialog box, you can add, remove, rename, set active, and build the desired Working Sets.

### 2.6.51 How can I can filter the projects listed in the CodeWarrior Projects view based on Working Sets?

To filter the projects listed in the **CodeWarrior Projects** view based on working sets, you have to click the *inverted triangle* from the toolbar and select the **Select Working Set** or select one from the most recently used listed working sets.

The following figure shows the inverted triangle menu to filter the projects listed in the **CodeWarrior Projects** view based on working sets:

mscellaneous

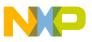

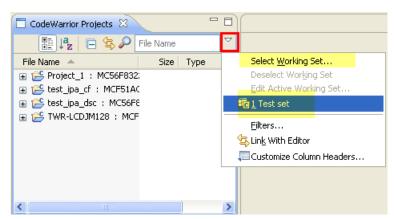

Figure 2-120. CodeWarrior Projects View - Select Working Set

### 2.6.52 How can I import/export a Working Set in the CodeWarrior eclipse IDE?

To import/export a Working Set in the CodeWarrior eclipse IDE, you have to install AnyEdit Tools plug-in provided by Andrey Loskutov. This plug-in allows you to:

- Import and Export of Eclipse Working Sets
- Text Conversion and Sorting actions
- Extended Compare and Replace
- Save Console View
- Open File under Cursor

To install AnyEdit Tools plug-in:

1. Select **Help > Install New Software** from the IDE menu bar.

The Install dialog box appears.

2. Enter the following web address in the Work with textbox and press *Enter*:

http://andrei.gmxhome.de/eclipse/

The available plug-in for various eclipse versions appears in the list.

3. Expand the tree-control of the desired eclipse version and select AnyEditTools.

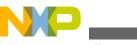

| 🔑 Install                                                           |                                                            |                                                                                                    |              |  |
|---------------------------------------------------------------------|------------------------------------------------------------|----------------------------------------------------------------------------------------------------|--------------|--|
| Available                                                           | Software                                                   |                                                                                                    |              |  |
| Check the it                                                        | ems that you wish to install.                              |                                                                                                    |              |  |
|                                                                     |                                                            |                                                                                                    |              |  |
| <u>W</u> ork with:                                                  | http://andrei.gmxhome.de/eclipse/                          | Image: A start of the start of the start | <u>A</u> dd  |  |
|                                                                     | Find more software by                                      | working with the <u>"Available Software Sites</u>                                                                                                    | preferences. |  |
| type filter te                                                      | xt                                                         |                                                                                                    |              |  |
| Name                                                                |                                                            | Version                                                                                                    | ^            |  |
|                                                                     | 🖗 AnyEditTools                                             | 2.3.0.200910041235                                                                                                    |              |  |
|                                                                     | 🖗 Bytecode Outline                                         | 2.2.12                                                                                                    |              |  |
|                                                                     | 🔁 Extended VS Presentation                                 | 1.4.3                                                                                                    |              |  |
|                                                                     | 🖗 FileSync                                                 | 1.3.5.200910041235                                                                                                    | _            |  |
|                                                                     | 🖗 JDepend4Eclipse                                          | 1.2.1                                                                                                    | ×            |  |
| <                                                                   |                                                            |                                                                                                    |              |  |
| Select All                                                          | Deselect All 1 item selected                               |                                                                                                    |              |  |
| Details                                                             |                                                            |                                                                                                    |              |  |
|                                                                     |                                                            |                                                                                                    | =            |  |
| Show only                                                           | the latest versions of available software                  | Hide items that are already installed                                                                                                    |              |  |
| 🗹 <u>G</u> roup iten                                                | Group items by category What is <u>already installed</u> ? |                                                                                                    |              |  |
| Show only software applicable to target environment                 |                                                            |                                                                                                    |              |  |
| ✓ Contact all update sites during install to find required software |                                                            |                                                                                                    |              |  |
|                                                                     | a apado sitos danng instali to nina roqali da sorti.       |                                                                                                    |              |  |
|                                                                     |                                                            |                                                                                                    |              |  |
|                                                                     |                                                            |                                                                                                    |              |  |
|                                                                     |                                                            |                                                                                                    |              |  |
| ?                                                                   | < <u>B</u>                                                 | ack <u>N</u> ext > Einish (                                                                                                    | Cancel       |  |

Figure 2-121. Install Dialog Box - AnyEditTools Plug-in

4. Click Next.

The Install details page appears.

- 5. Select **AnyEditTools** from the list.
- 6. Click Next.
- 7. Select the option to accept the license agreement.
- 8. Click Finish.

The IDE installs the AnyEdit Tools for your CodeWarrior Software.

The AnyEdit Tools includes an importer and exporter File action for Working Sets. To export and import the Working Sets:

 Select File > Export from the IDE menu bar and follow the onscreen instructions to export a working set. The following figure shows the Export dialog box with Working Sets option:

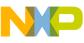

| 🥦 Export                                                                                                    |        |
|----------------------------------------------------------------------------------------------------|--------|
| Select<br>Exports all working sets to the file.                                                                                                    | 2      |
| Select an export destination:                                                                                                    |        |
| General<br>Archive File<br>Diagnostic Information<br>File System<br>Preferences<br>Working Sets<br>C/C++<br>C/C++<br>C/C++<br>Remote Systems<br>Remote Systems<br>Remote Systems<br>C/C ++<br>C/C++<br>C/C++ |        |
| A Back Next > Einish     A                                                                                                    | Cancel |

Figure 2-122. Export Dialog Box with Working Sets Option

 Select File > Import from the IDE menu bar and follow the onscreen instructions to import a working set. The following figure shows the Import dialog box with Working Sets option:

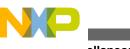

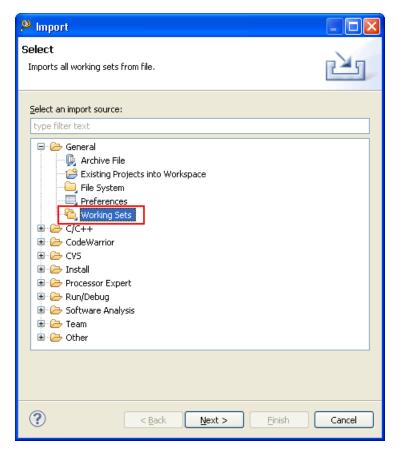

Figure 2-123. Import Dialog Box with Working Sets Option

### 2.6.53 What are Icon decorators?

The icon and label decorators are the symbols used for annotating the icon or label with the useful information. The following figures shows the example of source file icon decorators:

### 2.6.54 How do I enable or disable an icon decorator?

To enable/disable an icon decorator:

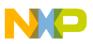

1. Select **Window > Preferences** from the IDE menu bar.

The **Preferences** dialog box appears.

2. Expand the General tree control and select Label Decorations from the left panel.

The **Label Decorations** page appears in the right panel. The following figure shows the **Preferences** dialog box with **Label Decorations** page:

| Preferences                                                                                                    |                                                                                                    |
|----------------------------------------------------------------------------------------------------|----------------------------------------------------------------------------------------------------|
| type filter text                                                                                                    | Label Decorations $\Leftrightarrow \bullet \bullet \bullet \bullet \bullet \bullet \bullet \bullet \bullet \bullet \bullet \bullet \bullet \bullet \bullet \bullet \bullet \bullet $                                                                                                    |
| General  Appearance  Colors and Fonts  Label Decorations  Capabilities  Compare/Patch  Content Types  Diagnostic Information  Drag and Drop  Editors  High Latency File Systen  Keys  Network Connections  Perspectives Search  Security  Startup and Shutdown  Web Browser  Workspace  C/C++  Coloring Editor | Label decorations show extra information about an item on its label or icon.<br>Select which additional decorations should be displayed.<br>Available [abel decorations:<br>Ø Binary Executable Decorator<br>Ø C/C++ Files Excluded from Build<br>C/C++ Files Excluded from Build<br>C/C++ Indexed Files<br>Containers with Resource Filters<br>CVS<br>Ø File Icons Based On Content Analysis<br>Ø Java Executable Decorator<br>Ø Library Decorator<br>Ø Library Decorator<br>Ø Linked Resources<br>Ø Processor Expert Component Decorator<br>Ø Processor Expert Component Decorator<br>Ø Script Executable Decorator<br>Ø SubSystem Error Decorator<br>Ø Virtual Folders<br>Ø Virtual Object Decorator |
| Freescale Licenses<br>⊒ Help                                                                                                    | Description:                                                                                                    |
| install/Update<br>in Processor Expert                                                                                                    |                                                                                                    |
| Remote Launch                                                                                                    | Restore <u>D</u> efaults Apply                                                                                                    |
| ?                                                                                                    | OK Cancel                                                                                                    |

Figure 2-125. Preferences Dialog Box - Label Decorations Page

- 3. Check or clear the checkboxes for the desired label decorators to enable or disable the decorators respectively.
- 4. Click **Apply** to save the changes.
- 5. Click **OK** to close the dialog box.

The IDE applies and saves the changes you selected for the icon decorations.

### 2.6.55 Can the icon decorators be combined?

Yes, the icon decorators can be combined. The following figure shows an example:

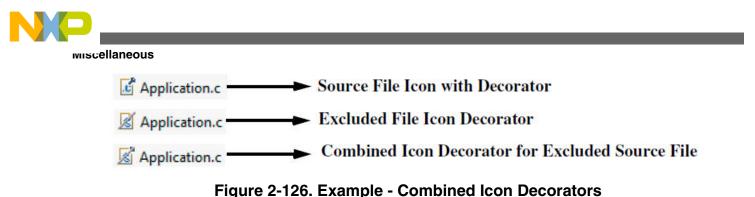

### 2.6.56 When I open a large file in CodeWarrior IDE, an Editor Scalability dialog box appears, listing the message, "You are opening a large file. Scalability mode has been turned on for this editor to help improve performance by disabling features requiring to parse the source file language." What does it mean?

While processing a file in the editor, there are various other processes that runs in the background, this includes *Eclipse Indexer*, *Outline View* or *Syntax Coloring*.

When you open a large file, the IDE tends to get slower to use more memory to process that file. To avoid this, the IDE turns on the *Scalability Mode*, and close the functions like, *Eclipse Indexer*, *Outline View* or *Syntax Coloring* to increase the performance.

### 2.6.57 How do I configure the Scalability settings?

You can configure the Scalability Mode to be enabled only for very large files. To configure the **Scalability** settings:

1. Select **Window > Preferences** from the IDE menu bar.

The **Preferences** dialog box appears.

2. From the left panel, expand the C/C++ > Editor tree controls and select Scalability .

The Scalability page appears in the right panel.

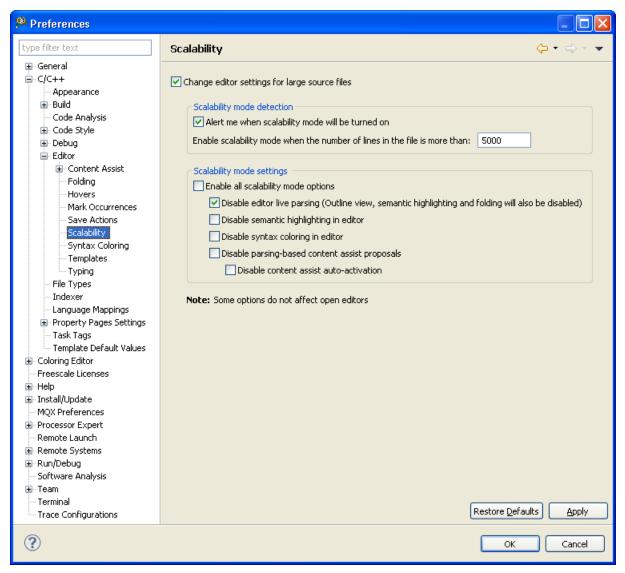

Figure 2-127. Preferences Dialog Box - Scalability Page

- 3. Specify the desired settings in the **Scalability mode detection** and the **Scalability mode settings** groups.
- 4. Click Apply.
- 5. Click OK.

The Preferences dialog box closes. The IDE saves and applies the changes you specified.

### 2.6.58 What is Timing System?

The Timing System uses the TWR-MCF52259, TWR-SER, TWR-LCD and a custom PCB. The whole system fits into a box. An SD Card with the FatFS file system is used for storage (see as well FatFs with Kinetis). For precise timing a DS3232 realtime clock

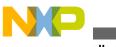

with super-cap is integrated. The PCB it provides a wireless link using the MC13201 2.4 GHz transceiver. The power is provided through USB, so either a notebook, a battery pack or a USB wall power supply can be used.

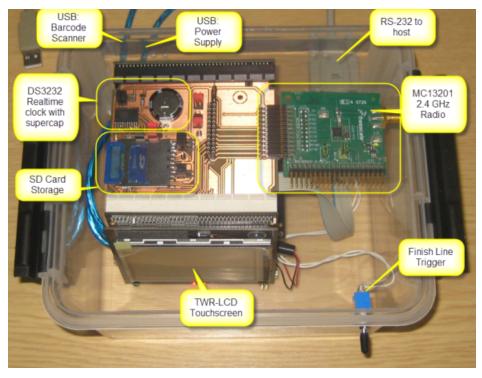

Figure 2-128. Timing System in a Lunch Box

The main CPU runs a Processor Expert based USB stack: it reads in data from a USB Laser Bar-code scanner. The Bar-code scanner is used to register the runner number after they have passed the finish line. To trigger the finish line time, several options can be used: push button switches or multiple laser light barriers.

The firmware for the Timing System is implemented with Processor Expert components using the Eclipse based CodeWarrior for MCU v10.x, in two projects: one for the main CPU (as the figure *FreeRTOS running the Timing System* shows) and second for the LCD subsystem (as the figure *Tower LCD Subsystem Components with FreeRTOS* shows). Both subsystems and all remote systems runs with FreeRTOS.

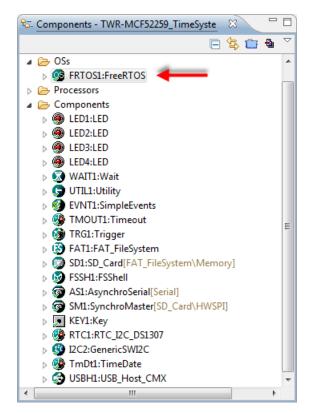

Figure 2-129. FreeRTOS running the Timing System

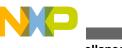

miscellaneous

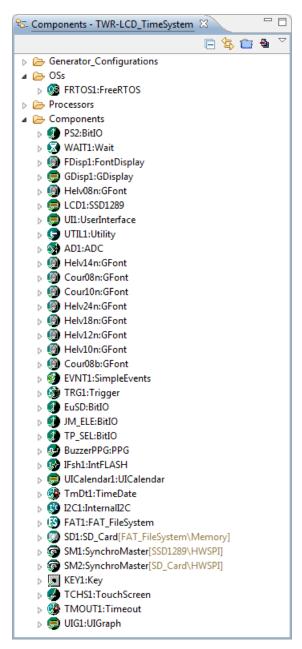

Figure 2-130. Tower LCD Subsystem Components with FreeRTOS

The FSShell is used to access to all commands plus reports that status of the operating system with all the tasks, as the following figure shows:

**Chapter 2 IDE and Installation** 

| COM                                                 | 1 38400 H | ops, 8N1 | , no handsh | ake     |      | Settings | Clear   | Abo   | ut     | lose |
|-----------------------------------------------------|-----------|----------|-------------|---------|------|----------|---------|-------|--------|------|
|                                                     |           |          |             |         |      |          |         |       |        |      |
| list rank<br>verbose o                              | n/off     |          | ; t         | urn ver | bose | mode o   | n or of | f (de | fault) |      |
|                                                     |           |          |             |         |      |          |         |       | ,      |      |
| CMD> status                                         |           |          |             |         |      |          |         |       |        |      |
|                                                     |           |          |             |         |      |          |         |       |        |      |
| SYSTEM STAT                                         | US        |          |             |         |      |          |         |       |        |      |
| TASK LIST:                                          |           |          |             |         |      |          |         |       |        |      |
| Name                                                | Statu     | 15       | Prio        | Stack   | TCB# |          |         |       |        |      |
| <br>Shell                                           | <br>R     | 1        | 297         | 3       |      |          |         |       |        |      |
|                                                     |           | 0        | 253         | 1       |      |          |         |       |        |      |
|                                                     |           | 3        | 549         |         |      |          |         |       |        |      |
| Scan                                                | в         | 3        | 538         | 5       |      |          |         |       |        |      |
| SD                                                  | в         | 3        | 297         | 2       |      |          |         |       |        |      |
| Main                                                | в         | 2        | 499         | 0       |      |          |         |       |        |      |
|                                                     |           |          |             |         |      |          |         |       |        |      |
| RTOS RUN-TI                                         |           |          |             |         |      |          |         |       |        |      |
| Name Time                                           |           | %Tim     | le          |         |      |          |         |       |        |      |
| Shell                                               | 3598      |          | 18          |         |      |          |         |       |        | 1    |
|                                                     | 20648     |          |             | 97%     |      |          |         |       |        |      |
| Main                                                | 1846      |          | <1%         |         |      |          |         |       |        |      |
| Scan                                                | 15        |          | <1%         |         |      |          |         |       |        |      |
| SD                                                  | 554       |          | <1%         |         |      |          |         |       |        |      |
| Кеу                                                 | 91        |          | <1%         |         |      |          |         |       |        |      |
| RTOS ticks                                          | : 10      | 0 Hz,    | 10 ms       |         |      |          |         |       |        |      |
| Free heap                                           | : 62      | 48 by    | tes         |         |      |          |         |       |        |      |
| Firmware                                            |           |          |             |         |      |          |         |       |        |      |
| SW RTC                                              |           |          | 012 23:     |         | 0    |          |         |       |        |      |
| HW RTC                                              |           |          | 012 23:     | 06:10   |      |          |         |       |        | Ξ    |
| SD present                                          | _         |          |             |         |      |          |         |       |        |      |
| SD protecte                                         |           |          |             |         |      |          |         |       |        |      |
| Nof records                                         |           |          |             |         |      |          |         |       |        |      |
| Max records                                         | : 11      | .69      |             |         |      |          |         |       |        |      |
| Maximum for                                         | start     | list:    | 384         |         |      |          |         |       |        |      |
| Number in s                                         |           |          |             |         |      |          |         |       |        |      |
|                                                     |           |          | no          |         |      |          |         |       |        |      |
| Radio                                               | e         | :        | off         |         |      |          |         |       |        |      |
|                                                     |           |          | 09:45:      | 00      |      |          |         |       |        |      |
| Verbose mod                                         |           |          |             |         |      |          |         |       |        |      |
| Verbose mod<br>Start time                           |           |          |             |         |      |          |         |       |        |      |
| Radio<br>Verbose mod<br>Start time<br><br>CMD><br>∢ |           |          |             |         |      |          |         |       |        | •    |

Figure 2-131. Shell Output with FreeRTOS Tasks and Performance

With the transparency of the box you can read easily the LCD output. For example, the TWR-LCD display shows the list of finishers with index, running time, running number and the name of the athlete plus overall status, as the following figure shows:

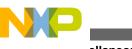

wiscellaneous

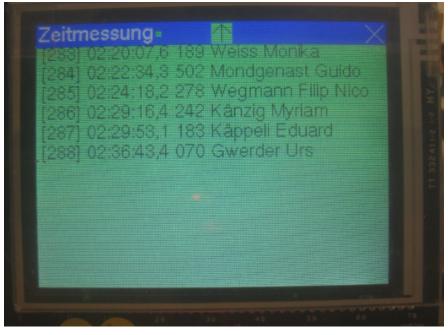

Figure 2-132. TWR-LCD for Timing System

The same information (and more) can be displayed on a terminal window if a notebook is attached. The serial link or the wireless link synchronizes with an Microsoft Access data base. That database can be local or remote and can be used to print the output.

### 2.6.59 Can I program a different Freedom Board using Freedom board as SWD programmer?

No, you cannot program a different Freedom Board using Freedom board as SWD programmer. This is because the OpenSDA is checks the target processor, and only allows to program the same processor as on the Freedom board.

# 2.6.60 Can MCU10.4 recover a bricked OpenSDA Freedom Board?

Yes, installing the CodeWarrior MCU10.4 with new drivers loaded properly can unlock your board and you can successfully debug your board with OpenSDA.

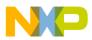

### Your Hardware Information

Board Name is: FRDM-KL25Z MicroBoot Kernel Version is: 1.01 Bootloader Version is: 1.01 Installed Application: PEMicro Debug App Application Version is: 1.06

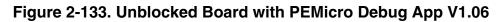

### 2.6.61 Do I need to initialize my port pin?

Yes, you have to initialize your port pin by using BitIOLdd3\_Init() function, which is part of the BitIO component for the push button:

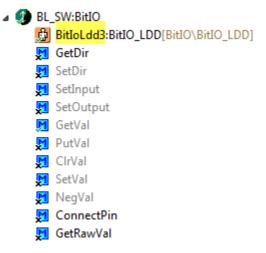

Figure 2-134. BitIOLdd Component

You need to initialize it before main() function gets called, very early in the startup() code.

### NOTE

When creating a BitIO component for Kinetis, Processor Expert automatically creates a BitIO\_LDD component for it.

# 2.6.62 For my bootloader I need a way to send a file with a terminal program. As my serial connection has only Tx and Rx, but no RTSCTC lines for flow control, it is useful if the terminal program either implements software flow

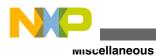

control (XONXOFF), or a delay value for sending a file. What do I do?

To send a file with a terminal program, you may use an open source terminal program, available in the following location:

https://sites.google.com/site/terminalbpp/

It supports sending a file with a delay (as the following figure shows, with 1 ms delay), and supports XON and XOFF.

| 🥰 Terminal v1.9b - 20130116B - by Br@y++                                                                                                    |                  |
|----------------------------------------------------------------------------------------------------|------------------|
| Connect         COM Port         Baud rate         Data bits         Parity         Stop bits         Handshaking           BeScan         COM12          600         C 14400         57600         5         © none         © none         © none         © none         © none         © ms/         © none         © none         © none         © none         © none         © none         © none         © none         © none         © N/XOFF         © N/XOFF         © N/XOFF         © N/XOFF         © N/XOFF         © N/XOFF         © N/XOFF         © N/XOFF         © N/XOFF         © N/XOFF         © RTS/CTS+XON/X         © RTS on TX         © RTS on TX         © RTS on TX         © RTS         © RTS on TX         © RTS         © RTS         © |                  |
| Settings<br>Set font Auto Dis/Connect Time Stream log custom BR Rx Clear ASCII table Scripting<br>AutoStart Script CR=LF Stay on Top 9600 1 Craph Remote                                                                                                    | CTS CD<br>DSR RI |
| Receive<br>CLEAR ▼ AutoScrollReset Cnt 13 ♀ Cnt = 840 ○ HEX<br>ⓒ ASCIIStartLog StopLogReq/Resp Hex                                                                                                    | Bin              |
| <pre>S1 address 0x00009390 S1 address 0x000093A0 S1 address 0x000093B0 S1 address 0x000093C0 S1 address 0x000093D0 S1 address 0x000093E0 S1 address 0x00009400 S1 address 0x00009410 S1 address 0x00009420 S1 address 0x00009420 S1 address 0x00009440 S9 address 0x00009440 S9 address 0x00009440 S9 address 0x00009025 done! CMD&gt;</pre>                                                                                                    |                  |
| Transmit CLEAR Send File 1 CR=CR+LF BREAK                                                                                                    |                  |
| Macros         help         M2         M3         M4         M5         M6         M7         M8         M9         M10         M11           M13         M14         M15         M16         M17         M18         M19         M20         M21         M22         M23                                                                                                    | M12<br>M24       |
| BL load \$19                                                                                                    | ▼ +CR → Send     |
| BL load s19                                                                                                    | *<br>*           |
| Disconnected Rx: 32315 Tx: 398 Rx OK Send file: 3596 bytes send                                                                                                    | 11.              |

Figure 2-135. Terminal Program Window

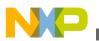

Тір

Using a zero delay does not work in all the cases. Instead, send a file with a 1 ms delay setting.

# 2.6.63 How can I add my own code to be inserted as part of the system startup?

To add your own code:

- 1. In the CPU component properties, click the **Build options** tab.
- 2. Select User code before PE initialization from the User initialization group.

| 💊 Component Inspector - Cpu 🛛 🔇       | 🕉 Components Library 🚫 Memory            | / Map                 |
|---------------------------------------|------------------------------------------|-----------------------|
|                                       |                                          | Basic Advanced Expert |
| Properties Methods Events Build optio | ns Resources                             |                       |
| Name                                  | Value                                    | Details               |
| Compiler                              | GNU C Compiler                           |                       |
| ⊿ Unhandled vectors                   | Own handler for every                    |                       |
| Unhandled int code                    | 2 line(s) Select to view/edit            |                       |
| ⊿ User initialization                 |                                          |                       |
| User data declarations                | 1 line(s) Select to view/edit            |                       |
| User code before PE initialization    |                                          |                       |
| User code after PE initialization     | 0 line(s) Select to view/edit            |                       |
| Generate debugger files               | yes                                      |                       |
| Gene String list editor               |                                          |                       |
| ⊿ Startup                             |                                          |                       |
|                                       | /* check if we shall directly call the u | iser app */           |
| ⊿ Generat                             |                                          |                       |
| Stack                                 |                                          |                       |
| Heap<br>Set m                         |                                          |                       |
| Defau                                 |                                          |                       |
| Defau                                 | ſ                                        | OK Cancel             |
| Defau                                 | l                                        | OK Cancel             |
| A ROM                                 |                                          |                       |
| ▷ MemoryArea0                         |                                          |                       |
| MemoryArea1                           |                                          |                       |
| ▲ MemoryArea2                         |                                          |                       |

### Figure 2-136. User Code before PE initialization

3. Click (...) button from the Value column.

The String list editor dialog box appears.

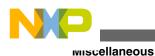

4. In the **String list editor** dialog box, specify the code you want to be inserted as part of the system startup.

- 5. Click **OK**.
- 6. To add the user defined header file, select **User data declarations** from the **User Initialization** group.

| 📎 *Comp    | onent Inspe   | ector - C  | pu 🛛 🖇        | S Comp      | onents Lib  | rary 🚫 Memo | ry Map  |          |     |
|------------|---------------|------------|---------------|-------------|-------------|-------------|---------|----------|-----|
|            |               |            |               |             |             |             |         | Basic    | Adv |
| Properties | Methods       | Events     | Build optio   | ns Res      | ources      |             |         |          |     |
| Name       |               |            |               | Value       |             |             | Details |          |     |
| Comp       | iler          |            |               | GNU C C     | Compiler    |             |         |          |     |
| ⊿ Unha     | ndled vecto   | ors        |               | Own har     | ndler for e | very        |         |          |     |
| Ur         | nhandled in   | t code     |               | 2 line(s)   | Select to   | view/edit   |         |          |     |
| ⊿ Useri    | nitializatio  | n          |               |             |             |             |         |          |     |
| Us         | er data dec   | laration   | 5             | (string lis | t)          |             | )       |          |     |
| Us         | er code bef   | ore PE i   | nitialization | 1 line(s)   | Select to   | view/edit   |         |          |     |
| Us         | er code afte  | er PE init | tialization   | 0 line(s)   | Select to   | view/edit   |         |          |     |
| (          | rato dobua    |            | -             | Nor         | _           |             |         | x        | n   |
| Stri       | ing list edit | or         |               |             |             |             | L       | <u> </u> |     |
| #incl      | ude "Bootlo   | nader h"   |               |             |             |             |         |          |     |
| - Princi   |               | Judenin    |               |             |             |             |         |          | а.  |
|            |               |            |               |             |             |             |         | -        | н.  |
|            |               |            |               |             |             |             |         |          |     |
|            |               |            |               |             |             |             |         |          | н.  |
| _          |               |            |               |             |             | OK          | Cano    | :el      | н.  |
|            |               |            |               |             |             |             |         |          | н.  |
|            | e 1.          |            |               |             |             |             |         |          | 9   |
|            | fault mem     |            | ata           | INTERN/     | AL RAM      |             |         |          |     |
| ⊿ RC       | DM/RAM A      | reas       |               | 4           |             |             |         |          |     |

### Figure 2-137. User data declarations

7. Click (...) button from the Value column.

The **String list editor** dialog box appears.

- 8. In the **String list editor** dialog box, specify the header file to be inserted as part of the system startup.
- 9. Click **OK**.

The code snippets get added to the  $\__{init\_hardware()}$  function which is called from the bootloader startup code:

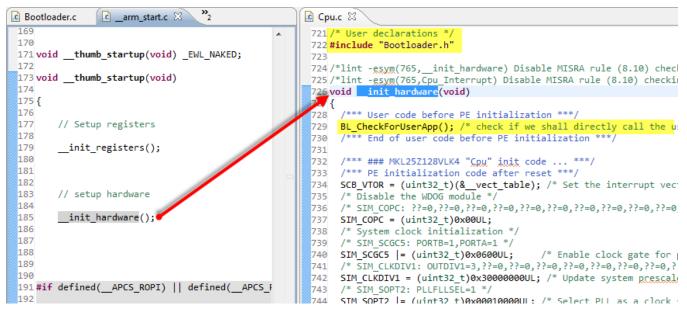

Figure 2-138. Custom Startup Code with Bootloader Code Inserted

### 2.6.64 We How do I bootload an application?

You can bootload a new application file with BL load s19 command. It first erases the application flash blocks, and then waits for the S19. To send the file, you have to use the **Send File** button, as the following figure shows:

NP.

wiscellaneous

| 🤹 Terminal v1.9b - 20130116B - by Br@y++                                                                                                    |                                       |
|----------------------------------------------------------------------------------------------------|---------------------------------------|
| Disconnect         COM Port         Baud rate         Data bits         Parity         Stop bits         Handshaking           BeScan         COM12         C         600         C         14400         C         57600         C         5         C         none         C         none         C         none         C         none         C         none         C         none         C         None         C         None         None         None         None< |                                       |
| Set font       Auto Dis/Connect       Time       Stream log       custom BR       Rx Clear       ASCII table       Scripting         AutoStart Script       CR=LF       Stay on Top       9600       -1       Graph       Remote                                                                                                    | CTS CD<br>DSR RI                      |
| Receive       Check       Check       Check       StartLog       StopLog       Req/Resp       Dec         CLEAR       ✓       AutoScroll       Reset Cnt       13 ♦       Cnt = 27 ♦       ASCII       StartLog       StopLog       Req/Resp       Hex                                                                                                    | 🗖 Bin                                 |
| CMD><br>FRDM Shell Bootloader                                                                                                    |                                       |
|                                                                                                    |                                       |
| CLS1 ; Group of CLS1 comma Suchen in: tmp                                                                                                    | • 🗈 💣 🎟 🗸 💧                           |
| BL ; Group of Bootloader Name Datum                                                                                                    | Тур ^                                 |
| help status ; Print help or statu<br>erase ; Erase application f                                                                                                    | 3 Dateiordner                         |
| restart ; Restart application wsp_usbdm 25.04.201                                                                                                    | 3 Dateiordner                         |
| load s19 ; Load S19 file<br>CMD> Erasing application flash blocksdone!                                                                                                    |                                       |
| CMD> Erasing application flash blocksdone! BL_Blink.s19 02.04.201                                                                                                    |                                       |
| Waiting for the S19 file BL_Blink-dummy.s19 22.04.201                                                                                                    | 3 USBDM H 👻                           |
|                                                                                                    | · · · · · · · · · · · · · · · · · · · |
| Transmit Dateiname: BL_Blink.s19                                                                                                    | Öffnen                                |
| CLEAR Send File 1 CR=CR+LF Dateityp: All files (*.*)                                                                                                    | - Abbrechen                           |
| Macros                                                                                                    |                                       |
| Set Macros         help         M2         M3         M4         M5         M0         M0                                        | M24                                   |
| BL load \$19                                                                                                    | ✓ +CR → Send                          |
| BL load s19                                                                                                    | A<br>T                                |
| Connected Rx: 1355 Tx: 52 Rx OK                                                                                                    |                                       |

Figure 2-139. Terminal Window - Bootloading an Application

When you click the **Send File** button, then it writes the address of each S19 line programmed to the shell console, as the following listing shows:

```
CMD> Erasing application flash blocks...done!
Waiting for the S19 file...
S0 address 0x00000000
S1 address 0x00008000
S1 address 0x00008010
...
S1 address 0x00009420
S1 address 0x00009430
S1 address 0x00009440
S9 address 0x00009025
done!
CMD>
```

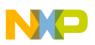

### 2.6.65 We How do I decode S19 Files?

To decode an S19 file, follow these steps:

• Double-click the decoder.exe file, available in CW\_InstallDir\MCU\prog folder.

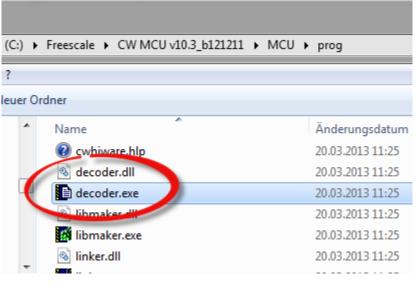

Figure 2-140. Decoder.exe

The **Decoder Default Configuration** window appears.

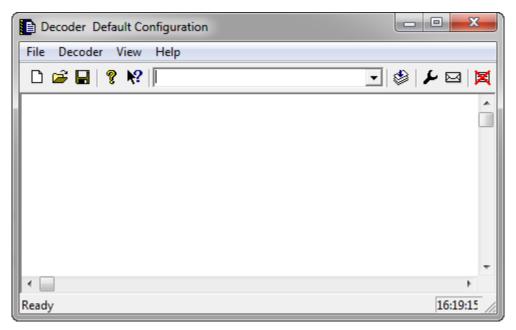

### Figure 2-141. Decoder Default Configuration

• To decode an S19 file simply drag and drop it in the Decoder window.

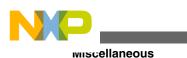

01.04.2013 16:02 Generated\_Code Dateiordner Project\_Settings 01.04.2013 15:42 Dateiordner Sources 01.04.2013 16:02 Dateiordner FRDM\_Flash.elf 01.04.2013 16:02 ELF-Datei 1'633 KB FRDM\_Flash.hex 01.04.2013 16:02 HEX-Datei 12 KB FRDM Flash Ist 01.04.2013 16:22 LST-Datei 76 KB FRDM Flash.map 01.04.2013 16:02 MAP-Datei 44 KB KB makef х Decider Default Configuration KB makef File Deloder View Help KB object 🗅 🖻 🔛 ? № 4 ٩ **•** × source KB C:\Users\testyger\Data\HSLU\Vorlesung\INTRO FS2013\wsp\FRDM Flas 🔺 Command Line: 'C:\Users\tastyger\Data\HSLU\Vorlesung\INTRO FS201 Reading input file 'C:\Users\tastyger\Data\HSLU\Vorlesung\INTRO Writing to file 'C:\Users\tastyger\Data\HSLU\Vorlesung\INTRO FS2 Decoding File: 'C:\Users\tastyger\Data\HSLU\Vorlesung\INTRO FS2C File format: S-Record INFORMATION D1001: Because current processor is unknown, no disa Successfully generated file 'C:\Users\tastyger\Data\HSLU\Vorlesu Code Size: 4100 Decoder: \*\*\* 0 error(s), 0 warning(s), 1 information message(s) Decoder: \*\*\* Processing ok \*\*\* ш ۰. Processing ok 16:22:06

Figure 2-142. Drag and Drop of S19 file into decoder

This creates the .1st listing which you can open in a text editor.

### **Chapter 2 IDE and Installation**

| lame             | FRDM_Flash.lst - Editor                                                                                      |
|------------------|----------------------------------------------------------------------------------------------------|
| Generated_Code   | Dati Bearbeiten Format Ansicht ?                                                                             |
| Project_Settings | Decoder V-5.0.28 Build 12319, Nov 15 2012                                                                    |
| Sources          | Options:                                                                                                    |
| FRDM_Flash.elf   | Decoding File: 'C:\Users\tastyger\Data\HSLU\Vorlesung\INTRO_FS2013\wsp\FRDM_Flash\F<br>File format: S-Record |
| FRDM_Flash.hex   | 501100004652444D5F466C6173682E68657805                                                                       |
| FRDM_Flash.lst   | Type: 50 (Header Block)                                                                                      |
| FRDM_Flash.map   | Length: 0x11<br>Address: 0x0000                                                                              |
| makefile         | Text: FRDM_Flash.hex                                                                                         |
| makefile.local   | CheckSum: 0x5                                                                                                |
| objects.mk       | \$11300000300020B9040000E9040000F5040000F9                                                                   |
| sources.mk       | Type: S1 (A record containing the 2-bytes address at which the code/data is to Length: 0x13                  |
|                  | Address: 0x0000                                                                                              |
|                  | Data: 0x0 00 30 00 20 B9 04 00 00 - ?0? ????<br>0x8 E9 04 00 00 F5 04 00 00 - ????????                       |
|                  | CheckSum: 0xF9                                                                                               |
|                  | 51130010F5040000F5040000F5040000F5040000F8                                                                   |
|                  | Type: S1 (A record containing the 2-bytes address at which the code/data is to Length: 0x13                  |
|                  | Address: 0x0010                                                                                              |
|                  | Data: 0x10 F5 04 00 00 F5 04 00 00 - ???????<br>0x18 F5 04 00 00 F5 04 00 00 - ????????                      |
|                  | CheckSum: 0xF8                                                                                               |
|                  | S1130020F5040000F5040000F5040000F5040000E8                                                                   |
|                  | Type: S1 (A record containing the 2-bytes address at which the code/data is to Length: 0x13                  |
|                  |                                                                                                    |

Figure 2-143. Decoded S19 File

Now you can easily inspect each S-Record line with type, length, address, data and checksum.

# 2.6.66 We How do I fix the 3.3V voltage drop on FRDM-KL25Z Board?

The problem is because of Schottky Diode 1. It causes a the voltage of about 0.5V and even larger for higher currents. So the simple fix is to shortcut pin 1 and pin 3 of that diode D1:

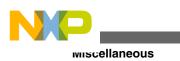

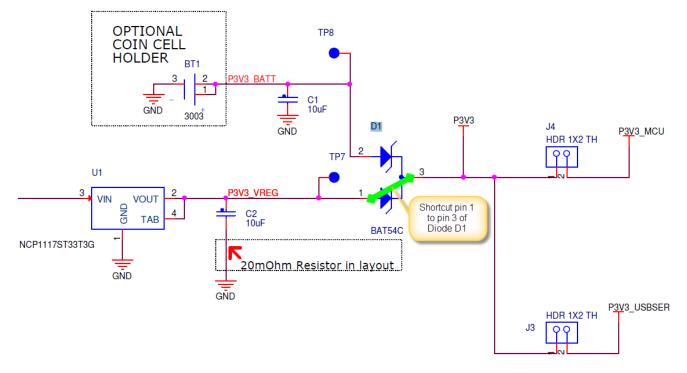

Figure 2-144. Shortcut on D1 of FRDM-KL25Z

That diode D1 is located nearby the KL25Z USB port:

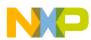

### **Chapter 2 IDE and Installation**

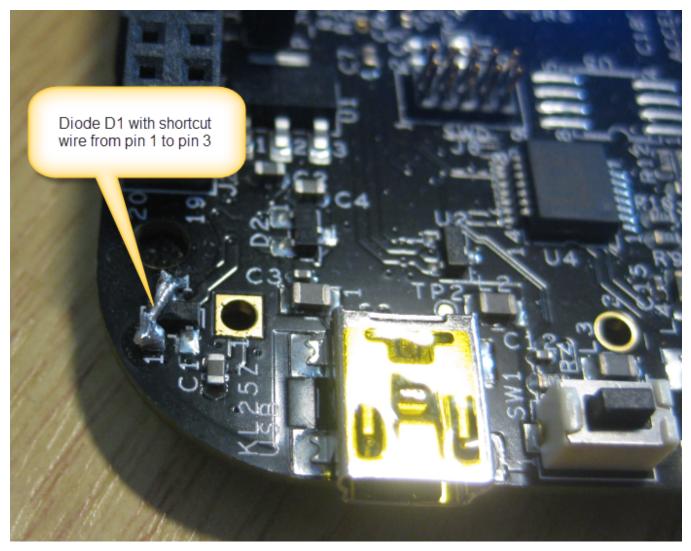

Figure 2-145. Diode D1 Shortcut Wire Applied

### NOTE

Change the hardware at your own risk. Make sure your power supply is not reverted, and that you only draw a few 100 mA.

### 2.6.67 We How do I install open source USBDM?

USBDM is a free open source (GPLv2) debugging/programming interface for a range of Freescale microntrollers.

### NOTE

USBDM is not OSBDM. OSBDM (or OSJTAG) is an older *free* debugging interface present on many of the Freescale Tower Boards.

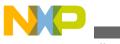

wiscellaneous

It currently supports CodeWarrior and CodeSourcery Eclipse. With it, you can overcome the OpenSDA limitation and using it as general purpose debug/programming device with CodeWarrior for MCU10.3.

### Tip

USBDM comes with a standalone flash programmer and scripting engine.

To install the USBDM:

1. Download the installer (USBDM\_4\_10\_4a\_Win.msi) from the location listed below:

http://sourceforge.net/projects/usbdm/files/Version%204.10.4/Installation/

| Home / Version 4.10.4 / Installation |            |          |             | 2   |
|--------------------------------------|------------|----------|-------------|-----|
| Name +                               | Modified + | Size +   | Downloads + |     |
| ↑ Parent folder                      |            |          |             |     |
| USBDM_JNI.zip                        | 2013-03-18 | 1.5 MB   | 7           | 0   |
| ReadMe.txt                           | 2013-03-02 | 3.1 kB   | 13          | 0   |
| USBDM_OpenSDA.zip                    | 2013-03-02 | 60.3 kB  | 14          | 0   |
| TBDML.zip                            | 2013-02-13 | 10.2 MB  | 4           | 0   |
| USBDM_4_10_4a_Win.msi                | 2013-01-23 | 38.8 MB  | 12          | 0 🔔 |
| USBDM_Linux_V4.10.4.tar.gz           | 2013-01-18 | 26.7 MB  | 5           | 0   |
| USBDM_Drivers_1_0_1_Win_x64.msi      | 2013-01-11 | 6.2 MB   | 16          | 0 🔔 |
| USBDM_Drivers_1_0_1_Win_x32.msi      | 2013-01-11 | 5.9 MB   | 14          | 0   |
| USBDM_4_10_4_Win.msi                 | 2013-01-11 | 40.4 MB  | 121         | 0 🔺 |
| Totals: 9 Items                      |            | 129.7 MB | 206         |     |

### Figure 2-146. USBDM BDM Interface for Freescale Microcontroller - USBDM\_4\_10\_4a\_Win.msi

- 2. Save the installer at desired location.
- 3. Double click the installer (USBDM\_4\_10\_4a\_Win.msi) to run the installation and follow the onscreen instructions.

The setup provides the flexibility only to install what is needed:

| B USBDM Setup                                                                                                    |                                                                                             |
|----------------------------------------------------------------------------------------------------|---------------------------------------------------------------------------------------------|
| Custom Setup<br>Select the way you want features to be installed.                                                                                     |                                                                                             |
| Click the icons in the tree below to change the way                                                                                                   | features will be installed.                                                                 |
| CodeWarrior Interfac<br>Coldfire V7.2<br>X Coldfire V7.2<br>X DSC56800E V<br>MCU v10.1<br>X MCU v10.2<br>MCU v10.3<br>X Microcontrolle<br>S12(X) V5.1 | USBDM support for CW for MCU<br>v10.3.<br>This feature requires 69MB on your<br>hard drive. |
| Location: C:\Freescale\CW MCU v10.3_b1                                                                                                    | 21211\ Browse                                                                               |
| Reset Disk Usage                                                                                                    | Back Next Cancel                                                                            |

Figure 2-147. USBDM Setup

### NOTE

In above dialog box, you need to specify the path to your CodeWarrior installation.

4. Download the USBDM\_Drivers file (USBDM\_Drivers\_1\_0\_1\_Win\_x64.msi for Windows7 64bit machine) from the location listed below:

http://sourceforge.net/projects/usbdm/files/Version%204.10.4/Installation/

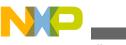

Inscellaneous

| Home / Version 4.10.4 / Installation |            |          |             | 2   |
|--------------------------------------|------------|----------|-------------|-----|
| Name +                               | Modified + | Size +   | Downloads + |     |
| ↑ Parent folder                      |            |          |             |     |
| USBDM_JNI.zip                        | 2013-03-18 | 1.5 MB   | 7           | 0   |
| ReadMe.txt                           | 2013-03-02 | 3.1 kB   | 13          | 0   |
| USBDM_OpenSDA.zip                    | 2013-03-02 | 60.3 kB  | 14          | 0   |
| TBDML.zip                            | 2013-02-13 | 10.2 MB  | 4           | 0   |
| USBDM_4_10_4a_Win.msi                | 2013-01-23 | 38.8 MB  | 12          | 0   |
| USBDM_Linux_V4.10.4.tar.gz           | 2013-01-18 | 26.7 MB  | 5           | 0   |
| USBDM_Drivers_1_0_1_Win_x64.msi      | 2013-01-11 | 6.2 MB   | 16          | 0 🔔 |
| USBDM_Drivers_1_0_1_Win_x32.msi      | 2013-01-11 | 5.9 MB   | 14          | 0   |
| USBDM_4_10_4_Win.msi                 | 2013-01-11 | 40.4 MB  | 121         | 1   |
| Totals: 9 Items                      |            | 129.7 MB | 206         |     |

### Figure 2-148. USBDM\_Drivers for Windows

- 5. Save the installer at desired location.
- 6. Double click the installer (USBDM\_Drivers\_1\_0\_1\_Win\_x64.msi) to run the installation and follow the onscreen instructions.

The installer installs the driver at the location you specified.

### 2.6.68 We How do I load the Debug Application on my FRDM-K20D50M board?

The FRDM-K20D50M board has the OpenSDA on-board debug connection, so to load the debug application, follow these steps:

- 1. Press the reset button on power-up.
- 2. Load the OpenSDA Debug Application.
- 3. Re-power the board.

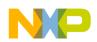

# 2.6.69 How do I make sure that application does not overlap with the FLASH area of the bootloader?

To make sure that application does not overlap with the FLASH area of the bootloader, you need to change the addresses for m\_interrupts and m\_text in the CPU build options:

NP\_

miscellaneous

|                                      | Basic Ad               | vanced Expert 📊 |
|--------------------------------------|------------------------|-----------------|
| roperties Methods Events Build optio | ns Resources           |                 |
| Name                                 | Value                  | Details         |
| Compiler                             | GNU C Compiler         |                 |
| > Unhandled vectors                  | One handler for all    |                 |
| > User initialization                |                        |                 |
| Generate debugger files              | yes                    |                 |
| ⊳ Startup                            |                        |                 |
| ▲ Generate linker file               | yes                    |                 |
| Stack size                           | 0400                   | Н               |
| Heap size                            | 0000                   | Н               |
| Set memory segments to default       | Click to set default > |                 |
| Default memory for interrupts        | INTERNAL FLASH         |                 |
| Default memory for code              | INTERNAL FLASH         |                 |
| Default memory for data              | INTERNAL RAM           |                 |
| ROM/RAM Areas                        | 4                      |                 |
| ⊿ MemoryArea0                        |                        |                 |
| ROM/RAM Area                         | Enabled                | m_interrupts    |
| Name                                 | m_interrupts           |                 |
| Qualifier                            | RX                     |                 |
| Address                              | 4000                   | Н               |
| Size                                 | CO                     | H               |
| b MemoryArea1                        |                        |                 |
|                                      |                        |                 |
| ROM/RAM Area                         | Enabled                | m_text          |
| Name                                 | m_text                 |                 |
| Qualifier                            | RX                     |                 |
| Address                              | 40C0                   | Н               |
| Size                                 | 1BF40                  | H               |
| ▲ MemoryArea3                        |                        |                 |
| ⊿ ROM/RAM Area                       | Enabled                | m_data          |
| Name                                 | m_data                 |                 |
| Qualifier                            | RW                     | _               |
| Address                              | 1FFFF000               | н               |
| Size                                 | 4000                   | H               |
|                                      |                        |                 |

Figure 2-149. Application Memory Area Settings

### NOTE

For the ARM Cortex-M4/0+ you do not need to copy the vector table in the bootloader to a different location, you can debug the application easily without the bootloader.

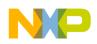

# 2.6.70 We How do I make sure that the bootloader gets linked only into its specified space?

To make sure the bootloader gets linked only into its space, you have to reduce the FLASH memory for it. For example, the settings in the following figure limits the FLASH memory from 0x0000 (vector table) up to 0x3FFF. That means your application memory area starts at 0x4000.

|                                       | Basic               | Advand   | ed Expert | ]    |
|---------------------------------------|---------------------|----------|-----------|------|
| roperties Methods Events Build option | Resources           |          |           |      |
| Name                                  | Value               |          | Details   | -    |
| Stack size                            | 0400                | Н        |           |      |
| Heap size                             | 0000                | Η        |           |      |
| Set memory segments to default        | Click to set defaul | t >      |           |      |
| Default memory for interrupts         | INTERNAL FLASH      |          |           |      |
| Default memory for code               | INTERNAL FLASH      |          |           |      |
| Default memory for data               | INTERNAL RAM        |          |           |      |
| ROM/RAM Areas                         | 4                   |          |           |      |
| MemoryArea0                           |                     |          |           |      |
| MemoryArea1                           |                     |          |           |      |
| ⊿ MemoryArea2                         |                     |          |           |      |
| A ROM/RAM Area                        | Enabled             |          | m_text    |      |
| Name                                  | m_text              |          |           | - 11 |
| Qualifier                             | RX                  |          |           |      |
| Address                               | 410                 | H        |           |      |
| Size                                  | 3BF0                | H        |           | =    |
| ⊿ MemoryArea3                         |                     |          |           | - 11 |
| ROM/RAM Area                          | Enabled             |          | m_data    | - 11 |
| Name                                  | m_data              |          |           | - 11 |
| Qualifier                             | RW                  | _        |           | - 11 |
| Address                               | 1FFFF000            | <u> </u> |           | - 11 |
| Size                                  | 4000                | Н        |           |      |

Figure 2-150. Bootloader FLASH Area

Change the available flash for the bootloader in the CPU properties, and cut the available FLASH size on the KL25Z128 from 0x1FBF0 (~128 KByte) in the **Build options** tab to 0x3FB0. With this, the bootloader occupies the space from address 0x0000 (vector table) up to 0x3FFF.

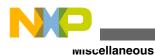

# 2.6.71 Mow do I set up criteria for bootloader to decide if it shall run the bootloader or the application at the startup?

For this you need to have a decision criterion, which is typically a jumper or a push button to be pressed at power up to enter bootloader mode. This is performed by the function BL\_CheckForUserApp():

```
/*!
 * \brief This method is called during startup! It decides if we enter bootloader mode or if
we run the application.
 */
void BL_CheckForUserApp(void) {
    uint32_t startup; /* assuming 32bit function pointers */
    startup = ((uint32_t*)APP_FLASH_VECTOR_START)[1]; /* this is the reset vector (__startup
function) */
    if (startup!=-1 && !BL_CheckBootloaderMode()) { /* we do have a valid application vector?
    -1/0xfffffff would mean flash erased */
        ((void(*)(void))startup)(); /* Jump to application startup code */
    }
}
```

It first fills a callback structure of type S19\_ParserStruct, as the following listing shows:

```
typedef struct S19_ParserStruct {
    uint8_t (*GetCharIterator)(uint8_t*, void*); /* character stream iterator */
    void *voidP; /* void pointer passed to iterator function */
    uint8_t (*S19Flash)(struct S19_ParserStruct*); /* called for each S19 line to be flashed */
    /* the following fields will be used by the iterator */
    S19_FileStatus status; /* current status of the parser */
    uint8_t currType; /* current S19 record, e.g. 1 for S1 */
    uint3_t codeSize; /* size of code in bytes in code buffer */
    uint8_t *codeBuf; /* code bufffer */
    uint16_t codeSize; /* total size of code buffer, in bytes */
} S19_ParserStruct;
```

This function checks if the startup function in the vector table (index 1) is valid or not. If the application flash has been erased, it reads -1 (or 0xffffffff). So if you have an application present and the user does not want to run the bootloader, we jump to the application startup.

Listed below is the code to decide that on pressing the button, bootloader enters the startup code:

```
static bool BL_CheckBootloaderMode(void) {
    /* let's check if the user presses the BTLD switch. Need to configure the pin first */
    /* PTB8 as input */
    /* clock all port pins */
    SIM_SCGC5 |= SIM_SCGC5_PORTA_MASK |
        SIM_SCGC5_PORTB_MASK |
        SIM_SCGC5_PORTC_MASK |
        SIM_SCGC5_PORTD_MASK |
        SIM_SCGC5_PORTE_MASK;
    /* Configure pin as input */
    (void)BitIoLdd3 Init(NULL); /* initialize the port pin */
```

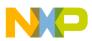

```
if (!BL_SW_GetVal()) { /* button pressed (has pull-up!) */
WAIT1_Waitms(50); /* wait to debounce */
if (!BL_SW_GetVal()) { /* still pressed */
return TRUE; /* go into bootloader mode */
}
/* BTLD switch not pressed, and we have a valid user application vector */
return FALSE; /* do not enter bootloader mode */
}
```

# 2.6.72 Image 2.6.72 2.6.72 Events and the second second se

CMSIS-DAP stands for *Cortex Microcontroller Software Interface Standard – Debug Access Port* has been published by ARM Inc. With this, there is an open source alternative to proprietary implementation (e.g. P&E OpenSDA or Segger OpenSDA). Beside of the ARM MDK IDE, CMSIS-DAP is supported by Coocox and IAR.

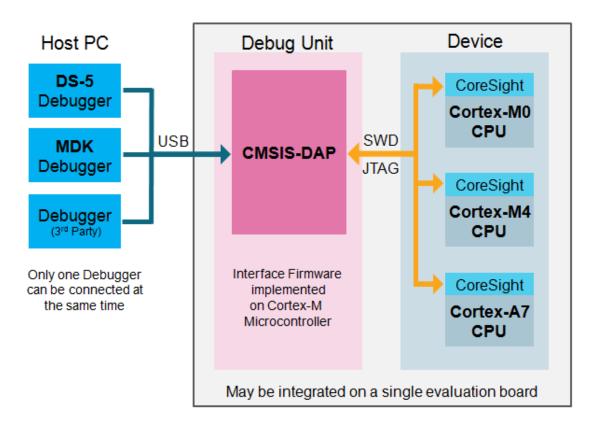

### Figure 2-151. CMSIS-DAP block diagram

The CMIS-DAP firmware sources are available at (requires registration):

https://silver.arm.com/browse/CMSISDAP

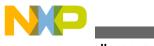

wiscellaneous

The *Freescale Quick Start Package* also includes a pre-built version of the firmware, available at the following location:

http://cache.freescale.com/files/32bit/software/board\_support\_packages/FRDM-KL25Z\_QSP.zip

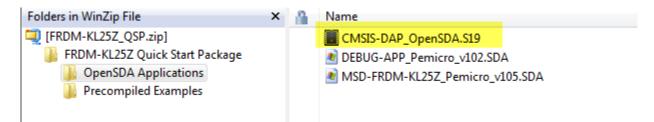

### Figure 2-152. CMSIS-DAP\_OpenSDA.s19 in FRDM-KL25Z\_QSP.zip

to use the CMSIS-DAP with IAR on your KL25Z Freedom Board, follow these steps:

- 1. Download that zip file from the location listed above.
- 2. Unzip the files.
- 3. Update the OpenSDA firmware, as follows:
  - a. Power the FRDM-KL25Z with reset button pressed: green LED flashes.
  - b. Copy the CMSIS-DAP\_OpenSDA.s19 to the BOOTLOADER device.
  - c. Repower the board without the reset button pressed.

The device appears as **penSDA CMSIS-DAP**:

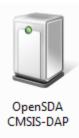

Figure 2-153. OpenSDA CMSIS-DAP

### 2.6.73 we How do I use Freedom board as SWD programmer?

The Freescale Freedom boards have the on-board OpenSDA. The OpenSDA features an MSD (Mass Storage Device) Bootloader application. With this you can copy an S19 file to the *programmer* and program another board. The Freedom boards come with an unpopluated SWD header which can be used to debug the processor with a Multilink or J-Link debug probe. The idea is to disconnect the processor on the board from OpenSDA, and connect it instead with an SWD cable to a microcontroller on another board.

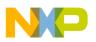

To do this, you need:

• The OpenSDA Firmware with Bootloader.

You can obtain the latest firmware from http://www.pemicro.com/opensda.

- A 10pin ARM Cortex SWD debug header to populate the one on the Freedom board.
- To cut J11 trace on the Freedom board to isolate the microcontroller from OpenSDA.
- A 10pin ARM Cortex SWD debug cable to connect the two boards.

To use the Freedom Board as SWD programmer, follow these steps:

### 1. Populate the J11 header

a. By default, the Freedom boards come without the 10pin ARM Cortex debug header populated. So you need to add and solder such a header on J6:

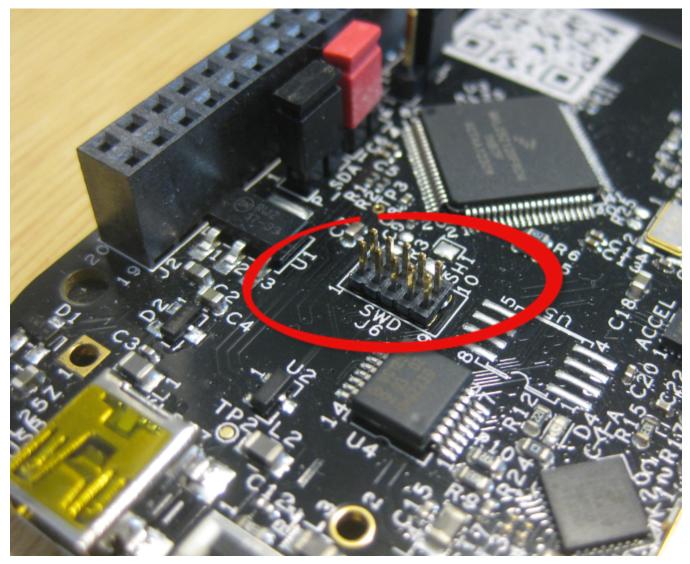

Figure 2-154. SWD J6 Populated on the FRDM-KL25Z

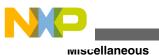

Тір

Use a good and fine soldering tip. The pads are very close to each other, so if using too much solder or not carefully solder the connector, there can be shortcuts between the pins. It is recommend to carefully inspect the soldered pins.

b. Next, cut the J11 trace on the board. J11 needs to be used to remove the SWD clock to the target microcontroller on *programmer* Freedom board. With this you cut off the resident microcontroller from OpenSDA on the same board:

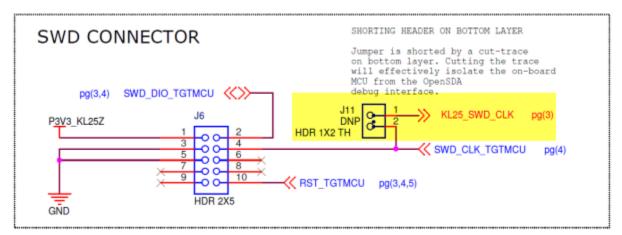

Figure 2-155. J11 to isolate SWD Clock

c. Then you need to cut the connection between J11 on the backside of the board:

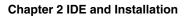

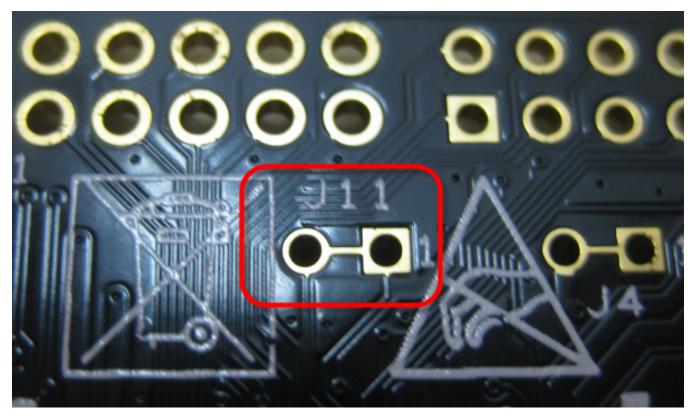

Figure 2-156. J11 on the board backside

It is recommend to cut the trace and install a dual-pin header/jumper:

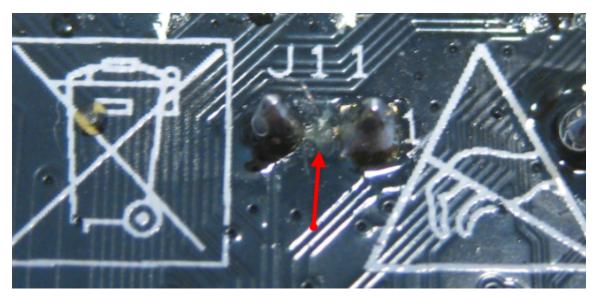

**Figure 2-157. Cut J11 Trace** d. Then populate the J11 header:

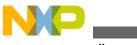

miscellaneous

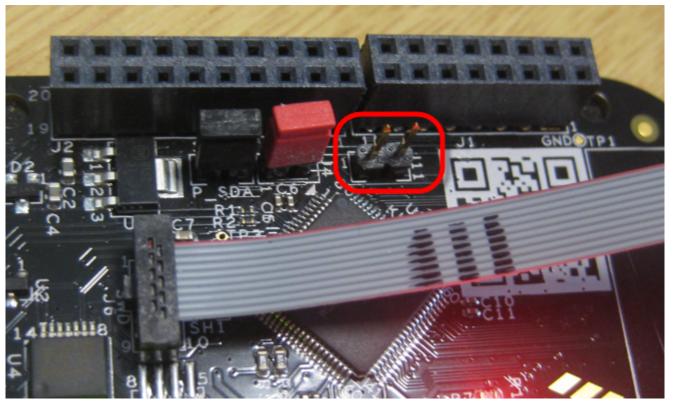

Figure 2-158. J11 Header - Populated

### NOTE

Cutting the J11 trace is only needed for the Freedom *programmer* board. If you want to program another Freedom board with the programmer, the *target* board only needs the 10pin ARM Cortex Header populated. Otherwise, you do not need to modify the target board. If you are using a custom target board, then you only need ARM Cortex header for the connection.

### 2. Connect the Boards

You have to connect the two boards with the 10pin flat cable, making sure pin 1 connects to pin 1:

**Chapter 2 IDE and Installation** 

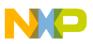

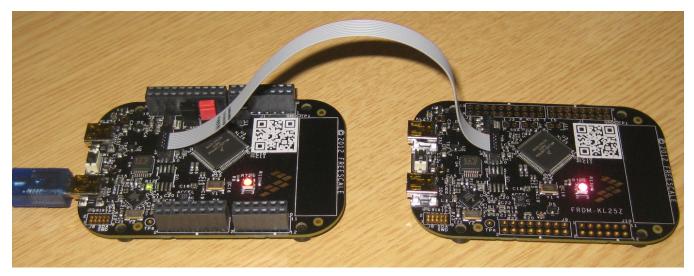

Figure 2-159. Connected Boards

### Тір

The debug cable provides 3.3V for the target board. In the case of the Freedom board, that's sufficient to power the target board. Otherwise make sure you properly power the target board.

### 3. Program the board with MSD

To program the board with MSD(Mass Storage Device), you need to:

- a. Power the board with reset button pressed
- b. Wait until it enumerates as 'Bootloader' device
- c. Copy the MSD-FRDM-KL25Z\_Pemicro\_v109.SDA to it
- d. Re-power the board (without reset button pressed)

The MSD Bootloader accepts S19 files. You can either drag&drop or copy the files to the bootloader device, and it will program the target board microcontroller (instead the resident microprocessor):

| 🖶 Kopieren von 1 Element (8.82 KB)                                                              |
|-------------------------------------------------------------------------------------------------|
| Kopieren von 1 Element (8.82 KB)                                                                |
| Von FLASH (C:\ProgramData\Pr\FLASH) nach FRDM-KL25Z (E:)<br>1 Element (8.82 KB) wurden gefunden |
| Weitere Details Abbrechen                                                                       |

Figure 2-160. S-Record Generation with gcc for ARM/Kinetis

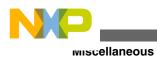

# 2.6.74 Mow do I use printf() with the FRDM-KL25Z Board without using the Processor Expert?

To use printf() with the FRDM-KL25Z Board without using the Processor Expert, follow these steps:

1. Create a new bareboard project, and in the Language and Build Tools Options page select **UART** from the I/O Support group.

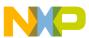

**Chapter 2 IDE and Installation** 

| New Bareboard Project                                            |        | x  |
|------------------------------------------------------------------|--------|----|
| Language and Build Tools Options                                 |        |    |
|                                                                  |        |    |
|                                                                  |        |    |
| Language:                                                        |        |    |
| © C                                                              |        |    |
| © C++                                                            |        |    |
| © ASM                                                            |        |    |
|                                                                  |        |    |
| Floating Point:                                                  |        |    |
| Software                                                         |        |    |
| <ul> <li>Hardware (-mfloat-abi=hard) vs. (-fp vfpv4)</li> </ul>  |        |    |
| <ul> <li>Hardware (-mfloat-abi=softfp)</li> </ul>                |        |    |
| <ul> <li>Hardware (-mfloat-abi=softfp -fshort-double)</li> </ul> |        |    |
|                                                                  |        |    |
| I/O Support:                                                     |        |    |
| UART (default)                                                   |        |    |
| Debugger Console No I/O                                          |        |    |
| 01001/0                                                          |        |    |
| ARM Build Tools:                                                 |        |    |
| © GCC                                                            |        |    |
| Freescale                                                        |        |    |
| C language support will be included in the project.              |        |    |
| Software floating point support will be included in the project. |        | Ξ  |
| UART support will be included in the project.                    |        |    |
|                                                                  |        | Ψ. |
|                                                                  |        |    |
|                                                                  |        |    |
| ? < Back Next > Finish                                           | Carcel |    |
| (?) < Back Next > Finish                                         | Cancel |    |

Figure 2-161. Language and Build Tools Options Page - Selecting Uart Option

### NOTE

For more information about creating a new project using the **New Bareboard Project** wizard, refer to the *Codewarrior For Microcontrollers Targeting Manual*.

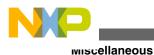

2. Copy the consoleIO.c, consoleIO.h, PDD\_Types.h and UARTO\_PDD.h files for the TWR-KL25Z from the following location in the sources folder of your project:

CW\_InstallDir\MCU\ARM\_GCC\_Support\UART\TWR-KL25Z128

where, CW\_InstallDir is the installation directory of your CodeWarrior software.

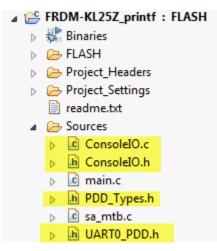

### Figure 2-162. Copied Low Level UART Support Files

3. The TWR-KL25Z uses UART0 with PTA14/PTA15, while the FRDM-KL25Z uses UART0, but PTA1/PTA2, So you need to change the pin settings. For this disable the settings for the Tower board in ConsoleIO.c and ConsoleIO\_Init(), and add changes to use PTA1/PTA2, as the following code shows:

```
void ConsoleIO_Init()
    InitClock();
    /* SIM SCGC4: UART0=1 */
   SIM_SCGC4 | = SIM_SCGC4_UART0_MASK;
#if 0 /* TWR version: PTA14, PTA15 */
    /* PORTA PCR15: ISF=0,MUX=3 */
    PORTA_PCR15 = (uint32_t) ((PORTA_PCR15 & (uint32_t) ~ (uint32_t) (
                PORT_PCR_ISF_MASK |
PORT_PCR_MUX(0x04)
               )) | (uint32_t)(
                PORT_PCR_MUX(0x03)
               ));
    /* PORTA PCR14: ISF=0,MUX=3 */
   )) | (uint32_t)(
                 PORT PCR MUX(0x03)
               ));
#else /* FRDM-KL25Z: PTA1/PTA2 */
      /* PORTA_PCR1: ISF=0,MUX=2 */
      PORTA_PCR1 = (uint32_t) ((PORTA_PCR1 & (uint32_t)~0x01000500UL) |
(uint32 t) 0x0200UL);
      /* PORTA PCR2: ISF=0,MUX=2 */
      PORTA_PCR2 = (uint32_t) ((PORTA_PCR2 & (uint32_t)~0x01000500UL) |
(uint32 t) 0 \overline{x} 0 200 UL);
#endif
    UART0_PDD_EnableTransmitter(UART0_BASE_PTR, PDD_DISABLE); /* Disable transmitter. */
    UART0_PDD_EnableReceiver(UART0_BASE_PTR, PDD_DISABLE); /* Disable receiver. */
    /* UARTO C1: LOOPS=0, DOZEEN=0, RSRC=0, M=0, WAKE=0, ILT=0, PE=0, PT=0 */
```

The following code shows an example to print a *hello world* from the main() in main.c, to test the changes you made:

```
/*
 * main implementation: use this 'C' sample to create your own application
 *
 */
#include "derivative.h" /* include peripheral declarations */
#include
#include "ConsoleIO.h"
int main(void)
{
    int counter = 0;
    ConsoleIO_Init();
    for(;;) {
        counter++;
        printf("Hello world!\r\n");
    }
    return 0;
}
```

#### Tip

Include the correct header files and call <code>consoleIO\_Init()</code> while you create your project.

Build and run the project, the message prints and appears on the console.

#### 2.6.75 We How does a bootloader work?

The following process tells you how a bootloader works:

When you enter the command BL Load S19 at the command prompt, it executes the function BL\_LoadS19() in Bootloader.c. The following listing shows an example:

```
static uint8_t BL_LoadS19(CLS1_ConstStdIOType *io) {
  unsigned char buf[16];
  uint8_t res = ERR_OK;
  /* first, erase flash */
  if (BL_EraseAppFlash(io)!=ERR_OK) {
    return ERR_FAILED;
```

```
NP_
```

wiscellaneous

```
}
/* load S19 file */
CLS1 SendStr((unsigned char*)"Waiting for the S19 file...", io->stdOut);
parserInfo.GetCharIterator = GetChar;
parserInfo.voidP = (void*)io;
parserInfo.S19Flash = BL onS19Flash;
parserInfo.status = S19_FILE_STATUS_NOT_STARTED;
parserInfo.currType = 0;
parserInfo.currAddress = 0;
parserInfo.codeSize = 0;
parserInfo.codeBuf = codeBuf;
parserInfo.codeBufSize = sizeof(codeBuf);
while (AS1 GetCharsInRxBuf()>0) { /* clear any pending characters in rx buffer */
  AS1 ClearRxBuf();
  WAIT1 Waitms(100);
do {
  if (S19 ParseLine(&parserInfo)!=ERR OK) {
    CLS1 SendStr((unsigned char*)"ERROR!\r\nFailed at address 0x", io->stdErr);
    buf [0] = ' \setminus 0';
    UTIL1 strcatNum32Hex(buf, sizeof(buf), parserInfo.currAddress);
    CLS1 SendStr(buf, io->stdErr);
    CLS1_SendStr((unsigned char*)"\r\n", io->stdErr);
    res = ERR FAILED;
    break;
  } else {
    CLS1 SendStr((unsigned char*)"\r\nS", io->stdOut);
    buf[0] = parserInfo.currType;
    buf[1] = \overline{1} 0';
    CLS1 SendStr(buf, io->stdOut);
    CLS1 SendStr((unsigned char*) " address 0x", io->stdOut);
    buf[\overline{0}] = ' \setminus 0';
    UTIL1 strcatNum32Hex(buf, sizeof(buf), parserInfo.currAddress);
    CLS1 SendStr(buf, io->stdOut);
  if (parserInfo.currType=='7' || parserInfo.currType=='8' || parserInfo.currType=='9') {
    /* end of records */
    break;
 while (1);
if (res==ERR OK) {
  CLS1 SendStr((unsigned char*)"\r\ndone!\r\n", io->stdOut);
} else {
  while (AS1_GetCharsInRxBuf()>0) {/* clear buffer */
    AS1 ClearRxBuf();
    WAIT1 Waitms(100);
  CLS1 SendStr((unsigned char*)"\r\nfailed!\r\n", io->stdOut);
  /* erase flash again to be sure we do not have illegal application image */
  if (BL EraseAppFlash(io)!=ERR OK) {
    res = ERR FAILED;
ļ
return res;
```

It first fills a callback structure of type s19\_ParserStruct, as the following listing shows:

```
typedef struct S19_ParserStruct {
    uint8_t (*GetCharIterator)(uint8_t*, void*); /* character stream iterator */
    void *voidP; /* void pointer passed to iterator function */
    uint8_t (*S19Flash)(struct S19_ParserStruct*); /* called for each S19 line to be flashed */
    /* the following fields will be used by the iterator */
    S19_FileStatus status; /* current status of the parser */
    uint8_t currType; /* current S19 record, e.g. 1 for S1 */
    uint32_t currAddress; /* current code address of S19 record */
    uint16_t codeSize; /* size of code in bytes in code buffer */
```

CodeWarrior Development Studio for Microcontrollers V10.x FAQ Guide, Rev. 10.6, 02/2014

}

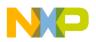

```
uint16_t codeBufSize; /* total size of code buffer, in bytes */
} S19_ParserStruct;
```

That structure contains a callback to read from the input stream, as the following listing shows:

```
static uint8 t GetChar(uint8 t *data, void *q) {
  CLS1 ConstStdIOType *io;
  io = (CLS1_ConstStdIOType*)q;
  if (!io->keyPressed()) {
#if USE XON XOFF
    SendXONOFF(io, XON);
#endif
    while(!io->keyPressed()) {
      /* wait until there is something in the input buffer */
#if USE XON XOFF
    SendXONOFF(io, XOFF);
#endif
  io->stdIn(data); /* read character */
if (*data=='\0') { /* end of input? */
    return ERR_RXEMPTY;
  return ERR OK;
}
```

Parsing of the S19 file is done in S19\_ParesLine() which is implemented in a Processor Expert component, as the following figure shows:

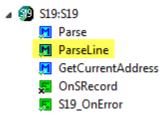

#### Figure 2-163. S19 Parser

This parser calls the callback **BL\_onS19Flash()** for every S19 line:

```
static uint8_t BL_onS19Flash(S19_ParserStruct *info) {
  uint8_t res = ERR_OK;
  switch (info->currType) {
    case '1':
    case '2':
    case '3':
      if (!BL_ValidAppAddress(info->currAddress)) {
        info->status = S19_FILE_INVALID_ADDRESS;
        res = ERR FAILED;
      } else {
        /* Write buffered data to Flash */
        if (BL Flash Prog(info->currAddress, info->codeBuf, info->codeSize) != ERR OK) {
          info->status = S19 FILE FLASH FAILED;
          res = ERR FAILED;
        }
      break;
    case '7':
    case '8':
    case '9': /* S7, S8 or S9 mark the end of the block/s-record file */
```

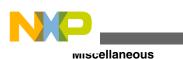

```
break;
case '0':
case '4':
case '5':
case '6':
default:
break;
} /* switch */
return res;
}
```

The S1, S2 and S3 records contains the code. With BL\_ValidAppAddress() it checks if the address is within the application FLASH memory range:

```
/*!
* \brief Determines if the address is a valid address for the application (outside the
bootloader)
* \param addr Address to check
* \return TRUE if an application memory address, FALSE otherwise
*/
static bool BL_ValidAppAddress(dword addr) {
return ((addr>=MIN_APP_FLASH_ADDRESS) && (addr<=MAX_APP_FLASH_ADDRESS)); /* must be in
application space */
}</pre>
```

On successful execution, it flashes the memory block:

```
/*!
* \brief Performs flash programming
* \param flash_addr Destination address for programming.
 \param data addr Pointer to data.
* \param nofDataBytes Number of data bytes.
* \return ERR OK if everything was ok, ERR FAILED otherwise.
*/
static byte BL Flash Prog(dword flash addr, uint8 t *data addr, uint16 t nofDataBytes) {
  /* only flash into application space. Everything else will be ignored */
  if(BL ValidAppAddress(flash addr)) {
    if (IFsh1 SetBlockFlash((IFsh1 TDataAddress)data addr, flash addr, nofDataBytes) !=
ERR OK) {
     return ERR FAILED; /* flash programming failed */
    }
  }
 return ERR_OK;
}
```

The Flash Programming is performed by the IntFLASH Processor Expert components:

#### **Chapter 2 IDE and Installation**

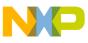

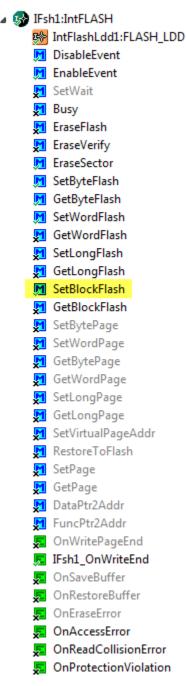

#### Figure 2-164. Processor Expert Flash Programming Component

You can also use this component for erasing:

```
/*!
* \brief Erases all unprotected pages of flash
* \return ERR_OK if everything is ok; ERR_FAILED otherwise
*/
static byte BL_EraseApplicationFlash(void) {
  dword addr;

    /* erase application flash pages */
    for(addr=MIN_APP_FLASH_ADDRESS;addr<=MAX_APP_FLASH_ADDRESS;addr+=FLASH_PAGE_SIZE) {
        if(IFsh1_EraseSector(addr) != ERR_OK) { /* Error Erasing Flash */
            return ERR_FAILED;
    }
}</pre>
```

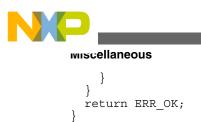

# 2.6.76 and debugging FRDM-KL05Z with USBDM, but I received a 'Failed to resume target process., Downloading binary to target..' error message. What do I do?

To solve this problem, use the standalone flash programmers with ARM based devices that comes with USBDM.

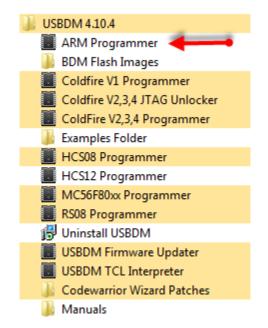

Figure 2-165. USBDM 4.10.4 Installed Program Shortcuts

The Flash Programmer has a *Detect* functionality, in this case it is not able to detect the KL05Z32 on the FRDM-KL05Z board:

| lash Programmer - ARM        |                      |                 |
|------------------------------|----------------------|-----------------|
| USBDM Target Advanced        |                      |                 |
| Flash Image Buffer           |                      |                 |
| Load Hex Files 🔲 Increm      | nental Load 🛛        | Auto Reload     |
| No File Loaded               |                      |                 |
| Device Selection             |                      |                 |
| [No matching device]         | Detect               | Chip 🗲          |
| Filter by chip ID (5130402 ) |                      |                 |
| Clock type and parameters    |                      |                 |
| Clock Module                 | Trim Freque          | ncy             |
| External                     | 0.00                 | kHz             |
| Clock Module Address         | NVTRIM Ad            | dress           |
| 0 (hex)                      | 0                    | (hex)           |
| Security                     |                      |                 |
| • Image C Secure             | C Unsecure           | C Smart         |
| Device Operations            |                      |                 |
| Erase Options                | <b>ble Sounds</b> Tr | im Vəluer - Avi |
|                              | ble sounds 11        | nn value, - UX  |
| Program Flash Veri           | ify Flash            | Load and Go     |

Figure 2-166. Flash Programmer for ARM

Flash Programmer for ARM also reports the chip ID. The ID mapping is described in the arm\_devices.xml file inside the USBDM installation folder:

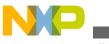

wiscellaneous

| Programme (x86) > pgo > USBDM 4.10.4 | DeviceData       | + 4            | DeviceData |
|--------------------------------------|------------------|----------------|------------|
|                                      |                  |                |            |
| ▼ Neuer Ordner                       |                  |                |            |
| Name                                 | Änderungsdatum   | Тур            | Größe      |
| \mu ARM                              | 26.04.2013 11:17 | Dateiordner    |            |
| 🐌 CFV1                               | 26.04.2013 11:17 | Dateiordner    |            |
| 🐌 CFVx                               | 26.04.2013 11:17 | Dateiordner    |            |
| 퉬 Custom                             | 26.04.2013 11:17 | Dateiordner    |            |
| 🐌 DSC                                | 26.04.2013 11:17 | Dateiordner    |            |
| ICS08                                | 26.04.2013 11:17 | Dateiordner    |            |
| ICS12                                | 26.04.2013 11:17 | Dateiordner    |            |
| \mu RS08                             | 26.04.2013 11:17 | Dateiordner    |            |
| 📄 arm_devices.xml 🚽                  | 27.12.2012 00:19 | XML-Dokument   | 53 KB      |
| cfv1_devices.xml                     | 27.12.2012 00:19 | XML-Dokument   | 33 KB      |
| cfv1_newDevices.xml                  | 13.12.2012 11:12 | XML-Dokument   | 6 KB       |
| cfvx_devices.xml                     | 20.12.2012 11:01 | XML-Dokument   | 8 KB       |
| 🔮 dsc_devices.xml                    | 16.12.2012 10:57 | XML-Dokument   | 17 KB      |
| hcs08_devices.xml                    | 20.12.2012 11:01 | XML-Dokument   | 87 KB      |
| hcs12_devices.xml                    | 28.12.2012 17:12 | XML-Dokument   | 94 KB      |
| hcs12_devicesX.xml                   | 17.06.2012 19:04 | XML-Dokument   | 92 KB      |
| JTAG_Devices.cfg                     | 17.06.2012 17:26 | CFG-Datei      | 6 KB       |
| 📄 rs08_devices.xml                   | 20.12.2012 10:58 | XML-Dokument   | 9 KB       |
| 國 usbdmDeviceSchema.dtd              | 16.12.2012 18:57 | XML Document T | 7 KB       |

#### Figure 2-167. arm\_devices.xml Configuration

The arm\_devices.xml file has the KL05Z32 listed as:

```
1
    MKL05Z32M4" family="ARM" subfamily="KL05">
2
       <memoryRef ref="kinetisL4K_Ram" />
З
       <memoryRef ref="kinetis32K Flash B0" />
4
       <memoryRef ref="kinetisIO KL" />
5
       <sdid value="0x05130480" />
6
       <tclScriptRef ref="Kinetis-KLxx-Scripts" />
7
       <flashProgramRef ref="Kinetis-KLxx-FlashProgram" />
8
    </device>
```

#### Figure 2-168. arm\_devices.xml

As the code in the above figure shows that the device ID (0x05130480) does not match what the programmer reported (0x5130402). Testing the ID with the working FRDM-KL25Z, it shows that the last nibble is zero, so you have the change the above entry, as the following figure shows:

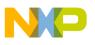

| 1   | MKL05Z32M4" family="ARM" subfamily="KL05">                                     |
|-----|--------------------------------------------------------------------------------|
| - 2 | <pre><memoryref ref="kinetisL4K_Ram"></memoryref></pre>                        |
| 3   | <pre><memoryref ref="kinetis32K_Flash_B0"></memoryref></pre>                   |
| 4   | <pre><memoryref ref="kinetisIO_KL"></memoryref></pre>                          |
| 5   | <sdid value="0x05130420"></sdid>                                               |
| 6   | <tclscriptref ref="Kinetis-KLxx-Scripts"></tclscriptref>                       |
| - 7 | <pre><flashprogramref ref="Kinetis-KLxx-FlashProgram"></flashprogramref></pre> |
| 8   |                                                                                |

#### Figure 2-169. Changed arm\_devices.xml

With this your device detects properly, as the following figure shows:

| Flash Programmer - ARM                          |
|-------------------------------------------------|
| USBDM Target Advanced                           |
| Flash Image Buffer                              |
| Load Hex Files 🔲 Incremental Load 🗍 Auto Reload |
| No File Loaded                                  |
| Device Selection                                |
| MKL05Z32M4                                      |
| Filter by chip ID (5130402 )                    |
| Clock type and parameters                       |
| Clock Module Trim Frequency                     |
| External v 0.00 kHz                             |
| Clock Module Address NVTRIM Address             |
| 0 (hex) 0 (hex)                                 |
| Security                                        |
|                                                 |
| Device Operations                               |
| Erase Options                                   |
| EraseAll   Enable Sounds Trim Value: - 0x??.?   |
| Program Flash Verify Flash Load and Go          |
| Close                                           |

Figure 2-170. MKL05Z32M4 Detected

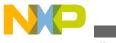

wiscellaneous

Now you can successfully debug the FRDM-KL05Z with USBDM using CodeWarrior for MCU10.x.

### 2.6.77 My bootloader resides in the first lower flash pages. How do I avoid it to get destroyed and overwritten by the application?

To avoid the bootloader from getting destroyed and overwritten by the application, you have to protect the bootloader flash blocks. To protect, you have to specify the value as **Protected** in the **Value** column of the **Protected regions** group in the **Component Inspector - Cpu** tab of the CPU component properties, where you can protect 4 KByte regions, as the following figure shows:

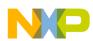

#### **Chapter 2 IDE and Installation**

|                      |                           | tor - Cpu   |               | mponents Libra      |      |                     | pert    |
|----------------------|---------------------------|-------------|---------------|---------------------|------|---------------------|---------|
| Properties           | Method                    | s Events    | Build options | Resources           | 0031 |                     | (pert   |
| Name                 |                           |             |               | Value               |      | Details             |         |
| Compo                | nent nam                  | e           |               | Сри                 |      |                     |         |
| CPU ty               |                           | -           |               | MKL25Z128VL         | K4   |                     |         |
| Clock s              | -                         |             |               |                     |      |                     |         |
|                      | ation prior               | ity         |               | interrupts enal     | oled | 1                   |         |
|                      | dog disable               | -           |               | yes                 |      |                     |         |
|                      | al periphe                |             |               | ·                   |      |                     |         |
|                      | I pin                     |             |               | Enabled             |      |                     |         |
|                      | et contro                 | I           |               | Enabled             |      |                     |         |
| ⊿ Flas               | h memory                  | , organiza  | ition         |                     |      |                     |         |
| 4                    | Flash bloc                | ks          |               | 1                   |      |                     |         |
|                      | ⊿ Flash b                 | lock 0      |               | PFlash              |      |                     |         |
|                      | Ad                        | dress       |               | 0                   | H    |                     |         |
|                      | Size                      | 2           |               | 131072              | D    |                     |         |
|                      | Write unit size           |             | 4             | D                   |      |                     |         |
| Erase unit size      |                           | 1024        | D             |                     |      |                     |         |
| Protection unit size |                           | 4096        | D             |                     |      |                     |         |
| ⊿ Flas               | Flash configuration field |             | Enabled       |                     |      |                     |         |
| $\triangleright$     | Security s                | ettings     |               |                     |      |                     |         |
| 4                    | Protection                | -           |               |                     |      |                     |         |
|                      |                           | -           | on settings   |                     |      |                     |         |
|                      |                           | tection re  | -             | 4096                |      |                     |         |
|                      |                           | lash prote  |               | FFFFFFF0            | H    | 0x00000000 - 0x0    | 0003FFF |
|                      | ⊿ Pro                     | tection r   | -             |                     |      |                     |         |
|                      |                           |             | n region 0    | Protected           |      | 0000000 - 00000     |         |
|                      |                           |             | n region 1    | Protected           |      | 00001000 - 00001    |         |
|                      |                           |             | n region 2    | Protected           |      | 00002000 - 00002    |         |
|                      |                           |             | n region 3    | Protected           |      | 00003000 - 00003    |         |
|                      |                           |             | n region 4    | Unprotected         |      | 00004000 - 00004    |         |
| Protection region 5  |                           | Unprotected |               | 00005000 - 00005FFF |      |                     |         |
| Protection region 6  |                           | Unprotected |               | 00006000 - 00006FFF |      |                     |         |
|                      |                           |             | n region 7    |                     |      | 00007000 - 00007FFF |         |
|                      |                           |             | n region 8    | Unprotected         |      | 00008000 - 00008    |         |
|                      |                           | Protectio   | n region 9    | Unprotected         |      | 00009000 - 00009    | rrr .   |

Figure 2-171. Protecting Regions in the CPU Component

# 2.6.78 The OpenSDA connection is not available in the Connection page of the wizard. What do I do?

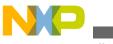

#### wiscellaneous

You can use the normal P&E Multilink connection instead. For that, you only have to change the **Interface** in the debugger settings from P&E Multilink to OpenSDA in the **Connection** tab.

To do this:

- 1. Select **Run > Debug Configurations** from the IDE menu bar.
- 2. Select the desired build configuration from the left panel.

The Main tab appears in the right panel.

3. Click the **Edit** button from the **Connection** group.

The **Properties for >connection\_name<** dialog box appears.

- 4. In the **Connection port and Interface Type** group:
  - a. Select the **OpenSDA Embedded Debug USB Port** option from the **Interface** drop-down list.
  - b. Select the USB1 : OpenSDA (OpenSDA) option from the Port drop-down list.
- 5. Make sure to check the **Use SWD reduced pin protocol for communications** checkbox from the **Additional Options** group.

| Connection Ac   | dvanced                                                                  |
|-----------------|--------------------------------------------------------------------------|
| Connection p    | ort and Interface Type                                                   |
| Interface:      | OpenSDA Embedded Debug - USB Port                                        |
|                 | Compatible Hardware                                                      |
| Port:           | USB1 : OpenSDA (OpenSDA)                                                 |
| Specify IP      | 127.0.0.1 Specify Network Card IP 127.0.0.1 Advanced Programming Options |
| -Additional Op  | otions                                                                   |
| 🔲 Always ma     | iss erase on connect                                                     |
| Vise SWD r      | educed pin protocol for communications                                   |
| Trace Max Bu    | ffer Size: 128 KB 🔹                                                      |
| - Target Comm   | nunication Speed                                                         |
| Debug Shift     | Speed = Fixed frequency                                                  |
| 🔲 Delay after   | Reset and before communicating to target for 0 milliseconds (decimal)    |
| 🔲 Enable loggir | ng                                                                       |

Figure 2-172. OpenSDA Debug Connection for FRDM-K20D50M

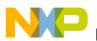

### NOTE

In case the **Use SWD reduced pin protocol for communications** option is not enabled, the debugger throws the error, "ERR: Can not enter background mode".

# 2.6.79 What are the disadvantages of using printf() in the embedded system programming?

The major disadvantages of using printf() in the embedded system programming are as follows:

- Using printf() adds greatly to the code size of the application. This is because, as defined by the ANSI library standard, printf() supports all the different format string, including formatting octal numbers, floating point, etc even if you do not use them in your programming.
- It uses a lot of stack space. This is because, printf() handles all the formatters plus the variable argument list. Depending on the printf() implementation, it can easily adds 512-1024 bytes on the stack, resulting in stack overflow.
- Printf() is a constant source of programming errors. For example:

```
void printString(char *str) {
    printf(str);
}
```

When the function received a string with \* in it, it crashes or opens a program vulnerability. This is because the printf() parses the \* and then will pop arguments from the stack which do not exist, causing a stack error.

Hence, it is not recommended to use printf() in embedded system programming.

### 2.6.80 What are the features of freedom board FRDM-K20D50M?

The FRDM-K20D50M is Freescale's freedom board with ARM Cortex-M4 core. It comes with the 4 dual-row headers, a temperature sensor and an ambient light sensor.

The following figure shows the FRDM-K20D50M board:

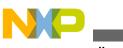

wiscellaneous

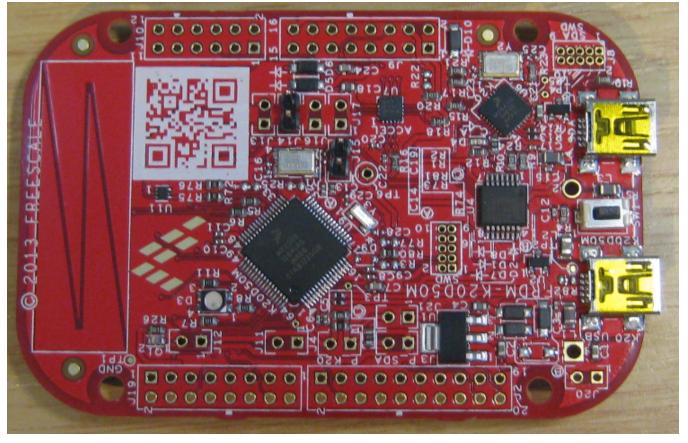

Figure 2-173. Freedom Board FRDM-K20D50M

The following are the new features of the FRDM-K20D50M board compared to the previous FRDM-KL25Z board:

- There are two crystals: one 32 kHz and one 8 MHz one
- New analog Ambient Light Sensor with J12 jumper to isolate it
- New Temperature Sensor (U11) with jumper J13 to isolate it
- Two jumpers (J16 and J17) to disconnect the I2C lines to the accelerometer
- Jumper J14 to cut the reset line between OpenSDA and the target CPU
- Jumper J13 to isolate the BD1020HFV-TR temperature sensor
- Jumper J21 to enable USB Host support (unprotected)

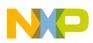

#### **Chapter 2 IDE and Installation**

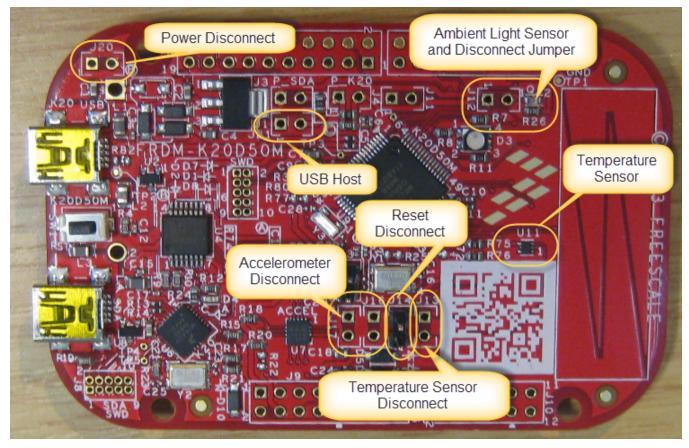

Figure 2-174. Changes on board compared to FRDM-KL25Z

### 2.6.81 What Bootloader Shell commands I can use?

You can use the following bootloader shell commands:

CLS1 help | status

This command prints help or status information.

BL help

This command prints help information.

BL status

This command shows the application flash range, and the content of the application vector table.

BL erase

This command erases the application flash blocks.

BL restart

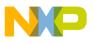

This command restarts the user application (if any) with jump to the reset vector.

BL load s19

This command loads the S19 file.

### 2.6.82 What is a bootloader?

A bootloader is a program which is able to load another program (the application program). Typically, the bootloader program is not changed, and is kept in the microcontroller. That way the bootloader loads different program again and again.

The following figure shows a typical diagram of a serial bootloader:

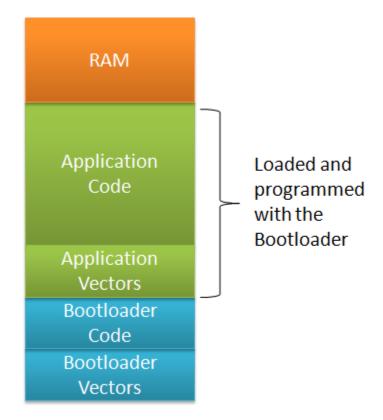

Figure 2-175. Serial Bootloader

### NOTE

Depending on the architecture, there can be a mini or micro bootloader that can load the real bootloader. For example, the OpenSDA bootloader on the Freedom boards have this capability.

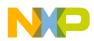

The **Bootloader Code** and the **Bootloader Vectors** are programmed into a new part (for example, with a debugger) or, a standalone flash programmer (for example, with USBDM). Then the bootloader can be used to load or change the **Application Code** and **Application Vectors**. With this, the bootloader remains the same, while the application can be updated.

### 2.6.83 www.What is Bootloader Sequence?

A typical bootloader has the following sequence:

- 1. At the startup the bootloader either enters in a bootloader mode or in the application running mode. Typically, this is decided with a button or jumper set (or removed). If the bootloader starts in application running mode, it calls the required application and the system starts automatically.
- 2. Otherwise, the bootloader reprograms the application with a new file. The S19 (S-Record) files are often used for this, as they are easy to parse and every tool chain can produce them.
- 3. The bootloader needs to use a communication channel to read that file. That can be RS-232, USB or an SD card file system (e.g. FatFS).
- 4. Using that file, the bootloader programs the flash memory. Special consideration has to be taken into account for the application vector table. When the bootloader runs out of reset, it uses its own (default) vector table, and needs to relocate the vector table if running the application.

#### Тір

It is possible to use the reset button on the FRDM-KL25Z board as a user. To keep things simple, you may use a dedicated bootloader push button on PTB8.

The following figure shows the Bootloader System Block Diagram:

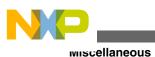

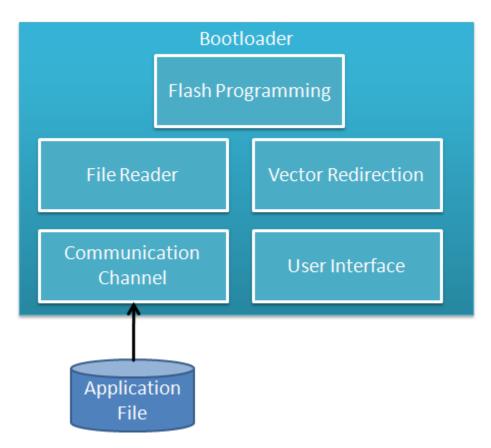

Figure 2-176. Bootloader System Block Diagram

The components of the Bootloader System Block Diagram are as follows:

- Communication Channel File I/O or any other means to read the Application File.
- File Reader A reader which reads the Application File.
- Flash Programming To program the Application.
- Vector Redirection To switch between the Bootloader and Application Vector Table.
- User Interface Showing status and information to the user, and to switch between the Application and Bootloader mode at system startup.

# 2.6.84 What is the code size required for the bootloader for FRDM-KL25Z board?

For the FRDM-KL25Z board, the bootloader is compiled with gcc compiler. Without optimization (-O0), it needs 13 KByte of FLASH. But when optimized for size, it needs only 8 Kbyte.

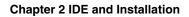

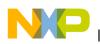

## 2.6.85 Where can I find the software for my FRDM-K20D50M board?

To get the software for your FRDM-K20D50M board, download the Quick-Start Package (FRDM-K20D50M\_QSP.zip) from the following location:

https://www.freescale.com/webapp/sps/site/prod\_summary.jsp?code=FRDM-K20D50M&fpsp=1&tab=Design\_Tools\_Tab

The Quick-Start Package has an updated OpenSDA debug application and a mass storage bootloader, as the following figure shows:

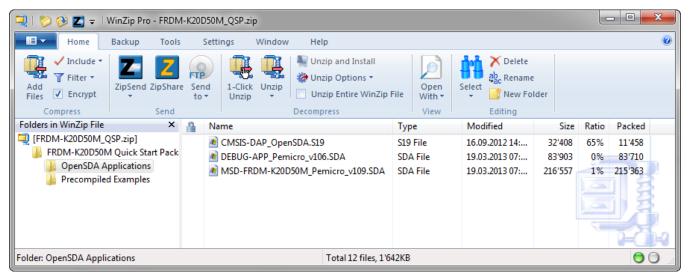

Figure 2-177. FRDM-K20D50M Quick Start

# 2.6.86 Which device should I use to create a new project for my FRDM-K20D50M board using CodeWarrior?

The CodeWarrior for MCU10.3 supports the MK20DX128VLH5 (mask 1N86B) board. To use this device, select Kinetis K Series > K2x Family > K20D (50 Mhz) Family > MK20DX128 from the Devices page of the New Bareboard Project wizard, as the following figure shows:

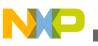

miscellaneous

| A New Bareboard Project                                                                                                    |      | X  |
|----------------------------------------------------------------------------------------------------|------|----|
| Devices<br>Select the derivative or board you would like to use                                                                                                    |      |    |
| Device or board to be used:                                                                                                    |      |    |
| k20dx                                                                                                    |      | a  |
| <ul> <li>Kinetis K Series</li> <li>K2x Family         <ul> <li>K20D (50 MHz) Family</li> <li>MK20DX32</li> <li>MK20DX64</li> <li>MK20DX128</li> <li>K20D (72 MHz) Family</li> <li>MK20DX64</li> <li>MK20DX128</li> <li>MK20DX128</li></ul></li></ul> |      |    |
| Creates project for MK20DX128 (50 Mhz) derivative                                                                                                    |      | 4  |
| ? < <u>Back</u> <u>Next</u> > <u>Finish</u>                                                                                                    | Canc | el |

Figure 2-178. New Bareboard Project Wizard - Devices Page

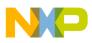

### Chapter 3 Project

In this chapter, you find Frequently Asked Questions (FAQs) related to projects in the CodeWarrior IDE.

• FAQs - Project

### 3.1 FAQs - Project

In this topic:

- How do I add a new Source Folder to my project?
- How can I add to my project a folder that exists outside the current workspace?
- How do I add to my project a new file that exists outside the current workspace?
- How can I export a project that I could send to someone else?
- How do I instruct the CodeWarrior IDE to save changes to my source code files automatically before building the project?
- How do I compare two source code files?
- How do I compare two directories?
- How can I specify the number of days to keep local history for source code files?
- How can I see or change the preprocessor macros defined for my project?
- Is there a shortcut to remove object code that is equivalent to the Ctrl + shortcut key available in the Classic CodeWarrior IDE?
- How can I view beans in a Processor Expert project?
- How to use a configured bean from one project to the other?
- Where can I find CodeWarrior for Microcontrollers V10.x example projects?
- While launching a project, the CodeWarrior software automatically builds the current active target. How can I specify the build configuration I want to debug?
- While building a project, the CodeWarrior fails to write an ELF file. How do I resolve this issue?
- I am unable to create the new project at the desired location. What could be the possible reason and how to resolve this?
- I want to build a library (.lib) instead of a final elf (.abs) file. How can I do this?

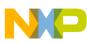

าคนร - Project

- How do I filter the items listed in the Problems view based on the project selected?
- Is there a way I can view the hierarchical structure for include files in my project?
- New How do I add/remove floating point format for S08 Projects?
- New How do I restore deleted files in Eclipse with local history?

### 3.1.1 How do I add a new Source Folder to my project?

To add a new source folder to a project follow steps below:

1. In the CodeWarrior Project window, right-click on project name.

A context menu appears.

2. From context menu, select **New > SourceFolder** .

The New Source Folder window appears.

- 3. In the folder name textbox, enter the name for new folder.
- 4. Click Finish.

The new source folder appears in window.

# 3.1.2 How can I add to my project a folder that exists outside the current workspace?

To add files to an existing project, follow steps below:

1. In the CodeWarrior Project window, right-click on project name.

A context menu appears.

2. From context menu, select **New > Folder**.

The New Folder window appears.

3. Click Advanced.

The Advanced Settings appear.

4. Select Link to folder in the file system checkbox.

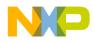

| P New Folder                       |                  |
|------------------------------------|------------------|
| Folder                             |                  |
| The 'folder' name is empty.        |                  |
|                                    |                  |
| Enter or select the parent folder: |                  |
| demo1                              |                  |
|                                    |                  |
| 🖲 😂 demo1                          |                  |
|                                    |                  |
|                                    |                  |
|                                    |                  |
|                                    |                  |
|                                    |                  |
|                                    |                  |
| Folder name:                       |                  |
|                                    |                  |
| << Advanced                        |                  |
| Link to folder in the file system  |                  |
|                                    | Browse Variables |
|                                    |                  |
| Resource Filters                   |                  |
|                                    |                  |
|                                    |                  |
|                                    |                  |
| 0                                  | Finish Cancel    |
|                                    |                  |

Figure 3-1. New Folder

5. Click Browse.

The Browse for Folder window appears.

- 6. Select the folder that you want to add to the project.
- 7. Click OK.

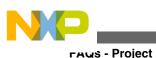

| P New Folder                                                                                                    |
|----------------------------------------------------------------------------------------------------|
| Folder                                                                                                    |
| Create a new folder resource.                                                                                                    |
| Enter or select the parent folder:                                                                                                    |
| demo1                                                                                                    |
|                                                                                                    |
| e demo1     e     e |
| Folder name: Simulator_Files                                                                                                    |
| << Advanced                                                                                                    |
| Link to folder in the file system                                                                                                    |
| D:\Profiles\RAT912\Desktop\Simulator_Files Browse Variables                                                                                                    |
| Resource Filters                                                                                                    |
| ⑦ Finish Cancel                                                                                                    |

Figure 3-2. New Folder

### 8. Click Finish.

This will put the new folder into the project under CodeWarrior projects. When the new folder is expanded, it will point to the location where the folder is linked from. If you delete the whole folder from the project, it will be deleted from the project only. If you try to delete a file from this folder, it will be deleted from that location leaving no way to recover it.

# 3.1.3 How do I add to my project a new file that exists outside the current workspace?

To add a specific file to an existing project, drag the file that you want to add from the Windows Explorer into the CodeWarrior Projects.

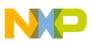

## 3.1.4 How can I export a project that I could send to someone else?

To export a project follow steps below:

1. In CodeWarrior Project window, right-click on project name.

A context menu appears.

2. From context menu, select **Export** .

The **Export** window appears.

- 3. Expand General Folder .
- 4. Select Archive File .
- 5. Click Next.

The Archive File window appears.

### NOTE

By default, the project that you select will be exported along with their children. Optionally, use the checkboxes in the left and right panes to select the set of resources to export. Also, use radio buttons, such as **Select Types** to filter the types of files that you want to export.

- 6. In the **To Archive File** textbox, enter the archive file which you want to export the selected resources to.
- 7. Click Finish.

A zip file is created in the **Eclipse** folder within the **Tools Installation** directory.

# 3.1.5 How do I instruct the CodeWarrior IDE to save changes to my source code files automatically before building the project?

To instruct the CodeWarrior IDE to save changes to your source code files automatically before building the project, follow steps below:

1. From the C/C++ perspective toolbar, select **Window > Preferences** .

The Preferences window appears.

2. Expand General.

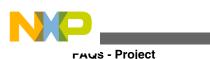

3. Select Workspace.

The **Workspace** settings appear.

4. Under Save required dirty editors before building, select the Always radio button.

| Preferences                                                                                                    |                                                                                                    |                                                                                                    |
|----------------------------------------------------------------------------------------------------|----------------------------------------------------------------------------------------------------|----------------------------------------------------------------------------------------------------|
| type filter text                                                                                                    | Workspace                                                                                                    | <b>⇔</b> • ⇔ • •                                                                                                    |
| General Appearance Capabilities Compare/Patch Content Types Drag and Drop Editors High Latency F Keys Network Conne Perspectives Search Security | See <u>'Startup and Shutdown</u> ' for we<br>Build automatically<br>Refresh automatically<br>Save required dirty editors before<br>Always O Never O Prompt<br>Workspace save interval (in minut<br>Open referenced projects when a<br>O Always O Never O Prompt | es): 5                                                                                                    |
| Startup and Sh<br>Web Browser<br>Workspace<br>Analysis<br>C/C++                                                                                  | Text file encoding         ⊙ Default (Cp1252)         ○ Other:       Cp1252                                                                                                    | New text file line delimiter       O Default       O Other:       Image: Comparison of the second second sec |
| 0                                                                                                    |                                                                                                    | OK Cancel                                                                                                    |

Figure 3-3. Preferences-Workspace Page

- 5. Click Apply.
- 6. Click **OK** .

Now, the CodeWarrior IDE will save changes to the source code files automatically before building the project.

### 3.1.6 How do I compare two source code files?

In order to compare two source files, follow steps below:

1. In the CodeWarrior Projects folder, click on source file.

The source file is highlighted.

- 2. Press the **Ctrl** key.
- In the CodeWarrior Projects folder, click on second source file.
   The source file is highlighted.
- 4. Right-click on source file.

A context menu appears.

5. From context menu, select **Compare With > Each Other** .

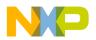

The Compare window appears.

You can compare the source files using the **Compare** window.

### 3.1.7 How do I compare two directories?

In order to compare two directories follow steps below:

1. In the CodeWarrior Projects folder, click on directory.

The directory folder is highlighted.

- 2. Press the **Ctrl** key.
- 3. In the CodeWarrior Projects folder, click on second directory folder.

The directory folder is highlighted.

4. Right-click on directory folder.

A context menu appears.

5. From context menu, select **Compare With > Each Other** .

The **Compare** window appears.

You can compare the directories files using the **Compare** window.

# 3.1.8 How can I specify the number of days to keep local history for source code files?

To change the history length for the C source editor, follow steps below:

1. From the C/C++ perspective toolbar, select **Window > Preferences** .

The **Preferences** window appears.

- 2. Select General > Workspace > Local History .
- 3. The Local History settings appear.
- 4. In the **Days to Keep Files** textbox, change the days to keep files value.
- 5. Click Apply.
- 6. Click **OK** .

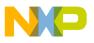

raus - Project

The history length for the C source editor is updated.

# 3.1.9 How can I see or change the preprocessor macros defined for my project?

To see or change the preprocessor macros defined for your project, follow steps below:

1. In the CodeWarrior Project window, right-click on project name.

A context menu appears.

2. From the context menu, select Properties .

The **Properties** window appears.

3. Select C/C++ Build > Settings .

The **Settings** panel appears on the right-hand side.

4. Under target compiler, select Preprocessor.

The Macros panel appears on the right-hand side displaying #define preprocessor macros.

#### **Chapter 3 Project**

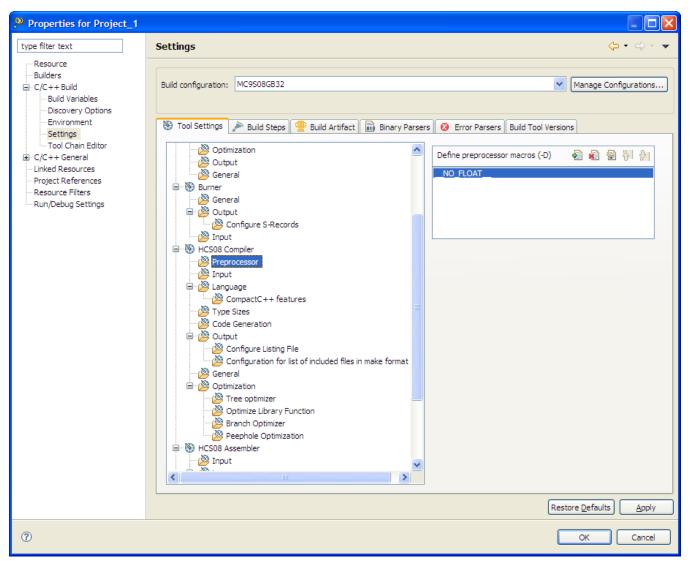

#### Figure 3-4. Properties Dialog Box-Settings Page

- 5. Make the required changes and click Apply.
- 6. Click **OK** .

The preprocessor macros defined for your project changes as specified.

# 3.1.10 Is there a shortcut to remove object code that is equivalent to the Ctrl + - shortcut key available in the Classic CodeWarrior IDE?

No. However, if you want to assign the **Ctrl+-** shortcut key for removing the object code, then you can manually assign it by changing the key binding. For more information on how to assign or change a key binding, see How can I change a key binding?

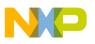

ศณร - Project

When you change the key binding, a dialog box appears asking you which project you want to clean, and if you want to automatically start the build thereafter. If you do not want this dialog box to appear, then you can select the **Build Automatically** checkbox under **Window > Preferences > General > Workspace Settings**.

### 3.1.11 How can I view beans in a Processor Expert project?

To view beans, you need to open the **Project Panel** view.

1. Select **Window > Show View > Other**.

The **Show View** dialog box appears.

- 2. Type "Project Panel" as the filter text to narrow down the list of the views in the dialog box.
- 3. Select **Processor Expert > Project Panel** and click **OK**.

The **Project Panel** view opens in the Workbench window.

You can view the beans in the **Project Panel** view.

#### NOTE

For more information about the **Project Panel** view, refer to the *Processor Expert Users Manual*.

# 3.1.12 How to use a configured bean from one project to the other?

To use a configured bean from one project to the another, simply drag & drop the component from one project to another.

# 3.1.13 Where can I find CodeWarrior for Microcontrollers V10.x example projects?

The example projects are available at the following location:

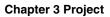

NP

<install\_dir>\MCU\CodeWarrior\_Examples

, where *<install\_dir>* refers to the CodeWarrior installation directory.

Additional Example Projects are available on the Web. They can be found in the **Self-Paced Training** section on the **Training & Support** tab of the CW MCU Web page.

http://www.freescale.com/webapp/sps/site prod\_summary.jsp?code=CW-MCU10&tab=Design\_Support\_Tab)

- Processor Expert Example Project for TWR-K60N512: Includes a CW MCU v10.1 project using Processor Expert to create a bare board (no RTOS) application to use GPIO and Timers to blink LEDs on the TWR-K60N512 board. It also includes the step by step instructions to recreate the project.
- Example Projects for TWR-K40X256-KIT and TWR-K60N512-KIT: Includes CW MCU v10.1 bare board (no RTOS) projects for TWR-K40X256-KIT and TWR-K60N512KIT. The projects for each kit include: adc\_demo, can\_loopback\_node, crc\_demo, dac12bit\_demo, flexbus, flexmem, gpio, hello\_world, hscmp, i2c, lptmr, mcg\_demo, pdb\_adc\_demo, pmc, rtc, sci2can, slcd, tsi, USB\_DCD, USB\_device, USB\_dual\_role, USB\_HOST, USB\_MAX3353.

# 3.1.14 While launching a project, the CodeWarrior software automatically builds the current active target. How can I specify the build configuration I want to debug?

The CodeWarrior software has the following default settings.

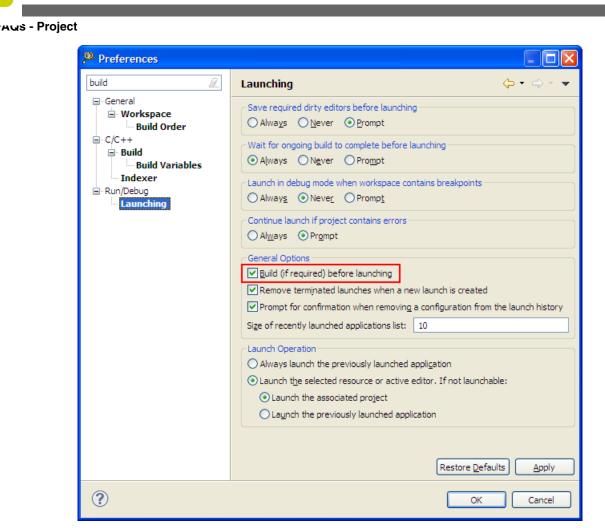

Figure 3-5. Build Before Launching

And, the launch configuration refers the project and not the build target of the project.

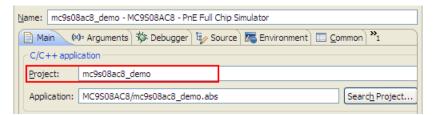

Figure 3-6. Launch Configuration - Refers Project

This is why the CodeWarrior software automatically build the current active build target.

To ensure that the CodeWarrior software builds the right target in CodeWarrior for Microcontroller V10.1:

• Make sure you have the right build set as active, or

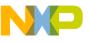

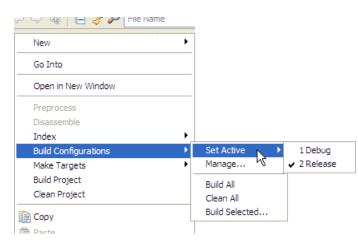

Figure 3-7. Set Active Build Configuration

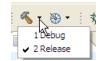

• Or, clear the **Build (if required) before launching** checkbox, and build the project yourself before launching.

However, in Microcontrollers V10.2, you can specify the build target while launching the project.

| Name: Project_1_MC9S08AC8_PnE Full Chip Simulator                                                    |
|----------------------------------------------------------------------------------------------------|
| 📄 Main 🛛 🕬= Arguments   🗱 Debugger   🎼 Source   🏹 Environment   🥅 Common   Trace and Profile         |
| C/C++ application                                                                                    |
| Project: Project_1 Browse                                                                            |
| Application:         MC9S08AC8/Project_1.abs         Search Project         Browse         Variables |
| Build (if required) before launching                                                                 |
| Build configuration: Use Active                                                                      |
| C Enable auto build Release                                                                          |
| OUse workspace setting                                                                               |

Figure 3-8. Specify Build Target - In Microcontrollers V10.2

# 3.1.15 While building a project, the CodeWarrior fails to write an ELF file. How do I resolve this issue?

The DELEXE might locks the file. The DELEXE (Debugger Engine Executable) locks the file during debugging, but might have failed to release it. To release the lock, simply close (kill) the DELEXE application from the task manager.

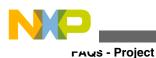

# 3.1.16 I am unable to create the new project at the desired location. What could be the possible reason and how to resolve this?

To create a project at the desired location, you have to specify a folder that does not exist yet (even if you have created specially from the **Browse For Folder** dialog box using, **Make New Folder** option). For example,

If the desired location for your project is,

C:\....\FSLMQX3.7\demo

then in the **Location** text box, append the non-existing yet project folder name, for example, " $_{PE\_TEST\_K60}$ ", therefore, the final location should appear as:

C:\....\FSLMQX3.7\demo\PE\_TEST\_K60

Another reason could be that you are creating a project with a folder name which already exists in the workspace. Check your workspace folder if the same name already exits and choose a different project name.

# 3.1.17 I want to build a library (.lib) instead of a final elf (.abs) file. How can I do this?

To build a library project, follow the steps listed below:

1. Select the desired project in the CodeWarrior Projects view.

The **Properties for <Project\_name>** dialog box appears.

2. Select Tool Chain Editor from the left panel.

The Tool Chain Editor options page appears in the right panel.

3. Click the **Select Tools** button.

The **Select tools** dialog box appears.

4. Replace Linker with Libmaker in Select tools dialog box.

### NOTE

For CodeWarrior for Microcontrollers v10.2, replace **S08 Linker** with **S08Libmaker** in the **Select tools** dialog box.

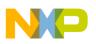

5. Click OK.

The **Tools settings** dialog box closes.

6. Select **Settings** from the left panel.

The Settings options page appears in the right panel.

- 7. Click the **Build Artifact** tab.
- 8. Change the Artifact extension to the desired extension (e.g. 'lib').
- 9. Click **Apply** to save the settings.
- 10. Click **OK**.

The **Properties for <Project\_name>** dialog box closes.

11. Right-click the project in the **CodeWarrior Projects** view and select **Clean Project** from the context-menu.

This removes the previous build artifact.

- 12. Remove the start08.c file from the project.
- 13. Change the libmaker command as listed below:
  - Change from: \${command} \${FLAGS} \${output\_fLAG} -cmd( \${INPUTS} = \${output})
  - TO: \${COMMAND} \${FLAGS} \${OUTPUT\_FLAG} -cmd( \${INPUTS} = myLib.lib)

An alternate and easier way to build a library project is, while creating a new project using the **New BareBoard Project** wizard, select **Library** in the **Project Type/Output** option in the **Devices** page.

# 3.1.18 How do I filter the items listed in the Problems view based on the project selected?

To filter the items listed in the **Problems** view based on the project selected:

1. Select the inverted triangle from the top left corner of the **Problems** view.

| Description       Resource       Path       Group By       pethe         Image: Second Second Seco                                                                                              | 👬 Problems 🛛 📮 Console                    |               |               |                            |              |       |     |
|----------------------------------------------------------------------------------------------------|-------------------------------------------|---------------|---------------|----------------------------|--------------|-------|-----|
| Image: Second system       Sort By         Image: Second system       Sort By         Image: Second system       Sort By <t< td=""><td colspan="4">5 errors, 1 warning, 0 others</td><td></td><td>- &gt; 🕇</td><td></td></t<>                                                                                                    | 5 errors, 1 warning, 0 others             |               |               |                            |              | - > 🕇 |     |
| Image: Section (a construction)       Image: Section (a construction)                                                                                                    | Description 🔺                             | Resource      | Path          | Group                      | Ву           | ► be  |     |
| Image: Section of Section and Section and Secti                                | 🖃 🔕 Errors (5 items)                      |               |               | <u>S</u> ort B             | У            | → T   |     |
| S mingw32-make: *** [Generated_Code/Cpu Project_1 Configure Columns ++ Pro                                                                                                    | 😣 C1067 Object is missing decl specifiers | Application.c | /Project_1/S  | New P                      | roblems View | ++    | Pro |
|                                                                                                    | 😣 illegal function definition             | startcf.h     | /Project2/K   | <u>C</u> onfigure Contents |              |       | Pro |
| Receding #if is missing exceptions b (Project 2/Project line 63 C(C++ Project                                                                                                    | 😣 mingw32-make: *** [Generated_Code/Cpu   | Project_1     |               | Configure Columns          |              | ++    | Pro |
| Conceptionality and a conceptionality and a conception and a conception an | 😣 preceding #if is missing                | exceptions.h  | /Project2/Pro | ject                       | line 63      | C/C++ | Pro |
| Image: Weight of State         Project2         C/C++ Pro                                                                                                    | 😣 unexpected end of file                  | Project2      |               |                            |              | C/C++ | Pro |
| 🗄 🚯 Warnings (1 item)                                                                                                    | 🗄 💩 Warnings (1 item)                     |               |               |                            |              |       |     |

Figure 3-9. Problems View

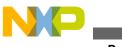

- าคนร Project
- 2. Select **Configure Contents** from the menu.

The **Configure Contents** dialog box appears.

| 🔑 Configure Contents                                                                                                    |                                                                                                    |
|----------------------------------------------------------------------------------------------------|----------------------------------------------------------------------------------------------------|
| Show all items                                                                                                    |                                                                                                    |
| Show items that match all the configurations checked<br>Show items that match any configuration checked belows<br>Show items that match any configuration checked belows |                                                                                                    |
| Configurations:                                                                                                    |                                                                                                    |
| All Errors<br>Warnings on Selection<br>Errors/Warnings on Project<br>Remove<br>Rename                                                                                    | <ul> <li>✓ Scope</li> <li>On any glement</li> <li>On any element in same project</li> <li>On selected element only</li> <li>On selected element and its children</li> <li>On working set: Window Working Set</li> <li>Select</li> <li>✓ Description:</li> <li>Tegt: contains</li> <li>✓ Ispes</li> <li>✓ C/C++ Breakpoint Problem</li> <li>✓ C/C++ Problem</li> <li>✓ C/C++ Problem</li> <li>✓ Code Analysis Problems</li> <li>✓ EMF Problem</li> <li>✓ Indexer Marker</li> <li>✓ Launch Configuration Migration</li> <li>✓ Launch Configuration Migration</li> <li>✓ Launch Project Settings Info</li> </ul> |
|                                                                                                    |                                                                                                    |
|                                                                                                    |                                                                                                    |
| ✓ Use item limits                                                                                                    |                                                                                                    |
| Number of items visible per group: 100                                                                                                    |                                                                                                    |
| Restore Defaults                                                                                                    | OK Cancel                                                                                                    |

Figure 3-10. Configure Contents Dialog Box

- 3. Check the **Errors/Warnings on Selection** checkbox from the **Configurations** list in the left panel.
- 4. Make sure that the **On selected element and its children** option is selected from the **Scope** list in the right panel.
- 5. Click OK.

The **Problems** view lists the problems related to the selected project only.

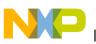

# 3.1.19 Is there a way I can view the hierarchical structure for include files in my project?

Yes, you can view include files hierarchy structure for your project by using the **Include Browser** view. To use the **Include Browser** view:

1. Select **Window > Show View > Include Browser** from the IDE menu bar.

The **Include Browser** view appears in the view stack at the bottom of the CodeWarrior IDE window.

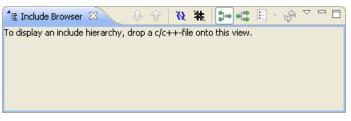

#### Figure 3-11. Include Browser View

2. Just drag & drop the desired source or header file from the **CodeWarrior Projects** view to the **Include Browser** view.

The selected file appears in the **Include Browser** view listing all the included files in their chain of command order.

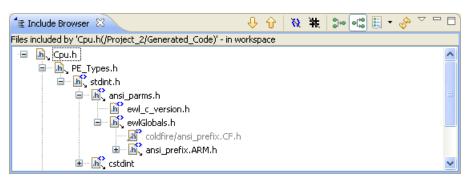

Figure 3-12. Include Browser View - With Files Hierarchy

By using this view you can:

- see what is included directly and indirectly by your files, what is included as the system include (marked with <>), and also the inactive includes (appears grayed out).
- double click on a file to open the exact position of the include file.
- view includers by using the **Show Includers** button from the **Include Browser** view toolbar.

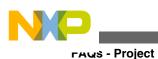

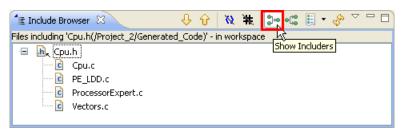

Figure 3-13. Include Browser View - Show Includers Toolbar Button

# 3.1.20 Image 3.1.20 3.1.20 3.1

You can add/remove the floating point support in your existing S08 project, by using any of the following methods:

• By adding/removing \_\_NO\_FLOAT\_\_ preprocessor macro set, in Build Properies dialog box, as the following figure shows:

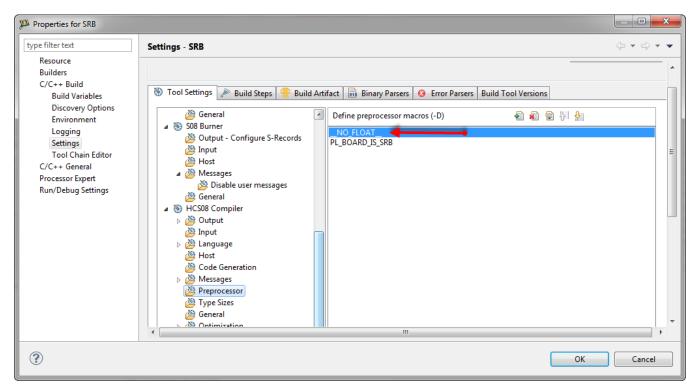

Figure 3-14. S08 Build Properties — \_\_NO\_FLOAT\_\_ Macro

• By changing the **Libraries** settings for floating point support in the **S08 Linker** > **Input** options of the project, as the following figure shows:

**Chapter 3 Project** 

| type filter text Settings - SRB 🗘 👻 🗸                                                                                                    |
|----------------------------------------------------------------------------------------------------|
| Settings - SRB     Builders   C/C++ Build   Build Variables   Discovery Options   Environment   Logging   Settings   Tool Chain Editor   C/C++ General   Processor Expert   Run/Debug Settings   Sob Burner   Sob Burner   Sob Sob Burner   Sob Burner   Sob Burner   Sob Burner   Sob Burner   Sob Burner   Sob Burner   Sob Burner   Sob Burner   Sob Burner   Sob Sob Burner   Sob Sob Burner   Sob Sob Burner   Sob Sob Burner   Sob Sob Burner   Sob Sob Burner   Sob Sob Burner   Sob Sob Burner   Sob Sob Burner   Sob Sob Burner   Sob Sob Burner   Sob Sob Burner   Sob Sob Burner   Sob Burner   Sob Sob Burner   Sob Sob Burner   Sob Burner   Sob Burner   Sob Burner   Sob Burner   Sob Burner   Sob Burner   Sob Burner   Sob Burner   Sob Burner   Sob Burner   Sob Burner   Sob Burner   Sob Burner   Sob Burner   Sob Burner   Sob Burner   Sob Burner   Sob Burner   Sob Burner   Sob Burner   Sob Burner   Sob Burner   Sob |
| Image: Compatibility modes       Image: Compatibility modes                                                                                                    |

Figure 3-15. S08 Build Properties Panel — Linker Libraries Setting

• By selecting Use IEEE32 for double(double is IEEE64) option in the S08 Compiler & Code Generation settings. The compiler/library supports a model where doubles have only 32bits. So if you decide to use such a format, you need to make sure that the correct library is linked. Additionally, you need to check that the compiler option for the floating point format is set correctly.

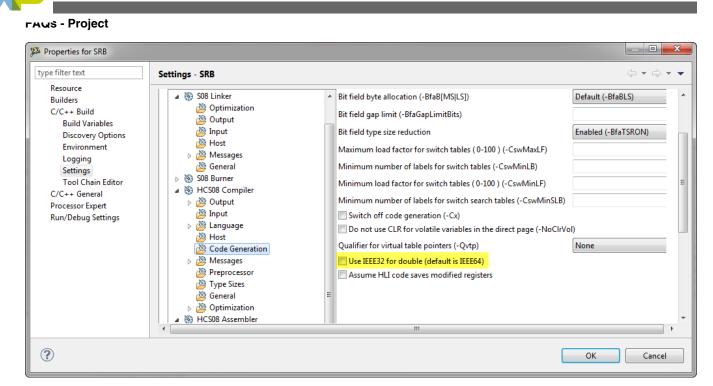

Figure 3-16. Floating Point Compiler Option

# 3.1.21 Mow do I restore deleted files in Eclipse with local history?

To restore a deleted file, right-click on your project folder and select **Restore from Local History** from the context-menu.

This opens a dialog box where you can select what exactly I want to restore:

**Chapter 3 Project** 

| P Restore from Local History                                                                                                    |                                                                                                    |         |
|----------------------------------------------------------------------------------------------------|----------------------------------------------------------------------------------------------------|---------|
| Check files to restore from local history:<br>k20 - Available Files in Local History:<br>Sources/application.c                                                                                 | Select an edition of a file:<br>Local History of 'application.c'<br>Today (Apr 3, 2013)<br>9:10:06 AM<br>9:09:53 AM<br>9:09:52 AM | 4 III • |
| <ul> <li>Local History (Apr 3, 2013 9:10:06 AM)</li> <li>/*         <ul> <li>* application.c</li> <li>* Created on: Apr 3, 2013</li> <li>* Author: tastyger</li> <li>*/</li> </ul> </li> </ul> |                                                                                                    | 4 III > |
| <                                                                                                    | Restore                                                                                                    | Cancel  |

Figure 3-17. Restore from Local History Dialog Box

#### NOTE

The Local History is not only useful to restore files, it can also restore any changes or edits in a resource.

#### NOTE

The local history is stored based on the project, and the *Restore* operation needs to be performed on the project folder. So if you delete your project by using the **Delete project contents on the disk(cannot be undone)** option. In such case your project is permanently deleted, and you cannot recover it using the **Restore from Local History** option.

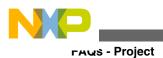

CodeWarrior Development Studio for Microcontrollers V10.x FAQ Guide, Rev. 10.6, 02/2014

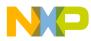

### Chapter 4 Project Management

In this chapter, you find Frequently Asked Questions (FAQs) related to project management in CodeWarrior IDE.

• FAQs - Project Management

### 4.1 FAQs - Project Management

In this topic:

- How can I find out where the source files related to a CodeWarrior project are saved?
- How can I add another source or header file to my project?
- What is a workspace?
- What is a project?
- How can I view the contents of various types of source code files that appear in my project folder?
- Is there a way to compare the Property Settings of two different projects?
- How do I resize the various views in a Perspective?
- How can I add a project from some other workspace to my current workspace?
- How do I ensure that the CodeWarrior IDE saves all modifications that I make to the project properties?
- While working with the CodeWarrior IDE, the Remote System Changed dialog box appears. Why does it appear and how can I resolve the issue?
- Which set of files I need to backup or store in a version control system to completely recover project settings and related debug settings?
- I need to share a project without using a version control system. Is there any way to do this?
- While importing a project, is there any way to find out which file mapping are missing?

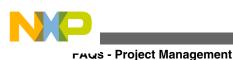

# 4.1.1 How can I find out where the source files related to a CodeWarrior project are saved?

To know where your source file is located, follow these steps:

- In the C/C++ project window, right-click on source file. A context menu appears.
- 2. In the context menu, select Show in Windows Explorer .

The Window Explorer window appears.

Alternatively, follow these steps:

1. In the C/C++ project window, right-click on source file.

A context menu appears.

2. In the context menu, select Properties .

The **Properties** window appears.

3. Select Resource .

The Location field displays the full path of the folder.

#### NOTE

CodeWarrior always warns the user before performing a delete operation and describes whether it is about to delete just the link, or to delete the file or folder permanently.

### 4.1.2 How can I add another source or header file to my project?

To add a source file or header to project follow steps below:

1. In the CodeWarrior Project window, right-click on the folder where you want the new source file or header to be added.

A context menu appears.

2. From the context menu, select **New > Source File** .

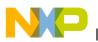

The New Source File window appears.

- 3. In the **Source File** textbox, enter the name of the source file.
- 4. Click Finish.

The source file gets added to your project.

### NOTE

Another way to accomplish is to drag and drop the file from Windows Explorer. A copy of the file is added to the project's workspace. If you make changes to the source file, the original source file is not modified. Only source file in the project is modified.

### 4.1.3 What is a workspace?

A workspace is a directory for your work. This is where your project is located. The name and location of the workspace is specified when you start the CodeWarrior IDE.

### 4.1.4 What is a project?

A project is a container for organizing files and folders related to a specific area.

# 4.1.5 How can I view the contents of various types of source code files that appear in my project folder?

To view the contents of source files, follow steps below:

1. From the CodeWarrior Projects window, right-click on the source file.

A context menu appears.

2. From the context menu, select **Open With > Text Editor** .

The text editor window appears showing the contents of the file.

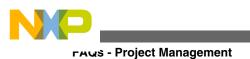

Tip

Double-click on the source file to view its contents in the C/C+ + Editor .

# 4.1.6 Is there a way to compare the Property Settings of two different projects?

Currently the way to do this is to do a text compare of the .project files. To do this, follow steps below:

1. In the CodeWarrior Projects folder, click on .cproject.

The .cproject is highlighted.

- 2. Press the **Ctrl** key.
- 3. In the CodeWarrior Projects folder, click on second .cproject.

The second .cproject is highlighted.

4. Right-click on .cproject.

A context menu appears.

5. From context menu, select **Compare With > Each Other** .

The **Compare** window appears.

You can compare property settings of the projects using the Compare window.

### 4.1.7 How do I resize the various views in a Perspective?

To resize the various view in a Perspective, click on the dividers (gray bands) between the different views and drag them with the mouse.

# 4.1.8 How can I add a project from some other workspace to my current workspace?

In order to add a project from another workspace follow steps below:

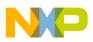

- 1. Open the workspace in Windows Explorer.
- 2. Select the project folder and drag it over to the CodeWarrior IDE.

The IDE effectively handles the files and folders dropped to the workbench. A link to the existing project is created in the **CodeWarrior Project** view.

# 4.1.9 How do I ensure that the CodeWarrior IDE saves all modifications that I make to the project properties?

The settings specified in the Properties dialog box are saved when you click **Apply** and then **OK** to close the dialog box. The only reason this does not work could be:

• You only have read access to the .project file in the project directory.

-or-

• You closed the Properties dialog box by clicking Cancel instead of OK .

### 4.1.10 While working with the CodeWarrior IDE, the Remote System Changed dialog box appears. Why does it appear and how can I resolve the issue?

The projects that reference s Explorer (RSE) Systems contain an internal cache of the referenced RSE Systems. When such projects are imported in the workspace, the RSE settings in the cache may differ from the actual RSE settings in the workspace. Or the RSE settings may be missing entirely from the project.

In such situations, the **Changed** dialog box appears.

**FAUS** - Project Management

| 👍 Remo | te System Changed                |                                                                            |                               |           | x |
|--------|----------------------------------|----------------------------------------------------------------------------|-------------------------------|-----------|---|
|        |                                  | o a different version of the Remo<br>AL_RAM_PnE USB-ML-PPCNEX<br>nparison: |                               | workspace |   |
|        | Name                             | Project Value                                                              | Current Value                 | Descrip   |   |
|        | Name                             | 5604P_MPC5604P_INTERNAL_I                                                  | 5604P_MPC5604P_INTERNAL_      |           |   |
|        | Туре                             | com.freescale.cdt.debug.cw.cc                                              | com.freescale.cdt.debug.cw.ci |           | = |
|        | Description<br>Address           | Generated from pre-RSE Launc                                               | Generated from pre-RSE Laund  |           |   |
|        | Default User<br>Default Encoding | Erich Styger                                                               | Erich Styger                  |           |   |
|        | Promptable                       | false                                                                      | false                         |           |   |
|        | Enable Connector Service         | false                                                                      | false                         |           |   |
|        | Enable Generic Host Prop         | false                                                                      | false                         |           |   |
|        | Physical Connection Attri        | com.pemicro.mcu.debug.coni                                                 | com.pemicro.mcu.debug.con     |           |   |
|        | Simulator Connection Att         |                                                                            |                               |           |   |
|        | Log Data                         | false                                                                      | false                         |           |   |
|        | Command Line Args                |                                                                            |                               |           |   |
|        | Config File                      |                                                                            |                               |           |   |
|        | Library                          | eppc_pne_gdi                                                               | eppc_pne_gdi                  |           | Ŧ |
|        | How do you want to resolve       | e this difference?                                                         |                               |           |   |
|        | Replace the current ve           | rsion with the project version                                             |                               |           |   |
|        | Oiscard the project ver          | rsion and update the project to u                                          | use the current version       |           |   |
|        | Create a new Remote              | System for the project version                                             |                               |           |   |
|        | Configure Merge Settings         |                                                                            |                               |           |   |
|        |                                  |                                                                            | ОК                            | Cancel    |   |

Figure 4-1. Changed Dialog Box

The RSE settings are stored in the .metadata workspace folder as a part of the project settings and in the rseHostSettingsCache.xml file (refer to the image listed below), as the cached version, in the project.

As with any cache, the cache might be out of sync or needs to be flushed, which causes a mismatch between the RSE settings in the cache and the actual RSE setting in the project.

| 📂 5604P                       |
|-------------------------------|
| D > > MPC5604P_INTERNAL_FLASH |
| MPC5604P_INTERNAL_RAM         |
| Prefix                        |
| Project_Headers               |
| Project_Settings              |
| Description Sources           |
| MPC5604P_readme.txt           |
| rseHostSettingsCache.xml      |
|                               |

Figure 4-2. RSE Settings

To resolve the issue, you need to configure the merge settings.

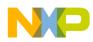

To configure IDE's response when an RSE system mismatch is detected, perform the following steps:

1. Click Configure Merge Settings in the s Changed dialog box.

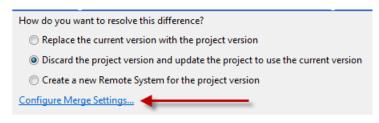

Figure 4-3. Configure Merge Settings

Alternatively, select **Window > Preferences** from the CodeWarrior menu bar. In the **Preferences** dialog box, select **s > Merge**.

The Merge page appears in the Preferences dialog box.

2. Select the appropriate option and click Apply.

The merge settings are configured.

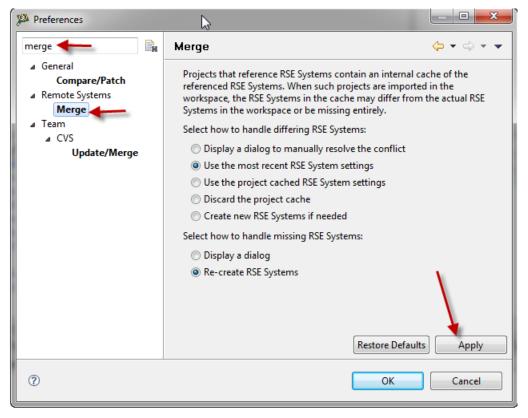

Figure 4-4. Merge Settings | Preferences Dialog Box

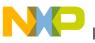

гачз - Project Management

# 4.1.11 Which set of files I need to backup or store in a version control system to completely recover project settings and related debug settings?

The files you need to store in a version control system:

- .project and .cproject contains the list of files and the build tool settings.
- .ttf targets the needing target tasks for flash programming (for ColdFire V2).
- .launch required for the debugger launch configuration.
- Debugger configuration files such as \*.tcl or \*.mem.
- rseHostSettingsCache.xml- contains the cached RSE settings. You need this to have the RSE settings imported.
- \*.c/\*.h/etc source files and linker file, if not using Processor Expert.
- If you are using Processor Expert ProcessorExpert.pe (contains all the settings), events.c/h, and the ProcessorExpert.c with user modifications.

Any generated folders like Generated\_Code, Documentation or the folder where the object/ make files are placed (usually named by the CPU name) can be stripped off to reduce file size.

You can also export/store the workspace settings, like editor/VCS settings/etc, by selecting, **File > Export > Preferences** from the IDE menu bar.

# 4.1.12 I need to share a project without using a version control system. Is there any way to do this?

The simple way of sharing a project without using a version control system, is to export the project. In classic CodeWarrior there was a feature called **Pack&Go** which has a similar counterpart in the ecplise based CodeWarrior IDE, the **Export** wizard.

Before exporting a project, make sure that all the source files of your project are stored. The simplest way to ensure this is to close the project, and then to re-open it again. This ensures that everything is saved, and this is especially recommended for the **Processor Expert** to force it to save the .pe file content.

To export a project:

1. Select one or multiple projects and then select **File > Export** from the IDE menu bar.

The **Export** dialog box appears displaying the **Select** page.

2. Expand the General tree-control and select Archive File.

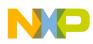

3. Click Next.

The Archive File page appears.

| 🔑 Export                                                                                                    |                                                                                                    |
|----------------------------------------------------------------------------------------------------|----------------------------------------------------------------------------------------------------|
| Archive file<br>Some of the selected projects have build settings t<br>the project directory. Exporting those projects will                                                                                                    |                                                                                                    |
| Project_2     Project_1     Settings     Get Lib     Get MC9508AC128     Project_Headers     Foject_Settings     Foject_Settings     Foject_Settings     Foject_Settings                                                                                                    | .cproject .cwGeneratedFileSetLog .project ReferencedRSESystems.xml SaAnalysispointsManager.apconfig           |
| Filter Types     Select All     Deselect All       To archive file:     Project_1                                                                                                    | Browse                                                                                                    |
| Options<br>● Save in <u>zip</u> format<br>● Save in tar format<br>▼ Compress the contents of the file                                                                                                    | <ul> <li>⊙ <u>C</u>reate directory structure for files</li> <li>○ Create only selected directories</li> </ul> |
| ? CARACTER CARACTER C | Next > Einish Cancel                                                                                          |

Figure 4-5. Export Dialog Box - Archive File Page

### NOTE

This dialog box (refer to the image listed above) provides you the options for which file to include (or not to include). You can selectively choose what you want to be exported, into which file and what format shall be used.

4. Click Finish.

The selected project(s) and file(s) are exported and compressed to the selected location.

Similarly you can import a saved/shared project. To import a project:

1. Select **File > Import** from the IDE menu bar.

The **Import** dialog box appears displaying the **Select** page.

2. Expand the **General** tree-control and select **Existing Projects into Workspace** from the list.

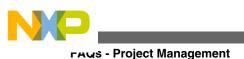

### NOTE

Now the good question might be, why not **Archive File** option? The answer is, importing the project with **Archive File** option is similar, it imports files into an existing project, but it cannot import a new project. So to import a project, you have to select **Existing Projects into Workspace**.

3. Click Next.

The Import Projects page appears.

- 4. Since you are importing an exported archived project into your workspace, select the **Select archive file** option and click **Browse** to select the desired file.
- 5. Click Finish.

The selected project is imported into your workspace.

# 4.1.13 While importing a project, is there any way to find out which file mapping are missing?

Follow the steps listed below:

1. Import an executable by selecting **File > Import** from the IDE menu bar.

The Import dialog box appears displaying the Select page.

- 2. Expand the **CodeWarrior** tree-control and select **MCU Executable Importer**.
- 3. Click Next.

The Import a MCU executable file page appears.

- 4. Specify the desired name for the imported project in the **Project name** text box.
- 5. Click Next.

The Select MCU executable file to be imported dialog box appears.

6. In the **File to import** option, click **Browse**, navigate to the desired project and select the executable (.ELF/.ABS/.FLT/.AFX) file.

### NOTE

Check the **Copy to project folder** checkbox as it allows to set up the debugging paths easier (more later on).

7. Click Next.

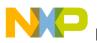

The **Device and Board** page appears.

- 8. Select the desired CPU architecture.
- 9. Click Next.

The **Connections** page appears.

- 10. Select the appropriate connection(s) for your project.
- 11. Click Finish.

The selected project is imported into your workspace.

To set up the search paths (where to search the source files), follow the steps listed below:

- 1. For this open the launch configuration of your project. To open the launch configuration:
  - a. Select **Run > Debug Configurations** from the IDE menu bar.
  - b. Expand the **CodeWarrior Download** tree-control and select the desired launch configuration
- 2. Click the **Source** tab.
- 3. Click Add.

The Add Source dialog box appears.

- 4. Select Path Mapping and click OK.
- 5. Select the newly created mapping and click **Edit**, which displays the dialog where you can create the mapping.

The **Path Mappings** dialog box appears.

6. Click Add.

The **Path Mapping** dialog box appears.

- 7. Enter the path which was used to compile the binary, and the path where the files can be found on your local machine.
- 8. Continue to add mappings as needed.

Now to find out which path mappings are missing, right-click on the binary file in the **CodeWarrior Projects** view, and select the **Properties** from the context-menu. This displays the **Paths and Symbols** page. Here you can see which path mappings are still missing, and you can fix them accordingly.

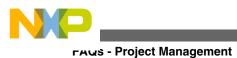

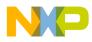

### Chapter 5 Compiler

In this chapter, you find Frequently Asked Questions (FAQs) related to compiler settings in the CodeWarrior IDE.

• FAQs - Compiler

### 5.1 FAQs - Compiler

In this topic:

- How do I compile my project?
- Where do I see the warning and error messages?
- When I compile my project, where can I see the commands that are being executed?
- Does CodeWarrior for Microcontrollers v10.x supports the CMSIS 2.0 DSP library?
- Is there a way to specify a half-precision datatype in MCU 10.x?
- #pragma pack() does not work in my Kinetis project. What do I do?
- How do I generate a Cyclic Redundancy Check in Eclipse based CodeWarrior for Microcontrollers v10.x?
- I am using CodeWarrior for MCU10, Special Edition which allows up to 128 KByte of code to download for my ARM/Kinetis projects. But, when I tried to debug an Example that I have downloaded from the web, I get this dialog: "Download size limit has been exceeded. Please check your license." What do I do?
- What is PC-lint?
- What is Linticator?
- How do I lint my project without using PC-lint plugin?
- How do I configure the build settings to lint my project without plugin?
- How do I set up a batch file to call PC-lint?
- How do I define the list of files to lint my project without plugin?
- How do I pass the project specific options to lint my project without plugin?
- How do I define the message format to lint my project without plugin?

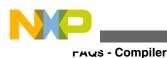

### 5.1.1 How do I compile my project?

In order to compile the project, follow steps below:

1. From CodeWarrior Projects, right-click on project name.

A context menu appears.

2. From context menu, select Clean Project .

If **Build Automatically** is checked, then when **Clean Project** executes, it creates a **Binaries** folder that contains the \*.abs file that are used for debugging. If **Build Automatically** is unchecked, then **Clean Project** removes any previously-built binaries, including the \*.abs file.

3. Select **Project > Build Project** to compile.

The project compiles.

### 5.1.2 Where do I see the warning and error messages?

The warning and errors messages appear in the **Problems** view. To display the **Problems** views select **Window > Show View > Problems**. The **Problems** view appears docked to the lower part of the screen. Double click on error message in **Problems** view to navigate to the relevant source code. The **Problems** view shows problems for all open projects. If there is more than one open project, the window may show problems not associated with the project you are building. Compiler and linker error message are also shown in the **Problems** view.

# 5.1.3 When I compile my project, where can I see the commands that are being executed?

The commands that are being executed from the compiler or linker can be viewed in the console view. From the IDE menu bar, select **Window > Show View > Console**. The **Console** view appears docked to the lower part of the screen.

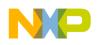

# 5.1.4 Does CodeWarrior for Microcontrollers v10.x supports the CMSIS 2.0 DSP library?

You need to get the CMSIS library from ARM. The support for DSP instructions is implemented in an include file and is located in the distribution at the following location:

<CWInstallDir>\CW MCU v10.x\MCU\ARM\_EABI\_Support\ewl\EWL\_Runtime\Runtime\_ARM\Common\_Includes \cw\_cortex\_M4\_dsp.h

CWInstallDir is the directory where the CodeWarrior software is installed.

#### NOTE

This library provides the standardized intrinsic function interface to the DSP instructions of the M4.

# 5.1.5 Is there a way to specify a half-precision data type in MCU 10.x?

CodeWarrior for Microcontrollers v10.2 have full support for the single precision FPU as it is included in the ARM CortexM4 architecture. However, if you are using the CodeWarrior for Microcontrollers v10.1 with SP for Kinetis P3, you will not have this feature included.

The following image shows the CodeWarrior for Microcontrollers v10.2 option in project build settings which you can use to activate the support

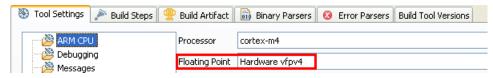

Figure 5-1. ARM Compiler - Support for the Single Precision FPU

There is also a similar option in the **Languages and Build Tools Options** page (refer to the image listed below) of the *New Project Wizard* for all derivatives of the Kinetis which support FPU (ones containing *F* in the part name).

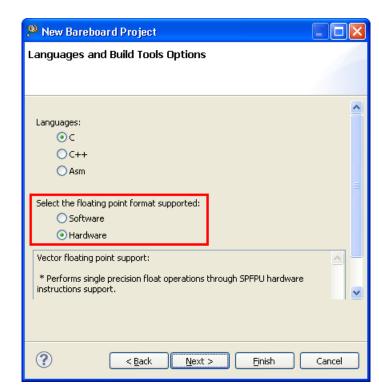

Figure 5-2. Languages and Build Tools Options - Single Precision FPU

# 5.1.6 #pragma pack() does not work in my Kinetis project. What do I do?

This pragma is not supported. You have to use \_\_attribute\_\_(align) as a workaround instead (Listing: Using \_\_attribute\_\_(align)). This attribute is documented in the *CodeWarrior Development Studio for Microcontrollers v10.x Kinetis Freescale Build Tools Reference Manual* (CWMCUKINCMPREF).

#### Listing: Using \_\_atrribute\_\_(align)

Aus - Compiler

```
typedef struct
{
unsigned long x __attribute__((aligned (1)));
unsigned char y __attribute__((aligned (1)));
} new_struct;
```

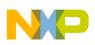

# 5.1.7 How do I generate a Cyclic Redundancy Check in Eclipse based CodeWarrior for Microcontrollers v10.x?

The CodeWarrior for Microcontrollers v10.x is not installed with the crcgen.exe. To generate a Cyclic Redundancy Check (CRC) you have to install the crcgen.exe here:

< CW install dir > MCU bin plugins Support crcgen.exe

where, *<CWInstalldir>* is the installation directory of the CodeWarrior software.

You have to create a .erc file in your project and configure the post-linker in MCUv10.x to use it. To do that:

1. Select the desired project in the **Codewarrior Projects** view, and then select **Project** > **Properties** from the IDE menu bar.

The Properties for <project\_name> dialog box appears.

2. In the left panel, expand the C/C++ Build tree-control and select Settings.

The **Settings** page appears in the left panel.

3. Click the **Build Steps** tab.

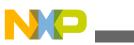

#### гичз - Compiler

| 🔑 Properties for New                                                                                                    |                                                                                                    |
|----------------------------------------------------------------------------------------------------|----------------------------------------------------------------------------------------------------|
| type filter text                                                                                                    | Settings 🗘 🕆 🔿 🕆 👻                                                                                                    |
| <ul> <li>Resource         <ul> <li>AnyEdit Tools</li> <li>Builders</li> <li>C/C++ Build</li> <li>Build Variables</li> <li>Discovery Options</li> <li>Environment</li> <li>Logging</li> <li>Settings</li> <li>Tool Chain Editor</li> </ul> </li> <li>C/C++ General</li> <li>Project References</li> <li>Run/Debug Settings</li> </ul> | Configuration: McFS1MM256_Internal_Flack [ Active ]     Image Configuration:        Image Configuration:     Image Configuration:     Image Configuration:     Image Configuration:     Image Configuration:     Image Configuration:     Image Configuration:     Image Configuration:        Image Configuration:        Image Configuration:        Image Configuration:        Image Configuration:                    Image Configuration: |
| ?                                                                                                    | OK Cancel                                                                                                    |

Figure 5-3. Properties for <project\_name> - Build Steps Tab

4. In the **Description** textbox enter the desired description, for example Calculate CRC, and in the **Post-build steps** group, enter the following command in the **Commands** textbox:

```
"${MCU_TOOLS_HOME}/bin/plugins/support/crcgen.exe" "${BuildLocation}/$
{BuildArtifactFileName}" -crc "${ProjDirPath}/Project_Settings/Linker_Files/
calc_crc.crc" -o "${BuildLocation}/${BuildArtifactFileName}.crc.elf"
```

where,

- \${MCU\_TOOLS\_HOME}: points to the MCU folder inside the CodeWarrior MCU10.x installation
- \$(BuildLocation): points to the output folder inside your project of your build
  where the ELF file is located

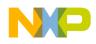

- \${BuildArtifactFileName}: this variable contains the file name of your ELF file
- \${ProjDirPath}: folder name of your project
- 5. Click OK.

The changes you made are saved and when you build your project, the post build step will be executed as well to calculate the CRC into your application.

### 5.1.8 I am using CodeWarrior for MCU10, Special Edition which allows up to 128 KByte of code to download for my ARM/ Kinetis projects. But, when I tried to debug an Example that I have downloaded from the web, I get this dialog: "Download size limit has been exceeded. Please check your license." What do I do?

Check the code for code size and language as specified for your Special Edition of CodeWarrior software and correct the code if necessary.

In case your code is in specified limits and still resulting in problem, your project might have the **Enable Exceptions** option enabled in the ARM Compiler settings. To solve this problem, you have to disable the **Enable Exceptions** in the compiler settings, as the following figure shows:

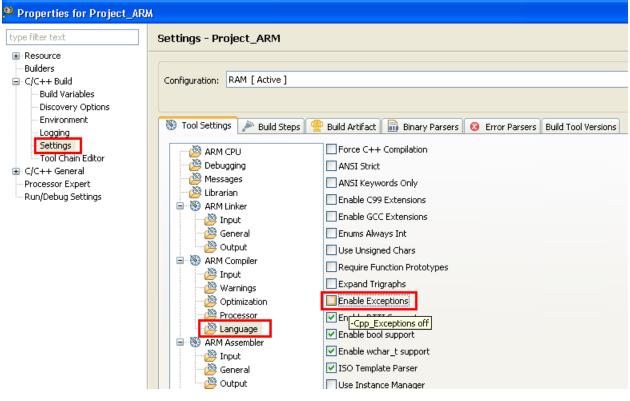

Figure 5-4. ARM Compiler > Language Panel

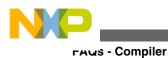

### 5.1.9 What is PC-lint?

PC-lint is a compiler, it compiles the source files. But, like any other compiler it does not produce object code, instead it produce messages. PC-lint sets the standard for static code analysis: it is used by many companies developing safety critical applications. Additionally PC-lint can check the MISRA rules which are standard for many coding guide lines.

### 5.1.10 What is Linticator?

The Linticator is an eclipse based plugin for PC-lint. The Linticator plugin has been developed at the IFS (Institute for Software) in Rapperswil/Switzerland. You can register at the www.linticator.com website and you get a 30 day evaluation license.

The following are some useful features:

• Linticator nicely integrates into eclipse, and adds a new IDE menu, as the following figure shows:

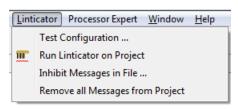

Figure 5-5. Linticator Menu

• Using **Flexe/PC-Lint Configuration** dialog box, you can configure the different settings.

| 12                                                       |                                                                                                    | - • ×  |
|----------------------------------------------------------|----------------------------------------------------------------------------------------------------|--------|
| Flexe/Pc-Lint Configuration<br>Linticator configuration. |                                                                                                    |        |
| Name                                                     | Flexe/Pc-lint                                                                                                    |        |
| Compiler configuration:                                  | $\label{eq:c:Users} C: Vsers Erich Styger \ HTA \ Wvsp_Intro \ RB \ ources \ lint 08. Int \ Nd \ Nd \ Nd \ Nd \ Nd \ Nd \ Nd \ N$ | Browse |
| Compiler configuration header file:                      | C:\Freescale\PC-lint\lint\CodeWarrior\header.h                                                                                    | Browse |
| Makefile (required only for GCC):                        |                                                                                                    | Browse |
| Lint documentation file:                                 | C:\Freescale\PC-lint\lint\msg.txt                                                                                                 | Browse |
| Lint executable:                                         | C:\Freescale\PC-lint\lint\nt.exe                                                                                                  | Browse |
| Lintable file extensions:                                | c cc cpp cxx                                                                                                    |        |
|                                                          |                                                                                                    |        |
|                                                          |                                                                                                    |        |
| (?)                                                      | Finish                                                                                                    | Cancel |

Figure 5-6. Flexe/PC-Lint Configuration Dialog Box

• You can enable Linticator for a project through the context menu.

| Make Targets<br>Index    | + |                   |
|--------------------------|---|-------------------|
| Linticator               | × | Enable Linticator |
| Show In Windows Explorer |   |                   |

#### Figure 5-7. Enabling Linticator for a Project

• The plugin integrates into eclipse CDT as a builder.

| Properties for test                                                                                                    |                                                                                                    |                                               |
|----------------------------------------------------------------------------------------------------|----------------------------------------------------------------------------------------------------|-----------------------------------------------|
| type filter text                                                                                                    | Builders                                                                                                    | <b>↔ • • •</b>                                |
| <ul> <li>Resource</li> <li>Builders</li> <li>C/C++ Build</li> <li>Build Variables</li> <li>Discovery Options</li> <li>Environment</li> <li>Logging</li> <li>Settings</li> <li>Tool Chain Editor</li> <li>C/C++ General</li> <li>Linticator</li> <li>Processor Expert</li> <li>Project References</li> <li>Run/Debug Settings</li> </ul> | Configure the builders for the project:          Image: CDT Builder         Image: CDT Builder         Image: CDT Bui | New<br>Import<br>Edit<br>Remove<br>Up<br>Down |
| ?                                                                                                    | < III<br>OK                                                                                                    | Cancel                                        |

Figure 5-8. Linticator Builder

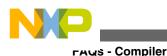

• The Linticator generates the PC-lint messages in the Problems View, as the following figure shows:

| 🖹 Problems 🖄 🛛 🚜 Remote Systems 🖉 Tasks 💻 Console 🐧           | Target Tasks | 🔒 History 🛷 Search | - Progress | 🕄 🍣 Call Hie |
|---------------------------------------------------------------|--------------|--------------------|------------|--------------|
| 0 errors, 3 warnings, 2 others                                |              |                    |            |              |
| Description                                                   | Resource     | Path               | Location   | Туре         |
| <ul> <li>Warnings (3 items)</li> </ul>                        |              |                    |            |              |
| ♠ 685: Relational operator '<' always evaluates to 'false'    | main.c       | /test/Sources      | line 6     | Lint Marker  |
| 4 568: non-negative quantity is never less than zero          | main.c       | /test/Sources      | line 6     | Lint Marker  |
| 4 533: function 'foo(unsigned char)' should return a value (! | main.c       | /test/Sources      | line 9     | Lint Marker  |

#### Figure 5-9. Problems View with Linticator Messages from PC-lint

• The markers appear in the source file for proper indication. You can simple ignore a message by using the context menu.

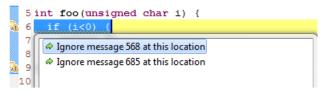

Figure 5-10. Source with Problem

This automatically inserts the comment to tell PC-lint to ignore that message.

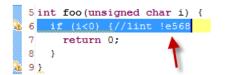

#### Figure 5-11. Quickfix in Source

• You can get an explanation on a message, by using the **Show Documentation** context menu.

| Description          |       | •                             |           | Resource |
|----------------------|-------|-------------------------------|-----------|----------|
| a 💧 Warnings (2 item | ns)   |                               |           |          |
| 🗄 685: Relation      | al on | erator '<' always evaluates t | o 'false' | main,c   |
| 🇄 533: function      | 1     | Show Documentation            |           | c        |
| i Infos (2 items)    | ->    | Go to                         |           |          |
|                      |       | Сору                          | Ctrl      | +C       |

Figure 5-12. Show Documentation for PC-lint Message

### 5.1.11 How do I lint my project without using PC-lint plugin?

To lint your project, you have to:

1. Configure the build settings (for more information, refer to the topic How do I configure the build settings to lint my project without plugin?)

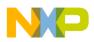

- 2. Set up a batch file to call PC-lint (for more information, refer to the topic How do I set up a batch file to call PC-lint?)
- 3. Define the list of files (for more information, refer to the topic How do I define the list of files to lint my project without plugin?)
- 4. Specify the options (for more information, refer to the topic How do I pass the project specific options to lint my project without plugin?)
- 5. Define the message format (for more information, refer to the topic How do I define the message format to lint my project without plugin?)
- 6. Build the Configuration

You can run it like any other build configuration, click the inverted triangle in the Build button from the IDE toolbar

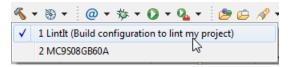

Figure 5-13. Building Lint Configuration

The output messages appears in the **Problems** view.

The figure listed below is an example that shows several lint errors for main.c. The messages appears in the **Problems** view, and are listed as well in the **Console** view.

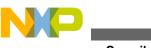

гаนะ - Compiler

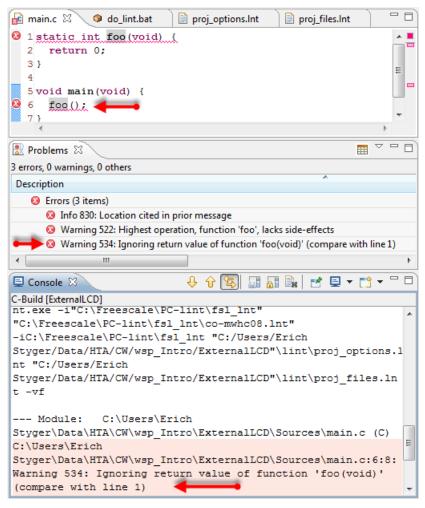

Figure 5-14. Lint Output Example

# 5.1.12 How do I configure the build settings to lint my project without plugin?

To your existing project add a managed make build configuration for PC-lint. The build configuration is set up to call a batch file. Select the project in the **CodeWarrior Projects** view, then select **Project > Build Configurations > Manage** from the IDE menu bar and create a new configuration using the **New** button:

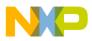

| 🔑 ExternalLCD: | Manage Conf | iguratio | ns     | × |
|----------------|-------------|----------|--------|---|
| Configuration  | Description |          | Status |   |
| FLASH          |             |          | Active |   |
|                |             |          |        |   |
| Set Active     | New,        | Delete   | Rename |   |
|                | 3           |          |        |   |
|                |             | ОК       | Cancel |   |

Figure 5-15. Manage Configurations Dialog Box

Enter a name in the **Name** textbox for the new configuration, and copy the settings from the existing configuration.

| name in the file system. Please ensure that it is valid for your platform. |              |              |   |  |  |
|----------------------------------------------------------------------------|--------------|--------------|---|--|--|
| Name:                                                                      | LintIt       |              |   |  |  |
| Description:                                                               |              |              |   |  |  |
| Copy settings from<br>© Existing configuration FLASH                       |              |              |   |  |  |
|                                                                            | onriguration | FLASH        | × |  |  |
| O Default co                                                               | onfiguration | HCS08        | ~ |  |  |
| 🔘 Import fro                                                               | om projects  | not selected | ~ |  |  |
| O Import predefined                                                        |              | not selected | × |  |  |

Figure 5-16. Create New Configuration Dialog Box

To configure this new configuration to use the lint compiler, select **Project > Properties > C/C++ Build > Builder Settings**, disable **Use default build command** by clearing the checkbox and enter the following command in the **Build command** textbox:

```
${ProjDirPath}\lint\do_lint.bat "${ProjDirPath}"
"${MCUToolsBaseDir}"
```

Additionally, disable the **Generate Makefiles automatically** option by clearing the checkbox.

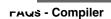

| Properties for ExternalLCD                                                                                                    | D                                                                                                    |                    |
|----------------------------------------------------------------------------------------------------|----------------------------------------------------------------------------------------------------|--------------------|
| type filter text                                                                                                    | C/C++ Build - ExternalLCD                                                                                                 | <b>⇔</b> • ⇔ • •   |
| <ul> <li>Builders</li> <li>C/C++ Build</li> <li>Build Variables</li> <li>Discovery Options</li> <li>Environment</li> <li>Logging</li> <li>Settings</li> <li>Tool Chain Editor</li> <li>C/C++ General</li> <li>Run/Debug Settings</li> </ul> | Configuration: FLASH [ Active ]                                                                                           | configurations     |
|                                                                                                    | Builder Builder type: External builder Use default build command                                                          |                    |
|                                                                                                    | Build command:       \${ProjDirPath}\lint\do_lint.bat "\${ProjDirPath}" "\${MCUToolsBaseDir}"         Makefile generation | Variables          |
|                                                                                                    | Build directory: \${ProjDirPath}/FLASH Workspace File system                                                              | Variables          |
|                                                                                                    | Restore Defau                                                                                                    | ilts <u>A</u> pply |
| ?                                                                                                    | ок                                                                                                    | Cancel             |

Figure 5-17. Builder Settings for PC-lint Batch File

The CodeWarrior for MCU10.x uses parallel builds by default. This adds -j6 as option to the command line. In order to disable this, select the **Enable project specific settings** option in the **Behaviour** tab, also clear the **Clean** checkbox from the **Workbench Build Behavior** group:

| Properties for ExternalLCD                                                                                                    |                                                                                                    |                        |
|----------------------------------------------------------------------------------------------------|----------------------------------------------------------------------------------------------------|------------------------|
| type filter text                                                                                                    | C/C++ Build - ExternalLCD                                                                                                    | ↓ ↓ ↓ ↓                |
| Resource     Builders     C/C++ Build     Discovery Options     Environment     Logging     Settings     Tool Chain Editor     C/C++ General     Run/Debug Settings | Configuration: FLASH [ Active ]                                                                                                    | Manage Configurations  |
|                                                                                                    | ✓ Enable project specific settings       Configure Workspace Settings         ✓ Stop on first build error       Use parallel build         ④ Use optimal jobs number       Use parallel jobs: |                        |
|                                                                                                    | Workbench Build Behavior Workbench build type: Make build target:                                                                                                    |                        |
|                                                                                                    | Build on resource save (Auto build)                                                                                                    | Variables              |
|                                                                                                    | Note: See Workbench automatic build preference                                                                                                    |                        |
|                                                                                                    | Build (Incremental build)                                                                                                    | Variables              |
|                                                                                                    |                                                                                                    | Restore Defaults Apply |
| ?                                                                                                    |                                                                                                    | OK Cancel              |

Figure 5-18. Customizing Build Behaviour

#### 5.1.13 How do I set up a batch file to call PC-lint?

To set up a batch file to call PC-lint, separate the lint files from the rest of your build and project, create a lint sub-folder inside your project root directory with a do\_lint.bat batch file:

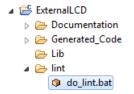

Figure 5-19. do\_lint Batch File

The following listing shows the content of do\_lint.bat file:

#### Listing: do\_lint.bat File

@rem The arguments for this batch file: @rem %1: The path to the project folder @rem %2: The path to the CodeWarrior installation folder @rem ------@rem Path to my project folder

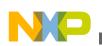

```
гคนร - Compiler
```

```
SET PROJ PATH=%1
@rem Path to CodeWarrior installation folder (which is e.g.
"C:\Freescale\CW MCU v10.2\eclipse\..\MCU")
SET CW PATH=%2
@rem Path to lint-nt.exe
SET LINT EXE=C:\lint\lint-nt.exe
@rem Path to my lint configuration files
SET LOCAL LNT FILES=C:\Freescale\PC-lint\fsl lnt
@rem Path to my local lint folder inside the project
SET PROJ LINT PATH=%PROJ PATH%\lint
@rem Lint configuration files and includes
SET LNT INCLUDES=-i"%LOCAL LNT FILES%" "%LOCAL LNT FILES%\co-
mwhc08. Int" -i%LOCAL LNT FILES *
@rem ----- Run PC-lint -----
%LINT EXE% %LNT_INCLUDES% %PROJ_LINT_PATH%\proj_options.lnt
%PROJ LINT PATH%\proj files.lnt -vf
```

The batch file is called from eclipse with two arguments ( \*1 and \*2): with the path to the project folder and the path to the CodeWarrior installation folder. Assign them to local variables ( PROJ\_PATH and CW\_PATH) so you can use them inside the .1nt files. To know where your lint compiler is, use the LINT\_EXE. If you store your lint configuration files outside of the PC-lint installation folder, then you have to defined a path variable for this: LOCAL\_LINT\_FILES. The PROJ\_LINT\_PATH contains the project sub-folder with all your batch and lint files for the project. In LNT\_INCLUDES specify your compiler lint configuration file, plus where lint shall search for your lint configuration files.

# 5.1.14 How do I define the list of files to lint my project without plugin?

To define the list of files, create a file proj\_files.lnt file inside your project directory.

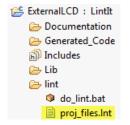

Figure 5-20. File Listing the Files to Lint

This file has all your source files listed. And define the environment variables as follows:

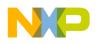

%PROJ\_PATH%\Sources\main.c

%PROJ\_PATH%\Sources\Events.c

# 5.1.15 How do I pass the project specific options to lint my project without plugin?

To pass the project specific options add them to the proj\_options.lnt file.

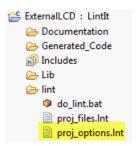

Figure 5-21. Project Options File

In the proj\_options.int file, add all the paths where it can find your project files with the -i PC-lint option, as the following listing shows:

#### **Listing: Include Paths**

```
// Include paths used
-i%PROJ_PATH%
-i%PROJ_PATH%\Sources
-i%PROJ_PATH%\Generated_Code
-i%CW PATH%\lib\hc08c\include
```

Additionally, specify all the global options, e.g. to inhibit messages:

#### Listing: Example - Inhibit Messages

```
// inhibit messages for Processor Expert libraries
-elib(19, 10)
-e766
+libh(Events.h, Cpu.h)
```

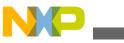

гачз - Compiler

# 5.1.16 How do I define the message format to lint my project without plugin?

To define the message format so they appear properly in the **Problems** view, you have to add them as well to the proj\_options.lnt, as the following listing shows:

#### Listing: proj\_options.Int File - Message Format Options

```
// Coerce messages for Eclipse
-hF1
+ffn
// Normally my format is defined as follows:
//-"format=%(\q%f\q %l %C%) %t %n: %m"
// For eclipse-usage, the GCC error format is necessary,
// since we have only the default eclipse error parser available.
-"format=%(%f:%l:%C:%) %t %n: %m"
// Enable warning 831 if you are interested.
-fr1
// Do not break lines
-width(0)
// And make sure no foreign includes change the format
```

+flm

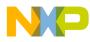

### Chapter 6 Linker

In this chapter, you find Frequently Asked Questions (FAQs) related to the linker settings in the CodeWarrior IDE.

• FAQs - Linker

### 6.1 FAQs - Linker

In this topic:

• Can I use a different linker command file than the one being used in my project?

# 6.1.1 Can I use a different linker command file than the one being used in my project?

Yes, the linker command file can be changed by following the steps given below:

1. In the CodeWarrior Projects window, right-click on project name.

A context menu appears.

2. From context menu, select **Properties**.

The **Properties** window appears.

3. Select C/C++ Build > Settings.

The **Settings** options appear on right hand side of properties window.

4. Select Linker > Input.

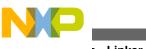

ศณร - Linker

The Input Settings appears.

- 5. The **Parameter File** textbox specifies the parameter file that is currently used.
- 6. Click **Browse** to select a different parameter file (refer to the image listed below).

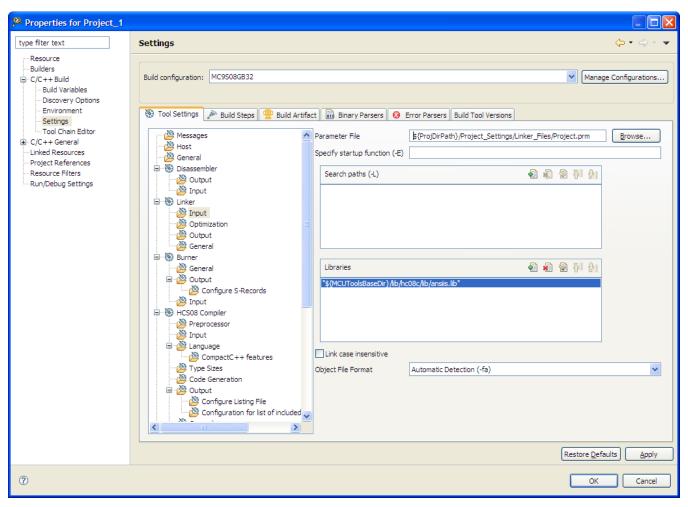

Figure 6-1. Properties Dialog Box-Specifying Different Parameter File for Linker

- 7. Click Apply.
- 8. Click OK.

The linker command file changes, as specified.

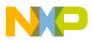

### Chapter 7 Debugger

In this chapter, you find Frequently Asked Questions (FAQs) related to the debugger settings in the CodeWarrior IDE.

The FAQs listed in this chapter are divided into five categories:

- Breakpoints
- Variables
- Build Configuration
- Flash Programmer
- Miscellaneous

### 7.1 Breakpoints

In this topic, FAQs related to breakpoints are listed.

- How do I set breakpoints?
- How do I view the breakpoints that have been set?
- How do I disable existing breakpoints?
- What does the checkmark next to the breakpoint represent?
- What is the difference between the Toggle Breakpoint and Enable/Disable breakpoint options?
- Which breakpoint option do I select if I want to add a breakpoint?
- Which breakpoint option do I select if I want to skip a breakpoint while still keeping it in my breakpoint list?
- What if I want to delete a breakpoint?
- How do I place a breakpoint on a given physical address?
- How do I add hardware breakpoints? Can I add them through the GUI?
- How can I view the hardware breakpoints that have been set?

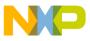

oreakpoints

- What is the difference between the hardware breakpoint and the software breakpoint? Why would I use one over the other?
- What is the purpose of the Limit New Breakpoint to Active Debug Context button in the Breakpoint window?
- Is there a way to add breakpoints to C and Assembly files that exist in a library?
- How do I set a breakpoint at a particular function?
- What is the difference between a breakpoint and a line breakpoint?
- The warnings symbols in Editor distort visibility of breakpoints. How can I stop these warning symbols from appearing?
- How do I use breakpoints on data?
- Can I use any number of software breakpoints while debugging in RAM?
- How does software breakpoints works while debugging in RAM?
- While debugging in RAM my debugger halts and reports an "illegal breakpoint" error. What do I do?
- Can I use software breakpoints on code running in flash memory?
- What is a hardware breakpoint?
- How do I select the type of breakpoint for my application in the Editor view?
- How do I monitor that how many hardware breakpoints are used in my application?
- If I launch my debug sessions with too many breakpoints, then the debugger shows this error message: "Breakpoint Warning: Unable to set all breakpoints requested. Some breakpoints may be disabled and will not stop the processor." What do I do?
- How do I step over the breakpoints without using Breakpoints view?
- New What are the points to consider while using Stepping Backwards feature in Debugging?

### 7.1.1 How do I set breakpoints?

To set breakpoints in a source or assembly file, follow one of the four methods given below.

1. Right-click on the left-hand side of source file (the Gray bar)

A context menu appears.

2. Select **Toggle Breakpoint** at the line where you want the breakpoint.

-or-

1. Select **Ctrl+Shift+B** at the line where you want the breakpoint.

-or-

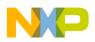

1. Double-click on the line where you want the breakpoint

-or-

- 1. Click on the line where you want the breakpoint.
- 2. From the IDE menu bar, select **Run > Toggle Breakpoint** .

A breakpoint appears on the left hand side of source code file.

#### 7.1.2 How do I view the breakpoints that have been set?

To view the breakpoints that have been set, select **Window > Show View > Breakpoints** from the IDE menu bar. The **Breakpoints** window appears docked to the upper right-hand side of debugger perspective. The breakpoints window displays the breakpoints that you have enabled.

### 7.1.3 How do I disable existing breakpoints?

To disable existing breakpoints:

- 1. Click on the line that has the breakpoint enabled.
- 2. From the IDE menu bar, select **Run > Toggle Breakpoint**.

-or-

• Press **Ctrl+Shift+B** at the source line where you want the breakpoint disabled.

-or-

• Double-click the line where you want the breakpoint disabled.

-or-

1. Right-click on the left-hand side of source file (the Gray area)

A context menu appears.

2. Select Toggle Breakpoint.

-or-

- 1. Select the breakpoint that you want disabled in the **Breakpoints** window.
- 2. Right-click the breakpoint.

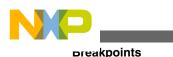

A context menu appears.

3. Select Disable.

The Breakpoint gets disabled.

# 7.1.4 What does the checkmark next to the breakpoint represent?

The checkmark next to a breakpoint indicates that the debugger has resolved the breakpoint and will be hit by the debugger. If the breakpoint does not have a checkmark, the debugger will not hit it.

# 7.1.5 What is the difference between the Toggle Breakpoint and Enable/Disable breakpoint options?

The **Toggle Breakpoint** option adds or removes breakpoints to the source and breakpoint list. The **Disable/Enable** option makes breakpoints either active or inactive. New breakpoints cannot be added using the **Disable/Enable** breakpoint option.

# 7.1.6 Which breakpoint option do I select if I want to add a breakpoint?

To add a breakpoint, select Toggle Breakpoint .

# 7.1.7 Which breakpoint option do I select if I want to skip a breakpoint while still keeping it in my breakpoint list?

If you want to skip a breakpoint, but still keeping it in your breakpoint list, then select the **Disable Breakpoint** option.

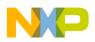

### 7.1.8 What if I want to delete a breakpoint?

If you want to delete a breakpoint from the source code, select the **Toggle Breakpoint** option.

### 7.1.9 How do I place a breakpoint on a given physical address?

To add a breakpoint on a given physical address, follow steps below.

1. In the CodeWarrior projects window, right-click on project name.

A context menu appears.

2. From context menu, select **Debug As > Debug Configurations**.

The **Debug** window appears.

- 3. Underneath CodeWarrior Download, select project name.
- 4. Select Debug.

The **Debug** perspective appears.

5. In **Debug** perspective, select **Window > Show View > Debugger Shell**.

The **Debugger Shell** window appears.

6. In **Debugger Shell**, type bp <address>.

This will set breakpoint at the <address> memory location.

# 7.1.10 How do I add hardware breakpoints? Can I add them through the GUI?

You can add hardware breakpoints through the GUI. To add them through the GUI, follow steps below:

1. Right-click on the left hand side of source file (the Gray bar).

A context menu appears.

2. From context menu, select Set Special Breakpoint > Hardware .

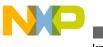

oreakpoints

The Hardware breakpoint appears next to source line.

### 7.1.11 How can I view the hardware breakpoints that have been set?

To view the hardware breakpoints, select **Window > Show View > Breakpoints** from the IDE menu bar. The **Breakpoints** window appears.

#### 7.1.12 What is the difference between the hardware breakpoint and the software breakpoint? Why would I use one over the other?

A software breakpoint inserts a debug instruction into the code, so it only works in the writable memory. If you are working in ROM, then you have to use a hardware breakpoint. The hardware breakpoints make use of the hardware debug support using OCE.

# 7.1.13 What is the purpose of the Limit New Breakpoint to Active Debug Context button in the Breakpoint window?

This feature is basically a toggle button in the Breakpoint window that causes a new breakpoint (or a watchpoint) to get set only on the active debug context. This feature lets you set breakpoints at certain locations in different source file instead of same breakpoints being set in the same files. The behavior that happens right now is if you set a breakpoint in one file that is being shared by multiple cores it will set that breakpoint in the same file for all cores. With this feature you will be able to set different breakpoints in different files.

If no debug context exists, then the breakpoint is installed in all contexts as normal. Note that once set, the behavior of the breakpoint is the same as the existing filtering behavior, such that filtering is maintained for the individual context during a restart but is lost after a Terminate. After a terminate, the breakpoint is installed in all debug contexts.

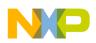

# 7.1.14 Is there a way to add breakpoints to C and Assembly files that exist in a library?

Yes. You need to make sure that you compile the library with debug information. You also need to go to Project Properties and make sure that the project has been imported. Make sure that you put a checkmark on the library project.

### 7.1.15 How do I set a breakpoint at a particular function?

To set a breakpoint at a particular function, you can either do it through the debugger shell or the debugger GUI. If you are going to set it from the debugger shell, you would type in <code>bp <function\_name></code>. If you are going to set it from the GUI, then you right-click the function name and select **Toggle Breakpoint**.

# 7.1.16 What is the difference between a breakpoint and a line breakpoint?

They are practically the same thing. Eclipse introduced Method Breakpoints which we don't have in the classic CodeWarrior tools, hence the need for a distinction. The online documentation states that regular breakpoints suspend the execution of a thread before a line of code or method is executed. Regular breakpoints include:

- Line Breakpoint; that suspends thread execution when the line of code it is applied to is executed.
- Method Breakpoint; that suspends thread execution when the method that it was applied to is entered or exited (or both).
- Address Breakpoint; that breaks when the core executes code at the given address.

# 7.1.17 The warnings symbols in Editor distort visibility of breakpoints. How can I stop these warning symbols from appearing?

In order to remove these warning symbols, follow the steps below in the C/C++ perspective:

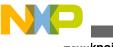

- oreakpoints
- 1. From the IDE menu bar, select **Window > Preferences** .

The **Preferences** window appears.

2. Select General > Editors > Text Editors > Annotations .

The **Annotations** settings pane appears.

- 3. Select Warnings .
- 4. In the **Show in** area, clear the **Vertical ruler** checkbox, as shown in the following figure.

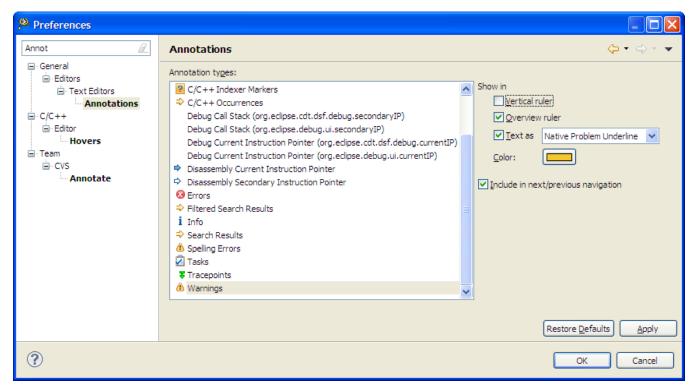

Figure 7-1. Preferences Window - Annotations Page

- 5. Click Apply.
- 6. Click OK.

The warning symbols are removed.

### 7.1.18 How do I use breakpoints on data?

The **Watchpoints** are *data breakpoints*. Instead breaking/stopping the application on an instruction, it allows to stop the CPU on a memory access. The number and capabilities of watchpoints depend on the microcontroller used. Most vendors offer a few watchpoints, and even a single one can save many hours of debugging.

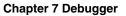

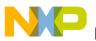

You can set it up to trigger either on read or write access, or both. The hardware implements this typically with an address comparator. If there is a match of the address on the bus, then the CPU gets stopped, or whatever you configure it to do.

To add a watchpoint:

- 1. Start a debugging session.
- 2. Right-click in the **Variables** view and select **Add Watchpoint** (C/C++) from the context-menu.

The Add Watchpoint dialog box appears.

| 🔑 Add Watchpoi      | int 🔀  |
|---------------------|--------|
| Expression to watch | :      |
| test_string         | *      |
| Memory space:       | ✓      |
| Units:              | 7      |
| Access              |        |
| 🗹 Write             |        |
| Read                |        |
| ОК                  | Cancel |

Figure 7-2. Add Watchpoint Dialog Box

- 3. Specify the expression for which you want to add the watchpoint in the **Expression to watch** textbox.
- 4. Select the Memory space, Units and access type as per requirement.
- 5. Click Ok .

As the watchpoints are the *data breakpoints*, the new watchpoint appears in the **Breakpoints** view.

Similarly you can create a watchpoint on memory in the **Memory** View. The following figure shows the **Memory** view with **Add Watchpoint** (C/C++) option:

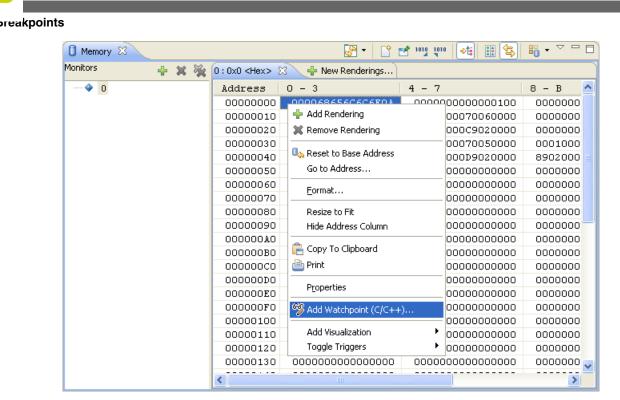

Figure 7-3. Memory View with Add Watchpoint (C/C++) Option

# 7.1.19 Can I use any number of software breakpoints while debugging in RAM?

Yes, you can use almost unlimited number of software breakpoints while debugging in RAM.

### 7.1.20 How does software breakpoints works while debugging in RAM?

The software breakpoints are generally used for applications in RAM, because changing the instructions in RAM is easy for the debugger.

With software breakpoints, the debugger replaces an instructions with an illegal instruction or with a dedicated breakpoint instruction supported by the instruction set of the microcontroller. To illustrate this, below is some code in RAM starting at address 0×100. The LDA load instruction from the address 0×80 is encoded as 0×3788, as the following figure shows:

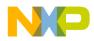

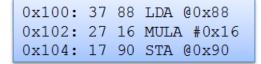

Figure 7-4. Code in RAM

If you set a breakpoint on the multiply MULA instruction at address  $_{0\times102}$ . Assuming that this architecture has a breakpoint instruction encoded as  $_{0\timesffff}$ , the debugger simply can replace the opcode at address  $_{0\times102}$  with the  $_{0\timesffff}$  BKPT opcode:

0x100: 37 88 LDA @0x88 0x102: FF FF BKPT 0x104: 17 90 STA @0x90

#### Figure 7-5. Code in RAM with Software Breakpoint

If the processor runs the code at address  $0 \times 102$ , it triggers the debug module as defined in the microcontroller architecture.

You can use this as well in your application code. For example the ARM Cortex architecture supports the BKPT instruction. You can use this to have present in an interrupt routine to stop your target. The processor will cause an *illegal instruction* exception which the debugger can catch, as the following listing shows:

#### Listing: Example Software Breakpoint in RAM Application

```
1 void __attribute__((interrupt)) ISR_Unhandled(void) {
2 asm("BKPT 255"); /* sofware breakpoint */
3 }
```

The debugger does the replacement just as part of restarting the processor. And it restores the original content after the processor has stopped. The debugger maintains a list of places where it has replaced the memory with the breakpoint instructions. You can see the replaced instruction, as the following image shows:

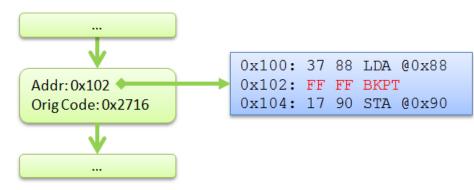

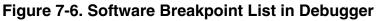

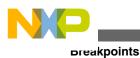

# 7.1.21 While debugging in RAM my debugger halts and reports an "illegal breakpoint" error. What do I do?

If the debugger fails to restore the original instruction, then the software breakpoints remains and causes a target halt when it reaches that instruction. The problem might be caused by a board or some hardware problem. In such case, the debugger breakpoint list might gets corrupted too. To solve this problem it is best to reload the application to the target.

### 7.1.22 Can I use software breakpoints on code running in flash memory?

Some debuggers allows software breakpoints on code running in the flash memory. But this usually makes setting and removing breakpoints a time-consuming practice. The debugger has to erase and re-program the flash to set and remove the breakpoints. Other architectures implement a *patch list*, similar to the debugger breakpoint list in RAM. With this it is possible to set software breakpoints with hardware.

### 7.1.23 What is a hardware breakpoint?

A hardware breakpoint watch an internal bus or the program counter, and if it matches a certain condition, it stops the processor, or do whatever the hardware implements for that condition.

# 7.1.24 How do I select the type of breakpoint for my application in the Editor view?

To select the type of breakpoint in the **Editor** view, right-click on the marker bar and select the type of breakpoint from the **Breakpoint Types** option's menu list. The following figure shows the context-menu with **Breakpoint Type** option's menu list:

| <ul> <li>√40</li> <li>√41</li> <li>42</li> </ul> | <pre>for(i=0;i&lt;4;i++) {     LED1_Neg();     LED2_Neg(); </pre> |    |                            |
|--------------------------------------------------|-------------------------------------------------------------------|----|----------------------------|
|                                                  | Toggle Breakpoint                                                 |    |                            |
|                                                  | Disable Breakpoint                                                | ι. |                            |
|                                                  | Breakpoint Properties                                             | L  |                            |
|                                                  | Breakpoint Types                                                  | ۲  | C/C++ Auto Breakpoints     |
|                                                  | Enable breakpoint in current context                              |    | C/C++ Hardware Breakpoints |
|                                                  | Enable breakpoint in all contexts                                 |    | C/C++ Software Breakpoints |

Figure 7-7. Breakpoint Type Menu

This is especially useful if you are running an application with parts in RAM and parts in FLASH, or if you want to use hardware breakpoints for code in RAM.

### 7.1.25 How do I monitor that how many hardware breakpoints are used in my application?

The **Breakpoints** view lists and manages all types of breakpoints that you have set in your application. There may be a case where not all the breakpoints that you have set are passed to the debugger. The following figure shows an example:

| .c A            | pplication.c 🛛 💽 FSSH1.c        |
|-----------------|---------------------------------|
| 37              | <pre>void APP_Run(void) {</pre> |
| 38              | uint16_t i;                     |
| 39              |                                 |
| <sub>0</sub> 40 | for(i=0;i<4;i++) {              |
| <b>≁</b> 041    | LED1_Neg();                     |
| <b>√</b> 042    | LED2_Neg();                     |
| 043             | LED3_Neg();                     |
| 44              | WAIT1_Waitms(250);              |
| 45              | }                               |

Figure 7-8. Breakpoints in Editor View

In the fugure listed above only two breakpoints are appearing with the check mark. You can easily monitor such cases using the **Breakpoints** view.

| Name                         | Context                         | Address            | Туре     |
|------------------------------|---------------------------------|--------------------|----------|
| Application.c [line: 40]     |                                 |                    | Regular  |
| 📄 💩 Unresolved breakpoint    | ARM Processors, Freedom_PEx.elf |                    |          |
| 📝 🧔 Application.c [line: 41] |                                 |                    | Regular  |
| 📝 🕡 APP_Run, Freedom_PEx.elf | ARM Processors, Freedom_PEx.elf | Virtual:0x000004fa | Hardware |
| 📝 🧢 Application.c [line: 42] |                                 |                    | Regular  |
| APP_Run, Freedom_PEx.elf     | ARM Processors, Freedom_PEx.elf | Virtual:0x000004fe | Hardware |
| Application.c [line: 43]     |                                 |                    | Regular  |
| Market Background Background | ARM Processors, Freedom_PEx.elf |                    |          |

Figure 7-9. Breakpoints View with Check Marks

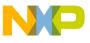

#### preakpoints

The check mark shows that the breakpoint is selected for exucution. The figure listed above shows the debugger is using hardware breakpoints, as **Type** column shows, and out of four breakpoints only two are set successfully.

Always check if your breakpoints have the check mark appearing with it. Also you can closely monitor how many hardware breakpoints are used using **Breakpoints** view.

#### 7.1.26 If I launch my debug sessions with too many breakpoints, then the debugger shows this error message: "Breakpoint Warning: Unable to set all breakpoints requested. Some breakpoints may be disabled and will not stop the processor." What do I do?

If you have launched your debugging sessions with too many breakpoints, your debugger may result in an error. In such case you have to disable the breakpoints from the **Breakpoints** view.

To disable a breakpoint, right-click the desired breakpoint and select **Disable** from the context menu. The following figure shows the **Breakpoints** view with disabled breakpoints:

| <sup>©</sup> ⊖ Breakpoints ⊠              | 🗙 💥 🗣 🍪             | ? 😔 🔪   🕀 🕞 '      | ▙▝╹□     |
|-------------------------------------------|---------------------|--------------------|----------|
| Name                                      | Context             | Address            | Туре     |
| 🔺 📝 🦽 Application.c [line: 41]            |                     |                    | Regular  |
| 📝 🛺 APP_Run, Freedom_PE                   | ARM Processors, Fre | Virtual:0x000004fa | Hardware |
| Application.c [line: 42]                  |                     |                    | Regular  |
| 🔲 💧 Unresolved breakpoint                 | ARM Processors, Fre |                    |          |
| Application.c [line: 43]                  |                     |                    | Regular  |
| 📄 💧 Unresolved breakpoint                 | ARM Processors, Fre |                    |          |
| 🔺 📝 🦽 Application.c [line: 46]            |                     |                    | Regular  |
| 📝 🛺 APP_Run, Freedom_PE                   | ARM Processors, Fre | Virtual:0x0000051e | Hardware |
| ٠ ( ) · · · · · · · · · · · · · · · · · · | 11                  |                    |          |

Figure 7-10. Disabled Breakpoints in Breakpoints View

# 7.1.27 How do I step over the breakpoints without using Breakpoints view?

To step over the breakpoints:

1. Select **Window > Preferences** from the IDE menu bar.

The **Preferences** dialog box appears.

2. Select the **Run/Debug** from the list in the left panel.

NP

The **Run/Debug** page appears in the right panel.

3. Check the **Skip breakpoints during `Run to Line' operation** checkbox from the **General Settings for Running and Debugging** list in the right panel.

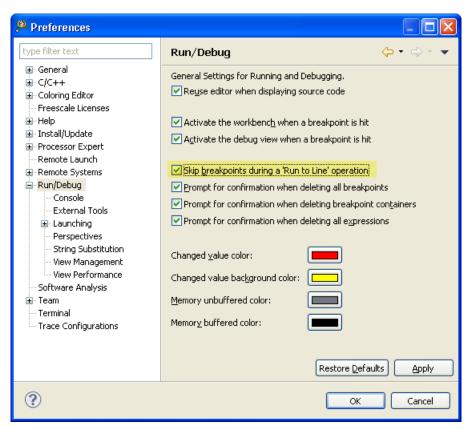

Figure 7-11. Preference Dialog Box

- 4. Start a debugging Session.
- 5. Select the desired source line in the Editor view.
- Right-click and select Run To Line from the context menu. Alternatively, press Ctrl +R.

| Preprocess                            |        |   |
|---------------------------------------|--------|---|
| Disassemble                           |        |   |
| Make Targets                          |        | • |
| → Run to Line                         | Ctrl+R |   |
| Move To Line k                        |        | ~ |
| 💫 Resume At Li <u>n</u> e             |        |   |
| ¥;+ <sup>y</sup> Add Watch Expression |        |   |
| <u>R</u> un As                        |        | • |
| <u>D</u> ebug As                      |        | • |
| <u>P</u> rofile As                    |        | • |

Figure 7-12. Run to Line Context Menu

With this you do not need to disable your hardware breakpoints in the **Breakpoints** view, and still can do full debugger stepping.

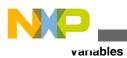

# 7.1.28 What are the points to consider while using Stepping Backwards feature in Debugging?

The following points needs to be considered while using Stepping Backwards, or **Move to Line** feature:

- This only changes the program counter. Any variable changes/etc are not affected or reverted.
- In case of highly optimized code, there might be multiple sequence points per source line. So doing this for highly optimized code might not work correctly.
- It works ok within a function. It is not recommended to use it, for example, to set the PC outside of a function, because the context/stack frame is not set up.

#### Тір

You can use the **Move to Line** feature frequently to *advance* the program execution. For example, to bypass some long sequences, or to get out of an *endless* loop.

### 7.2 Variables

In this topic, FAQs related to variables are listed.

- By default, the debugger shows me the global variables of the currently debugged source file. How can I view my variables from another module?
- How do I debug my application using global variables?
- How do I filter variables in files?
- How do I enable watch on a variable?
- What is a static local variable?
- When I enable watch on a static variable, it shows the error, "<error(s)\_during\_the\_evaluation>". What do I do?

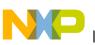

#### 7.2.1 By default, the debugger shows me the global variables of the currently debugged source file. How can I view my variables from another module?

While debugging, the debugger lists the local and global variables of the *currentthread* and stack frame only in the **Variables** view. To view the variables from other modules, you have to debug your application using global variables.

### 7.2.2 How do I debug my application using global variables?

You can debug your application using the variables outside of the current thread or stackframe by adding global variables from the **Variables** view.

To add a global variable:

- 1. Start a debugging session.
- 2. The IDE switches to the **Debug** perspective.
- 3. Click the **Add Global Variables** button from the **Variables** view toolbar. Alternatively, right-click in the **Variables** view and select **Add Global Variables** option from the context menu.

The **Add Globals** dialog box appears listing all global variables present in your application.

**Tip** Select **Window > Show View > Variables** from the IDE menu bar to open the **Variables** view.

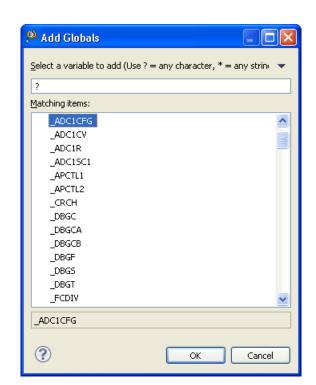

Figure 7-13. Add Globals Dialog Box

- 4. Enter the variable name in the text box, or you can enter a filter string and select the desired variable from the **Matching items** list.
- 5. Click OK.

anables

The selected variable appears in the Variables view.

### 7.2.3 How do I filter variables in files?

To filter the variables in files:

1. Click the Add Global Variables button from the Variables view toolbar.

The Add Globals dialog box appears.

2. Use the <variableName>#<fileName> format in the text box to filter the file.

The desired variable appears in the Matching items list.

### 7.2.4 How do I enable watch on a variable?

To enable **Watch** on a variable:

- 1. Select the variable for which you want to enable watch in the Variables view.
- 2. Right-click and select Watch from the context menu.

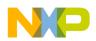

The **Expressions** view appears listing the selected variable.

#### 7.2.5 What is a static local variable?

The static local variables are like global variables, but with the function scope.

#### 7.2.6 When I enable watch on a static variable, it shows the error, "<error(s)\_during\_the\_evaluation>". What do I do?

To enable **Watch** on the *static* variables:

1. Click on the static variable name with error in the **Expressions** view's **Name** column.

The editing mode is enabled for the selected variable.

2. Edit the variable name to this format, ""FileName"::variableName".

For example:

- For static\_global variable in the Application.c file, enter the expression, ""static\_global"::Application.c"
- For static\_local variable in the Application.c file, enter the expression, "&"static\_global"::Application.c"

The watch is now enabled for the edited static variable.

### 7.3 Build Configuration

In this topic, FAQs related to build configuration are listed.

- How do I create a new build configuration for my project?
- Is it possible to exclude a single or multiple files from the project while building it?
- Is it possible to configure build settings for a particular source code file?
- Is it possible to store output of the build configuration of my project in a separate directory?
- How can I disable the option of having the CodeWarrior IDE build my project before launching it?

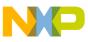

ound Configuration

- How can I export the launch configurations settings and then import them back into the project?
- How do I ensure that the launch configurations are a part of the project when it is exported?

### 7.3.1 How do I create a new build configuration for my project?

To create a new build configuration:

- 1. Select the project for which you want to create the build configuration in the **CodeWarrior Projects** view.
- 2. From the IDE menu bar, select **Project > Build Configurations > Manage**.

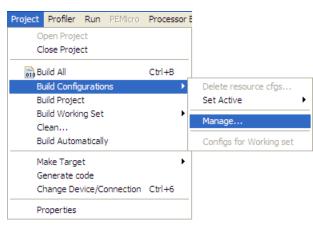

Figure 7-14. Project > Build > Configuration

3. The Manage Configurations dialog box appears.

| DEMOQE128     | : Manage Conf | iguration | s 🔀    |
|---------------|---------------|-----------|--------|
| Configuration | Description   | _         | Status |
| MC9508QE128   |               | A         | ctive  |
| Set Active    | New           | Delete    | Rename |
|               | C             | OK        | Cancel |

Figure 7-15. Manage Configurations Dialog Box

4. Click the **New** button to create a new build configuration.

The Create New Configuration dialog box appears.

5. Enter the name and description for the build configuration.

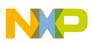

6. Select the appropriate option from the **Copy settings from** section and select the required option. For example, you may choose to copy settings from an existing configuration and select the required configuration.

| 🥬 Create N       | ew Config      | Iration                                                                                                   | X      |
|------------------|----------------|----------------------------------------------------------------------------------------------------|--------|
| Note: The cor    | nfiguration na | me will be used as a directory name in the file system. Please ensure that it is valid for your platform. |        |
| Name:            | Test           |                                                                                                    |        |
| Description:     | Test build co  | nfiguration                                                                                               |        |
| Copy setting:    | s from         |                                                                                                    |        |
| Existing control | onfiguration   | MC9508QE128                                                                                               | ~      |
| O Default co     | onfiguration   | НСS08                                                                                                    | ~      |
| O Import fro     | m projects     | not selected                                                                                              | ~      |
| O Import pre     | edefined       | not selected                                                                                              | ~      |
| L                |                |                                                                                                    |        |
|                  |                |                                                                                                    |        |
|                  |                | ОК                                                                                                    | Cancel |

#### Figure 7-16. Create New Configuration Dialog Box

- 7. Click **OK** to close the **Create New Configuration** dialog box.
- 8. Click OK.

To configure build settings of the newly created build configuration:

- 1. Select the project with which the build configuration is associated in the **CodeWarrior Projects** view.
- 2. From the IDE menu bar, select **Project > Properties** .

The **Properties** dialog box appears.

- 3. Select C/C++ Build > Settings .
- 4. Select the newly created configuration from the **Build Configuration** drop-down list.

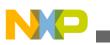

#### Dund Configuration

| Properties for DEMOQE128 |                                                                                                    |                                                                                                    |                 |
|--------------------------|----------------------------------------------------------------------------------------------------|----------------------------------------------------------------------------------------------------|-----------------|
| type filter text         | Settings                                                                                                    |                                                                                                    | ⇔ - ⇔ - ▼       |
|                          | Settings Build configuration: MC9508QE128  Tool Settings Puild Steps Puild Artifact  Messages Host Configure Settings Disassembler Coluput Configure Setting Configure Setting | Binary Parsers  Fror Parsers  Build Tool Version  Memory Model (-M) Small  C Enable Memory Management Unit (MMU) Support (-M Other Flags:  -ViewHidden |                 |
|                          | CompactC++ features<br>Type Sizes<br>Output<br>Configure Listing File<br>Configuration for list of included file<br>General<br>Configuration                                                                                                    | ٩                                                                                                    | estore Defaults |
| 0                        |                                                                                                    |                                                                                                    | OK Cancel       |

#### Figure 7-17. Properties Dialog Box

- 5. Specify the settings for the selected build configuration, as required. For example, you can define preprocessor directives in the *<target>*Compiler *>* Preprocessor page.
- 6. Click **OK** .

The build settings are configured, as specified.

### 7.3.2 Is it possible to exclude a single or multiple files from the project while building it?

Yes, you can exclude single or multiple files from build:

1. Select the file in the **CodeWarrior Projects** view. To select multiple files, press and hold the **Ctrl** key.

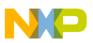

2. Right-click and select **Resource Configurations** > **Exclude from build** (for more information, refer to the image listed below).

The Exclude from build dialog box appears.

| Sources                                                                                          | -                                                                                                    |          |                            |
|--------------------------------------------------------------------------------------------------|----------------------------------------------------------------------------------------------------|----------|----------------------------|
| ▶ <u>c</u> main<br>▶ ﷺ hello_world                                                               | Ne <u>w</u>                                                                                              | ۲        |                            |
| TWR-S08MN                                                                                        | <u>O</u> pen<br>Open Wit <u>h</u>                                                                        | •        |                            |
|                                                                                                  | Preprocess<br>Disassemble<br>Index<br>Make Targets                                                       | <b>}</b> |                            |
|                                                                                                  | <u>С</u> ору                                                                                             | Ctrl+C   |                            |
|                                                                                                  |                                                                                                    | Ctrl+V   |                            |
| ×                                                                                                |                                                                                                    |          |                            |
| 🙈 Commander 🛛                                                                                    | Mo <u>v</u> e<br>Rena <u>m</u> e                                                                         |          |                            |
| ▼ Project Creatio                                                                                | Import                                                                                                   |          |                            |
| import project<br>⊡ Import examp                                                                 |                                                                                                    |          |                            |
| import MCU e                                                                                     | <ul> <li>Refresh</li> <li>Add Bookmark</li> </ul>                                                        | F5       |                            |
| <ul> <li>▼ Build/Debug</li> <li>≪ Build (All)</li> <li>✓ Clean (All)</li> <li>☆ Debug</li> </ul> | <u>P</u> rofile As<br>C <u>l</u> ean Selected File(s)<br>Build Selected <u>F</u> ile(s)<br>T <u>e</u> am | •        |                            |
| ▼ Settings                                                                                       | Comp <u>a</u> re With                                                                                    | •        | 📳 Problems 📮 Console 🧔 Tas |
| Reproject setting                                                                                | Replace With                                                                                             | F        | 0 items                    |
| Suild settings                                                                                   |                                                                                                    |          | ! Description              |
| ▼ Miscellaneous                                                                                  | P <u>r</u> operties                                                                                      |          |                            |
| 🖓 Welcome scre                                                                                   | Resource Configurations                                                                                  | •        | Exclude from Build         |
| 🧽 Quick access                                                                                   | Show In Windows Explorer                                                                                 |          | Reset to Default           |
| Flash programme                                                                                  |                                                                                                    |          |                            |

#### Figure 7-18. Exclude from build

3. Select the build configuration from which you want to exclude the selected file.

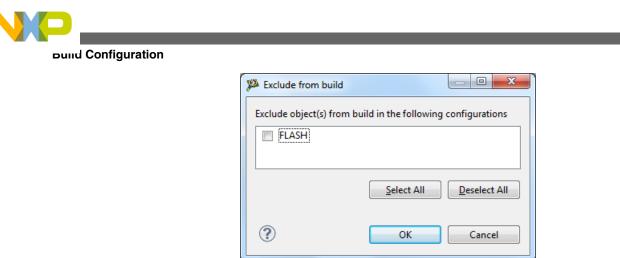

Figure 7-19. Exclude from build Dialog Box

4. Click OK.

The selected files are excluded from the build configuration.

# 7.3.3 Is it possible to configure build settings for a particular source code file?

Yes, to set file specific build options:

1. Right-click the file in the CodeWarrior Projects view and select Properties .

The **Properties** dialog box for the selected file appears.

2. Specify the required settings. For example, you can select a specific compiler option for compiling the file.

#### Chapter 7 Debugger

| 🏴 Properties for main.c                                                                                          |                                                                                                    |                                                                                                    |
|----------------------------------------------------------------------------------------------------|----------------------------------------------------------------------------------------------------|----------------------------------------------------------------------------------------------------|
| type filter text                                                                                                 | Settings                                                                                                    |                                                                                                    |
| Resource<br>C/C++ Build<br>Discovery Options<br>Settings<br>C/C++ General<br>C/C++ General<br>Run/Debug Settings | Build configuration: MC9508AC8  Exclude resource from build  Tool Settings Build Steps Build Tool Versions  HC508 Compiler  HC508 Compiler  HC508 Compiler  CompactC++ features  Type Sizes Code Generation  Configure Listing File Configure Listing File Configure Listing File Configure Listing File Configure Listing File Configure Listing File Configure Library Function File File Configure Library Function File File Configure Library Function File File Configure Library Function Configure Library Function File File Configure Library Function File File Configure Library Function File File Configure Library Function File Configure Library Function Configure Library Function Configure Library | Manage Configurations  Strict ANSI (-Ansi)  C++ No C++  Cosmic compatibility mode for space modifiers @near, @far, and @tiny (-Ccx) Bigraph and trigraph support (-C) C++ comments in ANSI-C (-Cppc) Propagate const and volatile qualifiers for structs (-Cq) Conversion from 'const T*' to T*' (-Ec) Do not pre-process escape sequences in strings with absoluted DOS paths (-Pe |
|                                                                                                    |                                                                                                    | Restore Defaults Apply                                                                                                    |
| 0                                                                                                    |                                                                                                    | OK Cancel                                                                                                    |

Figure 7-20. Properties Dialog Box for Selected File

#### 3. Click OK.

The file specific settings are configured, as specified.

### 7.3.4 Is it possible to store output of the build configuration of my project in a separate directory?

Yes, you can specify output directory for the build configuration.

- 1. Select the project with which the build configuration is associated in the **CodeWarrior Projects** view.
- 2. From the IDE menu bar, select **Project > Properties** .

The **Properties** dialog box appears.

3. Select C/C++ Build .

The C/C++ Build page appears in the right panel of the **Properties** dialog box.

- 4. Select the build configuration from the Configuration drop-down list.
- 5. Specify the required build directory in the **Build directory** text box.

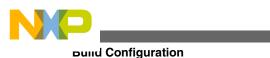

| Properties for DEMO                                                           | QE128                                                                                                    |
|-------------------------------------------------------------------------------|----------------------------------------------------------------------------------------------------|
| type filter text                                                              | C/C++ Build ⇔                                                                                                    |
| …Resource<br>…Builders<br>⊡-C/C++Build<br>⊡-C/C++General<br>…Linked Resources | Configuration: Test Manage Configurations                                                                                                    |
| ···· Processor Expert<br>···· Project References                              | Builder Settings  Behaviour                                                                                                    |
| Project References<br>Resource Filters<br>Run/Debug Settings                  | Builder         Builder type:       External builder         Use default build command         Build command:       \${system:ECLIPSE_HOME}//gnu/bin/make         Makefile generation         Image: Generate Makefiles automatically       Expand Env. Variable Refs in Makefile         Build location |
|                                                                               | Build directory: \${ProjDirPath}/Test         Workspace       File system         Variables         Restore Defaults                                                                                                    |
| 0                                                                             | OK Cancel                                                                                                    |

Figure 7-21. Specify Build Output Directory

- 6. Click OK.
- 7. Right-click the project and select **Build Configurations > Build > Select**.

The **Build configurations** dialog box appears.

8. Select the build configuration to build and click **OK** .

The project build begins and the output is stored in the specified directory.

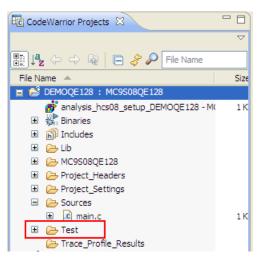

Figure 7-22. Build Output Stored in Specified Directory

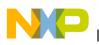

### 7.3.5 How can I disable the option of having the CodeWarrior IDE build my project before launching it?

To disable build before launch:

1. From the IDE menu bar, select **Window > Preferences** .

The **Preferences** dialog box appears.

2. Expand the tree control to select **Run/Debug > Launching**.

The Launching page appears in the right pane.

- 3. Uncheck the **Build (if required) before launching** checkbox.
- 4. Click Apply.
- 5. Click OK.

Now, CodeWarrior IDE will not build the project before launching it.

# 7.3.6 How can I export the launch configurations settings and then import them back into the project?

You can export and import the launch configuration settings using the Export and Import wizards.

To export a launch configuration:

1. From the CodeWarrior menu bar, select **File > Export**.

The **Export** dialog box appears.

2. Expand Run/Debug tree control and select Launch Configurations .

#### The Export Launch Configurations wizard appears.

- 3. Select the launch configuration you want to export.
- 4. In the **Location** field, specify the location where you want to export the launch configuration.
- 5. Click Finish.

The selected launch cofiguration exports as .launch file.

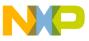

riasii Programmer

Similarly, you can import the launch configuration (.launch file) using **File > Import** in the CodeWarrior IDE menu bar.

Alternatively, you can copy the \*.launch files present in the Project\_Settings\Debugger folder of a project and place it in the project where you want to export it.

# 7.3.7 How do I ensure that the launch configurations are a part of the project when it is exported?

To make a launch configurations be part of the project, follow steps below:

1. From the IDE menu bar, select **Run > Debug Configurations** .

The **Debug** window appears.

- 2. Under CodeWarrior Download, select Launch Configurations.
- 3. Select the **Common** tab.

The **Common** settings pane appears.

- 4. Under **Save as**, select the shared file radio button. Leave the default folder name as is.
- 5. Click Apply.

Now the launch configuration is physically located in the project folder, so it will be a part of the project when zipped.

### 7.4 Flash Programmer

In this topic:

- How can I flash or download a binary file to the target?
- How can I create the flash programmer, hardware diagnostics, or import/export fill memory tasks in the CodeWarrior IDE?
- I want to download my application directly into a RAM target. How do I do it?
- I need to flash a large size application (more than 64 KB), and I also need to perform target tasks, such as secure/unsecure the device and additional verify or erase. How do I do it?
- Is there a way to quickly flash multiple boards with different S-Records?

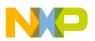

- Is it possible to debug the target multiple times with the same binary application, without flashing the device?
- I need to enable logging for flash programming. How do I do it?
- How can I program my boards without a project?

### 7.4.1 How can I flash or download a binary file to the target?

You can flash or download a binary file to the target using flash programmer. To flash a binary file, for example a s19 file, first you need to create a project for the target to which you want to flash the file. For example, to flash a s19 file to the S08JM60 target using the P&E cable:

1. Create a project for the S08JM60 target using P&E as the target connection.

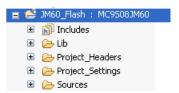

Figure 7-23. S08JM60 Project

2. Click the **icon next to the Flash Programmer** icon on the CodeWarrior IDE toolbar

A drop-down menu appears.

- 3. Select Flash File to Target .
- 4. Specify the run configuration and flash configuration in the dialog box that appears.
- 5. Specify the binary file that you want to flash to the target in the File text box.
- 6. Click the **Erase** button to erase the device.
- 7. Click the **Program with Erase** button to erase and flash the selected s19 file to the target.
- 8. Click **Close** to close the dialog box.

The selected s19 file is downloaded to the target.

# 7.4.2 How can I create the flash programmer, hardware diagnostics, or import/export fill memory tasks in the CodeWarrior IDE?

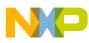

#### riasn Programmer

CodeWarrior IDE provides a framework, Target Task view, to create tasks to:

- flash, erase, verify a device,
- perform hardware diagnostic, or
- read, write, or export memory.

To open the Target Task view:

1. Select **Window > Show View > Other**.

The **Show View** dialog box appears.

- 2. Type "Target Taks" view as the filter text to narrow down the list of the views in the dialog box.
- 3. Select **Debug > Target Tasks** and click **OK**.

The Target Tasks view opens in the Workbench window.

| 📸 Target Tasks 🕺 🔝 Problems 🧟 Tasks 🙀 Console 🔲 Properties 📃 🗖 🗖 |               |                |                   |     |            |     |       |                    |
|------------------------------------------------------------------|---------------|----------------|-------------------|-----|------------|-----|-------|--------------------|
|                                                                  |               |                | +                 | 🗁 🚺 | <b>*</b> 🖗 | 🗎 û | 문 🔁 🖾 | $\bigtriangledown$ |
| E E                                                              | Tasks         |                |                   |     |            |     |       | 0                  |
| 🖃 🗁 Root                                                         | Name          | Task Type      | Run Configuration |     |            |     |       |                    |
| 🗄 🗁 AutoFlash                                                    | ` MC9508LL64  | Flash Programm | Active Debug C    |     |            |     |       |                    |
| _                                                                | 🔞 MC9508GB60A | Flash Programm | Active Debug C    |     |            |     |       |                    |
|                                                                  |               |                |                   |     |            |     |       |                    |

Figure 7-24. Target Tasks View

Typically, the target tasks are used in combination with the debugger, as shown in the figure listed above. However, you can also run a target task outside a debugging session, such as to batch program devices.

# 7.4.3 I want to download my application directly into a RAM target. How do I do it?

#### CAUTION

This method is not applicable to the ColdFire V2-V4 targets.

#### NOTE

To download the application to RAM, you need to set up the linker configuration file.

You can let debugger program the flash as a part of the debug action. This method of flashing is especially useful for small size (less that 64 KB) applications.

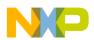

All P&E connections (Multilink, Cyclone, OSJTAG, and OSBDM) in Microcontrollers can handle flash programming. For this, the P&E cable itself will perform the flash programming directly. The process followed is:

- 1. The debugger downloads the application to the P&E connection cable.
- 2. The P&E connection cable directly programs the target.

If you have your target in RAM, this feature of P&E connections lets debugger write the application bytes to the P&E connection, which are written directly to the target. This is because debugger can directly modify the RAM content.

To flash an application to the RAM target:

1. Select **Run > Debug Configurations** .

The **Debug Configurations** dialog box appears.

2. Select **Debugger > Download** .

The **Download** page appears in the **Debug Configuration** dialog box.

3. Check the Perform Standard Download checkbox.

As the P&E flash programming is performing the verify as well, you do not need to check the **Verify** checkboxes in the **Perform Standard Download** section.

| ebugger options                                                                                 |                                                                                                    |          |              |           |              |
|-------------------------------------------------------------------------------------------------|----------------------------------------------------------------------------------------------------|----------|--------------|-----------|--------------|
| Download PIC Remo                                                                               | te Other Exe                                                                                                    | cutables | Symbolics OS | Awareness | 1            |
| Select download options; subsequent options are used for restart and when symbolics are cached: |                                                                                                    |          |              |           |              |
| Perform Standard Do                                                                             | wnload ——                                                                                                    |          |              |           |              |
|                                                                                                 | First                                                                                                    |          | Subsequ      | Jent      |              |
| Program Section                                                                                 | Download                                                                                                    | Verify   | Download     | Verify    | Select All   |
| Executable                                                                                      | <ul> <li>Image: A set of the set of the</li></ul> |          |              |           |              |
| Constant Data                                                                                   | <b>~</b>                                                                                                    |          |              |           | Deselect All |
|                                                                                                 |                                                                                                    |          |              |           |              |
| Initialized Data                                                                                |                                                                                                    |          |              |           |              |

Figure 7-25. Download Page Configurations

4. Click Debug.

So, just by debugging your project, you can flash your RAM targets.

# 7.4.4 I need to flash a large size application (more than 64 KB), and I also need to perform target tasks, such as secure/

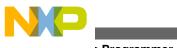

riasi) Programmer

### unsecure the device and additional verify or erase. How do I do it?

You can have the debugger flash the target using a target task. The flash programming target tasks are small application applets, which are downloaded to the target by the debugger. The debugger gets the application binary from the host and programs the flash.

For all non-P&E connections and for the P&E connection for the ColdFire V2 and PowerPC, a flash programming task is setup in the **Run > Debug Configurations > Debugger > Download** tab.

|                             | ebugger 🦉 Source             | Environment 🔲 <u>C</u> o   | mmon 💣 Trace and Profile |
|-----------------------------|------------------------------|----------------------------|--------------------------|
| ougger options              |                              |                            |                          |
| ebug Interrupts Downlo      | ad PIC Other Exe             | cutables Symbolics OS      | Awareness                |
| -                           |                              |                            |                          |
| elect download options; sul | osequent options are use     | ed for restart and when sy | mbolics are cached:      |
| Perform Standard Dowr       | load                         |                            |                          |
|                             | First                        | L. Culture week            |                          |
|                             | First                        | Subsequent                 | Select All               |
| Program Section             | Download Verify              | Download Verify            | Select All               |
| Executable                  |                              |                            | Deselect All             |
| Constant Data               |                              |                            | Desciection              |
| Initialized Data            |                              |                            |                          |
| Uninitialized Data          |                              |                            |                          |
| Note: Standard downloa      | au availability depends of   | <u>connection type</u>     |                          |
| Execute Tasks               |                              |                            |                          |
| Name                        | Task Type                    | First Subsequ              | Add                      |
|                             | Task Type<br>Flash Programme | First Subsequ              |                          |
| Name                        | · · · · ·                    |                            | Add<br>Remove            |
| Name                        | · · · · ·                    |                            | Remove                   |
| Name                        | · · · · ·                    |                            |                          |
| Name                        | · · · · ·                    |                            | Remove                   |
| Name                        | · · · · ·                    |                            | Remove Up                |

Figure 7-26. Flash Programming Target Task Associated with Debugger

This means that the debugger is using the attached target task to be executed as part of the download.

However, you can also perform flash programming as a standalone task, without combining it with the debug task.

1. Select **Flash Programmer > Open Flash Programmer** on the CodeWarrior IDE tool bar.

The Target Tasks view appears.

2. To create a new target task, either import a flash configuration file or duplicate an existing flash task.

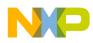

- 3. Right-click the new target task and select Change Run Configuration .
- 4. Change the run configuration from **Active Debug Context** to a defined launch configuration.
- 5. Click the **Execute** button to execute the target task.

| 🔞 Target Tasks 🛛 |            |                   | + 🗁 Q 🗰 🔆            | ]] ↑ ↓   🖬 🗗 ▽ 🗖 🗍             |
|------------------|------------|-------------------|----------------------|--------------------------------|
|                  | <b>+ -</b> | Tasks             | Execute              | 0                              |
| 🖃 🗁 Root         |            | Name              | Task Type            | Run Configuration              |
| 🗄 🗁 AutoFlash    |            | MCF52259_INTFLASH | Flash Programmer for | Tower_MCF52259_Internal_Flash_ |
|                  |            |                   |                      |                                |
|                  |            | <                 |                      |                                |

Figure 7-27. Target Tasks View

When the **MCF52259\_FlashIt** task created in the steps above is executed, the **Console** view shows the following results.

| 📮 Console 🛿 🖉 Tasks 📲 Remote Systems 🔝 Problems 💽 Executables 🚺 Mem |
|---------------------------------------------------------------------|
| Flash Programmer Console                                            |
| Program Command Succeeded                                           |
| Downloading 0x00000018 bytes to be programmed at 0x00000400         |
| Programming                                                         |
| Program Command Succeeded                                           |
| Downloading 0x0000199C bytes to be programmed at 0x00000420         |
| Programming                                                         |
| Program Command Succeeded                                           |
| cmdwin::fl::verify                                                  |
| Beginning Operation                                                 |
|                                                                     |
| Verifying file C:\Users\Erich Styger\Data\HTA\CW\wsp_Intro\Tov      |
| Initializing remote connection                                      |
| Performing target initialization                                    |
| Auto-detection is successful.                                       |
| File is of type Elf Format.                                         |
| Reading 0x00000300 bytes starting from address 0x00000000           |
| Reading 0x00000018 bytes starting from address 0x00000400           |
| Reading 0x0000199C bytes starting from address 0x00000420           |
| Verify Command Succeeded                                            |
|                                                                     |

#### Figure 7-28. Console View

You can use this information to diagnose issues with the task execution, if there are any.

You can also access the previously executed target task directly from the **Flash Programmer** button on the CodeWarrior IDE toolbar.

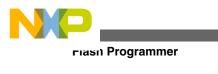

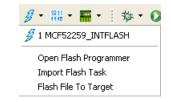

Figure 7-29. Flash Programmer Button

# 7.4.5 Is there a way to quickly flash multiple boards with different S-Records?

You can flash the target without the target task.

 From the CodeWarrior IDE toolbar, select Flash Programmer > Flash File to Target .

The Flash File to Target dialog box appears.

| 🥦 Simple Flash       | X                                    |
|----------------------|--------------------------------------|
| Erase and prog       | ram flash devices.                   |
| Erase and program    | flash devices.                       |
| Run Configuration:   | Tower_MCF52259_Internal_Flash_OSBDM  |
| Flash Configuration: | MCF52259_INTFLASH   Browse           |
| File Options         |                                      |
| File:                |                                      |
| Offset: 0x 0         | Workspace) File System) Variables    |
|                      | Erase Device Erase and Program Close |

Figure 7-30. Flash File to Target

- 2. Specify the run configuration that defines the connection, the flash configuration, and the file you want to flash.
- 3. Click the required button, Erase Device or Erase and Program .

The diagnostic information is logged to the **Console** View. This helps you view the flash results in detail when flashing large applications.

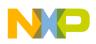

# 7.4.6 Is it possible to debug the target multiple times with the same binary application, without flashing the device?

Yes, you can debug the target multiple times with the same application.

1. Flash the target once with either using a target task (standalone) or using **Flash Programmer > Flash File to Target**.

### NOTE

For information about flashing using target task and flash file to target, refer I need to flash a large size application (more than 64 KB), and I also need to perform target tasks, such as secure/unsecure the device and additional verify or erase. How do I do it? and Is there a way to quickly flash multiple boards with different S-Records?.

2. Select **Run > Debug Configurations** .

The **Debug Configurations** dialog box appears.

3. Select **Debugger > Download** .

The **Download** page appears in the **Debug Configuration** dialog box.

4. Clear the Perform Standard Download and Execute Tasks checkboxes.

| ielect download options; su<br>Perform Standard Dow<br>Program Section |                            |                               | n symbolics are cacheo |
|------------------------------------------------------------------------|----------------------------|-------------------------------|------------------------|
|                                                                        |                            | Cuberrurah                    |                        |
| Program Section                                                        | First                      | Cubersey                      |                        |
|                                                                        | Download Verify            | Subsequent<br>Download Verify | Select All             |
| Executable<br>Constant Data<br>Initialized Data<br>Uninitialized Data  |                            |                               | Deselect All           |
|                                                                        | oad availability depends o | n <u>connection type</u>      |                        |
| Execute Tasks                                                          | Task Type                  | First Subsequ                 | Add                    |
| MCF52259_INTFLASH                                                      | Flash Programme            |                               | Remove                 |
|                                                                        |                            |                               |                        |

Figure 7-31. Download Page - Debug Configurations Dialog Box

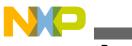

nasn Programmer

Now as the debugger does not need to flash a potentially large application, you can start debugging within a few seconds, and you can do this multiple times.

5. To flash the target, click the **Flash Programmer** button followed by the **Debug** button on the CodeWarrior IDE toolbar.

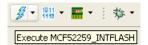

#### Figure 7-32. Flash Programmer Button

Figure 7-33. Debug Button

Now, you can debug the target multiple times with the same binary application, without flashing the device

# 7.4.7 I need to enable logging for flash programming. How do I do it?

Various issues may occur while flash programming, such as the target is not stable, you might have problems with the target power, or the part might be secured.

To gather more information about such issues, you can enable logging.

1. From the CodeWarrior IDE menu bar, select **Run > Debug Configurations**.

The **Debug Configurations** dialog box appears.

2. Click the Edit button in the Remote system section.

| 📄 Main 🛛 🖗= Arguments   🕸 Debugger   🧤 Source   🌄 Environment   🔲 Common   💣 Trace and Profile |                                                                   |  |  |
|------------------------------------------------------------------------------------------------|-------------------------------------------------------------------|--|--|
| C/C++ application                                                                              |                                                                   |  |  |
| Project:                                                                                       | Tower Browse                                                      |  |  |
| Application:                                                                                   | MCF52259_Internal_Flash/Tower.elf Search Project Browse Variables |  |  |
| Connect process input _output to a terminal.                                                   |                                                                   |  |  |
| Remote system                                                                                  |                                                                   |  |  |
| System: 👍 Tower_MCF52259_Internal_Flash_OSBDM 🛛 🖌 Edit New                                     |                                                                   |  |  |
|                                                                                                |                                                                   |  |  |

Figure 7-34. Remote System

The **Properties for <project\_name>** dialog box appears.

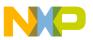

- 3. Check the **Enable Logging** checkbox in the **Connection** page.
- 4. Click OK.
- 5. Click **Debug**.

The log results appear in the Console view.

| 😑 Con 🛛 🖉 Tas ) 📕 Re 🛛 🔞 Tar ) 🖹 Pro 💽 Exe 🔋 🕼 Me 🛛 🖉 Pro ) 🖉 Ter ) 🗄 | <sup>0</sup> Syn |   |
|-----------------------------------------------------------------------|------------------|---|
| Tower_MCF52259_Internal_Flash_PnE OSBDM 🗱 📓 🔂                         | 1 💷 🔻            | 1 |
| GDI: Writing To Memory Address: 0x020000000, count: 4, memSpace:      | : 4              | * |
| GDI: 00 00 06                                                         |                  |   |
| GDI: DiMemoryWrite()=> DI_OK                                          |                  |   |
| GDI: Writing Register: PC (id:16): 0x02000123C                        |                  |   |
| GDI: DiRegisterWrite()=> DI_OK                                        |                  |   |
| GDI: Reading Register PC (id:16):                                     |                  |   |
| GDI: DiRegisterRead()=> DI_OK                                         |                  |   |
| GDI: PC (id:16) -> 0x02000123C                                        |                  |   |
| GDI: Reading Register (null) (id:4098):                               |                  |   |
| GDI: DiRegisterRead()=> DI_OK                                         |                  |   |
| GDI: (null) (id:4098) -> 0x00                                         |                  |   |
| GDI: DiExecContinue()=> DI_OK                                         |                  | _ |
|                                                                       |                  |   |
|                                                                       |                  | - |
|                                                                       |                  |   |

Figure 7-35. Console View

## 7.4.8 How can I program my boards without a project?

You can program your boards without a project by using the **Flash File To Target** feature. To use this feature you need to have the binary file that you want to flash for your device. The following steps lists the procedure to program the boards without a project:

1. Click the *downward arrow key* of the **Flash Programmer** button from the IDE menu bar and select **Flash File To Target** option.

The Flash File To Target dialog box appears.

| <u> เลรเ</u> | Programmer |
|--------------|------------|
|              |            |

| <i>Ş</i> -                                                               | 🔎 Flash File To Target 🛛 🔀                                                                                                    |
|--------------------------------------------------------------------------|----------------------------------------------------------------------------------------------------|
| (no executed task history)<br>Open Flash Programmer<br>Import Flash Task | Erase and program flash devices.  Please create a connection before using the Flash Programmer.                                                                                                    |
| Flash File To Target                                                     | Connection Connection: Edit New                                                                                                    |
|                                                                          | Flash Configuration         Image: Second second s |
|                                                                          | File Options       File:       Offset: 0x                                                                                                    |
|                                                                          | Erase Whole Device Erase and Program Cancel                                                                                                    |

Figure 7-36. Flash Programmer Button Menu

2. Click **New** from the **Connection** group.

The New Connection dialog box with Hardware or Simulator Connection page appears.

| 🥦 New Connec                | tion 🔳 🗖 🛛                                     |
|-----------------------------|------------------------------------------------|
|                             | Simulator Connection<br>valid connection name. |
| Parent profile:             | 831562-02                                      |
| Name:                       |                                                |
| Description:                |                                                |
| Template:                   | None Apply Defaults                            |
| Target:<br>Connection type: | Edit New                                       |
|                             |                                                |
| ? < <u>B</u> ac             | k Next > Einish Cancel                         |

**Figure 7-37. New Connection - Hardware or Simulator Connection Page** 3. Enter the name and description in the **Name** and **Description** textboxes.

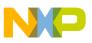

4. Click New in the Target group to add a new target.

The **New Connection** dialog box with **Hardware or Simulator Target** page appears.

| 🧏 New Connection |                                                                                                    |  |
|------------------|----------------------------------------------------------------------------------------------------|--|
|                  | r Simulator Target<br>e" is undefined.                                                                                                    |  |
| Parent profile:  | B31562-02                                                                                                    |  |
| Name:            | JM128 Target                                                                                                    |  |
| Description:     | My JM128 Target                                                                                                    |  |
| Template:        | None Apply Defaults                                                                                                    |  |
| Target type:     | im       Edit         □ coldfire.MCF51JM       Edit         MCF51JM128       MCF51JM32         MCF51JM32       MCF51JM64         ▶ hcs08.HC508JM       MCF508JM |  |
| ?                | < Back Next > Einish Cancel                                                                                                    |  |

Figure 7-38. New Connection - Create Hardware or Simulator Target Page

- 5. Enter the name and description in the **Name** and **Description** textboxes.
- 6. Select the desired target from the **Target type** drop-down list.

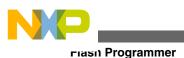

| 🔑 New Connection                                        |                           |  |  |
|---------------------------------------------------------|---------------------------|--|--|
| Hardware or Simulator Target                            |                           |  |  |
| Configuration for a hardware-based or simulated target. |                           |  |  |
|                                                         |                           |  |  |
| Parent profile:                                         | B31562-02                 |  |  |
|                                                         |                           |  |  |
| Name:                                                   | JM128 Target              |  |  |
| Description:                                            | My JM128 Target           |  |  |
| Template:                                               | None Apply Defaults       |  |  |
|                                                         |                           |  |  |
| Target type:                                            | MCF51JM128 Edit           |  |  |
|                                                         |                           |  |  |
| Initialization                                          | Memory                    |  |  |
| Execute                                                 | reset                     |  |  |
| Run                                                     | out of reset              |  |  |
| 🗌 Initialize target:                                    |                           |  |  |
|                                                         |                           |  |  |
|                                                         |                           |  |  |
|                                                         |                           |  |  |
|                                                         |                           |  |  |
| ? </td <td>Back Next &gt; Finish Cancel</td>            | Back Next > Finish Cancel |  |  |

Figure 7-39. New Connection - Create Hardware or Simulator Target Page

7. Click **Finish** . The **Hardware or Simulator Target** page closes and the **Hardware or Simulator Connection** page appears.

| 🥦 New Connec     | tion 📃 🗖 🔀                                                                     |
|------------------|--------------------------------------------------------------------------------|
|                  | Simulator Connection<br>/pe" is undefined.                                     |
| Parent profile:  | B31562-02                                                                      |
| Name:            | Flash JM128                                                                    |
| Description:     | My flashing connection to JM128                                                |
| Template:        | None Apply Defaults                                                            |
|                  |                                                                                |
| Target:          | JM128 Target V Edit New                                                        |
| Connection type: |                                                                                |
|                  | GDI Generic<br>P&E ColdFire V1 Multilink\Multilink Universal\Cyclone Pro\OSBDM |
|                  |                                                                                |
|                  |                                                                                |
|                  |                                                                                |
| ?                | < <u>Back</u> <u>N</u> ext > <u>Einish</u> Cancel                              |

#### Figure 7-40. Selecting Connection Type

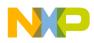

8. Select the desired connection from the Connection type drop down list.

This expands the dialog for the run control specific settings, as the following figure shows:

| 🥦 New Connect       | tion 📃 🗖 🔀                                                                                       |
|---------------------|--------------------------------------------------------------------------------------------------|
| Hardware or S       | Simulator Connection                                                                             |
| Connection config   | juration for a hardware-based or simulated target.                                               |
|                     |                                                                                                  |
| Parent profile:     | 831562-02                                                                                        |
|                     |                                                                                                  |
| Name:               | Flash JM128                                                                                      |
| Description:        | My flashing connection to JM128                                                                  |
| Template:           | None Apply Defaults                                                                              |
|                     |                                                                                                  |
| Target:             | JM128 Target Edit New                                                                            |
| Connection type:    | P&E ColdFire V1 Multilink\Multilink Universal\Cyclone Pro\OSBDM                                  |
|                     |                                                                                                  |
| Connection Adv      | vanced                                                                                           |
| Connection po       | ort and Interface Type                                                                           |
| Interface:          | USB Multilink, USB Multilink FX, Embedded OSBDM - USB Port                                       |
|                     | Compatible Hardware                                                                              |
| Port:               | Undetected. Disconnect/Connect USB cable. Click Refresh List V [FAQ #29]                         |
| Specify IP          | 127.0.0.1         Specify Network Card IP         127.0.0.1         Advanced Programming Options |
| Cyclone Pro P       | Power Control (Voltage> Power-Out Jack)                                                          |
| Pr <u>o</u> vide po | wer to target Regulator Output Voltage Power Down Delay 250 mS                                   |
| ✓ Power off         | target upon software exit 5V 😪 Power Up Delay 250 mS                                             |
| Enable loggin       |                                                                                                  |
|                     | 9                                                                                                |
|                     |                                                                                                  |
|                     |                                                                                                  |
| 0                   | < Back Next > Finish Cancel                                                                      |
| $\odot$             |                                                                                                  |

**Figure 7-41. New Connection Dialog Box after Selecting Connection Type** 9. Click **Finish**.

The **New Connection** dialog box closes and the **Flash File To Target** dialog box appears.

10. From the **File Options** group, click **Browse** and select the desired binary file to be programmed on the board.

| Frase and    | program flash devices.                         |        |
|--------------|------------------------------------------------|--------|
| Simplified u | ser interface for Flash Programmer             |        |
| Connection   |                                                |        |
| Connection   | : 📥 Flash JM128 💽 💽 Edit                       | New    |
| -Flash Confi | guration                                       |        |
| MCF51JM1     | 28_INTFLASH                                    | Browse |
| Unprote      | ct flash memory before erase                   |        |
| File Options | ;                                              |        |
| File:        | JM128\MCF51JM128_Internal_Flash\TWR-LCDJM128.e | Browse |
| Offset: 0×   | 0 File size is 0x6155 bytes                    |        |
|              |                                                | Brow   |

Figure 7-42. Flash File To Target - Selecting Binary File

11. Select the **Erase and Program** button to mass erase your device and program it with the file.

Your board is programmed with the binary file you selected without accessing a project.

## 7.5 Miscellaneous

Inscellaneous

In this topic, miscellaneous FAQs related to the debugger are listed.

- How can I view only certain registers?
- How can I view addresses in memory?
- How do I open up multiple memory locations in the memory view?
- How can I view variables that I have set in my project?
- How can I change the values of variables?
- How do I view global variables that have been accessed in my project?
- Is the command-line debugger available in the Eclipse-based CodeWarrior IDE as well?
- Is it possible to specify a different name for the binary file (.abs)?
- Can I debug the code from the generated assembly file step-by-step?
- If I have a debugger session running on my application, how can I halt the application?
- Why do I get the following error message when I attempt to debug my project?
- Can I change the format of the Memory view?

Chapter 7 Debugger

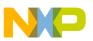

- Why does the DE.exe appear in the Windows Task Manager even after terminating and closing the debugger perspective?
- Is there a way to display the variables always in the Hexadecimal format?
- Can I change the endianness that is displayed in the Memory view?
- In the Memory view, is it possible to go back to the address that the rendering was created for?
- Is there a way to view disassembly at any location?
- Is it possible to display the expressions always in the Hexadecimal format instead of the default decimal format?
- What does the Reset on Connect option do?
- Can I change the Program Counter (pc) value while in the debugger without having to restart the debugger?
- How do I specify the program entry point?
- How can I run a debug session repeatedly?
- Can I direct console output to a file instead of the console window?
- How do I resolve the following error message that I get when I use Ctrl-Click to open variable declaration?
- How can I configure and launch an external tool or debugger?
- How can I monitor a variable in the debugger while a target is running?
- How can I inspect global variables in the variables view?
- How do I resolve the error encountered on the Kwikstik board?
- At the moment serial data is output in the console in the debugger, which is slow with J-Link. Is there any way to view the output of the debugger in the HyperTerminal?
- Is it possible to flash a target MCU from the command-line?
- Is there an easy way to suppress the target re-programming when there has been no change since the previous session?
- The microcontrollers are usually trimmed in the factory. How can I trim it myself if I need something better?
- How do I get a full dump of my device memory for offline analysis?
- When I build my application I received the message, "Device is secure. Erase to unsecure?" What do I do?
- When I connect to my board, it shows a connection failure. What do I do?
- How do I debug the strings?
- I am debugging the strings using Variables view, but instead of the string, only the address of the first character or the location is shown in the preview panel. What do I do?
- How do I view the declared type of the variables in the Variables view?

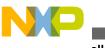

wiscellaneous

## 7.5.1 How can I view only certain registers?

To view only certain registers, follow these steps:

1. Select **Window > Show View > Registers** from the IDE menu bar while in the debugger perspective.

The **Registers** view appears docked to the upper right hand side of debugger perspective.

2. Right-click anywhere in the **Registers** tab.

A context menu appears.

3. Select Add Register Group in the context menu.

The **Register Group** window appears.

| Register Group                                                                                                    | X                          |
|----------------------------------------------------------------------------------------------------|----------------------------|
| Select the group registers                                                                                                    |                            |
| Group Name: New Group<br>Choose From The List:                                                                                                    |                            |
| <pre>Image: Section 2 - Section 2 - Sectio</pre> | Select All<br>Deselect All |
| 0                                                                                                    | OK Cancel                  |

### Figure 7-43. Register Group Window

- 4. Type the name of new register group in the Group Name textbox.
- 5. Select the checkbox next to registers that you want to be a part of this group.
- 6. Click OK.

#### The Register Group window closes.

Now you can view only the selected registers.

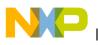

## 7.5.2 How can I view addresses in memory?

To view addresses in memory, follow these steps:

1. Select **Window > Show View > Memory** in the debug perspective.

The Memory window appears docked to the lower part of debugger perspective.

<sup>2.</sup> Click **sign** icon.

The Monitor Memory window appears.

| 🏴 Mor  | nitor Merr    | nory    | ×    |
|--------|---------------|---------|------|
|        | ddress or exp | ression | to   |
| monito | r:            |         | ~    |
| Ľ      |               |         |      |
| 0      | ОК            | Car     | ncel |

Figure 7-44. Monitor Memory Window

- 3. Type memory address in the Enter address or expression to monitor textbox.
- 4. Click **OK**.

The Monitor Memory window closes.

The memory location appears in the memory window. The memory contents can be viewed by selecting memory on the left hand side, as shown in the following figure.

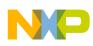

#### mscellaneous

| nitors 🕂 🕂 🕷 | 🕷 0x000018f3 | 3:0x | 18F3 | <hex< th=""><th>&gt; 83</th><th>+ N</th><th>lew R</th><th>enderi</th><th>ings</th><th>1</th><th></th><th></th><th></th><th></th><th></th><th></th><th></th></hex<> | > 83 | + N | lew R | enderi | ings | 1  |    |    |    |    |    |    |    |
|--------------|--------------|------|------|----------------------------------------------------------------------------------------------------|------|-----|-------|--------|------|----|----|----|----|----|----|----|----|
| 0x000018f3   | Address      | 0    | 1    | 2                                                                                                    | 3    | 4   | 5     | 6      | 7    | 8  | 9  | A  | В  | С  | D  | Ε  | F  |
|              | 000018F0     | 00   | 00   | 9A                                                                                                    | C7   | 18  | 00    | 20     | FB   | 00 | 00 | 00 | 00 | 00 | 00 | 00 | 00 |
|              | 00001900     | 00   | 00   | 00                                                                                                    | 00   | 00  | 00    | 00     | 00   | 00 | 00 | 00 | 00 | 00 | 00 | 00 | 00 |
|              | 00001910     | 00   | 00   | 00                                                                                                    | 00   | 00  | 00    | 00     | 00   | 00 | 00 | 00 | 00 | 00 | 00 | 00 | 00 |
|              | 00001920     | 00   | 00   | 00                                                                                                    | 00   | 00  | 00    | 00     | 00   | 00 | 00 | 00 | 00 | 00 | 00 | 00 | 00 |
|              | 00001930     | 00   | 00   | 00                                                                                                    | 00   | 00  | 00    | 00     | 00   | 00 | 00 | 00 | 00 | 00 | 00 | 00 | 00 |
|              | 00001940     | 00   | 00   | 00                                                                                                    | 00   | 00  | 00    | 00     | 00   | 00 | 00 | 00 | 00 | 00 | 00 | 00 | 00 |
|              | 00001950     | 00   | 00   | 00                                                                                                    | 00   | 00  | 00    | 00     | 00   | 00 | 00 | 00 | 00 | 00 | 00 | 00 | 00 |
|              | 00001960     | 00   | 00   | 00                                                                                                    | 00   | 00  | 00    | 00     | 00   | 00 | 00 | 00 | 00 | 00 | 00 | 00 | 00 |
|              | 00001970     | 00   | 00   | 00                                                                                                    | 00   | 00  | 00    | 00     | 00   | 00 | 00 | 00 | 00 | 00 | 00 | 00 | 00 |
|              | 00001980     | 00   | 00   | 00                                                                                                    | 00   | 00  | 00    | 00     | 00   | 00 | 00 | 00 | 00 | 00 | 00 | 00 | 00 |
|              | 00001990     | 00   | 00   | 00                                                                                                    | 00   | 00  | 00    | 00     | 00   | 00 | 00 | 00 | 00 | 00 | 00 | 00 | 00 |
|              | 000019A0     | 00   | 00   | 00                                                                                                    | 00   | 00  | 00    | 00     | 00   | 00 | 00 | 00 | 00 | 00 | 00 | 00 | 00 |
|              | 000019B0     | 00   | 00   | 00                                                                                                    | 00   | 00  | 00    | 00     | 00   | 00 | 00 | 00 | 00 | 00 | 00 | 00 | 00 |
|              | 00001900     | 00   | 00   | 00                                                                                                    | 00   | 00  | 00    | 00     | 00   | 00 | 00 | 00 | 00 | 00 | 00 | 00 | 00 |
|              | 000019D0     | 00   | 00   | 00                                                                                                    | 00   | 00  | 00    | 00     | 00   | 00 | 00 | 00 | 00 | 00 | 00 | 00 | 00 |
|              | 000019E0     | 00   | 00   | 00                                                                                                    | 00   | 00  | 00    | 00     | 00   | 00 | 00 | 00 | 00 | 00 | 00 | 00 | 00 |
|              | 000019F0     | 00   | 00   | 00                                                                                                    | 00   | 00  | 00    | 00     | 00   | 00 | 00 | 00 | 00 | 00 | 00 | 00 | 00 |
|              | 00001A00     | 00   | 00   | 00                                                                                                    | 00   | 00  | 00    | 00     | 00   | 00 | 00 | 00 | 00 | 00 | 00 | 00 | 00 |
|              | 00001A10     | 00   | 00   | 00                                                                                                    | 00   | 00  | 00    | 00     | 00   | 00 | 00 | 00 | 00 | 00 | 00 | 00 | 00 |
|              | 00001A20     | 00   | 00   | 00                                                                                                    | 00   | 00  | 00    | 00     | 00   | 00 | 00 | 00 | 00 | 00 | 00 | 00 | 00 |
|              | 00001A30     | 00   | 00   | 00                                                                                                    | 00   | 00  | 00    | 00     | 00   | 00 | 00 | 00 | 00 | 00 | 00 | 00 | 00 |
|              | 00001A40     | 00   | 00   | 00                                                                                                    | 00   | 00  | 00    | 00     | 00   | 00 | 00 | 00 | 00 | 00 | 00 | 00 | 00 |
|              | 00001A50     | 00   | 00   | 00                                                                                                    | 00   | 00  | 00    | 00     | 00   | 00 | 00 | 00 | 00 | 00 | 00 | 00 | 00 |

Figure 7-45. Memory View

# 7.5.3 How do I open up multiple memory locations in the memory view?

To open multiple memory locations in the memory view, follow these steps:

1. Select **Window > Show View > Memory** in the debug perspective.

The Memory window appears docked to the lower part of debugger perspective.

<sup>2.</sup> Click **sign** icon.

The Monitor Memory window appears.

| A Monitor Memory                        | X |
|-----------------------------------------|---|
| Enter address or expression to monitor: |   |
| 1                                       | * |
| © OK Cancel                             |   |

#### Figure 7-46. Monitor Memory Window

- 3. Type memory address in the Enter address or expression to monitor textbox.
- 4. Click OK.

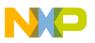

The new address appears in the memory window.

- <sup>5.</sup> Click **sign** icon.
- 6. The Monitor Memory window appears.
- 7. Type another memory address in the **Enter address or expression to monitor** textbox.
- 8. Click OK.

The new address appears in the memory window. The contents can be viewed by selecting memory on the left hand side, as shown in the following figure.

| lonitors     | + × % | 0x000018f6 | 5 : 0x | 18F6 | <hex:< th=""><th>&gt; 8</th><th>+ N</th><th>lew R</th><th>enderi</th><th>ngs</th><th></th><th></th><th></th><th></th><th></th><th></th><th></th><th></th></hex:<> | > 8 | + N | lew R | enderi | ngs |    |    |    |    |    |    |    |    |
|--------------|-------|------------|--------|------|----------------------------------------------------------------------------------------------------|-----|-----|-------|--------|-----|----|----|----|----|----|----|----|----|
| -            |       | Address    | 0      | 1    | 2                                                                                                    | 3   | 4   | 5     | 6      | 7   | 8  | 9  | A  | В  | С  | D  | E  | F  |
| → 0x000018f6 |       | 000018F0   | 00     | 00   | 9A                                                                                                    | C7  | 18  | 00    | 20     | FB  | 00 | 00 | 00 | 00 | 00 | 00 | 00 | 00 |
|              |       | 00001900   | 00     | 00   | 00                                                                                                    | 00  | 00  | 00    | 00     | 00  | 00 | 00 | 00 | 00 | 00 | 00 | 00 | 00 |
|              | _     | 00001910   | 00     | 00   | 00                                                                                                    | 00  | 00  | 00    | 00     | 00  | 00 | 00 | 00 | 00 | 00 | 00 | 00 | 00 |
|              |       | 00001920   | 00     | 00   | 00                                                                                                    | 00  | 00  | 00    | 00     | 00  | 00 | 00 | 00 | 00 | 00 | 00 | 00 | 00 |
|              |       | 00001930   | 00     | 00   | 00                                                                                                    | 00  | 00  | 00    | 00     | 00  | 00 | 00 | 00 | 00 | 00 | 00 | 00 | 00 |
|              |       | 00001940   | 00     | 00   | 00                                                                                                    | 00  | 00  | 00    | 00     | 00  | 00 | 00 | 00 | 00 | 00 | 00 | 00 | 00 |
|              |       | 00001950   | 00     | 00   | 00                                                                                                    | 00  | 00  | 00    | 00     | 00  | 00 | 00 | 00 | 00 | 00 | 00 | 00 | 00 |
|              |       | 00001960   | 00     | 00   | 00                                                                                                    | 00  | 00  | 00    | 00     | 00  | 00 | 00 | 00 | 00 | 00 | 00 | 00 | 00 |
|              |       | 00001970   | 00     | 00   | 00                                                                                                    | 00  | 00  | 00    | 00     | 00  | 00 | 00 | 00 | 00 | 00 | 00 | 00 | 00 |
|              |       | 00001980   | 00     | 00   | 00                                                                                                    | 00  | 00  | 00    | 00     | 00  | 00 | 00 | 00 | 00 | 00 | 00 | 00 | 00 |
|              |       | 00001990   | 00     | 00   | 00                                                                                                    | 00  | 00  | 00    | 00     | 00  | 00 | 00 | 00 | 00 | 00 | 00 | 00 | 00 |
|              |       | 000019A0   | 00     | 00   | 00                                                                                                    | 00  | 00  | 00    | 00     | 00  | 00 | 00 | 00 | 00 | 00 | 00 | 00 | 00 |
|              |       | 000019B0   | 00     | 00   | 00                                                                                                    | 00  | 00  | 00    | 00     | 00  | 00 | 00 | 00 | 00 | 00 | 00 | 00 | 00 |
|              |       | 00001900   | 00     | 00   | 00                                                                                                    | 00  | 00  | 00    | 00     | 00  | 00 | 00 | 00 | 00 | 00 | 00 | 00 | 00 |
|              |       | 000019D0   | 00     | 00   | 00                                                                                                    | 00  | 00  | 00    | 00     | 00  | 00 | 00 | 00 | 00 | 00 | 00 | 00 | 00 |
|              |       | 000019E0   | 00     | 00   | 00                                                                                                    | 00  | 00  | 00    | 00     | 00  | 00 | 00 | 00 | 00 | 00 | 00 | 00 | 00 |
|              |       | 000019F0   | 00     | 00   | 00                                                                                                    | 00  | 00  | 00    | 00     | 00  | 00 | 00 | 00 | 00 | 00 | 00 | 00 | 00 |
|              |       | 00001A00   | 00     | 00   | 00                                                                                                    | 00  | 00  | 00    | 00     | 00  | 00 | 00 | 00 | 00 | 00 | 00 | 00 | 00 |
|              |       | 00001A10   | 00     | 00   | 00                                                                                                    | 00  | 00  | 00    | 00     | 00  | 00 | 00 | 00 | 00 | 00 | 00 | 00 | 00 |
|              |       | 00001A20   | 00     | 00   | 00                                                                                                    | 00  | 00  | 00    | 00     | 00  | 00 | 00 | 00 | 00 | 00 | 00 | 00 | 00 |
|              |       | 00001A30   | 00     | 00   | 00                                                                                                    | 00  | 00  | 00    | 00     | 00  | 00 | 00 | 00 | 00 | 00 | 00 | 00 | 00 |
|              |       | 00001A40   | 00     | 00   | 00                                                                                                    | 00  | 00  | 00    | 00     | 00  | 00 | 00 | 00 | 00 | 00 | 00 | 00 | 00 |
|              |       | 00001A50   | 00     | 00   | 00                                                                                                    | 00  | 00  | 00    | 00     | 00  | 00 | 00 | 00 | 00 | 00 | 00 | 00 | 00 |

Figure 7-47. Memory View with Multiple Addresses

### 7.5.4 How can I view variables that I have set in my project?

To view variables from the debug perspective toolbar, select **Window > Show View > Variables**. The Variable window appears docked on the upper right hand side of debug perspective.

## 7.5.5 How can I change the values of variables?

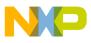

wiscellaneous

To change the value of variables, follow the steps below in the debug perspective:

- 1. From the toolbar, select **Window > Show View > Variables** . The **Variables** window appears docked on the upper right hand side of debugger perspective.
- 2. Right-click on the variable.

A context menu appears.

3. From context menu, select Change Value .

The Set Value window appears.

- 4. In the Enter a new value for variables textbox, type a new variable value.
- 5. Click OK.

The Set Value window closes.

The variable value changes in the **Variables** window. The variable being changed is highlighted in yellow.

# 7.5.6 How do I view global variables that have been accessed in my project?

To view global variables that have been accessed in your project, follow these steps:

1. Select **Window > Show View > Variables** from the IDE menu bar while in the debugger perspective.

The **Variables** view appears docked to the upper right hand side of debugger perspective.

2. Right-click a variable.

A context menu appears.

3. Select Add Global Variables in the context menu.

The Add Globals dialog box appears.

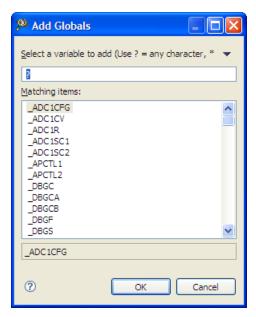

#### Figure 7-48. Add Globals Dialog Box

- 4. Select the global variables that you want to view.
- 5. Click OK.

The Add Globals dialog box closes.

The selected variables appear in the **Variables** view with the symbol that identifies them as global variable.

#### NOTE

The selected global variables will persist throughout the session and subsequent sessions, until they are removed.

### 7.5.7 Is the command-line debugger available in the Eclipsebased CodeWarrior IDE as well?

Yes. To use the Command Line Debugger follow steps given below in debug perspective:

- 1. From the IDE menu bar, select **Window > Show View > Debugger Shell**.
- 2. Click OK.

The Debugger Shell window appears docked on the lower right-hand corner of debug perspective.

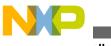

wiscellaneous

# 7.5.8 Is it possible to specify a different name for the binary file (.abs)?

Yes this can be done by following steps below:

1. In the CodeWarrior Projects window, right-click the project name.

A context menu appears.

2. From the context menu, select **Properties**.

The **Properties** window appears.

3. Select C/C++ Build > Settings.

The Settings options appear on the right side of properties window.

- 4. Select **Build Artifact** tab.
- 5. Type the name of the executable that you want generated in the **Artifact name** textbox.
- 6. The **Artifact extension** textbox contains the extension of the executable that will be generated. The default extension for binary files is .abs. If another extension is desired, change the extension in the **Artifact extension** textbox (for more information, refer to the image listed below).

#### Chapter 7 Debugger

| Properties for o                                                            | demo                             |                                                                                   | < |
|-----------------------------------------------------------------------------|----------------------------------|-----------------------------------------------------------------------------------|---|
| type filter text                                                            | Settings                         | \$ - \$ - <b>•</b>                                                                |   |
| Resource<br>Builders<br>C/C++ Build<br>Build Variables<br>Discovery Options | Configuration: MCS               |                                                                                   | ) |
| -Environment<br>Settings                                                    |                                  | Build Steps 😤 Build Artifact 🗟 Binary Parsers 🛛 Error Parsers Build Tool Versions | ٦ |
| - Tool Chain Editor                                                         | Artifact Type:<br>Artifact name: | demo 🗸                                                                            | ı |
| <ul> <li>C/C++ General</li> <li>Linked Resources</li> </ul>                 | Artifact extension:              |                                                                                   |   |
| <ul> <li>Project References</li> <li>Refactoring History</li> </ul>         | Output prefix:                   |                                                                                   | 1 |
| <ul> <li>Resource Filters</li> <li>Run/Debug Settings</li> </ul>            |                                  |                                                                                   |   |
| -Run/Debug Setungs                                                          |                                  |                                                                                   |   |
|                                                                             |                                  |                                                                                   |   |
|                                                                             |                                  |                                                                                   |   |
|                                                                             |                                  |                                                                                   |   |
|                                                                             |                                  |                                                                                   |   |
|                                                                             |                                  |                                                                                   |   |
|                                                                             |                                  |                                                                                   |   |
|                                                                             |                                  |                                                                                   |   |
|                                                                             |                                  |                                                                                   |   |
|                                                                             |                                  |                                                                                   |   |
|                                                                             |                                  |                                                                                   |   |
|                                                                             |                                  | Restore Defaults Apply                                                            |   |
| < >                                                                         |                                  |                                                                                   |   |
| 0                                                                           |                                  | OK Cancel                                                                         | J |

#### Figure 7-49. Properties Window

- 7. Click Apply.
- 8. Click OK.

The **Properties** window disappears.

When the project is rebuilt a new binary with the new extension is generated.

# 7.5.9 Can I debug the code from the generated assembly file step-by-step?

Yes this can be done. From the debugger perspective toolbar, select **Window > Show View > Disassembly**. The **Disassembly** window appears displaying the assembly code generated from the C code. Breakpoints can be set by double-clicking on assembly line.

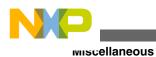

# 7.5.10 If I have a debugger session running on my application, how can I halt the application?

In the **Debug** perspective, click on the .abs being executed. From toolbar, select **Suspend** from the toolbar which halts the application temporarily. To run the application, select **Resume** from toolbar.

# 7.5.11 Why do I get the following error message when I attempt to debug my project?

Program does not exist

This error occurs because the project you are trying to debug has not been built yet. To build the project, right-click the project name and select the **Build Project** option.

### 7.5.12 Can I change the format of the Memory view?

Yes. In order to change the format of the memory window do the following steps:

1. Select **Window > Show View > Memory** in the debug perspective.

The Memory window appears docked to the lower part of debugger perspective.

<sup>2.</sup> Click **i**gn icon.

The Monitor Memory window appears.

| P Mon  | itor Memory             | ×   |
|--------|-------------------------|-----|
|        | ddress or expression to | D   |
| monito | *                       |     |
| Ľ      |                         | ×   |
| 0      | OK Can                  | cel |
| 0      | OK Can                  | cel |

#### Figure 7-50. Monitor Memory Window

3. Type memory address in the Enter address or expression to monitor textbox.

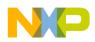

4. Click OK.

The **Monitor Memory** window closes. The memory location appears in the memory window. The memory contents can be viewed by selecting memory on the left hand side, as shown in the following figure.

| Ionitors 🛛 🕂 🕷 🖇 | 🗱 0x000018f3 | : 0x | 18F3 | <hex< th=""><th>&gt; 23</th><th>+ N</th><th>ew Re</th><th>enderi</th><th>ings</th><th></th><th></th><th></th><th></th><th></th><th></th><th></th><th></th></hex<> | > 23 | + N | ew Re | enderi | ings |    |    |    |    |    |    |    |    |
|------------------|--------------|------|------|----------------------------------------------------------------------------------------------------|------|-----|-------|--------|------|----|----|----|----|----|----|----|----|
| → 0x000018f3     | Address      | 0    | 1    | 2                                                                                                    | 3    | 4   | 5     | 6      | 7    | 8  | 9  | A  | в  | С  | D  | E  | F  |
|                  | 000018F0     | 00   | 00   | 9A                                                                                                    | C7   | 18  | 00    | 20     | FB   | 00 | 00 | 00 | 00 | 00 | 00 | 00 | 00 |
|                  | 00001900     | 00   | 00   | 00                                                                                                    | 00   | 00  | 00    | 00     | 00   | 00 | 00 | 00 | 00 | 00 | 00 | 00 | 00 |
|                  | 00001910     | 00   | 00   | 00                                                                                                    | 00   | 00  | 00    | 00     | 00   | 00 | 00 | 00 | 00 | 00 | 00 | 00 | 00 |
|                  | 00001920     | 00   | 00   | 00                                                                                                    | 00   | 00  | 00    | 00     | 00   | 00 | 00 | 00 | 00 | 00 | 00 | 00 | 00 |
|                  | 00001930     | 00   | 00   | 00                                                                                                    | 00   | 00  | 00    | 00     | 00   | 00 | 00 | 00 | 00 | 00 | 00 | 00 | 00 |
|                  | 00001940     | 00   | 00   | 00                                                                                                    | 00   | 00  | 00    | 00     | 00   | 00 | 00 | 00 | 00 | 00 | 00 | 00 | 00 |
|                  | 00001950     | 00   | 00   | 00                                                                                                    | 00   | 00  | 00    | 00     | 00   | 00 | 00 | 00 | 00 | 00 | 00 | 00 | 00 |
|                  | 00001960     | 00   | 00   | 00                                                                                                    | 00   | 00  | 00    | 00     | 00   | 00 | 00 | 00 | 00 | 00 | 00 | 00 | 00 |
|                  | 00001970     | 00   | 00   | 00                                                                                                    | 00   | 00  | 00    | 00     | 00   | 00 | 00 | 00 | 00 | 00 | 00 | 00 | 00 |
|                  | 00001980     | 00   | 00   | 00                                                                                                    | 00   | 00  | 00    | 00     | 00   | 00 | 00 | 00 | 00 | 00 | 00 | 00 | 00 |
|                  | 00001990     | 00   | 00   | 00                                                                                                    | 00   | 00  | 00    | 00     | 00   | 00 | 00 | 00 | 00 | 00 | 00 | 00 | 00 |
|                  | 000019A0     | 00   | 00   | 00                                                                                                    | 00   | 00  | 00    | 00     | 00   | 00 | 00 | 00 | 00 | 00 | 00 | 00 | 00 |
|                  | 000019B0     | 00   | 00   | 00                                                                                                    | 00   | 00  | 00    | 00     | 00   | 00 | 00 | 00 | 00 | 00 | 00 | 00 | 00 |
|                  | 00001900     | 00   | 00   | 00                                                                                                    | 00   | 00  | 00    | 00     | 00   | 00 | 00 | 00 | 00 | 00 | 00 | 00 | 00 |
|                  | 000019D0     | 00   | 00   | 00                                                                                                    | 00   | 00  | 00    | 00     | 00   | 00 | 00 | 00 | 00 | 00 | 00 | 00 | 00 |
|                  | 000019E0     | 00   | 00   | 00                                                                                                    | 00   | 00  | 00    | 00     | 00   | 00 | 00 | 00 | 00 | 00 | 00 | 00 | 00 |
|                  | 000019F0     | 00   | 00   | 00                                                                                                    | 00   | 00  | 00    | 00     | 00   | 00 | 00 | 00 | 00 | 00 | 00 | 00 | 00 |
|                  | 00001A00     | 00   | 00   | 00                                                                                                    | 00   | 00  | 00    | 00     | 00   | 00 | 00 | 00 | 00 | 00 | 00 | 00 | 00 |
|                  | 00001A10     | 00   | 00   | 00                                                                                                    | 00   | 00  | 00    | 00     | 00   | 00 | 00 | 00 | 00 | 00 | 00 | 00 | 00 |
|                  | 00001A20     | 00   | 00   | 00                                                                                                    | 00   | 00  | 00    | 00     | 00   | 00 | 00 | 00 | 00 | 00 | 00 | 00 | 00 |
|                  | 00001A30     | 00   | 00   | 00                                                                                                    | 00   | 00  | 00    | 00     | 00   | 00 | 00 | 00 | 00 | 00 | 00 | 00 | 00 |
|                  | 00001A40     | 00   | 00   | 00                                                                                                    | 00   | 00  | 00    | 00     | 00   | 00 | 00 | 00 | 00 | 00 | 00 | 00 | 00 |
|                  | 00001A50     | 00   | 00   | 00                                                                                                    | 00   | 00  | 00    | 00     | 00   | 00 | 00 | 00 | 00 | 00 | 00 | 00 | 00 |

Figure 7-51. Memory View

5. Right-click anywhere in the **Memory** view

A context menu appears.

6. From context menu, select Format.

The Format window appears.

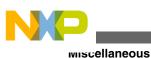

Format... Please specify column and row size. Row Size: 16 v unit(s) per row Column Size: 1 v unit(s) per column Save as Defaults Preview: <Address> X X X X X X X X X X X X X X Х X х X X <Address> X X X X X X X X X X X X X X X XXX Default Row Size: 16 unit(s) per row Default Column Size: 1 unit(s) per column **Restore Defaults** 0 OK Cancel

Figure 7-52. Format Dialog Box

**Row Size** indicates how the addresses will increase. **Column Size** displays the number of bytes in that address space. For this example, the address will increase by 16 bytes and each row will display 4 bytes in each column. The **Preview** window changes and displays address every 2 bytes by 2 bytes per column.

7. Click OK.

The Format window closes.

The memory view changes and displays the addresses using new format, as the following image shows.

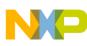

#### **Chapter 7 Debugger**

|              | Target Tasks 🗈 Problems 🖸 Executables 🚺 Memory Browser 🗍 Memory 🖄   |              |
|--------------|---------------------------------------------------------------------|--------------|
|              | 🖉 🔹 🗋 Import 🖤 🚳 🖽                                                  | <b>₽</b> • • |
| lonitors     | 🕈 🗱 🙀 🗰 🗰 🗰 🗰 🗰 🖉 🗰 🖓 🕹 🖓 🕈 🖓 🖓 🖓 🕈 0x000018f3 : 0x18F3 <hex></hex> |              |
| • 0x000018f3 | Address 0                                                           |              |
| 0x000018f6   | 000018F0 0000                                                       |              |
|              | 000018F2 9AC7                                                       |              |
|              | 000018F4 1800                                                       |              |
|              | 000018F6 20FB                                                       |              |
|              | 00001878 0000                                                       |              |
|              | 000018FA 0000                                                       |              |
|              | 000018FC 0000                                                       |              |
|              | 000018FE 0000                                                       |              |
|              | 00001900 0000                                                       |              |
|              | 00001902 0000                                                       |              |
|              | 00001904 0000                                                       |              |
|              | 00001906 0000                                                       |              |
|              | 00001908 0000                                                       |              |
|              | 0000190A 0000                                                       |              |
|              | 0000190C 0000                                                       |              |
|              | 0000190E 0000                                                       |              |
|              | 00001910 0000                                                       |              |
|              | 00001912 0000                                                       |              |
|              | 00001914 0000                                                       |              |
|              | 00001916 0000                                                       |              |
|              | 00001918 0000                                                       |              |
|              | 0000191A 0000                                                       |              |
|              | 0000191C 0000                                                       |              |

Figure 7-53. Updated Memory View

### 7.5.13 Why does the DE.exe appear in the Windows Task Manager even after terminating and closing the debugger perspective?

The Debugger Engine (DE) is loaded when it is first needed in one of the following situations:

- 1. Debugger is launched
- 2. Debugger Shell is opened

The DE.exe is terminated only when CodeWarrior is terminated.

# 7.5.14 Is there a way to display the variables always in the Hexadecimal format?

Yes. There is a way to display the variables always in Hexadecimal instead of the default decimal format. In order to accomplish this, follow steps below.

1. Select **Window > Preferences** from C/C++ perspective toolbar.

The **Preferences** window appears.

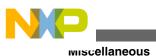

2. Select **C/C++ > Debug**.

The **Debug** settings appear.

3. Change **Default variable format** to **Hexadecimal**. By default, it is set to **Natural** (for more information, refer to the image listed below).

| Preferences                                                                                                    |                                                                                                    |
|----------------------------------------------------------------------------------------------------|----------------------------------------------------------------------------------------------------|
| type filter text                                                                                                    | Debug 🗘 • 🖒 • 👻                                                                                                    |
| <ul> <li>General</li> <li>Analysis</li> <li>C/C++         <ul> <li>Appearance</li> <li>Build Console</li> <li>Build Variables</li> <li>Code Style</li> <li>Debug</li> <li>Editor</li> <li>Environment</li> <li>File Types</li> </ul> </li> </ul>         | General settings for C/C++ Debugging.<br>Opened view default settings<br>Show full paths<br>Default variable format:<br>Default expression format:<br>Default register format:<br>Character encoding:<br>Hexadecimal<br>Decimal<br>Binary<br>UTF-16 |
| <ul> <li>-Indexer</li> <li>-Language Mappings</li> <li>Make</li> <li>Property Pages Setti</li> <li>-Task Tags</li> <li>-Template Default Va</li> <li>→ Coloring Editor</li> <li>-Freescale Licenses</li> <li>→ Help</li> <li>→ Install/Update</li> </ul> | Disassembly options<br>Maximum number of displayed instructions: 100<br>Color of source lines:<br>Breakpoint problems<br>O Show in Editor<br>Show in Breakpoints View                                                                               |
| <ul> <li>→ Processor Expert</li> <li>→ Run/Debug</li> <li>→ Team</li> <li>→ Traditional Memory Re</li> </ul>                                                                                                    | Show source files in binaries<br>Maximum stack crawl depth: 100<br>Regular breakpoints                                                                                                    |
| < >>>                                                                                                    | Install as: Regular  Restore Defaults Apply                                                                                                    |
| 0                                                                                                    | OK Cancel                                                                                                    |

Figure 7-54. Preferences Window-Debug Page

- 4. Click Apply.
- 5. Click OK.
- 6. Restart CodeWarrior Development Studio.

When **Variables** view appears in the debug perspective, the variables appear in the Hexadecimal format.

### NOTE

This setting is a global setting.

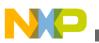

### 7.5.15 Can I change the endianness that is displayed in the Memory view?

Yes. To change the endianness that is displayed in the memory view, follow these steps:

1. Select **Window > Show View > Memory** in the debug perspective.

The Memory window appears docked to the lower part of debugger perspective.

<sup>2.</sup> Click **sign** icon.

The Monitor Memory window appears.

| Ҏ Mon   | itor Men      | nory     | Þ    | < |
|---------|---------------|----------|------|---|
|         | ddress or exp | oression | n to |   |
| monitor | r:            |          |      |   |
|         |               |          | ~    |   |
|         |               | 6        |      | , |

Figure 7-55. Monitor Memory Window

3. Type memory address in the Enter address or expression to monitor textbox.

4. Click **OK**.

The new address appears in the memory window. The contents can be viewed by selecting memory on the left hand side, as the following figure shows.

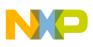

#### wiscellaneous

| lonitors 4   | XX | 0x000018f6 | 5 : 0x | 18F6 | <hex:< th=""><th>&gt; 83</th><th>🔶 N</th><th>lew R</th><th>enderi</th><th>ngs</th><th>1</th><th></th><th></th><th></th><th></th><th></th><th></th><th></th></hex:<> | > 83 | 🔶 N | lew R | enderi | ngs | 1  |    |    |    |    |    |    |    |
|--------------|----|------------|--------|------|----------------------------------------------------------------------------------------------------|------|-----|-------|--------|-----|----|----|----|----|----|----|----|----|
| • 0x000018f3 |    | Address    | 0      | 1    | 2                                                                                                    | 3    | 4   | 5     | 6      | 7   | 8  | 9  | A  | В  | С  | D  | E  | F  |
| 0x000018f6   |    | 000018F0   | 00     | 00   | 9A                                                                                                    | C7   | 18  | 00    | 20     | FB  | 00 | 00 | 00 | 00 | 00 | 00 | 00 | 00 |
|              |    | 00001900   | 00     | 00   | 00                                                                                                    | 00   | 00  | 00    | 00     | 00  | 00 | 00 | 00 | 00 | 00 | 00 | 00 | 00 |
|              |    | 00001910   | 00     | 00   | 00                                                                                                    | 00   | 00  | 00    | 00     | 00  | 00 | 00 | 00 | 00 | 00 | 00 | 00 | 00 |
|              |    | 00001920   | 00     | 00   | 00                                                                                                    | 00   | 00  | 00    | 00     | 00  | 00 | 00 | 00 | 00 | 00 | 00 | 00 | 00 |
|              |    | 00001930   | 00     | 00   | 00                                                                                                    | 00   | 00  | 00    | 00     | 00  | 00 | 00 | 00 | 00 | 00 | 00 | 00 | 00 |
|              |    | 00001940   | 00     | 00   | 00                                                                                                    | 00   | 00  | 00    | 00     | 00  | 00 | 00 | 00 | 00 | 00 | 00 | 00 | 00 |
|              |    | 00001950   | 00     | 00   | 00                                                                                                    | 00   | 00  | 00    | 00     | 00  | 00 | 00 | 00 | 00 | 00 | 00 | 00 | 00 |
|              |    | 00001960   | 00     | 00   | 00                                                                                                    | 00   | 00  | 00    | 00     | 00  | 00 | 00 | 00 | 00 | 00 | 00 | 00 | 00 |
|              |    | 00001970   | 00     | 00   | 00                                                                                                    | 00   | 00  | 00    | 00     | 00  | 00 | 00 | 00 | 00 | 00 | 00 | 00 | 00 |
|              |    | 00001980   | 00     | 00   | 00                                                                                                    | 00   | 00  | 00    | 00     | 00  | 00 | 00 | 00 | 00 | 00 | 00 | 00 | 00 |
|              |    | 00001990   | 00     | 00   | 00                                                                                                    | 00   | 00  | 00    | 00     | 00  | 00 | 00 | 00 | 00 | 00 | 00 | 00 | 00 |
|              |    | 000019A0   | 00     | 00   | 00                                                                                                    | 00   | 00  | 00    | 00     | 00  | 00 | 00 | 00 | 00 | 00 | 00 | 00 | 00 |
|              |    | 000019B0   | 00     | 00   | 00                                                                                                    | 00   | 00  | 00    | 00     | 00  | 00 | 00 | 00 | 00 | 00 | 00 | 00 | 00 |
|              |    | 000019C0   | 00     | 00   | 00                                                                                                    | 00   | 00  | 00    | 00     | 00  | 00 | 00 | 00 | 00 | 00 | 00 | 00 | 00 |
|              |    | 000019D0   | 00     | 00   | 00                                                                                                    | 00   | 00  | 00    | 00     | 00  | 00 | 00 | 00 | 00 | 00 | 00 | 00 | 00 |
|              |    | 000019E0   | 00     | 00   | 00                                                                                                    | 00   | 00  | 00    | 00     | 00  | 00 | 00 | 00 | 00 | 00 | 00 | 00 | 00 |
|              |    | 000019F0   | 00     | 00   | 00                                                                                                    | 00   | 00  | 00    | 00     | 00  | 00 | 00 | 00 | 00 | 00 | 00 | 00 | 00 |
|              |    | 00001A00   | 00     | 00   | 00                                                                                                    | 00   | 00  | 00    | 00     | 00  | 00 | 00 | 00 | 00 | 00 | 00 | 00 | 00 |
|              |    | 00001A10   | 00     | 00   | 00                                                                                                    | 00   | 00  | 00    | 00     | 00  | 00 | 00 | 00 | 00 | 00 | 00 | 00 | 00 |
|              |    | 00001A20   | 00     | 00   | 00                                                                                                    | 00   | 00  | 00    | 00     | 00  | 00 | 00 | 00 | 00 | 00 | 00 | 00 | 00 |
|              |    | 00001A30   | 00     | 00   | 00                                                                                                    | 00   | 00  | 00    | 00     | 00  | 00 | 00 | 00 | 00 | 00 | 00 | 00 | 00 |
|              |    | 00001A40   | 00     | 00   | 00                                                                                                    | 00   | 00  | 00    | 00     | 00  | 00 | 00 | 00 | 00 | 00 | 00 | 00 | 00 |
|              |    | 00001A50   | 00     | 00   | 00                                                                                                    | 00   | 00  | 00    | 00     | 00  | 00 | 00 | 00 | 00 | 00 | 00 | 00 | 00 |

#### Figure 7-56. Memory View with Multiple Addresses

5. From the **Memory** Toolbar, select <u>New Renderings...</u>...

The New Renderings window appears.

6. Select Traditional.

|                                                    |                                                                                                  | ×                |
|----------------------------------------------------|--------------------------------------------------------------------------------------------------|------------------|
| 0 Memory 🛚                                         |                                                                                                  |                  |
|                                                    | 🔀 - 📑 Import 🐖 🚽                                                                                 | t II 客 🕫 • 🎽     |
| Monitors 🔶                                         | 🗱 🙀 0x000018f3 <hex> 🛛 📌 New Renderings</hex>                                                    |                  |
| <ul> <li>0x000018f3</li> <li>0x000018f6</li> </ul> | Memory Monitor: 0x000018f3 : 0x18F3<br>Select rendering(s) to create:                            |                  |
|                                                    | Mixed Source<br>Disassembly<br>Hex<br>ASCII<br>Signed Integer<br>Unsigned Integer<br>Traditional | Add Rendering(s) |

Figure 7-57. Memory View-New Renderings

- 7. Click Add Renderings.
- 8. Click OK.

The Traditional view appears in Memory view.

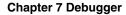

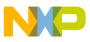

|            |       |            |             |          |          | <b>8</b> •                                                                                   | 🖸 🖬 I      | mport 🐫 |              | · • ` |
|------------|-------|------------|-------------|----------|----------|----------------------------------------------------------------------------------------------|------------|---------|--------------|-------|
| Ionitors   | 🚽 🗙 🙀 | 0x000018f3 | <hex></hex> | 0x00001  | 8f3:0x1  | .8F3 <tra< th=""><th>aditional&gt;</th><th>🕄 🔶 Nei</th><th>w Renderings</th><th></th></tra<> | aditional> | 🕄 🔶 Nei | w Renderings |       |
| Ox000018f3 |       | 0x000018F3 | C7180020    | FB000000 | 00000000 | 00000000                                                                                     | 00000000   | ç û     |              | 1     |
| 0x000018f6 |       | 0x00001907 | 00000000    | 00000000 | 00000000 | 00000000                                                                                     | 00000000   |         |              | 3     |
|            |       | 0x0000191B | 00000000    | 00000000 | 00000000 | 00000000                                                                                     | 00000000   |         |              |       |
|            |       | 0x0000192F | 00000000    | 00000000 | 00000000 | 00000000                                                                                     | 00000000   |         |              |       |
|            |       | 0x00001943 | 00000000    | 00000000 | 00000000 | 00000000                                                                                     | 00000000   |         |              |       |
|            |       | 0x00001957 | 00000000    | 00000000 | 00000000 | 00000000                                                                                     | 00000000   |         |              |       |
|            |       | 0x0000196B | 00000000    | 00000000 | 00000000 | 00000000                                                                                     | 00000000   |         |              |       |
|            |       | 0x0000197F | 00000000    | 00000000 | 00000000 | 00000000                                                                                     | 00000000   |         |              |       |
|            |       | 0x00001993 | 00000000    | 00000000 | 0000000  | 00000000                                                                                     | 00000000   |         |              |       |
|            |       | 0x000019A7 | 00000000    | 00000000 | 00000000 | 00000000                                                                                     | 00000000   |         |              |       |
|            |       | 0x000019BB | 00000000    | 00000000 | 0000000  | 00000000                                                                                     | 00000000   |         |              |       |
|            |       | 0x000019CF | 00000000    | 00000000 | 00000000 | 00000000                                                                                     | 00000000   |         |              |       |
|            |       | 0x000019E3 | 00000000    | 00000000 | 00000000 | 00000000                                                                                     | 00000000   |         |              |       |
|            |       | 0x000019F7 | 00000000    | 00000000 | 0000000  | 00000000                                                                                     | 00000000   |         |              |       |
|            |       | 0x00001A0B | 00000000    | 00000000 | 00000000 | 00000000                                                                                     | 00000000   |         |              |       |

Figure 7-58. Memory View-Traditional Tab

9. Right-click anywhere in the **Traditional** tab.

A context menu appears.

10. From the context menu, select **Endian > Little**. By default it is **Big**.

The memory view displays little endianness.

| Memory 83                                              |                                                                                                    |                                                      |
|--------------------------------------------------------|----------------------------------------------------------------------------------------------------|------------------------------------------------------|
|                                                        |                                                                                                    | 🐼 • 🗳 🖆 Import 🖤 🍓 🖩 🕏 •                             |
| onitors                                                | ★ ¥ § (0x000018f3 <hex>     (0x000018f3 : 0x18F3 <traditional>      ※ ◆ New Renderings)</traditional></hex> |                                                      |
| <ul> <li>◆ 0x000018f3</li> <li>◆ 0x000018f6</li> </ul> | 0x0000187         Ch         40033.HBA0ABAAA ABAABAAA ABAABAAA ABAABAAA ABAABAA                             | 000<br>000<br>000<br>000<br>000<br>000<br>000<br>000 |
|                                                        | Ox00001AEB 000 Copy To Clipboard 00000 0000000 0000000 0000000 0000000 0000                                 | 000                                                  |

Figure 7-59. Memory View-Little Endian Addresses

### NOTE

To change the endianness back to **Big**, right-click anywhere in the **Traditional** tab, and select **Endian > Big** from the context menu.

# 7.5.16 In the Memory view, is it possible to go back to the address that the rendering was created for?

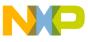

wiscellaneous

Yes. In order to get back to the address that the rendering was created for, follow steps below:

1. Right-click anywhere in the Memory view.

A context window appears.

2. From context menu, select Reset to Base Address .

The view changes to display the base address that the rendering was initially created for.

## 7.5.17 Is there a way to view disassembly at any location?

Yes it is possible to view disassembly at any location. To do so, follow steps below:

1. Right-click anywhere in the **Memory** view.

A context window appears.

2. From context menu, select Go To Address.

The Go To Address textbox appears.

- 3. Enter the address in the Address textbox. If the **Input as Hex** checkbox is selected, then the address can be entered as either a hexadecimal or a decimal address.
- 4. Click OK.

The assembly instructions located at the specified address appears in the **Memory** view (for more information, refer to the image listed below).

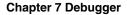

| 🖉 Debugger Shell 🔞 | Target Tasks | O Memory | ×                                                         | - [ |
|--------------------|--------------|----------|-----------------------------------------------------------|-----|
|                    |              |          | 🐼 - 📑 🗗 Import 👯 👪 🖏                                      | •   |
| Ionitors           | + × 🖗        | 0x000018 | f3: 0x18F3 <disassembly> 🕮 📌 New Renderings</disassembly> |     |
| → 0x000018f3       |              | Address  | Disassembly                                               | -   |
| -> 0x000018f6      |              | 0x19d3   | 000000 BRSET 0,0x00,*+3 0x000019D6 (0x19d6)               |     |
|                    |              | 0x19d6   | 000000 BRSET 0,0x00,*+3 0x000019D9 (0x19d9)               |     |
| → 0x000018f2       |              | 0x19d9   | 000000 BRSET 0,0x00,*+3 0x000019DC (0x19dc)               |     |
|                    |              | 0x19dc   | 000000 BRSET 0,0x00,*+3 0x000019DF (0x19df)               |     |
|                    |              | 0x19df   | 000000 BRSET 0,0x00,*+3 0x000019E2 (0x19e2)               |     |
|                    |              | 0x19e2   | 000000 BRSET 0,0x00,*+3 0x000019E5 (0x19e5)               |     |
|                    |              | 0x19e5   | 000000 BRSET 0,0x00,*+3 0x000019E8 (0x19e8)               |     |
|                    |              | 0x19e8   | 000000 BRSET 0,0x00,*+3 0x000019EB (0x19eb)               |     |
|                    |              | 0x19eb   | 000000 BRSET 0,0x00,*+3 0x000019EE (0x19ee)               |     |
|                    |              | 0x19ee   | 000000 BRSET 0,0x00,*+3 0x000019F1 (0x19f1)               |     |
|                    |              | 0x19f1   | 000000 BRSET 0,0x00,*+3 0x000019F4 (0x19f4)               |     |
|                    |              | 0x19f4   | 000000 BRSET 0,0x00,*+3 0x000019F7 (0x19f7)               |     |
|                    |              | 0x19f7   | 000000 BRSET 0,0x00,*+3 0x000019FA (0x19fa)               |     |
|                    |              | 0x19fa   | 000000 BRSET 0,0x00,*+3 0x000019FD (0x19fd)               |     |
|                    |              | 0x19fd   | 000000 BRSET 0,0x00,*+3 0x00001A00 (0x1a00)               |     |
|                    |              | 0x1a00   | 000000 BRSET 0,0x00,*+3 0x00001A03 (0x1a03)               |     |
|                    |              | 0x1a03   | 000000 BRSET 0,0x00,*+3 0x00001A06 (0x1a06)               |     |
|                    |              | 0x1a06   | 000000 BRSET 0,0x00,*+3 0x00001A09 (0x1a09)               |     |
|                    |              | 0x1a09   | 000000 BRSET 0,0x00,*+3 0x00001A0C (0x1a0c)               |     |
|                    |              | 0x1a0c   | 000000 BRSET 0,0x00,*+3 0x00001A0F (0x1a0f)               |     |
|                    |              | 0x1a0f   | 000000 BRSET 0,0x00,*+3 0x00001A12 (0x1a12)               |     |
|                    |              | Address  | ✓ 0x000018f6 ✓ Input as Hex OK Can                        | cel |
|                    |              | Address  | Choose and the call                                       | cei |

Figure 7-60. Memory View-Assembly Instructions

### 7.5.18 Is it possible to display the expressions always in the Hexadecimal format instead of the default decimal format?

Yes. It is possible to display the expressions always in Hexadecimal format instead of the default decimal format. In order to accomplish this follow steps below:

1. Select **Window > Preferences** from C/C++ perspective toolbar.

The Preferences window appears.

2. Select C/C++ > Debug.

The **Debug** settings appear.

3. Change **Default expression format** to **Hexadecimal**. By default, it is set to **Natural** (for more information, refer to the image listed below).

Preferences Debug type filter text General General settings for C/C++ Debugging. Analysis □ C/C++ Opened view default settings Appearance Show full paths **Build Console** Default variable format: Natural **Build Variables** Code Style Default expression format: Natural Debug Natural Default register format: Editor Hexadecima Environment Character encoding: Decimal Binary File Types Indexer Language Mappin **Disassembly options** Make Maximum number of displayed instructions: 100 Property Pages Se Color of source lines: Task Tags **Template Default Coloring Editor** Breakpoint problems Freescale Licenses O Show in Editor Help Show in Breakpoints View Install/Update Processor Expert Run/Debug Show source files in binaries Team Maximum stack crawl depth: 100 Traditional Memory F **Regular breakpoints** Install as: Regular ~ **Restore Defaults** Apply < > 0 OK Cancel

Figure 7-61. Preferences Window-Debug Page

- 4. Click Apply.
- 5. Click **OK**.
- 6. Restart CodeWarrior Development Studio.

When **Variables** view appears in the debug perspective, the variables appear in the Hexadecimal format.

#### NOTE

This setting is a global setting.

## 7.5.19 What does the Reset on Connect option do?

The **Reset on Connect** option resets all the cores.

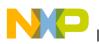

# 7.5.20 Can I change the Program Counter (pc) value while in the debugger without having to restart the debugger?

Yes. In order to change the Program Counter (pc) without restarting the debugger, follow steps below in the debug perspective:

1. Start a debug session.

In the editor view, right-click on the source line where you want the pc to move to.

- 2. A context menu appears.
- 3. From context menu, select Move To Line .

The pc moves to line. The debugger moves the program counter to the location you specified. The editor view shows the new location.

## 7.5.21 How do I specify the program entry point?

To specify the program entry point, follow steps below in C/C++ perspective:

1. In the CodeWarrior projects window, right-click on project name.

A context menu appears.

2. From context menu, right-click on project name, select **Debug As > Debug Configurations**.

The **Debug** window appears.

- 3. Under CodeWarrior Download, select project name.
- 4. Select **Debugger** tab.

The **Debugger** page appears (for more information, refer to the image listed below).

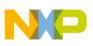

| Debug Configurations                                                                                                    |                                                                                                    |
|----------------------------------------------------------------------------------------------------|----------------------------------------------------------------------------------------------------|
| Create, manage, and run conf<br>Download an application to a target, th                                                           |                                                                                                    |
| CodeWarrior Attach<br>CodeWarrior Connect<br>CodeWarrior Download<br>C DEMOQE128_MC9S08QE<br>Project_1_MC9S08GB32<br>Launch Group | Name:       Project_1_MC9S08G832_PRE Full Chip Simulator         Main (M* Arguments       Debugger       Source       Environment       Common       Trace and Profile         Debugger options       Program execution       Stop on startup at:       Orgram entry point       Ouser specified:       main         Breakpoints and watchpoints       Install regular breakpoints as Regular       Install regular breakpoints as Regular       Isable display of variable values by default         Disable display of register values by default       Disable display of register values by default       Refresh while running period (seconds):       2.0 |
| Filter matched 6 of 6 items                                                                                                    | Apply Revert                                                                                                    |
| 0                                                                                                    | Debug Close                                                                                                    |

Figure 7-62. Debug Configurations-Debugger Page

- 5. Click Apply.
- 6. Click Debug.

## 7.5.22 How can I run a debug session repeatedly?

There are several of ways to run a debug session repeatedly. Below is a list of possible ways to run a debug session repeatedly:

• Select the **Debug** button to invoke the last debug session.

-or-

• Right-click the stack window and select **Relaunch** from context menu.

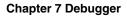

NP

-or-

• If still in debug mode, click Terminate and Relaunch .

# 7.5.23 Can I direct console output to a file instead of the console window?

Yes, you can direct the console output to a file instead of the console window. To accomplish this, follow steps given below:

1. In the CodeWarrior projects window, right-click on project name.

A context menu appears.

2. From context menu, right-click on project name, select **Debug As > Debug Configurations**.

The **Debug** window appears.

- 3. Under CodeWarrior Download, select project name.
- 4. Select Common tab.

The **Common** page appears (for more information, refer to the image *Debug Configurations-Common Page* listed below).

5. Select File and specify the file to which the console output is directed.

| Debug Configurations                                                                                                    |                                                                         |                                                                          |  |  |  |  |
|----------------------------------------------------------------------------------------------------|-------------------------------------------------------------------------|--------------------------------------------------------------------------|--|--|--|--|
| reate, manage, and run configurations<br>Download an application to a target, then debug                                             | or run the application.                                                 | -                                                                        |  |  |  |  |
| 1 🗈 🗙 🖻 🕸 ·                                                                                                    | Name: demo - MC9S08AW60 - PnE Full Chip Simulator                       |                                                                          |  |  |  |  |
| type filter text                                                                                                    | Arguments The Environment Probability Source                            | Common di Troco and Drofile                                              |  |  |  |  |
| © CodeWarrior Attach<br>© CodeWarrior Connect<br>⇒ © CodeWarrior Download<br>↓ © demo - MC9508AW60 - PnE Full Chip<br>▶ Launch Group | Save as<br>O Local file<br>Shared file: \demo\Project_Settings\Debugger | Browse                                                                   |  |  |  |  |
|                                                                                                    | Display in favorites menu<br>□ ♥ Debug<br>□ ♥ Run                       | Console Encoding<br>© Default - Inherited (Cp1252)<br>© Other ISO-8859-1 |  |  |  |  |
|                                                                                                    | Standard Input and Output                                               |                                                                          |  |  |  |  |
|                                                                                                    | Allocate Console (necessary for input)                                  |                                                                          |  |  |  |  |
|                                                                                                    | File: console_output.btt  Append                                        | Workspace File System Variables                                          |  |  |  |  |
|                                                                                                    | Act as Server<br>Hostname/IP Address:                                   |                                                                          |  |  |  |  |
|                                                                                                    | Launch in background                                                    |                                                                          |  |  |  |  |
| ilter matched 5 of 5 items                                                                                                    |                                                                         | Apply Revert                                                             |  |  |  |  |

Figure 7-63. Debug Configurations-Common Page

- 6. Click Apply.
- 7. Click **Debug**.

The console output will be directed to the specified file.

# 7.5.24 How do I resolve the following error message that I get when I use Ctrl-Click to open variable declaration?

Could not find symbol xx in index.

To resolve this error message, follow the steps below:

1. In the CodeWarrior project window, right-click on project name.

A context menu appears.

2. From context menu, select Properties .

The **Properties** window appears.

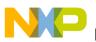

3. Select C/C++ General > Indexer.

The Indexer Settings appear.

- 4. Check the **Enable project specific settings** checkbox.
- 5. From the Select Indexer drop-down list, select Full C/C++ Indexer (complete parse).
- 6. Click Apply.
- 7. Click **OK**.

The issue will be resolved. Now, you can use Ctrl+click to open the variable declaration.

# 7.5.25 How can I configure and launch an external tool or debugger?

To configure an external tool, follow the steps below:

1. Select **Run > External Tools > External Tools Configurations**.

The External Tools Configurations wizard appears.

- 2. Click the New Launch Configuration button in the left pane.
- 3. Specify the location for the external tool you want to configure.
- 4. Specify the working directory and arguments.

The following figure shows the configuration settings for the 8/16 bit external debugger that is present in classic CodeWarrior for Microcontrollers.

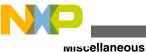

External Tools Configurations Create, manage, and run configurations Run a program \* 🗈 🗙 Name: HI-WAVE type filter text 📄 Main 🔪 🔗 Refresh 🛛 🔜 Build 🕅 🌆 Environment 🕅 🔲 Common 🖃 💁 Program Location: 🕰 HI-WAVE C:\Freescale\CodeWarrior for MCU V6.3\_PE3.08\prog\hiwave.exe Browse Workspace... Browse File System... Variables... Working Directory: \${workspace\_loc:/iLEDSwitch/Project\_Settings/Debugger} Browse Workspace... Browse File System.. Variables... Arouments: -instance=\${project\_name} "K:\INTRO\_2010\wsp\_Magneto\iLEDSwitch\MC9508JM60\iLEDSwitch.abs Variables... Note: Enclose an argument containing spaces using double-quotes ("). Apply Revert Filter matched 2 of 2 ite Þ ? Run Close

Figure 7-64. External Tools Configurations Wizard

-instance option ensures that an already existing/running debugger with the same instance can be used for debugging another project or file.

Also, you can specify multiple variable using the **Variables** button. For example you can use a variable to debug a selected file, or have IDE to prompt for a file.

5. In the additional tabs, such as **Refresh** and **Build**, you can configure if resources need to be refreshed, or if a build should be performed first.

After configuring the external tool, you can launch the tool from the CodeWarrior IDE toolbar.

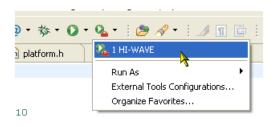

Figure 7-65. Launch External Tool

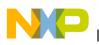

# 7.5.26 How can I monitor a variable in the debugger while a target is running?

Using the Live View or Refresh While Running feature of the eclipse based CodeWarrior debugger, you can see how a variable is changing while the target is running.

| 🗱 Variables 🔀 🔎 Break | points 📋 Cache 🔡 Reg | gisters 🛋 Modules | ఓ ಈ ⊑   🖉 •   🗳 🗙 🔆 ⊂ ⊑                                                                                                    |
|-----------------------|----------------------|-------------------|----------------------------------------------------------------------------------------------------|
| Name                  | Value                | Location          | Refresh While Running                                                                                                    |
| (×)= DecodeToSerial   | 0                    | 0×008049f4        | A CONTRACT OF A CONTRACT OF A |
| 🗉 🥭 msg_buf           | 0x008049f5           | 0x008049f5        |                                                                                                    |
| 000= ch               | 25                   | 0x00803793        |                                                                                                    |
| 🗉 🥭 desc              | 0×00803798           | 0×00803798        |                                                                                                    |
| 🗉 🥭 io                | 0x0080379C           | 0×0080379c        |                                                                                                    |
| 🗄 🏓 x0                | 0x0000f5d0           | 0x0000f5d0        |                                                                                                    |
| 📼 🚄                   | 0.000067.45          | 0.000062.45       |                                                                                                    |

Figure 7-66. Refresh While Running

NOTE

For Background Debug Mode (BDM) targets, such as RS08, S08, and ColdFire, the CPU registers cannot be monitored. However, you can use the Refresh While Running feature for anything that is memory mapped.

When you select the feature, a checkmark appears indicating the feature is enabled:

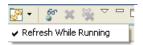

#### Figure 7-67. Enable Refresh While Running Feature

In order for variables to be refreshed, they need to be Global. Global variables are variables with external scope in C. The module variables or static global variables are not considered as global in the eclipse-based CodeWarrior IDE.

In the **Variables** view, add the global variables you want to use as the `live view' variables, as shown in the following figure.

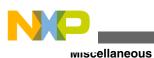

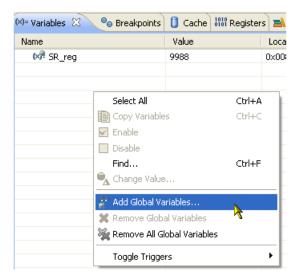

Figure 7-68. Add Global Variables

You can configure the refresh rate in the **Run > Debug Configurations > Debugger** page.

| 📄 Main (🚧 Arguments 🗱 Debugger 🛛 🦆 Source 🚾 Environment 🔲 Common Trace and Profile |  |  |  |  |  |
|------------------------------------------------------------------------------------|--|--|--|--|--|
| C Debugger options                                                                 |  |  |  |  |  |
| Debug Download PIC Other Executables Symbolics OS Awareness                        |  |  |  |  |  |
| Program execution                                                                  |  |  |  |  |  |
| Stop on startup at:                                                                |  |  |  |  |  |
| O Program entry point                                                              |  |  |  |  |  |
| User specified: main                                                               |  |  |  |  |  |
| Breakpoints and watchpoints                                                        |  |  |  |  |  |
| Install regular breakpoints as Regular                                             |  |  |  |  |  |
| Restore watchpoints                                                                |  |  |  |  |  |
| Data access                                                                        |  |  |  |  |  |
| Disable display of variable values by default                                      |  |  |  |  |  |
| Disable display of register values by default                                      |  |  |  |  |  |
| Refresh while running period (seconds): 2.0                                        |  |  |  |  |  |

Figure 7-69. Configure Refresh Rate

## 7.5.27 How can I inspect global variables in the variables view?

In Microcontrollers V10.1 and onwards, you can add and view global variables.

You can add or view global variables using the Add Globals dialog box. To open the Add Globals dialog box:

1. Right click the Variables view in the Debug perspective.

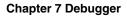

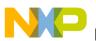

2. From the context menu, select Add Global Variables .

The Add Globals dialog box appears.

- 3. Select the variable you want to add as global variable.
- 4. Click OK.

The following figure shows an example.

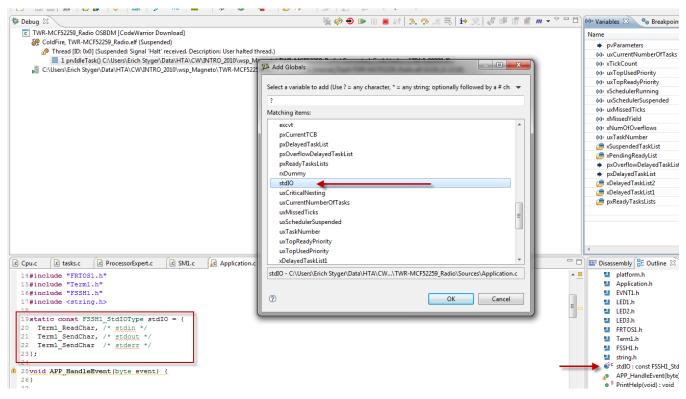

Figure 7-70. Static Global Variables

## 7.5.28 How do I resolve the error encountered on the Kwikstik board?

| wiscellaneous                                                                                                    |                                                                                                    |                                                |
|----------------------------------------------------------------------------------------------------|----------------------------------------------------------------------------------------------------|------------------------------------------------|
| C <terminated>Kwikstik_PE_LCD_MK40X256VMD100_INTERNAL_RAM_Segger J-Link [CodeV  CodeV  Code</terminated> |                                                                                                    |                                                |
| <                                                                                                    | 🥦 Problem Occurred                                                                                                    |                                                |
|                                                                                                    | Voblem Occurred     Launching     Kwikstik_PE_LCD_MK40X256VMD100_INTERNAL_RA     M_Segger J-Link has encountered a problem.     Failed to resume target process., Reset has failed     OK Details >> | Disassembly 23<br>No debug context<br>Enter lo |
|                                                                                                    |                                                                                                    |                                                |
| 📮 Console 🗶 🖉 Tasks 📲 Remote Systems 🔞 Target Tasks 🔛 Problems 💽 Execu                                                                                                    | tables 🚺 Memory Browser                                                                                                    | <u>،</u>                                       |
| <pre>kwikstk_PE_LCD_MK40X256VMD100_INTERNAL_RAM_Segger 3-Link Jlink: TotalIRLen = 4, IRPrint = 0x01 Jlink: TotalIRLen = 4, IRPrint = 0x01 Jlink: Wrong AHB ID (15:3). Expected 0x04770001 (Mask 0x0FF) Jlink: DLL version V4.22d</pre>                                                                                                    | FFFOF), Found 0x00000072                                                                                                    |                                                |
| Jlink: TotalIRLen = 4, IRPrint = 0x01<br>Jlink: Could not power up debug port: Control/Status registe<br>Jlink: TotalIRLen = 4, IRPrint = 0x01<br>Jlink: TotalIRLen = 4, IRPrint = 0x01<br>Jlink: CPU not halted after Reset, halting using Halt reques<br>Jlink: Could not power up debug port: Control/Status registe                                                                                                    | st                                                                                                    |                                                |

Figure 7-71. Launching Error on the Kwikstik Board

In such case, the chip may be secured or the code in flash might put it in a low power mode and not permit a debug connection. Since you only have the possibility to use the embedded Segger J-Link probe, you have to recover the part by opening the JLink.exe application which comes with the Segger package installation and type the, unlock kinetis command.

The latest Segger J-Link package can be found here:

http://www.segger.com/cms/jlink-software.html

There are several ways how a chip can get secured, including bugs in the silicon, or that you download the wrong image to the target, ending up writing/flashing the security areas of the chip. In such cases the P&E connections, the P&E firmware is able to handle unsecure directly, means you are not required to use an external utility as in the case for J-Link.

# 7.5.29 At the moment serial data is output in the console in the debugger, which is slow with J-Link. Is there any way to view the output of the debugger in the HyperTerminal?

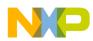

You can view the output in HyperTerminal by using the **Terminal** view. To open the **Terminal** view, follow the steps listed below:

1. Select **Window > Show View > Other** from the IDE menu bar.

The Show View dialog box appears.

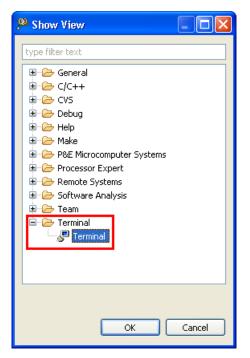

Figure 7-72. Show View Dialog Box

- 2. Expand the **Terminal** tree control and select **Terminal**.
- 3. Click OK.

The **Terminal** view appears in the view stack at the bottom of the IDE window.

### 7.5.30 Is it possible to flash a target MCU from the commandline?

It is possible to flash the target using a .tcl file. When you pass it to cwide.exe, the CodeWarrior opens and execute the commands. If the last command closes the CodeWarrior, the interface becomes transparent.

This can be done with the following parameters:

-data{workspace} defines the workspace used

```
-vmargs-Dcw.script={script} defines the script that must be run
```

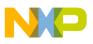

#### wiscellaneous

It is important to note that, when we use -vmargs argument to cwide.exe it overrides the parameters defined in cwide.ini. Hence, you must pass all parameters to the command-line.

### 7.5.31 Is there an easy way to suppress the target reprogramming when there has been no change since the previous session?

Follow the steps listed below:

- 1. Select **Run > Debug Configuration** from the IDE menu bar.
- 2. Expand the **CodeWarrior Download** tree-control and select the desired launch configuration.
- 3. Click the **Debugger** tab in the right panel.
- 4. Click the **Download** tab and clear the **Perform Standard Download** checkbox.

The target re-programming will now be supressed if there is no change since the previous session.

### NOTE

Do not forget to check the **Perform Standard Download** checkbox again when things change in your project. At the moment, there is no automatic way of detecting whether the code on the target is different from the one you are trying to debug, so you will have to do this manually each time.

## 7.5.32 The microcontrollers are usually trimmed in the factory. How can I trim it myself if I need something better?

In the CodeWarrior for Microcontrollers v10.1, the trimming functionality is available in the **PEMicro** menu of the IDE menu bar. Whereas, in the CodeWarrior for Microcontrollers v10.2 or higher, you can access this functionality from **Debug/Run Configurations** dialog box. To trim a microcontroller follow the steps listed below:

1. Select **Debug Configurations** from the IDE menu bar.

The **Debug Configurations** dialog box appears.

#### **Chapter 7 Debugger**

| 📄 Main 🛛 (×     | )= Arguments   🕸 Debugger   🎼 | Source 🚾 Environment 🔲     | Common 💣 Trace and F                 | Profile     |
|-----------------|-------------------------------|----------------------------|--------------------------------------|-------------|
| C/C++ appli     | cation                        |                            |                                      |             |
| Project:        | Project_1                     |                            |                                      | Browse      |
| Application:    | MC9508AC32/Project_1.abs      | Se                         | earc <u>h</u> Project B <u>r</u> ows | e Variables |
| -Build (if requ | ired) before launching        |                            |                                      |             |
| Build config    | uration:                      | MC9508AC32                 |                                      | ~           |
|                 |                               | Select configuration using | ('C/C++ Application'                 |             |
| 🔵 Enable au     | uto build                     | 🔘 Disable au               | ito build                            |             |
| 💿 Use work      | space settings                | Configure Wo               | orkspace Settings                    |             |
| Connection -    |                               |                            |                                      |             |
| Connection:     | - Project_1_MC9508AC32_Pn     | E U-MultiLink              | Edit.                                |             |
|                 |                               |                            |                                      |             |

### Figure 7-73. Debug Configurations Dialog Box

2. Click **Edit** from the **Connection** group.

The **Properties for** *<project\_name>* dialog box appears.

| Connection p  | ort and Interface Type —   |                                  |                  |                | _                       |
|---------------|----------------------------|----------------------------------|------------------|----------------|-------------------------|
| Interface:    | USB Multilink, USB Multili | nk FX, Embedded OSBDM - L        | JSB Port         | Refres         | h                       |
|               | Compatible Hardware        |                                  |                  |                |                         |
| <u>P</u> ort: | Undetected. Disconnect     | /Connect USB cable, Click Re     | efresh List      | 🔽 [FAQ #:      | <u>29]</u>              |
| Specify IP    | 127.0.0.1                  | Sp <u>e</u> cify Network Card IP | 127.0.0.1        | Ad <u>v</u> an | ced Programming Options |
|               |                            |                                  |                  | S <u>o</u> ck  | et Programming Options  |
| Cyclone Pro P | Power Control (Voltage>    | Power-Out Jack)                  |                  |                |                         |
| Provide po    | wer to target              | Regulator Output Voltage         | Power Down Delay | 250 mS         |                         |
| Power off     | target upon software exit  | 5V 💉                             | Power Up Delay   | 250 mS         |                         |

Figure 7-74. Properties for <project\_name> Dialog Box

3. Click Advanced Programming Options from the Connection tab.

The Advanced Options dialog box appears.

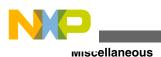

Advanced Options Prompt on Flash Program? Non-Volatile Memory Preservation Always Erase and Program flash without asking. Data that resides in a preserved range of memory will be maintained through Enable Flash Programming Dialog. erase/program cycles. Values will be masked to match the row size of the Flash Algorithm Selection memory. Use the Following Flash Algorithm when Programming Flash Data: Preserve this Range (Memory Range 1) (WARNING: Changing the algorithm will clear all preserved ranges) From: 8000 To; 803F Preserve this Range (Memory Range 2) (Default) From: 8000 To: 803F Use Alternative Algorithm Choose Alternative Algorithm Preserve this Range (Memory Range 3) Alternative Algorithm not Selected From: 8000 To: 803F Sync to PLL Change Automatically synchronize to the target frequency after each step Calculate Trim and Program the Non-Volatile Trim Register Default trim reference frequency is: Hz. (Valid Range: 182250.0 to 303750.0 Hz) 243000.0 Use custom trim reference frequency: 243000.0 Hz Done Cancel

Figure 7-75. Advanced Options Dialog Box

4. Check the **Use custom trim reference frequency** checkbox and specify the desired trim frequency for your microcontroller.

### NOTE

The trimming feature is not supported for all microcontroller devices.

## 7.5.33 How do I get a full dump of my device memory for offline analysis?

There are multiple ways how to dump the device memory to a file. This is very useful to inspect content offline, to compare dumps or as well to later restore the dumps on the device. You can save the device memory to a file by:

- Using Memory view
- Using Target Task
- Using Debugger Shell

### To export memory using Memory view:

1. Click the **Export** button from the Memory view toolbar.

The Export Memory dialog box appears.

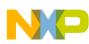

#### **Chapter 7 Debugger**

| 🖳 Console 🧟 Tasks 🚺 Mem | ory 🛛 📕 Remote Systems) 🔞 Target Tasks 🔝 Problems) 💽 Executables) 🐼 🔹 📑 😁 🕬 | 19 🕶 🔠 😫 🖷 - 🏹 🗖                        |
|-------------------------|-----------------------------------------------------------------------------|-----------------------------------------|
| Monitors 🛛 🕂 🗱 🍇        | 🙀 🛿 : 0x0 <hex> 🛿 🔶 🐈 New Renderings</hex>                                  |                                         |
|                         | Address 0 - 3 4 - 7 8 - B                                                   | C - F                                   |
|                         | 00000000 000068656C6C6F0A 000000000000000000 0000002401                     |                                         |
|                         |                                                                             | 000000000000000000000000000000000000000 |
| 🔑 Expo                  | ort Memory 📃 🗖 🔀                                                            | <b>(</b> )00 010000028010000 =          |
|                         |                                                                             | 000 00000000000000000000000000000000000 |
| Format:                 | SRecord 💙                                                                   | 000 000000050000000                     |
|                         | SRecord                                                                     | 000 0001000070040000                    |
| Start a                 | AdPlain Text End address: 0x8000 Length: 32768                              | 00 89020000C9020000                     |
| File na                 |                                                                             | 000 00000000000000000000000000000000000 |
| The fie                 | line: Critempthemory_dump.srs                                               | 000 00000000000000000000000000000000000 |
|                         |                                                                             | 000 00000000000000000000000000000000000 |
| ?                       | OK Cancel                                                                   | 000 00000000000000000000000000000000000 |
|                         |                                                                             | 000000000000000000000000000000000000000 |
|                         |                                                                             | 000000000000000000000000000000000000000 |
|                         |                                                                             | 00000 00000000000000000                 |

#### Figure 7-76. Exporting Memory using Memory View

- 2. Select **SRecord** from the **Format** drop-down list.
- 3. Specify the start address, end address and the s19 file where you want the memory to be saved in the **Start address**, **End address** and the **File name** textboxes respectively.
- 4. Click OK.

The memory is saved in the specified file.

You can import the memory again for later use by using **Import** button.

#### To export memory using Target Task view:

- 1. Open the **Target Task** view.
- 2. Click the green plus button from the **Target Task** view toolbar.

The Create New Target Task dialog box appears.

3. Specify a name in the **Task Name** textbox, and select **Import/Export/Fill Memory** from the **Task Type** drop-down list.

| 🗿 Target Tasks  🗙      |                   |                           | Tasks | _ <b>L</b> * |           | 76 EE  | 0 J 🗠 🖻           |  |
|------------------------|-------------------|---------------------------|-------|--------------|-----------|--------|-------------------|--|
| Arrange By:Task Groups | ; •               | E E                       |       | _/_          |           |        |                   |  |
| ····· 🗁 Root           |                   |                           | Name  |              | Task Type |        | Run Configuration |  |
|                        | 🔑 Create New 1    | arget Task                |       |              | (         |        | ×                 |  |
|                        | Create a new t    | arget task                |       |              |           | 4o-    |                   |  |
|                        |                   |                           |       |              |           | • E    |                   |  |
|                        |                   | Г <u>-</u>                |       |              |           |        | _                 |  |
|                        | Task Name         | Dump my memory            |       |              |           |        |                   |  |
|                        | Task Group        | Root                      |       |              | E         | Browse |                   |  |
|                        | Run Configuration | Active Debug Context      |       |              |           | ~      |                   |  |
|                        | Task Type         | Import/Export/Fill Memory |       |              |           | ~      |                   |  |
|                        |                   |                           |       |              |           |        |                   |  |
|                        |                   |                           |       |              |           |        |                   |  |
|                        |                   |                           |       |              |           |        |                   |  |
|                        |                   |                           |       |              |           |        |                   |  |
|                        |                   |                           |       |              |           |        |                   |  |
|                        |                   |                           |       |              |           |        |                   |  |
|                        |                   |                           |       |              |           |        |                   |  |
|                        |                   |                           |       |              |           |        |                   |  |
|                        |                   |                           |       |              |           |        |                   |  |

Figure 7-77. Target Task View - Create New Target Task Dialog Box 4. Click Finish.

The newly created target task appears in the view stack.

IVI

#### Chapter 7 Debugger

| 🔚 *Dump my me                | mory 🛛                            |               |           |          |            |                    |   |
|------------------------------|-----------------------------------|---------------|-----------|----------|------------|--------------------|---|
| Import/Ex                    | port/Fill M                       | emory A       | ction     |          |            |                    |   |
| Action type                  | e of action you war               | t to perform  |           |          |            |                    |   |
| O Import mem                 |                                   | • Export n    | nemory    | С        | ) Fill mem | ory                |   |
| - Address / Exp              | y location or memo                | ry space and  | address   |          |            | Access Size        |   |
| C Expression                 | י:                                | main          |           |          |            | 2 units<br>4 units |   |
| Input / Ou<br>Provide source | <b>tput</b><br>or destination for | the operation |           |          |            |                    |   |
| -File Selection              |                                   | •             |           |          |            |                    |   |
| Select file:                 | c\tmp\myMemory                    | /.s19         |           |          |            |                    | ] |
| File Type:                   | Motorola S-Recor                  | d 🗸           | We        | orkspace | System     | Variables          | J |
| Fill pattern:                | 0x FF                             |               |           |          |            |                    |   |
| Number of elem               | nents: 0x 8000                    |               | 8000 octe | ts       |            |                    |   |
| Uerify memo                  | ory writes                        |               |           |          |            |                    |   |
| Import/Export/Fill           | Memory Action                     |               |           |          |            |                    |   |

#### Figure 7-78. Newly Created Target Task

- 5. Specify the following details in the newly created target task:
  - a. Select **Export memory** in the **Action Type** Group.
  - b. Select **Memory space and address** option and specify the start address in the **Memory Access** group.
  - c. Specify the file where you want to dump the memory in the Select file textbox, and select Motorola S-Record from the File Type drop-down list in the **Input / Output** group.
  - d. Specify the desired number of elements in the Number of elements textbox.
- 6. Press **Ctrl+S** to save the settings.
- 7. Click the **Export** button from the **Target Task** view toolbar.

|                |                           | ⊕ <mark>ि ि</mark> ि ि ि ि |
|----------------|---------------------------|----------------------------|
| sks            | Execute                   | Ø                          |
| ame            | Task Type                 | Run Configuration          |
| Dump my memory | Import/Export/Fill Memory | Active Debug Context       |
|                |                           |                            |
|                |                           |                            |
|                |                           |                            |
|                |                           |                            |
| a              | me                        | me Task Type               |

Figure 7-79. Executing the Target Task to Save the Memory

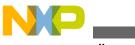

wiscellaneous

The device memory is saved to the file specified. You can import the saved memory format later again by using the **Import memory** feature from the **Action type** group.

### To export memory using Debugger Shell view:

You can use save command to dump the device memory to a file for later use. The following image shows the help for save command:

```
🔳 🖹 📄 🗖 🗖
💯 Debugger Shell 🔀
%>help save
COMMAND save - saves memory contents to a file
SHORTCUT sa
SYNTAX
          save -h|-b [<ms>:]<addr>... <file> [-a|-0]
[8bit|16bit|32bit|64bit]
OPTIONS
        -h|-b Sets the output file format to hex or binary. For hex
format.
               the address is also saved so that the contents can easily
               be restored with the "restore" command.
 [<ms>:]<addr> Address to read from. For architectures with multiple memory
               spaces, a memory space id may be specified. See config
MemIdentifier
               and mem -ms for more details.
        -a|-o Specifies whether the output file should be appended to
              or overwritten.
 8bit|16bit|32bit|64bit Controls the memory access size.
EXAMPLES
         save -h p:0..10 p:20..28 filename
          Save two memory block to filename in hexadecimal format
SEE ALSO restore
FULL NAME cmdwin::save
```

#### Figure 7-80. Debugger Shell - save Command

For example:

save -h 0x0..0x8000 c:\\tmp\\myDump.txt -o

The -h option specifies the Hex Format.

You can import the saved memory easily with the restore command.

### 7.5.34 When I build my application I received the message, "Device is secure. Erase to unsecure?" What do I do?

Most microcontroller offer different levels of protection, usually with special configuration registers and settings:

• **Protect:** the device or parts of it are protected against programming the flash memory. This is typically used to protect a bootloader or any parts of the device to be

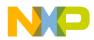

overwritten either by the debugger or by the application itself. To unprotect usually a configuration register has to be reprogrammed or the flash memory needs a mass erase.

- Secure: Access to the flash memory with an external tool or debugger is not possible any more. This used to protect the software on the device to be inspected or to prevent reverse engineering. To recover the device a mass erase typically has to be applied.
- **Disable Mass Erase:** This is probably the most dangerous option a device can offer for a developer. With this configuration set, it will not be possible to do a mass erase of the device. So if you combine *secure* with *disable mass erase*, you will not be able to recover your device any more.

Depending on the device/flash features, CodeWarrior provides **Protect/Unprotect** and **Secure/Unsecure** target task actions of the flash programmer:

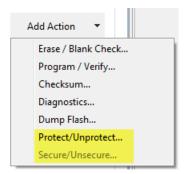

Figure 7-81. Protect/Unprotect, Secure/Unsecure Target Task Actions

In case during development you wrote/selected wrong settings to your device, and with this accidentally secure it. And if your wrong settings includes *disable mass erase* as well, you will not be able to recover your device anymore. So you have to be very careful not to secure any devices as this might be a permanent thing, unless your settings requires so.

### NOTE

Connecting to the *wrong* device might trigger a *false* alarm about the device being *secured*. To avoid getting this message accidentally, always carefully check to which board/device you are connecting.

## 7.5.35 When I connect to my board, it shows a connection failure. What do I do?

If you are facing problems connecting to your board, follow these steps:

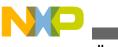

wiscellaneous

- 1. Start the task manager, and check if you have multiple instances of DE.exe (or even multiple cwide.exe instances). If so, you have to kill the extra instances using the task manager.
- 2. If you feel that the Debugger Engine somehow still causing the problem, kill the single remaining DE.exe as well. That saves you to exit the Eclipse IDE and to restart it.

If following the above listed two steps does not help, then it could be that the problem is in the Eclipse IDE. For this close the IDE and restart it. Generally, after following the step 1 and step 2 listed above you do not need this step.

## 7.5.36 How do I debug the strings?

You can debug the strings using, Variable view, or the Editor view.

• Using Variable view:

You can easily debug the strings using **Variables** view. To debug a string, select the desired variable name in the **Variables** view that you want to debug. The preview panel shows the associated string. By using the preview panel:

| <u>*</u> : | গ 🖻   🚱 🗕 💕 🗶 💥                                                      |                                                                                                    |
|------------|----------------------------------------------------------------------|----------------------------------------------------------------------------------------------------|
| Value      | Location                                                             |                                                                                                    |
| 0x1fff3280 | 0x1fff3280                                                           | D                                                                                                    |
| 's'        | 0x1fff1fd1                                                           |                                                                                                    |
| 'h'        | 0x1fff1fd2                                                           |                                                                                                    |
| 'e'        | 0x1fff1fd3                                                           |                                                                                                    |
| Т          | 0x1fff1fd4                                                           |                                                                                                    |
| Т          | 0x1fff1fd5                                                           |                                                                                                    |
| 1.1        | 0x1fff1fd6                                                           |                                                                                                    |
| 'G'        | 0x1fff1fd7                                                           |                                                                                                    |
|            |                                                                      |                                                                                                    |
|            | Value<br>0x1fff3280<br>'s'<br>'h'<br>'e'<br>'l'<br>'l'<br>'l'<br>'l' | Value         Location           0x1fff3280         0x1fff3280           's'         0x1fff1fd1           'h'         0x1fff1fd2           'e'         0x1fff1fd3           'l'         0x1fff1fd4           'l'         0x1fff1fd5           '''         0x1ff1fd6 |

• You can view the associated string. The following figure shows an example:

#### Figure 7-82. Details Panel of Variables View

• You can view the function name behind a function pointer. The following figure shows an example:

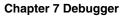

|                     | <u>∦_</u> ⇒ | ti 🖃   🚰 🕶   🗳 🗶 🤅 | × 1 |
|---------------------|-------------|--------------------|-----|
| Name                | Value       | Location           |     |
| 👂 🏉 strCmd          | 0x1fff3280  | 0x1fff3280         |     |
| > 🔹 strHelp         | 0x1fff1fd7  | 0x1fff3284         |     |
| 🔹 io 🛛 🛶 🛶 🛶        | 0x0000a10d  | 0x1fff3288         |     |
| 🕪 FSSH1_SentFlag    | 1.1         | 0x2000b10c         |     |
| 🥐 ShellSem          | 0x1fff443c  | 0x2000b110         |     |
| 🌳 serialHandle      | 0x1fff448c  | 0x2000b114         |     |
| FSSH1_stdio         | 0x0000c290  | 0x0000c290         |     |
| 🕪 charBuf           | 1.1         | 0x2000b118         |     |
| SSH1 SendChar() 🛛 🗲 |             |                    |     |

#### Figure 7-83. Details Panel with Function Pointer

• You can view the non-printable characters as well. The following figure shows an example:

|                       | <u>∰</u> , ⇒1         | i 🖻   🚱 🕶   🗳 🗶 | × 1 |
|-----------------------|-----------------------|-----------------|-----|
| Name                  | Value                 | Location        |     |
| 휻 strCmd              | 0x1fff3280            | 0x1fff3280      |     |
| 🔹 🔸 strHelp 🛛 🔶 🔶     | 0x1fff1fd7            | 0x1fff3284      |     |
| 🔶 io                  | 0x0000a10d            | 0x1fff3288      |     |
| 🕪 FSSH1_SentFlag      | 1 1                   | 0x2000b10c      |     |
| 🌳 ShellSem            | 0x1fff443c            | 0x2000b110      |     |
| 🌳 serialHandle        | 0x1fff448c            | 0x2000b114      |     |
| 📁 FSSH1_stdio         | 0x0000c290            | 0x0000c290      |     |
| 🕪 charBuf             | 1.1                   | 0x2000b118      |     |
| Group of shell comman | nds <mark>\r\n</mark> |                 |     |
| 4                     |                       |                 | ь   |

Figure 7-84. Details Panel with Non-printable Characters

• Using Editor view:

In the Editor view, move the mouse cursor over the variable in the source code, the tool tip shows the respective string. The following figure shows an example:

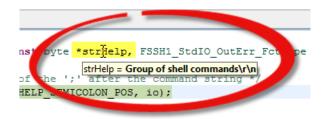

Figure 7-85. Editor View - String Variable

## 7.5.37 I am debugging the strings using Variables view, but instead of the string, only the address of the first

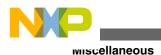

character or the location is shown in the preview panel. What do I do?

This is a limitation of Eclipse based CodeWarrior IDE that arrays are not displayed as strings. Further more, the **Variables** view shows the strings only for unsigned char types, or if the plain char is unsigned.

To overcome this problem you can use the Editor view, and move the mouse cursor over the variable in the source code to view the string.

## 7.5.38 How do I view the declared type of the variables in the Variables view?

To view the declared type of the variables in the Variables view:

- 1. Open the View menu by clicking the *inverted triangle*.
- 2. Select **Layout > Select Columns** from the View menu.

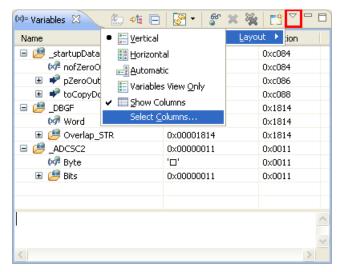

Figure 7-86. Variables View - View Menu

The **Select Columns** dialog box appears.

3. Select the **Declared Type** option, as the following figure shows:

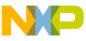

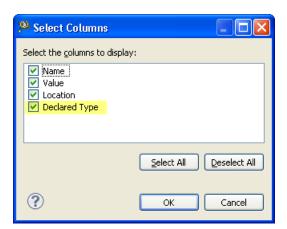

Figure 7-87. Select Columns Dialog Box

#### 4. Click OK.

The **Declared Type** column appears in the **Variables** view, listing the variable declared types. The following figure shows an example:

| Name        | Value      | Location | Declared Type     |
|-------------|------------|----------|-------------------|
| 🖃 🤔 _Adcsc2 | 0×00000011 | 0×0011   | volatile ADCSC2S1 |
| 🚧 Byte      | '0'        | 0×0011   | unsigned char     |
| 🖃 🤔 Bits    | 0×00000011 | 0×0011   |                   |
| (×)=        | '0'        | 0×0011   | unsigned char : 1 |
| (×)=        | '0'        | 0×0011   | unsigned char : 1 |
| (×)=        | '0'        | 0×0011   | unsigned char : 1 |
| (×)=        | '0'        | 0×0011   | unsigned char : 1 |
| 🕪 ACF(      | '0'        | 0×0011   | unsigned char : 1 |
| 🕪 ACFE      | '0'        | 0×0011   | unsigned char : 1 |
| 🕪 ADTF      | '0'        | 0×0011   | unsigned char : 1 |
| 🕅 ADA       | '0'        | 0×0011   | unsigned char : 1 |
|             |            |          |                   |

Figure 7-88. Variables View with Declared Type Column

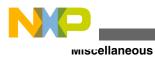

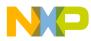

## Chapter 8 Debugger Shell

In this chapter, you find Frequently Asked Questions (FAQs) related to the Debugger Shell.

• FAQs - Debugger Shell

## 8.1 FAQs - Debugger Shell

In this topic:

- How can I find the default value of memory width? How can I change the value if I want to?
- Can I change the Program Counter (pc) value?
- Does the config page off option still available in the Eclipse-based CodeWarrior IDE?
- Is there a way to accelerate the execution speed and turn off the printing when I use a lot of mem commands in the debugger shell?
- Is there any printf command in Debugger shell or command line?
- How can I do test automation in the Debugger Shell?
- How can I do CodeWarrior Flash programming from DOS Shell?
- How do I create shell for Kinetis KL25Z freedom board?

## 8.1.1 How can I find the default value of memory width? How can I change the value if I want to?

To find the default value for memory width, follow steps below in debug perspective:

1. From Debug Perspective toolbar, select **Window > Show View > Debugger Shell** .

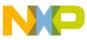

-Aus - Debugger Shell

The **Debugger Shell** window appears docked to the lower right hand side of debug perspective.

2. In debugger shell, type config.

The current configurations settings appear. If you want to change the memory width, type <code>config MemWidth <value></code>. To make sure settings were set, type <code>config</code>. The current configuration settings appear.

## 8.1.2 Can I change the Program Counter (pc) value?

Yes. The pc value can be changed through the debugger shell. In order to change the pc value through the debugger shell follow steps below in debug perspective:

1. From the debug perspective, select **Window > Show View > Debugger Shell**.

The **Debugger Shell** window appears docked to the lower right hand side of debug perspective.

2. In debugger shell, type reg pc.

The present value of pc is displayed.

3. In debugger shell, type reg pc=0x10000000.

This command changes pc value to 0x10000000.

4. In debugger shell, type reg pc.

The current value of pc is displayed; which in this case should be PC=0x10000000.

## 8.1.3 Does the config page off option still available in the Eclipse-based CodeWarrior IDE?

No. This option is not implemented. If a tcl script needs to be run and you want to advance the debugger shell display, select **Enabling Page** icon from the toolbar. By selecting this option, the debugger shell automatically advances the display without having to press the space bar.

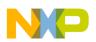

## 8.1.4 Is there a way to accelerate the execution speed and turn off the printing when I use a lot of mem commands in the debugger shell?

Yes. In order to turn of the printing add the -np to the mem command in your script file. It should look like the following:

mem -np

## 8.1.5 Is there any printf command in Debugger shell or command line?

For logging the variable to a file in decimal format, follow the steps listed below:

1. Start a log session in the **Debugger Shell**, for this use the log command by specifying the "help log" in the **Debugger Shell**. For example,

log s c:\ logfile.log

2. Use the display command to log the results to that file. For logging in decimal format, use the command

display counter %d

3. After you finished logging the variable value, use the log off command to close the session log file.

You can also add a Debugger Shell Action to a breakpoint. For this, follow the steps listed below:

1. Right-click the desired breakpoint and select **Breakpoint Properties** from the context-menu.

The **Properties for** dialog box appears.

- 2. Select Actions from the list in the left panel.
- 3. Click the New button in the right panel.

The New Breakpoint Action dialog box appears.

4. Select the **Debugger Shell Actions** from the **Action type** drop-down list.

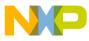

ศณร - Debugger Shell

The Debugger Shell action will be added to the breakpoint.

## 8.1.6 How can I do test automation in the Debugger Shell?

Debugging is generally done manually, but for testing and automation you can develop scripts to run in an automated fashion. For this you have to use the **Debugger Shell** as the command-line debugger and use the TCL as the scripting language. You can perform automation and scripting with the debugger from basic access to memory, to stepping and controlling the execution up to programming the flash memory.

The Debugger shell uses TCL as scripting language. And instead typing in commands, you can save them into a file (for example, <code>myScript.tcl</code>) and execute it with the <code>source</code> command:

source myScript.tcl

For creating a test automation, you have to perform the following steps:

- 1. Start the debugging session.
- 2. Set the breakpoints at specific locations.
- 3. Run the program.
- 4. Compare the variables with the expected values.
- 5. Print the number of errors.
- 6. Exit the debugging session.

Before creating a TCL script file, execute the commands in the **Debugger Shell** view, as listed below:

1. Start the debugger:

debug

2. Set a breakpoint in the test program. For example, an *automatic* breakpoint on line 9, column 1:

bp -auto Test\_LED.c 9 1

3. Run the program:

```
# run program
```

go

The debugger stops on line 9, as the following figure shows:

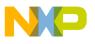

| 01 | #include <stdint.h></stdint.h>                                                                 |
|----|------------------------------------------------------------------------------------------------|
| 02 | #include "Test_LED.h"                                                                          |
| 03 | #include "LED1.h"                                                                              |
| 04 |                                                                                                |
| 05 | <pre>static volatile uint32_t val;</pre>                                                       |
| 06 | static volatile uint32_t reg;                                                                  |
| 07 |                                                                                                |
| 08 | void TestLED(void) {                                                                           |
| 09 | <pre>reg = (GPIO1_GetPortValue(NULL)&amp;GPIO1_LED_R_MASK); /* get raw register value */</pre> |
| 10 | <pre>val = LED1_Get(); /* LED shall be off, so val should be zero */</pre>                     |
| 11 | LED1_On();                                                                                     |
| 12 | <pre>val = LED1_Get(); /* LED shall be on, so val should be one */</pre>                       |
| 13 | LED1_Off();                                                                                    |
| 14 | <pre>val = LED1_Get(); /* LED shall be off, so val should be zero */</pre>                     |
| 15 | }                                                                                              |

## Figure 8-1. Running Application with Auto Breakpoint

4. Step over the breakpoint (line 9):

```
step over
```

The debugger jumps to line 10, as the following figure shows:

| 01  | #include <stdint.h></stdint.h>                                                  |
|-----|---------------------------------------------------------------------------------|
| 02  | #include "Test_LED.h"                                                           |
| 03  | #include "LED1.h"                                                               |
| 04  |                                                                                 |
| 05  | static volatile uint32_t val;                                                   |
| 06  | static volatile uint32_t reg;                                                   |
| 07  |                                                                                 |
| 08  | void TestLED(void) {                                                            |
| 0.9 | reg = (GPIO1_GetPortValue(NULL)&GPIO1_LED_R_MASK); /* get raw register value */ |
| 10  | <pre>val = LED1_Get(); /* LED shall be off, so val should be zero */</pre>      |
| 11  | LED1_On();                                                                      |
| 12  | <pre>val = LED1_Get(); /* LED shall be on, so val should be one */</pre>        |
| 13  | LED1_Off();                                                                     |
| 14  | <pre>val = LED1_Get(); /* LED shall be off, so val should be zero */</pre>      |
| 15  | }                                                                               |

#### Figure 8-2. Running Application - Stepping Over the Breakpoint

5. Count the number of errors in your test script use an error counter:

set test\_nofErrors 0

6. Check the value of `reg'. For this, set up a scripting variable test\_expected and initialize it with a value of 0x40000 (the expected LED port value):

set test\_expected 0x40000

7. In a similar way set up a variable to read the reg variable of the application and store it into test\_val:

set test\_val [evaluate reg]

8. The single line code, as listed below compares the actual value with the expected value. If it does not match, it increases the error counter. To reference the TCL variables use the \$ prefix:

```
if {$test_expected != $test_val} {set test_nofErrors [expr {$test_nofErrors + 1}]}
```

9. Clear all breakpoints set:

bp all off

10. Print the number of errors:

puts "Number of errors: \$test\_nofErrors"

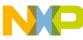

#### าคนร - Debugger Shell

11. Exit the debugging session:

kill

You can use the wait command to suspend things to follow the flow while the program runs. For example, to wait for one second:

wait 1000

Now create a script file (myscript.tcl), as listed below:

#### Listing: Example Automated Test Script - myScript.tcl

01 # start debug session using current active debug configuration 02 debug; 03 04 # wait for 1 second 05 wait 1000; 06 07 # set auto breakpoint in Test Led.c at line 9, column 1 08 bp -auto Test\_LED.c 9 1; 09 10 # resume execution, run to breakpoint 11 go; 12 13 # wait for the breakpoint to get hit for 1 second 14 wait 1000; 15 16 # remove all breakpoints 17 bp all off; 18 19 # step over line of code 20 step over; 21 22 # define error counter variable 23 set test nofErrors 0; 24 26 # TEST: register value shall be 0x40000

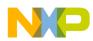

```
28 # define test expected value variable to the expected value
29 set test_expected 0x40000;
30
31 # evaluate 'req' variable and define a variable with it
32 set test_val [evaluate reg];
33
34 #compare the expected value with the actual value
35 if {$test expected != $test val} {set test nofErrors [expr
{$test nofErrors + 1}];
36
38 # TEST: LED shall be off
40 step over;
41 set test_expected 0
42 set test val [evaluate val];
43 if {$test expected != $test val} {set test nofErrors [expr
{$test nofErrors + 1}];
44
46 # TEST: LED shall be on
48 step over;
49 step over;
50 set test expected 1
51 set test val [evaluate val];
52 if {$test expected != $test val} {set test nofErrors [expr
{$test nofErrors + 1}];
53
55 # print number of errors
56 puts "*** Number of errors: $test nofErrors ***";
57
58 # terminate the debug session
59 kill;
```

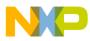

```
-ผนุร - Debugger Shell
```

The following figure shows the output in the **Debugger Shell**:

```
🔳 🖹 🖻 🗖 🗖
墜 Debugger Shell 🔀
%>source c:\tmp\myScript.tcl
cmdwin::eclipse::debug
Launching {1}: 0% complete
: 0% complete
: 7% complete
Launching application: 7% complete
Creating debug session: 7% complete
Launching executable: 7% complete
Preparing executable: 7% complete
Loading symbolic information: 7% complete
Finished loading symbolic information: 7% complete
Preparing executable: 7% complete
thread break: Stopped, 0x0, 0x0, cpuARMLittle, Freedom_PEx.elf (state, tid, pid, cpu, target)
thread set: Stopped, 0x0, 0x0, cpuARMLittle, Freedom_PEx.elf (state, tid, pid, cpu, target)
Executing Initialization File: C:\tmp\wsp_10.3\Freedom_PEx/Project_Settings/Debugger/init_kinetis.tcl:
7% complete
thread break: Stopped, 0x0, 0x0, cpuARMLittle, Freedom_PEx.elf (state, tid, pid, cpu, target)
source c:\\tmp\\myScript.tcl
Downloading 8300 bytes...: 7% complete
Downloading binary to target...: 7% complete
Downloading binary to target...: 100% complete
thread break: Stopped, 0x0, 0x0, cpuARMLittle, Freedom_PEx.elf (state, tid, pid, cpu, target)
cmdwin::wait 1000
bp -auto Test_LED.c 9 1
   id instance
                      address type enabled? process description
 #203
            #1 x:0x0000060c -auto ENABLED
                                                    0x0 Test LED.c, line 9, TestLED [Freedom PEx.elf]
cmdwin::go
thread break: Stopped, 0x0, 0x0, cpuARMLittle, Freedom_PEx.elf (state, tid, pid, cpu, target)
cmdwin::wait 1000
bp all off
cmdwin::step over
thread break: Stopped, 0x0, 0x0, cpuARMLittle, Freedom PEx.elf (state, tid, pid, cpu, target)
evaluate reg
262144
cmdwin::step over
thread break: Stopped, 0x0, 0x0, cpuARMLittle, Freedom PEx.elf (state, tid, pid, cpu, target)
evaluate val
0
cmdwin::step over
thread break: Stopped, 0x0, 0x0, cpuARMLittle, Freedom PEx.elf (state, tid, pid, cpu, target)
cmdwin::step over
thread break: Stopped, 0x0, 0x0, cpuARMLittle, Freedom PEx.elf (state, tid, pid, cpu, target)
evaluate val
*** Number of errors: 0 ***
cmdwin::kill
thread exit: Stopped, 0x0, 0x0, cpuARMLittle, Freedom_PEx.elf (state, tid, pid, cpu, target)
%>
```

Figure 8-3. Debugger Shell - myScript.tcl

## 8.1.7 How can I do CodeWarrior Flash programming from DOS Shell?

To do Flash programming using the DOS shell:

1. Add quitIDE to your script to flash a board. The following listing shows an example: Listing: Example - Standalone.tcl Script File

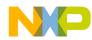

```
02# Standalone.tcl: a script file to flash my application
04
05# in any case, disconnect an existing debug connection
06fl::disconnect
07
08# set launch configuration:
09fl::target -lc "LC for Simple Flash"
10
11# set Set the target RAM buffer for downloading image data:
12fl::target -b 0x20000000 0xffff
13
14# switch off verify and logging:
15fl::target -v off -l off
16
17# select flash device, organization and memory range:
18cmdwin::fl::device -d "CFM MCF5225X 512" -o "256Kx16x1" -a 0x0
0x7ffff
19
20# specify target file, auto detect format, range settings on followed
by the flash range, offset settings off
21cmdwin::fl::image -f "C:\\tmp\\wsp StandaloneFlsh\\Application.S19"
-t "Auto Detect" -re on -r 0x0 0x7ffff -oe off
22
23# now erase the flash...
24cmdwin::fl::erase image
25
26# ... followed by writing the application to flash:
27cmdwin::fl::write
28
29# disconnect connection
30fl::disconnect
31
32# exit Eclipse IDE
33
quitIDE
```

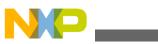

าคนร - Debugger Shell

- 2. Open the DOS shell.
- 3. Use the following code at the DOS command prompt,

```
"<CWInstallDir>\eclipse\cwide.exe" -data "c:\tmp\wsp_StandaloneFlsh" -vmargsplus -
Dcw.script="c:\tmp\wsp_StandaloneFlsh\standalone.tcl"
```

where,

< CWInstallDir> is the installation directory of your CodeWarrior software,

-data argument specifies the workspace, and

-vmargsplus argument executes the Debugger Shell script from the command-line

The DOS shell launches the CodeWarrior IDE and executes the script file to flash the board.

## 8.1.8 How do I create shell for Kinetis KL25Z freedom board?

The Kinetis KL25Z freedom board has no physical UART/RS-232 on-board, but this is not a problem anymore as you can work shell connection through the P&E OpenSDA USB CDC connection. Although the OpenSDA firmware on the board is preliminary, it works very well.

To create the shell for Kinetis KL25Z freedom board, use FSShell with RingBuffer. FSShell is file system shell with command line interface. For developing the application, refactor the FSShell component a bit: the component uses its own buffer management. Having a more universal ring buffer implementation in RingBufferUInt8, use this for the FSShell.

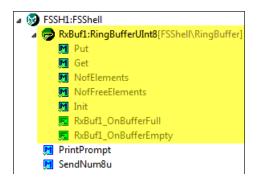

Figure 8-4. FSShell with Ringbuffer

Add a new routine ReadAndParseLine() an `append' buffer management. This is useful if the terminal is sending character by character (and not as a full string). Use the Tera Term to execute the application, as Eclipse Terminal view and Termite does not work well and blocks after few seconds.

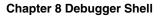

## Listing: FSShell Scripting

NP

| 01/*<br>02** ===================================                                                                                      |                    |  |  |  |  |  |
|----------------------------------------------------------------------------------------------------|--------------------|--|--|--|--|--|
| 03** Method : FSSH1_ReadAndParseLine (comport                                                                                         | ent FSShell)       |  |  |  |  |  |
| 04**                                                                                                    |                    |  |  |  |  |  |
| 05** Description :                                                                                                    |                    |  |  |  |  |  |
| 06** Reads characters from the default input of appends                                                                               | channel and        |  |  |  |  |  |
| 07** it to the buffer. Once a new line has been                                                                                       | en detected, the   |  |  |  |  |  |
| 08** line will be parsed.                                                                                                    |                    |  |  |  |  |  |
| 09** Parameters :                                                                                                    |                    |  |  |  |  |  |
| 10** NAME - DESCRIPTION                                                                                                    |                    |  |  |  |  |  |
| 11** * cmdBuf - Pointer to buffer provi                                                                                               | ded by the         |  |  |  |  |  |
| 12** caller where to store t                                                                                                    | he command to read |  |  |  |  |  |
| 13** in. Characters will be                                                                                                    | appended, so make  |  |  |  |  |  |
| 14** sure string buffer is i                                                                                                    | nitialized with a  |  |  |  |  |  |
| 15** zero byte at the beginn                                                                                                    | ling.              |  |  |  |  |  |
| 16** cmdBufSize - Size of buffer                                                                                                    |                    |  |  |  |  |  |
| 17** * io - Pointer to I/O channels                                                                                                   | ; to be used       |  |  |  |  |  |
| 18** parseCallback - callback provided by                                                                                             |                    |  |  |  |  |  |
| 19** the user application to commands.                                                                                                | ) parse user       |  |  |  |  |  |
| 20** If not used, NULL can b                                                                                                    | e passed.          |  |  |  |  |  |
| 21** Returns :                                                                                                    |                    |  |  |  |  |  |
| 22** Error code                                                                                                    |                    |  |  |  |  |  |
| 23**                                                                                                    |                    |  |  |  |  |  |
| 24*/                                                                                                    |                    |  |  |  |  |  |
| 25byte FSSH1_ReadAndParseLine(byte *cmdBuf, size_t cmdBufSize,<br>FSSH1_ConstStdIOType *io, FSSH1_ParseCommandCallback parseCallback) |                    |  |  |  |  |  |
| 26{                                                                                                    |                    |  |  |  |  |  |
| 27 byte res = ERR_OK;                                                                                                    |                    |  |  |  |  |  |
| 28 size_t len;                                                                                                    |                    |  |  |  |  |  |
| 29                                                                                                    |                    |  |  |  |  |  |
| <pre>30 len = UTIL1_strlen((const char*)cmdBuf);</pre>                                                                                |                    |  |  |  |  |  |
| 31 if (FSSH1_ReadLine(cmdBuf+len, cmdBufSize-len, io)                                                                                 | ) {                |  |  |  |  |  |
| <pre>32 len = UTIL1_strlen((const char*)cmdBuf); /* leng<br/>string */</pre>                                                          | th of buffer       |  |  |  |  |  |

```
୮ନ୍ଦ୍ୟଃ - Debugger Shell
```

```
if (len==0) { /* error case */
33
        return ERR FAILED;
34
      } else if (len==1 && (cmdBuf[0]=='\r' || cmdBuf[0]=='\r')) { /*
35
eat preceding newline characters */
        cmdBuf[0] = ' \setminus 0';
36
37
      }
                                            /* buffer overflow? Parse what
      if (len>=cmdBufSize-1) {
38
we have, will be likely return an error */
39
        res = FSSH1 ParseCommand(cmdBuf, io, parseCallback);
40
        cmdBuf[0] = '\0'; /* start again */
        res = ERR OVERFLOW;
41
      } else if (cmdBuf[len-1]=='\n' || cmdBuf[len-1]=='\r') { /* line
42
end: parse command */
        cmdBuf[len-1] = ' \setminus 0';
43
                                            /* remove line end character
for parser */
        res = FSSH1 ParseCommand(cmdBuf, io, parseCallback);
44
        cmdBuf[0] = ' \setminus 0';
                                            /* start again */
45
      } else {
46
        /* continue to append to buffer */
47
      }
48
49
    }
50
   return res;
51}
```

Then implement a task providing the shell interface, as the following listing shows:

### **Listing: Implementing Task**

```
01static portTASK FUNCTION(ShellTask, pvParameters) {
02unsigned char cmd_buf[32];
03
04
    (void) pvParameters;
05
   cmd buf [0] = ' \setminus 0';
06
   FSSH1 Init();
   (void) FSSH1 ParseCommand((const unsigned char*) FSSH1 CMD HELP,
07
FSSH1_GetStdio(), ParseCommand);
08 for(;;) {
09
      (void) FSSH1_ReadAndParseLine(cmd_buf, sizeof(cmd_buf),
FSSH1_GetStdio(), ParseCommand /* local cmd parser */);
10
      FRTOS1_vTaskDelay(50/portTICK_RATE_MS);
```

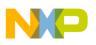

```
11 LED2_Neg();
12 };
13
14
15void SHELL_Init(void) {
16 if (FRTOS1_xTaskCreate(ShellTask, (signed portCHAR *)"Shell",
configMINIMAL_STACK_SIZE+350, NULL, tskIDLE_PRIORITY+1, NULL) !=
pdPASS) {
17 for(;;){} /* error */
18 }
19}
```

After reset, the board shows the following menu. The same menu is shown if you type in help command:

| ECOM36:115200baud - Tera Term VT<br>File Edit Setup Control Window      | Help                                                                                                    |
|-------------------------------------------------------------------------|----------------------------------------------------------------------------------------------------|
| Freedom Board Shell                                                     |                                                                                                    |
| shell<br>help status<br>time [hh:mm:ss[,z]]<br>date [dd.mm.yyyy]<br>MØ> | ; Group of shell commands<br>; Print help or status information<br>; Set the current time. Prints the current time if no argument<br>; Set the current date. Prints the current date if no argument |

Figure 8-5. Freedom Board Shell

Date and Time commands are provided automatically through the FSShell:

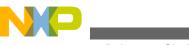

| Name                   | Value               |
|------------------------|---------------------|
| Component name         | FSSH1               |
| Echo                   | no                  |
| Prompt                 | "CMD> "             |
| Project Name           | Freedom Board Shell |
| Silent Mode Prefix     | #                   |
| Blocking Send          | yes                 |
| Status Colon Pos       | 13 D                |
| Help Semicolon Pos     | 26 D                |
| Multi Command          | Disabled            |
| Utility                | UTIL1               |
| ⊿ Shell                |                     |
| ⊿ LDD                  | Enabled             |
| RX Buffer              | RingBuffer          |
| Serial                 | AS1                 |
| b non-LDD              | Disabled            |
| File System            | Disabled            |
| ▲ RTOS                 | Enabled             |
| Use dynamic heap       | yes                 |
| Shell Serial Semaphore | no                  |
| RTOS                   | FRTOS1              |
| Image Time and Date    | Enabled             |
|                        | Enabled             |
| TimeDate               | TmDt1               |
| HW RTC                 | Disabled            |

Figure 8-6. FSShell with TimeDate

Use status command to view the Date/Time and other information:

| -                  | baud - Tera Term V<br>Control Windo               |          |         |      | _ 0 |  |
|--------------------|---------------------------------------------------|----------|---------|------|-----|--|
| SYSTEM STAT        |                                                   |          |         |      |     |  |
|                    |                                                   |          |         |      |     |  |
| TASK LIST:<br>Name | Status                                            | Prio     | Stack   | TCB# |     |  |
| 5hell              |                                                   | 1        | 464     | 0    |     |  |
| IDLE               | R                                                 | 0        | 181     | 4    |     |  |
| Task3              | В                                                 | 0        | 173     | 3    |     |  |
| Task2              | B                                                 | 0        | 173     | 2    |     |  |
| Task1              | В                                                 | 0        | 173     | 1    |     |  |
|                    | 564                                               |          |         |      |     |  |
| IDLE               |                                                   |          |         |      |     |  |
| Task2              | 20                                                |          | <1%     |      |     |  |
|                    | 26                                                |          |         |      |     |  |
|                    | 1<br>: 100 Hz,                                    | 10 ===   | <1%     |      |     |  |
|                    | : 2096 byt                                        |          |         |      |     |  |
| r ce neap          |                                                   |          | 07:31   |      |     |  |
|                    | : Aug 5 2012 17:07:31<br>: 22.07.2012 17:58:55,64 |          |         |      |     |  |
| Firmware           |                                                   | 112 17:5 |         |      |     |  |
| Firmware<br>SW RTC |                                                   | 912 17:5 | 0.55,04 |      |     |  |
| Firmware           |                                                   | 912 17:5 | 0.55,04 |      |     |  |
| Firmware<br>SW RTC |                                                   | 912 17:5 | 0.55,04 |      |     |  |
| Firmware<br>SW RTC |                                                   | 912 17:5 | 0.35,04 |      |     |  |

Figure 8-7. System Status

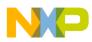

#### Chapter 8 Debugger Shell

It shows all RTOS tasks with their status, along with performance information about each task.

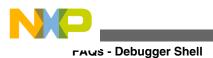

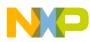

## Chapter 9 Profiling and Analysis Tool

In this chapter, you find Frequently Asked Questions (FAQs) related to the CodeWarrior profiling tool for the HCS08, ColdFire V1, and Kinetis targets.

• FAQs - Profiling

## 9.1 FAQs - Profiling

In this topic:

- What do we mean by trigger A, trigger B, and trigger C?
- What are start and stop triggers/tracepoints?
- How do I set triggers A, B and C?
- How do I enable trace and profiling?
- How do I view the triggers/tracepoints that I have set?
- How do I enable and disable triggers?
- What is the difference between the Toggle Trace Trigger A/B and Enable/Disable Tracepoint options?
- Which option do I select if I want to add a trigger?
- Which option do I select if I want to skip a trigger still keeping it in my trigger list?
- What if I want to delete a trigger?
- How do I collect data?
- How do I view trace, critical code, timeline, performance, and call tree data?
- What is Timeline?
- What is Performance data?
- What is Call Tree data?
- What does Critical Code data display?
- What is the use of Selection Mode in TraceTimelineEditor?
- How do I export critical code and performance data in a CSV file?
- How can I save my trace results for later use?

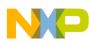

าคนร - Profiling

- When do we use the Halt the Target when Trace Buffer gets Full option?
- When do we use the Break on Trigger Hit and Break on FIFO Full options?
- When do I use the "Keep Last Buffer Before Trigger" option?
- What are memory access triggers?
- How to set a trigger from the Disassembly view?
- What is LOOP1 Mode?
- What is Profile-Only mode?
- What is the difference between Automatic and Continuous mode?
- What is the purpose of Resume and Suspend buttons in the Profile Results view?
- How do I add a new address tracepoint while debugging a project?
- Are there any limitations to use the debugger and the profiling tool (with tracepoints) simultaneously?
- How are ColdFire V2 V4 targets different from ColdFire V1 target?
- Is trace feature supported on OSJTAG?
- Which derivatives of the MPC56xx target support tracing?
- What is Data Visualization?
- Can I set analysispoints for data visualization?

Following are the FAQs related to Kinetis target only:

- What are Hardware and Software tracepoints?
- How do I set Hardware/Software tracepoints?
- What is Embedded Trace Macrocell (ETM)?
- What is Instrumentation Trace Macrocell (ITM)?
- What is Embedded Trace Buffer (ETB)?
- What is J-Trace? How do I collect data using J-Trace?
- How can I enable software tracepoints automatically on Kinetis target?

## 9.1.1 What do we mean by trigger A, trigger B, and trigger C?

In the HCS08 target, A and B are two address comparators referred as triggers that make one big trigger. The trace collection starts or ends depending on the *From* or *Until* trigger selected along with a combination of actions involving A and B.

In the ColdFire V1 target, the triggers, A, B, and C are used to start and stop the trace collection. The triggers, A and B are set on a function address and trigger C is set on a variable address.

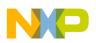

## 9.1.2 What are start and stop triggers/tracepoints?

A start trigger/tracepoint starts the trace collection from the address where it is set. A stop trigger/tracepoint stops the trace collection at the address where it is set. You can set trigger A as start trigger and trigger B as stop trigger and vice-versa. A trigger is set on the HCS08 or ColdFire V1 target, and a tracepoint is set on the Kinetis target.

## 9.1.3 How do I set triggers A, B and C?

To set triggers A or B in a source or assembly file:

1. Right-click on the marker bar of source file.

A context menu appears.

2. Select **Trace Triggers >Toggle Trace Trigger A** or T **oggle Trace Trigger B** (as required) at the line where you want the trigger.

To set trigger C (trigger C is set on a variable address):

- 1. Right-click on the **Name** column of the **Variables** view against the variable on which you want to set trigger C.
- 2. Select **Toggle Triggers > Set CFv1 Trace Trigger C** option from the context menu.

The Set Trigger Properties dialog box appears.

- 3. Select the **Read/Write** option from the **Access** drop-down list.
- 4. Click OK.

This is how you set triggers A and B in a source or assembly file and trigger C on a variable address.

### NOTE

Before setting triggers, make sure that you have enabled trace and profiling.

## 9.1.4 How do I enable trace and profiling?

To enable trace and profiling:

1. Open the **Debug Configurations** dialog box.

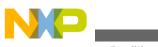

-Aus - Profiling

- 2. Select your project in the tree structure on the left-hand side.
- 3. Select the **Trace and Profile** tab.
- 4. Check the **Enable Trace and Profile** checkbox.

This enables the trace and profiling of your project.

## 9.1.5 How do I view the triggers/tracepoints that I have set?

To view triggers:

1. Select **Window -> Show View -> Other -> Software Analysis -> Analysispoints** from the IDE menu bar.

The **Analysispoints** view appears displaying the trigger that is set, the address on which it is set and the memory information.

## 9.1.6 How do I enable and disable triggers?

To enable/disable triggers, follow one of the three methods given below:

1. Right-click on the marker bar where triggers are already set and in enabled/disabled state, select the **Enable/Disable Tracepoint** option from the context menu.

-or-

1. Right-click on the selected attribute in the **Analysispoints** view, and select **Disable**/ **Enable** option. The unchecked attribute indicates the disabled trigger.

-or-

- 1. Click the **Ignore all** option in the **Analysispoints** view (displayed on the top-right) to disable all the triggers.
- 2. Click Ignore All again to enable the triggers.

This is how you enable/disable triggers in your application.

## 9.1.7 What is the difference between the Toggle Trace Trigger A/ B and Enable/Disable Tracepoint options?

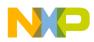

The **Toggle Trace Trigger A/B** option adds or removes triggers. The **Enable/Disable Tracepoint** option makes triggers either active or inactive.

## 9.1.8 Which option do I select if I want to add a trigger?

To add a trigger, select **Trace Triggers >Toggle Trace Trigger A/B** from the context menu that appears after you right-click on the marker bar of the source editor.

# 9.1.9 Which option do I select if I want to skip a trigger still keeping it in my trigger list?

If you want to skip a trigger but still want to have it in your trigger list then select the **Trace Triggers > Disable Tracepoint** option.

## 9.1.10 What if I want to delete a trigger?

If you want to delete a trigger from the source code, select the **Trace Triggers >Toggle Trace Trigger A/B** option from the context menu that appears when you right-click on the marker bar.

# 9.1.11 How do I collect data?

To collect trace data:

- 1. Enable trace and profiling in the **Debug Configurations** dialog box.
- 2. Debug your application.
- 3. Click **Resume** to resume execution and begin measurement.
- 4. Let the application run for several seconds.
- 5. Click Suspend.

The data gets collected in the trace buffer.

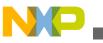

# 9.1.12 How do I view trace, critical code, timeline, performance, and call tree data?

To view collected data:

1. From the IDE menu bar, select **Profiler > KinetisTrace and Profile Results** .

The **Profile Results** view appears.

2. Expand the project name.

The data source is listed under the project name along with the hyperlinks to the **Trace**, **Timeline**, **Critical Code**, **Performance**, and **Call Tree** results.

3. Double-click on the hyperlniks to open the corresponding viewer.

The results appear in **Trace Data**, **Timeline**, **Critical Code**, **Performance**, and **Call Tree** viewers.

## 9.1.13 What is Timeline?

Timeline represents the graphical data that appears in the **TraceTimelineEditor** viewer when trace is collected. The timeline data displays the functions that are executed in the application and the number of cycles each function takes when the application is run. Timeline appears as a hyperlink in the **Profile Results** view.

# 9.1.14 What does Critical Code data display?

The critical code data displays the summarized data of a function in a tabular form, such as name of the function that is executed, start address of the function, number of lines executed in the function, and number of clock cycles taken by the function.

The critical code data is displayed in the **Critical Code** viewer that is divided into two parts. The upper part displays the summary of the functions, and the lower part displays the statistical details of all the instructions executed in a function.

# 9.1.15 What is Performance data?

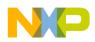

The performance data includes the metric and invocation information for each function that executes in the application. The performance data during measurement enables you to compare the relative efficiencies of various portions of your target program. Both exclusive and inclusive timing measurements are provided in the performance data.

The parent-child calling relationships between your program's functions are also provided. Each function pair consists of a caller and a callee with data provided for each.

# 9.1.16 What is Call Tree data?

The Call Tree data shows the general application flow in a hierarchical tree in which statistics are displayed for each function.

# 9.1.17 What is the use of Selection Mode in TraceTimelineEditor?

The **Selection Mode** is used to set the cursor for reference in the function bars to let you compute the difference between the clock cycles taken by an instruction.

To mark a point in the bar:

- 1. Click Selection Mode in the TraceTimelineEditor .
- 2. Click on the bar where you want to mark the point.

A yellow vertical line appears displaying the number of cycles at that point.

3. Right-click on another point in the bar.

A red vertical line appears displaying the number of cycles at that point along with the difference of cycles between two marked points.

# 9.1.18 How do I export critical code and performance data in a CSV file?

To export critical code and performance data:

1. Click **I** in the Critical Code/Performance viewer.

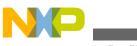

ศณร - Profiling

2. Select the **Export the statistics above** option to export the details of the top view or the **Export the statistics below** option to export the details of the bottom view respectively.

The Save dialog box appears.

3. Specify the name of the file in which you want to export the trace or critical code data.

This exports the critical code and performance data in a CSV file.

## 9.1.19 How can I save my trace results for later use?

To save the trace results, right-click on the **data source**, in the **Profile Results** view and select **Save Current** Results.

# 9.1.20 When do we use the Halt the Target when Trace Buffer gets Full option?

The **Halt the Target when Trace Buffer gets Full** option acts as a breakpoint for stopping the application. You can use this option when you want to stop the application automatically when trace buffer gets full.

# 9.1.21 When do we use the Break on Trigger Hit and Break on FIFO Full options?

The **Break on Trigger Hit** option suspends the application automatically when the trigger condition is met.

The **Break on FIFO Full** option suspends the application automatically when buffer gets full.

# 9.1.22 When do I use the "Keep Last Buffer Before Trigger" option?

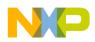

You can use the **Keep Last Buffer Before Trigger** option to overwrite the trace buffer during trace collection before the trigger is hit. When trigger is hit, trace starts collecting, gets appended to the existing buffer, and only the last part of the buffer is displayed in the **Trace Data** viewer.

## 9.1.23 What are memory access triggers?

The memory access triggers allow memory access to both variables and instructions. A memory access trigger if set on an instruction fires when the instruction is fetched from the memory. A memory access trigger if set on a variable fires when the variable is fetched from the memory or when the variable is written back to the memory.

# 9.1.24 How to set a trigger from the Disassembly view?

To set a trigger from the **Disassembly** view:

- 1. Open the **Debug Configurations** dialog box and enable trace and profiling.
- 2. Specify the trigger conditions as required.
- 3. Save the settings and debug your project.
- 4. After the application halts, open the **Disassembly** view and scroll to the address line of the function or instruction where you want to set the trigger.
- 5. Right-click on the marker bar corresponding to that address line and select **Trace Triggers >Toggle Trace Trigger A/B**.
- 6. Resume your application to collect trace.

This is how you set a trigger from the **Disassembly** view.

# 9.1.25 What is LOOP1 Mode?

The **LOOP1Mode** writes a register to allow the hardware to use the C comparator and not store duplicate addresses in trace. In **LOOP1** capture mode, the addresses for instructions executed repeatedly, for example, loops with no change of flow instructions and recursive calls, are stored and showed in trace only once.

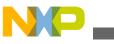

ศณร - Profiling

## 9.1.26 What is Profile-Only mode?

The **Profile-Only** mode does not collect the trace data; it only profiles the data. Trace is empty in this mode; you can only see the profiling information in the **Critical Code Data** viewer.

# 9.1.27 What is the difference between Automatic and Continuous mode?

In the **Automatic** mode, the entries in the buffer start overwriting without interruption when the data reaches at the end of the buffer. If there is more trace data than the size of the buffer, the old entries are overwritten.

The **Continuous** mode collects the trace data continuously. The trace buffer is read, processed, and emptied periodically, so that the **Trace Data** viewer can collect all the trace records generated by the application.

# 9.1.28 What is the purpose of Resume and Suspend buttons in the Profile Results view?

You can control the generation of trace from the **Profile Results** view using the **Resume**/ **Suspend** toggle button. The same button is used to start or stop the trace. This toggle button appears on launching the debug session of an application. The default status of trace collection is ON. Therefore, when the application is debugged, the **Suspend** toggle button appears next to the data source. When clicked, the button toggles to <u>Resume</u>.

The toggle button disappears when you click **Resume** in the **Debug** view or terminate the debug session. After clicking **Suspend** in the **Debug** view, it is visible again with the last selected status.

# 9.1.29 How do I add a new address tracepoint while debugging a project?

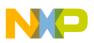

You can use the **Analysispoints** view to add a tracepoint on the address of an instruction while the debug session is running. To add an address tracepoint:

- 1. Open the Analysispoints view.
- 2. Click the Add new tracepoint icon 🖈 to display the Add new tracepoint dialog box.
- 3. Select the project, type, and action of the tracepoint from the respective text boxes.
- 4. Enter the address where you want to set the tracepoint in the Address text box.
- 5. Click OK.

The tracepoint is set and appears in the Analysispoints view.

# 9.1.30 Are there any limitations to use the debugger and the profiling tool (with tracepoints) simultaneously?

Yes, both debugger and profiling need hardware resources to work. This might lead to shortage of hardware resources and the debugger might not work fully when profiling is enabled. Therefore, it is recommended not to use debugger breakpoints and watchpoints while using the profiling tool.

However, you can work upon this limitation by following the rules given below:

- If you are profiling without tracepoints, you can use all debugger features, that is four breakpoints and one watchpoint.
- If you are profiling with tracepoints, only two breakpoints can be set; and no watchpoint.
- If you are profiling in **Expert** mode, no debugger breakpoints and watchpoint can be used.

# 9.1.31 How are ColdFire V2 - V4 targets different from ColdFire V1 target?

The ColdFire V2 - V4 targets collect the profiling information by using the profiling system. These targets do not have the hardware capability to collect trace. The ColdFire V1 target perform tracing and profiling using the target hardware. The profiling system consists of three main components:

• The statically-linked code library of compiled code containing the profiler

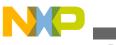

-Aus - Profiling

- An Application Programming Interface (API) to control the profiler
- The Simple Profiler Viewer to view and analyze the profile results

## 9.1.32 Is trace feature supported on OSJTAG?

It is recommended to not use OSJTAG for trace capability, as it slows down your system. You should use Mutlilink Universal instead.

## 9.1.33 Which derivatives of the MPC56xx target support tracing?

The MPC5668G and MPC5668E derivatives of the MPC56xx target have two e200 cores, e200z6 (Core 0) and e200z0 (Core 1) in which only e200z6 core provides tracing capability.

## 9.1.34 What is Data Visualization?

Data visualization allows you to visualize during runtime the evolution of certain application data, such as variables, registers, memory, which represent parameters defining the functionality of certain equipment. Data Visualization samples the values of registers, variables and/or raw memory data as the application is running and displays the collected data in the form of a chart. Data Visualization is available for DSC architectures only.

## 9.1.35 Can I set analysispoints for data visualization?

Yes, you can set analysispoints in the application to select the data to be visualized. You can set two types of analysispoints, Data analysispoints (on **Memory** or **Variables** view) and Register analysispoints (on the **Registers** view), which appear in the **Analysispoints** view.

# 9.1.36 What are Hardware and Software tracepoints?

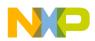

The Kinetis target supports hardware and software tracepoints for trace collection. Hardware tracepoints use hardware resources to start and stop trace. Hardware tracepoints allow only four comparators to be set for trace collection because they use DWT comparators to start or stop the trace collection. Software tracepoints on the other hand do not use hardware resources and generate interrupts from software to start and stop trace. They allow you to install infinite number of comparators for trace collection and are more intrusive.

## 9.1.37 How do I set Hardware/Software tracepoints?

To set a start hardware/software tracepoint:

1. Right-click on the marker bar of the source file at the line where you want the tracepoint.

A context menu appears.

2. Select Toggle Trace Start Point > Software/Hardware Trace Point .

To set a stop hardware/software tracepoint:

1. Right-click on the marker bar of the source file at the line where you want the tracepoint.

A context menu appears.

2. Select Toggle Trace Stop Point > Software/Hardware Trace Point .

This is how you set a start and a stop hardware/software tracepoint in your application.

# 9.1.38 What is Embedded Trace Macrocell (ETM)?

An ETM is a debug component that enables reconstruction of program execution and helps in minimizing area and reducing gate count. The main features of ETM are trace generation and triggering and filtering.

# 9.1.39 What is Instrumentation Trace Macrocell (ITM)?

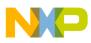

#### raus - Profiling

ITM provides a memory-mapped register interface to allow applications to write logging/ event words to the optional external Trace Port Interface Unit (TPIU). ITM supports synchronization and generation of timestamp information packets.

# 9.1.40 What is Embedded Trace Buffer (ETB)?

ETB stores data that ETM produces. ETB provides on-chip storage of trace data using a configurable sized RAM. This reduces the clock rate and removes the requirement of high-speed for collecting trace data.

# 9.1.41 What is J-Trace? How do I collect data using J-Trace?

J-Trace is a connection used for collecting data on the Kinetis target. The J-Trace probe has an internal memory buffer of 4MB where it can store trace data. It supports two modes of trace collection, TPIU (or Rawtrace) and Serial Wire Output (SWO), depending on the configuration of the processor. TPIU can output complex trace, that is both ETM and ITM. SWO is a lightweight standard and can only output ITM trace. The benefits of using J-Trace probe is the bigger memory size and the better collection speed. The drawback is that you cannot collect continuous trace, only the last 4MB of trace is stored.

To collect trace using the J-Trace probe:

- 1. Create a Kinetis project with **Segger J-Link** connection selected in the **Connections** screen.
- 2. Build the project.
- 3. Open the **Debug Configurations** dialog box.
- 4. Select your project in the tree structure on the left.
- 5. In the Main tab, click Edit . The Properties dialog box appears.
- 6. In the Connection tab, select SWD from the Debug port interface drop-down list.
- 7. Click OK.
- 8. Select the **Trace and Profile** tab and enable tracing and profiling.
- 9. Select the **JTrace** option and then select the **SWO** option.

## NOTE

If you choose **TPIU** in the **Trace and Profile** tab for JTrace, you can select either **JTAG** or **SWD** (Serial Wire Debug) as debug port interface.

10. Click Apply.

CodeWarrior Development Studio for Microcontrollers V10.x FAQ Guide, Rev. 10.6, 02/2014

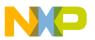

11. Debug the application and collect trace.

This is how you collect trace data using the J-Trace probe.

# 9.1.42 How can I enable software tracepoints automatically on Kinetis target?

To enable software tracepoints automatically, you can use the **Software Tracepoints Support** dialog box, which appears when you add first start software tracepoint on a project in the source code. You can also invoke the dialog box by selecting the project in **CodeWarrior Projects** view, right-click on it, and select the **Profiler > Add software tracepoint support** option. For details, refer the *Profiling and Analysis Tools User Guide*.

CodeWarrior Development Studio for Microcontrollers V10.x FAQ Guide, Rev. 10.6, 02/2014

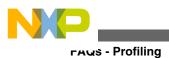

CodeWarrior Development Studio for Microcontrollers V10.x FAQ Guide, Rev. 10.6, 02/2014

# Index

.abs 214, 304 .lib 214 .metadata 125 .project 132 .tcl 52 'Initialize RSE' has encountered a problem 29 #pragma pack() 238

64-bit. 24 8.04, 24

### Α

absolute 135 access 124 accessing 26 accidently 107 Action 90 Active 260 add 85 adding/removing 108 address 366 addresses 299 all 136 All Items are installed 29 already 30 alternate 37 Analysis 357 another 63, 99, 126 any 31, 34 appear 119 application 157, 170, 284, 286 are 24, 30, 117, 135 assembly file 305 Assembly files 261 assist 41 associated 117 asterisk 52 attempt 27 Automatic mode 366

### В

back 99 backup 100 bbl 63 beans 210 better visibilty 79 binary 304 Binary 57 binary application 289 binary file 283 binding? 112 bindings 120 block 65 bootload 157 bootloader 167, 169, 170, 181, 190, 195, 196, 198 bootloader sequence 197 Bootloader Shell commands 195 Break 364 breakpoint 258, 259, 261 Breakpoint 258, 260 breakpoints 256, 257, 261 Breakpoints 255 bricked 152, 161 Buffer 364 Buffer Trigger 364 build 63, 123, 281 Build 273 build configuration 211, 274, 279 building 31 building project 205 build settings 278 burner 63 Burner 61 button 132

### С

C/C++ 132 call 118 Call Tree data 363 certain 130 change 38, 43, 49, 93, 112, 120, 123 change history 114 changes 48 check 24, 31 checkmark 258 Classic 99, 120 Classic CodeWarrior IDE 209 CMSIS 2.0 237 CMSIS-DAP 171 code? 41, 52, 118 code data 362 CodeWarrior IDE 106, 227 CodeWarrior project 224 CodeWarrior Projects view 119 ColdFire targets 367 collect data 361 color 38, 49 command file 253 command line 343 command-line 303, 327 commands 236

#### CodeWarrior Development Studio for Microcontrollers V10.x FAQ Guide

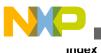

comment/uncomment 65 comments 49 compare 69, 71, 206, 207, 226 compile 236 compiler 31 Compiler 235 computer, 37 condense 55 config page off 342 configuration 120, 124 Configuration 273 configuration? 63 configurations 63 Configurations 132 configure 47, 278, 321 configured bean 210 Connection page 191 console 123, 319 contain 130 contains 124, 132 contents 51, 225 Continuous mode 366 control 83 convert 51 correctly, 31 created 63, 119 Critical 362 critical code 363 CSV file 363 Ctrl + - 209 Ctrl+Tab 120 Ctrl-Click 320 Ctrl Shift 99 current 38 currently 64 current workspace 204, 226 CVS 82, 85 CW10.1SE 136

### D

data type 237 DE.exe 309 debug 63, 130, 211, 305 debug application 166 debug configuration 133 Debug Context 260 debugger 120, 303, 317, 321, 323, 326, 367 Debugger 255 debugger shell 343 Debugger shell 343 Debugger Shell 341 debugging 186, 366 Debugging 220, 270 debug session 318 debug settings 100, 230 declaration 34

Declaration 99 declarations? 37 declared 52 decode 159 default 49 default format 45 defined 135 definition 36, 40 definitions 135 delete 259 Delimiters 51 derivatives? 61 determine 64, 117 device 289 different 126 differentiate 46 directly? 130 directories 207 directory 132 disable 257, 360 disabled 46 disadvantages 193 disassemble 125 disassemble file 125 disassembly 314 Disassembly 365 display 44 distort 261 does 46, 119 Does 83 Dot 116 Doxygen? 116 drivers 24 DSP library? 237 duplicate 120 duplicating 120

## Ε

each 63 easily 97 edit 51 Editor 33, 37, 44, 52, 99, 261 editor? 36, 65 Editor? 34 elf 214 ELF file 213 embedded 193 Embedded Trace Buffer 370 Embedded Trace Macrocell 369 enable 359, 360, 371 enabled 46 encoding 134 encountered 325 endianness 311 equivalent 99 error 236

#### CodeWarrior Development Studio for Microcontrollers V10.x FAQ Guide

ETB 370 ETM 369 evaluated expansion 47 example, 99 example projects 210 executable 123 executed 236 existing 131 Explorer 119 export 205, 281 exported 282 expressions 315 extension 52 external tool 321

#### F

facing 26 fails 27 FIFO 364 file? 38, 46, 117, 125, 132 file mapping 232 files 52, 57, 69, 71, 95, 117, 130, 134 filter 111 find 52, 107, 130 Firmware 135 flash 283, 286, 288, 327 FLASH 167 flashing 289 flash pages 190 flash programmer 283 Flash Programmer 282 flash programming 290 floating point format 218 folder 125, 225 Folder 202 folding/unfolding 55 format 306 format? 51 found. 24 FRDM-K20D50M 166, 193, 199 FRDM-KL05Z 186 FRDM-KL25Z 178, 198 freedom board 152, 163, 166, 172, 193, 199 frequently, 108 function 34, 36, 52, 93

#### G

GBK 134 generate 57 generated 123 generates 31 get 130, 131 global variables 302, 324 graphical 116 grayed 120 GUI 259

#### Η

half-precision 237 Halt 364 handles 124 Hardware 368, 369 hardware breakpoint 260 hardware breakpoints 259, 260 hardware diagnostics 283 has 108 have 24, 31, 63, 120, 126, 132 header 34, 36, 46, 99, 117, 224 Help > Install New Software 29 Hex. 57 Hexadecimal 309 Hexadecimal format 315 hierarchy 118 highlights 38 history 109 However, 24 HyperTerminal 326

#### I

identical 132 import 281 import/export 283 Importer 124 importing 232 improve 106, 108 information? 130 initial 74 initialize 153 inspect 324 install 24, 27 Install 29 installation 64 Installation 23 installed 24, 31 installed? 30, 31 Installing 23 instruct 135, 205 Instrumentation 369 Intel 57 issues 26 ITM 369

#### J

J-Link 326 J-Trace 370

### Κ

key 37, 112, 120

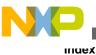

keys 120 Kinetis 61 Kinetis project 238 Kinetis target 371 KL25Z Freedom Board 171 know 30 Kwikstik board 325

### L

launch 124, 321 launch configurations 133, 281, 282 launching 281 layout view 74 libraries. 31 library 214, 261 linker 253 Linker 253 Linticator 242 Linux 24 local 109. 133 local configurations 133 local file 133 local history 207 location 99, 135 locations 126 logging 290 long 108 LOOP1 Mode 365

#### Μ

Macintosh 37 macro 40, 47 macro, 34 Macrocell 369 macros 47 macros? 46 Manage 132 Management 223 mem commands 343 memory 299 memory access triggers 365 memory tasks 283 memory view 300 Memory view 306, 311, 313 memory width 341 messages 123, 236 Microcontrollers 24 minimize 76 Miscellaneous 102, 296 mismatch 135 modifications 227 modify 130, 134 monitor 323 MPC56xx 368 MQX3.7 136

Multilink 24 multiple 64 multiple boards 288 multiple lines 49 multiple memory locations 300 multiple times 289

### Ν

name 123, 132 name, 34 navigate 120 necessary 132 new 119 not 24, 119 numbers 44

### 0

object code 209 one 63 ones 120 OpenSDA 152, 161, 191 option? 99 original 51 OSJTAG 135 OSJTAG? 368 out 52, 130 Outline 130 Outline view 129 output 123 overview 130

## Ρ

P&E 135 PARENT-COUNT-MyVariable 135 particular 111 particular function 261 party 27 patches 31, 136 paths 135 paths? 124 PC-lint 242 perform 91 performance 106 performance? 108 performance data 363 Performance data 362 perspective 107, 120, 132 Perspective 226 physical address 259 plugins? 27 Port 135 portions 55 port pin 153 post-build 132

predefined 47 Preferences 111 preprocessor macros 208 preview 91 previous 99 printf 123, 343 printf() 178, 193 probable 135 problem? 136 Processor Expert 178, 210 product 27 Profile-Only mode 366 Profile Results view 366 profiling 359, 367 Profiling 357 Program Counter 317, 342 program entry point 317 project 71, 93, 107, 133, 202, 224, 225, 236, 274, 301, 366 Project 223 project? 57, 123 project properties 227 projects 226 Properties view 129 Property Settings 226 purpose 128, 129

### Q

quickly 34, 46

## R

RAM 284 recover 100 recursive 124 registers 298 related 224 relative 135 release. 63 Remote System 227 Rename option 120 replace 97 Replace 90 Replace action 91 representation 116 re-programming 328 Reset on Connect 316 resize 226 resolve 26, 31, 126, 131, 133 resources 74 restrict 74 retrieve 107 revert 51 roll back 48 RTSCTC 154 run 318

running 323

### S

S08 Projects 218 S19, 57 S19 Files 159 same 64 search 91, 95 Search 90 search window 99 secure/unsecure 286 see 123 select 99 separate directory 279 Serial 135 serial data 326 setting 111 settings 45, 111, 124 settings? 109 share 64, 230 shell commands 195 shortcut 99 shortcut key 99, 209 simple 91 sites. 26 slowed 108 software 31. 64 Software 23, 368, 369 software. 24, 108 software breakpoint 260 software flow control 154 solve 135, 136 source 38, 41, 46, 52, 99, 116-118, 125, 130, 224 Source 202 source code 48 source file 40, 51, 114, 278 source files 205-207, 224, 225 span 49 specific 95 specify 63 S-Records? 288 start 106, 131, 132 startup 155, 170 Stepping Backwards 220, 270 steps 132 still 120 store 100, 135 successfully 31 support 83 SWD programmer 152, 163, 172 switch 46, 126 systems? 83

### Т

tab <mark>43</mark>

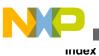

takes 99 target 283, 323 target tasks 286 Tasks view 128 terminal program 154 that 38, 107, 120, 123, 131, 132 there 31 third 27 this 108, 136 this? 26, 31 time 108 Timeline 362 title bar 52 Toggle 258, 360 tool 27 toolbar 132 trace 359, 368 Trace 360, 364, 369 tracepoint 366 Tracepoint 360 tracepoints 359, 360, 367-369, 371 trace results 364 TraceTimelineEditor 363 tracing 368 trigger 358, 361, 365 Trigger 360, 364 trigger list 361 triggers 359, 360 trim <u>328</u> two 63

### U

Ubuntu 24 uninstall 27 Unix 51 update 109 updater 26, 31 updates 24 updates, 24 updates/patches 30 updates. 136 Updating 23 **USBDM** 186 use 61, 120, 130 used 120 users? 64 using? 107 Utility? 135

### V

values 301 variable 40, 93, 97, 323 variable, 34 variable declaration 320 variables 301, 309 Variables 270 variables view 324 version 27, 83, 107 version control 230 version control system 100, 230 view 116, 118 View 130 view. 119 views 226 Virtual 135 visibility 261

#### W

warning 123, 236 warnings symbols 261 way 31 what 30, 37 What 24 when 24, 123, 131 when. 99 where 52 while 31 Why? 119 width/size? 43 window 111 window? 52, 76, 123 Windows 31, 119 windows? 120 with? 106 Workbench 76 Workbench window 74 Workbench Window 74 working 64, 106 working. 24 workspace 64, 108, 125, 126, 135, 202, 225, 226 workspace? 95, 126 workspaces 126 writing 41

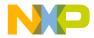

#### How to Reach Us:

Home Page: freescale.com

Web Support: freescale.com/support Information in this document is provided solely to enable system and software implementers to use Freescale products. There are no express or implied copyright licenses granted hereunder to design or fabricate any integrated circuits based on the information in this document. Freescale reserves the right to make changes without further notice to any products herein.

Freescale makes no warranty, representation, or guarantee regarding the suitability of its products for any particular purpose, nor does Freescale assume any liability arising out of the application or use of any product or circuit, and specifically disclaims any and all liability, including without limitation consequential or incidental damages. "Typical" parameters that may be provided in Freescale data sheets and/or specifications can and do vary in different applications, and actual performance may vary over time. All operating parameters, including "typicals," must be validated for each customer application by customer's technical experts. Freescale does not convey any license under its patent rights nor the rights of others. Freescale sells products pursuant to standard terms and conditions of sale, which can be found at the following address: freescale.com/SalesTermsandConditions.

Freescale, the Freescale logo, CodeWarrior, ColdFire, ColdFire+, Kinetis, Processor Expert are trademarks of Freescale Semiconductor, Inc., Reg. U.S. Pat. & Tm. Off. All other product or service names are the property of their respective owners.

© 2010 - 2014 Freescale Semiconductor, Inc.

Document Number CWMCUFAQ Revision 10.6, 02/2014

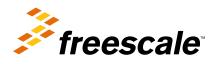